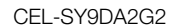

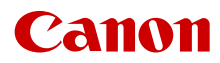

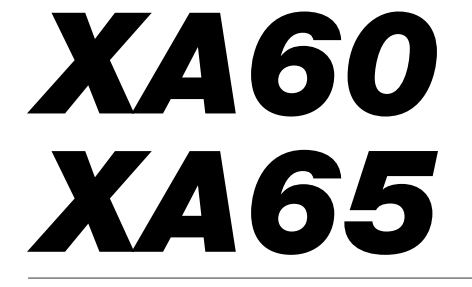

Kamera wideo 4K

Instrukcja obsługi

#### Znaki towarowe

- Logo SD, SDHC i SDXC są znakami towarowymi firmy SD-3C, LLC.
- Microsoft oraz Windows są znakami towarowymi lub zastrzeżonymi znakami towarowymi firmy Microsoft Corporation w Stanach Zjednoczonych i/lub innych krajach.
- macOS jest znakiem towarowym firmy Apple Inc. zastrzeżonym w Stanach Zjednoczonych i innych krajach.
- HDMI, logo HDMI oraz High-Definition Multimedia Interface są znakami towarowymi lub zastrzeżonymi znakami towarowymi firmy HDMI Licensing Administrator, Inc. w Stanach Zjednoczonych i innych krajach.
- USB Type-C™ i USB-C™ są znakami towarowymi USB Implementers Forum.
- Inne nie wymienione tutaj nazwy i produkty mogą być znakami towarowymi lub zastrzeżonymi znakami towarowymi odpowiednich właścicieli.
- Niniejsze urządzenie działa w oparciu o technologię exFAT udostępnioną na podstawie licencji przez firmę Microsoft.
- $\bullet$  Oznaczenie  $\mathsf{F}$ ull HD 1080" odnosi się do kamer firmy Canon umożliwiających zapis obrazu wideo w wysokiej rozdzielczości składającego się z 1080 pikseli (linii skanowania) w pionie.
- EULL **H**o 1080
- This product is licensed under AT&T patents for the MPEG-4 standard and may be used for encoding MPEG-4 compliant video and/or decoding MPEG-4 compliant video that was encoded only (1) for a personal and noncommercial purpose or (2) by a video provider licensed under the AT&T patents to provide MPEG-4 compliant video. No license is granted or implied for any other use for MPEG-4 standard. \* Informacja wyświetlana zgodnie z wymogiem w języku angielskim.
- THIS PRODUCT IS LICENSED UNDER THE AVC PATENT PORTFOLIO LICENSE FOR THE PERSONAL USE OF A CONSUMER OR OTHER
- USES IN WHICH IT DOES NOT RECEIVE REMUNERATION TO (i) ENCODE VIDEO IN COMPLIANCE WITH THE AVC STANDARD ("AVC VIDEO") AND/OR (ii) DECODE AVC VIDEO THAT WAS ENCODED BY A CONSUMER ENGAGED IN A PERSONAL ACTIVITY AND/OR WAS OBTAINED FROM A VIDEO PROVIDER LICENSED TO PROVIDE AVC VIDEO. NO LICENSE IS GRANTED OR SHALL BE IMPLIED FOR ANY OTHER USE. ADDITIONAL INFORMATION MAY BE OBTAINED FROM MPEG LA, L.L.C. SEE HTTP://WWW.MPEGLA.COM

### Najważniejsze cechy kamery wideo

Urządzenie XA65/XA60 to wydajna kamera wideo 4K marki Canon, która dzięki niewielkiemu rozmiarowi doskonale nadaje się do wielu zastosowań. Poniżej przedstawiono tylko niektóre z jej wielu funkcji.

### Nagrywanie 4K

#### Matryca CMOS i procesor obrazu DIGIC DV 6

Niniejsza kamera wideo jest wyposażona w matrycę CMOS typu 1/2,3 umożliwiającą rejestrowanie filmów ze skuteczną rozdzielczością około 8,29 megapiksela (3840 x 2160). Obraz wideo jest następnie przetwarzany przy użyciu procesora obrazu DIGIC DV 6. Oprócz funkcji nagrywania wideo 4K w kamerze jest stosowane nadpróbkowanie sygnału do nagrywania wideo Full HD.

#### Formaty XF-AVC i MP4

Format materiału wideo można wybrać zależnie od sposobu jego późniejszego przetwarzania. Filmy można zapisywać w formacie XF-AVC lub MP4. Oba formaty korzystają z kodera-dekodera MPEG-4 AVC/H.264, jednak nagrania XF-AVC są zapisywane w formacie Material eXchange Format (pliki MXF) zgodnym z najpopularniejszym oprogramowaniem do nieliniowego montażu wideo (oprogramowaniem NLE).

#### Szerokokątny obiektyw z zoomem i 8-listkowa przysłona

Obiektyw cechuje się 20-krotnym zoomem optycznym i ogniskową wynoszącą 29,3 mm\* (ekwiwalent 35 mm) przy pełnym szerokim kącie. Dzięki temu kamera jest uniwersalna w różnych warunkach fotografowania. 8-listkowa przysłona zapewnia w nagraniach przyjemne rozmycie nieostrych elementów obrazu ("bokeh").

\* Kiedy rozdzielczość wynosi 3840 x 2160, a metoda stabilizacji obrazu jest inna niż Dynamic. W przypadku zastosowania metody stabilizacji obrazu Dynamic ogniskowa wynosi 30,6 mm.

#### Nagrywanie 4K 25.00P i HD 50.00P

Kamera może nagrywać filmy w formacie MP4 lub XF-AVC w rozdzielczości 3840 x 2160 przy częstotliwości ramki 25.00P lub 1920 x 1080 przy częstotliwości ramki 50.00P. Daje to swobodę wyboru konfiguracji materiału wideo w zależności od projektu. Ponadto dźwięk jest nagrywany 4-kanałowo w formacie liniowego kodowania PCM lub 2-kanałowo w formacie AAC.

### Wygoda i funkcjonalność

#### Nagrywanie przez długi czas

Kamerę wyposażono w dwa gniazda na karty pamięci SD, dzięki którym można korzystać z funkcji podwójnego zapisu (CQ [32](#page-31-0)) umożliwiającej nagrywanie tego samego filmu na dwóch kartach pamięci SD jednocześnie, a także z funkcji nagrywania przechodzącego pozwalającej automatycznie kontynuować nagrywanie na drugiej karcie pamięci SD, gdy na pierwszej skończy się miejsce. Funkcja Podwójny zapis to wygodny sposób na tworzenie kopii zapasowej nagrań, a Nagrywanie przechodzące pozwala realnie wydłużyć czas nagrywania.

#### Nacisk na wszechstronność

Niniejsza kamera wideo ma funkcie, dzieki którym nadaje się do stosowania jako kamera podstawowa. Jest też jednak wystarczająco mała, aby służyć jako wygodny sprzęt przenośny. Zaawansowana stabilizacja obrazu (A [66](#page-65-0)) powoduje stabilizowanie obrazu w 5 osiach, dzięki czemu można nagrywać w plenerze w różnych warunkach. Rączkę można zdejmować i zakładać w zależności od potrzeb. W przypadku chęci skorzystania z dodatkowych opcji audio i funkcji nagrywania w podczerwieni wystarczy ją założyć, a kiedy liczy się wygoda użytkowania w terenie — zdjąć. Wizjer oraz panel dotykowy LCD można pochylić pod różnymi kątami, co umożliwia na przykład filmowanie w ciasnych miejscach.

### Ręczne sterowanie w zasięgu ręki

Pierścień regulacji ostrości/zoomu ułatwia uzyskanie pożądanego efektu. Jego działanie można łatwo zmienić, aby regulować zoom. Ponadto niektóre często używane funkcje można przypisać do niestandardowego przycisku i regulować ich działanie towarzyszącym mu pokrętłem  $(\Box 86)$  $(\Box 86)$  $(\Box 86)$ . Kamera wideo jest także wyposażona w 5 konfigurowalnych przycisków fizycznych i jeden konfigurowalny przycisk ekranowy. do których można przypisać różne funkcje w celu łatwego uzyskiwania do nich dostępu  $(D \cap 87)$  $(D \cap 87)$  $(D \cap 87)$ .

#### Wykrywanie twarzy i śledzenie ( $\Box$  [64](#page-63-0))

Po wykryciu twarzy postaci kamera może ustawić na niej ostrość, a nawet ją śledzić. Ponadto kamera może być w trybie ręcznego ustawiania ostrości, a po znalezieniu twarzy włączyć autofokus, dzięki czemu najważniejsze osoby w ujęciu pozostaną w ostrości.

#### Nagrywanie w podczerwieni

Filmowanie w ciemności umożliwia funkcja nagrywania w podczerwieni (C [81](#page-80-0)). Lampa podczerwieni wbudowana w rączkę pozwala filmować zachowania zwierząt nocnych w ich naturalnym otoczeniu i inne podobne sceny.

### Kreatywność i ekspresja artystyczna

Specjalne tryby nagrywania  $(D_4 40, 79)$  $(D_4 40, 79)$  $(D_4 40, 79)$  $(D_4 40, 79)$  $(D_4 40, 79)$ Podczas tworzenia nagrań można zmienić częstotliwość nagrywania klatek, co pozwala uzyskać efekt zwolnionego lub przyspieszonego tempa. Można również użyć funkcji buforowania, aby nagrać 3 sekundy materiału filmowego przed rzeczywistym rozpoczęciem nagrywania, co pomaga zarejestrować trudne do uchwycenia sytuacje.

### Wyglądy  $(D \ 54)$  $(D \ 54)$  $(D \ 54)$

Można dostosować wiele właściwości obrazu, np. nasycenie, ostrość czy jasność, aby stworzyć pożądany "wygląd".

#### Ustawienia niestandardowego obrazu (A [89](#page-88-0))

Wybierz jedno z gotowych ustawień kolorów lub ustaw kombinacie krzywej gamma, przestrzeni kolorów i matrycy kolorów, której chcesz użyć. Następnie możesz szczegółowo dostosować szereg innych parametrów związanych z obrazem.

### Ulepszone funkcje audio  $($  [70](#page-69-0))

Zdejmowalna rączka rozszerza funkcje audio. Zawiera dwa gniazda INPUT na mikrofony zewnętrzne (ze zbalansowanymi wejściami), sterowanie ręczne poziomem nagrywania dźwięku i zasilaniem fantomowym dostarczanym do mikrofonu zewnętrznego.

### Inne funkcje

- Plik ustawień menu, który można zapisać w kamerze lub na karcie SD w celu przywrócenia wszystkich ustawień menu lub skopiowania ich do innej kamery XA65/XA60  $(M 97)$  $(M 97)$  $(M 97)$ .
- Akumulatory zgodne z technologią Intelligent System pozwalają wyświetlić na ekranie kamery szacunkową wartość dostępnego czasu nagrywania (w minutach).
- Zgodność z opcjonalnym odbiornikiem GPS GP-E2 umożliwiającym dodawanie geoznacznika do nagrań (CC [84](#page-83-0)).
- Zgodność z opcjonalnym pilotem zdalnego sterowania RC-V100 (CQ [82](#page-81-0)), gdy użytkownik potrzebuje profesjonalnego rozwiązania zdalnego sterowania.

### Spis treści

#### [1 Wstęp 8](#page-7-0)

[O instrukcji 8](#page-7-1) Konwencie stosowane w tym podręczniku 8 [Dostarczone akcesoria 10](#page-9-0) [Nazwy części 11](#page-10-0)

### [2 Przygotowania 16](#page-15-0)

[Ładowanie akumulatora 16](#page-15-1) [Korzystanie z gniazdka](#page-16-0)  elektrycznego 17 [Przygotowanie kamery 19](#page-18-0) [Zakładanie zespołu uchwytu](#page-18-1)  mikrofonu 19 [Zakładanie rączki 19](#page-18-2) [Korzystanie z osłony przeciwsłonecznej](#page-19-0)  obiektywu 20 [Regulacja ekranu LCD 20](#page-19-1) [Korzystanie z wizjera 21](#page-20-0) [Pasek naręczny i pozostałe paski 22](#page-21-0) [Podstawowa obsługa kamery 23](#page-22-0) [Włączanie i wyłączanie kamery 23](#page-22-1) [Ustawianie trybu CAMERA 24](#page-23-0) [Korzystanie z przycisku MENU](#page-23-1)  i dżojstika 24 [Ustawienia przed pierwszym użyciem 25](#page-24-0) [Ustawianie daty i czasu 25](#page-24-1) [Zmiana języka 26](#page-25-0) [Zmiana strefy czasowej 26](#page-25-1) [Używanie menu 27](#page-26-0) [Menu konfiguracji 27](#page-26-1) [Menu FUNC 28](#page-27-0) [Korzystanie z kart pamięci SD 30](#page-29-0) [Zgodne karty pamięci SD 30](#page-29-1) [Wkładanie i wyjmowanie karty](#page-30-0)  pamięci SD 31 [Inicjowanie karty pamięci SD 32](#page-31-1) [Wybieranie karty pamięci SD](#page-31-2)  do nagrań 32 [Podwójny zapis i nagrywanie](#page-31-3)  przechodzące 32 [Odzyskiwanie filmów 33](#page-32-0)

### [3 Nagrywanie 34](#page-33-0)

[Nagrywanie filmów i wykonywanie](#page-33-1)  zdjęć 34 [Podstawowe funkcje nagrywania 34](#page-33-2)

Przeglądanie ostatniego nagranego filmu 36 [Ustawianie nazwy plików](#page-35-1)  dla filmów XF-AVC 36 Konfiguracja materiału wideo: [Rozdzielczość, szybkość transmisji](#page-37-0)  bitów i częstotliwość ramki 38 [Wybór formatu wideo 38](#page-37-1) [Wybór rozdzielczości i szybkości](#page-37-2)  transmisji bitów 38 [Wybór częstotliwości ramki 38](#page-37-3) [Nagrywanie z efektem przyspieszonego](#page-39-1)  i zwolnionego tempa 40 [Tryby filmowania 42](#page-41-0) [Tryby scen specjalnych 43](#page-42-0) [Regulacja ekspozycji 45](#page-44-0) Ekspozycja ręczna  $(M)$  45 [Chwilowa automatyczna przysłona –](#page-45-0)  opcja Wymuś aut. przysł. 46 [Automatyczna ekspozycja 46](#page-45-1) [Dotykowe ustawianie ekspozycji 47](#page-46-0) [Blokada ekspozycji \(blokada AE\) 48](#page-47-0) [Korekta ekspozycji 48](#page-47-1) [Filtr szary 49](#page-48-0) [Używanie wzoru zebry 49](#page-48-1) [Korekta tylnego oświetlenia 50](#page-49-0) [Limit AGC \(automatycznej kontroli](#page-50-0)  wzmocnienia) 51 [Balans bieli 52](#page-51-0) [Korzystanie z wyglądów 54](#page-53-1) [Korzystanie z zoomu 55](#page-54-0) [Używanie pierścienia regulacji](#page-54-1)  ostrości/zoomu 55 [Korzystanie z przełączników](#page-55-0)  klawiszowych zoomu 56 [Korzystanie z opcji zoomu dostępnych](#page-57-0)  na ekranie dotykowym 58 Korzystanie z opcjonalnego pilota [zdalnego sterowania RC-V100 58](#page-57-1) [Płynne sterowanie zoomem 58](#page-57-2) [Cyfrowy telekonwerter 59](#page-58-0) [Regulacja ostrości 60](#page-59-0) [Ręczne ustawianie ostrości 60](#page-59-1) [Autofokus 63](#page-62-0) [Wykrywanie twarzy i śledzenie 64](#page-63-1) [Stabilizator obrazu 66](#page-65-1) [Metody stabilizacji obrazu Dynamic](#page-65-2)  i Standard 66 [Ustawianie kodu czasowego 67](#page-66-0) [Wybór trybu kodu czasowego 67](#page-66-1)

Nakładanie kodu czasowego/daty/ [godziny na rejestrowany obraz 68](#page-67-0) [Ustawianie bitu użytkownika 69](#page-68-0) [Nagrywanie dźwięku 70](#page-69-1) [Wybór formatu nagrywania dźwięku](#page-69-2)  dla filmów MP4 70 [Ustawienia dźwięku a nagrywane](#page-70-0)  kanały audio 71 [Podłączanie mikrofonu zewnętrznego lub](#page-71-0)  zewnętrznego wejściowego źródła dźwięku do kamery wideo 72 Używanie wejścia liniowego lub mikrofonu zewnętrznego [podłączonego do gniazda INPUT 73](#page-72-0) [Dostosowywanie czułości mikrofonu](#page-72-1)  (gniazda INPUT) 73 [Tłumik mikrofonu \(gniazda INPUT\) 74](#page-73-0) Wybór mikrofonu wbudowanego lub mikrofonu zewnętrznego [podłączonego do gniazda MIC 74](#page-73-1) [Poziom nagrywania dźwięku 74](#page-73-2) [Regulacja poziomu dźwięku przy](#page-74-0)  użyciu menu FUNC 75 [Czułość mikrofonu \(mikrofon](#page-75-0)  wbudowany) 76 Tłumik mikrofonu (mikrofon [wbudowany lub gniazdo MIC\) 76](#page-75-1) Filtr dolnozaporowy (mikrofon [wbudowany lub gniazdo MIC\) 76](#page-75-2) [Używanie słuchawek 77](#page-76-0) [Paski kolorów/Wzorcowy](#page-77-0)  sygnał audio 78 [Nagrywanie wykresów kolorów 78](#page-77-1) [Nagrywanie referencyjnego](#page-77-2)  sygnału audio 78 [Buforowanie 79](#page-78-1) [Elementy wyświetlane na ekranie 80](#page-79-0) [Nagrywanie w podczerwieni 81](#page-80-1) Korzystanie z opcjonalnego pilota [zdalnego sterowania RC-V100 82](#page-81-1) [Funkcja kamery internetowej 83](#page-82-0) [Korzystanie z odbiornika GPS GP-E2 84](#page-83-1) [Podłączanie odbiornika GPS 84](#page-83-2)

#### [4 Ustawienia indywidualne 86](#page-85-1)

[Tarcza i przycisk CUSTOM 86](#page-85-2) [Przyciski konfigurowalne 87](#page-86-1) [Ustawienia niestandardowego](#page-88-1)  obrazu 89 Wybór plików [niestandardowego obrazu 89](#page-88-2) Ustawienia fabryczne [niestandardowego obrazu 89](#page-88-3) Edycja ustawień w pliku [niestandardowego obrazu 90](#page-89-0) Ochrona plików [niestandardowego obrazu 90](#page-89-1) Wyświetlanie aktualnych ustawień [pliku niestandardowego obrazu 91](#page-90-0) Zapisywanie pliku [niestandardowego obrazu 91](#page-90-1) Dostepne ustawienia [niestandardowego obrazu 92](#page-91-0) [Zapis i odczyt ustawień menu 97](#page-96-1) [Zapisywanie ustawień kamery 97](#page-96-2) [Wczytywanie ustawień kamery 97](#page-96-3)

### [5 Odtwarzanie 98](#page-97-0)

[Podstawowe funkcje odtwarzania 98](#page-97-1) [Przyciski sterowania odtwarzaniem 100](#page-99-0) [Regulacja głośności 101](#page-100-0) [Wyświetlanie informacji o filmie 101](#page-100-1) [Operacje na filmach i zdjęciach 102](#page-101-0) [Usuwanie filmów i zdjęć 102](#page-101-1) [Skracanie filmów MP4 103](#page-102-0) [6 Połączenia zewnętrzne 104](#page-103-0) [Konfiguracja wyjściowego](#page-103-1)  sygnału wideo 104 [Podłączanie do monitora](#page-105-0)  zewnętrznego 106 [Schemat połączeń 106](#page-105-1) **X465** [Wybór gniazda wyjściowego 106](#page-105-2) **X465** Korzystanie z gniazda

SDI OUT 107 [Korzystanie z gniazda HDMI OUT 107](#page-106-1) Wyiściowy sygnał audio 109 [Wybór kanałów audio dla wyjścia](#page-108-1)  słuchawkowego lub głośnikowego 109 [Wybieranie kanałów audio](#page-108-2)  dla wyjścia HDMI 109

### [7 Zapisywanie filmów 110](#page-109-0)

[Praca z filmami na komputerze 110](#page-109-1) [Zapisywanie filmów MP4 110](#page-109-2) [Zapisywanie filmów XF-AVC 110](#page-109-3) [Kopiowanie filmów i zdjęć](#page-111-0)  między kartami 112

#### [8 Informacje dodatkowe 113](#page-112-0)

[Opcje menu 113](#page-112-1) [Menu FUNC 113](#page-112-2) Menu konfiguracii 114 Dodatek: informacje i ikony [wyświetlane na ekranie 123](#page-122-0) [Rozwiązywanie problemów 127](#page-126-0) [Lista komunikatów 131](#page-130-0) [Instrukcje dotyczące bezpieczeństwa](#page-133-0)  i zasady używania 134 [Kamera 135](#page-134-0) [Akumulator 136](#page-135-0) [Karta pamięci SD 136](#page-135-1) [Wbudowany akumulator litowy 137](#page-136-0) [Utylizacja 137](#page-136-1) [Konserwacja/Inne 138](#page-137-0) [Czyszczenie 138](#page-137-1) [Kondensacja pary wodnej 138](#page-137-2) [Wyświetlanie logo certyfikacji 138](#page-137-3) [Używanie kamery za granicą 139](#page-138-0) [Akcesoria opcjonalne 140](#page-139-0) [Dane techniczne 142](#page-141-0) Tabele informacyine 145 [Orientacyjne czasy nagrywania 145](#page-144-1) [Czasy ładowania, nagrywania](#page-144-2)  i odtwarzania 145 [Skorowidz 148](#page-147-0)

7

## O instrukcji **Wstep**

### <span id="page-7-1"></span><span id="page-7-0"></span>O instrukcji

Dziękujemy za zakup kamery Canon XA65/XA60. Prosimy o dokładne zapoznanie się z niniejszą instrukcją przed rozpoczęciem używania kamery wideo oraz o zachowanie instrukcji na przyszłość. Jeśli kamera nie działa poprawnie, należy zapoznać się z rozdziałem Rozwiązywanie problemów ( $\Box$  [127](#page-126-1)).

#### Przed skorzystaniem z kamery

- Przed rozpoczęciem rejestrowania ważnych nagrań należy wykonać nagrania testowe z użyciem konfiguracji materiału wideo, która ma być zastosowana, aby sprawdzić, czy kamera działa prawidłowo. Jeśli działa nieprawidłowo, należy zapoznać się z podrozdziałem Rozwiązywanie  $problemów$  ( $\Box$  [127](#page-126-1)).
- **Informacja o ochronie praw autorskich:** Nieuprawnione nagrywanie materiałów chronionych prawem autorskim może stanowić naruszenie praw właścicieli takich materiałów oraz wiązać się ze złamaniem obowiązujących przepisów prawa autorskiego.
- **Uwagi o prywatności i prawach do wizerunku w związku z wykorzystaniem wideo:** Podczas używania kamery należy zachować odpowiednią ostrożność, by chronić prywatność i uniknąć naruszenia praw do wizerunku.
- **Informacje o ekranie LCD i wizjerze:** Ekran jest produkowany przy użyciu technologii bardzo wysokiej precyzji, gdzie ponad 99,99% pikseli pracuje zgodnie ze specyfikacją. W bardzo rzadkich sytuacjach piksele mogą się wypalić lub świecić na stałe. Nie ma to wpływu na zapisywany obraz i nie stanowi usterki.
- **Informacie o wskaźniku dostepu:** Jeśli wskaźnik ACCESS świeci się lub miga na czerwono (CD [31](#page-30-1)), należy zastosować się do poniższych instrukcji bezpieczeństwa. W przeciwnym razie mogłoby dojść do całkowitej utraty danych.
	- Nie odłączać źródła zasilania ani nie wyłączać kamery.
	- Nie otwierać pokrywy komory gniazda karty.
	- Nie zmieniać trybu pracy kamery.
	- Jeśli do kamery podłączono kabel USB, nie należy go odłączać.

### <span id="page-7-2"></span>Konwencje stosowane w tym podręczniku

- WAŻNE: środki ostrożności dotyczące posługiwania się kamerą.
- (i) UWAGI: dodatkowe informacje uzupełniające dotyczące podstawowych procedur obsługi.
- **M**: Numer strony w niniejszej instrukcji.
- 2005: Stosowane jako skrót dla modelu wskazanego na ikonie. Ikona odnosi się do tekstu i ilustracji, które mają zastosowanie tylko dla wskazanego modelu.
- W tym podreczniku stosowane są następujące pojęcia: "Karta pamięci SD" może oznaczać kartę pamięci SD, SDHC lub SDXC. "Ekran" odnosi się do ekranu LCD i ekranu wizjera. Określenie "film" odnosi się do pojedynczego nagrania, liczonego od momentu naciśnięcia przycisku START/STOP w celu rozpoczęcia nagrywania do momentu ponownego naciśnięcia tego przycisku w celu wstrzymania nagrywania.

Terminy "fotografia", "zdjęcie" oraz "obraz" są używane zamiennie i mają to samo znaczenie.

- Zdjęcia znajdujące się w niniejszej instrukcji mają charakter poglądowy i zostały wykonane aparatem fotograficznym. Jeżeli nie zaznaczono inaczej, ilustracje i ikony menu odnoszą się do modelu **17.65.**
- Niektóre zrzuty ekranu znajdujące się w niniejszej instrukcji zostały uproszczone, aby uwzględniały tylko odpowiednie ikony.

Te ikony wskazują tryb pracy kamery i dostępności funkcji w danym trybie.

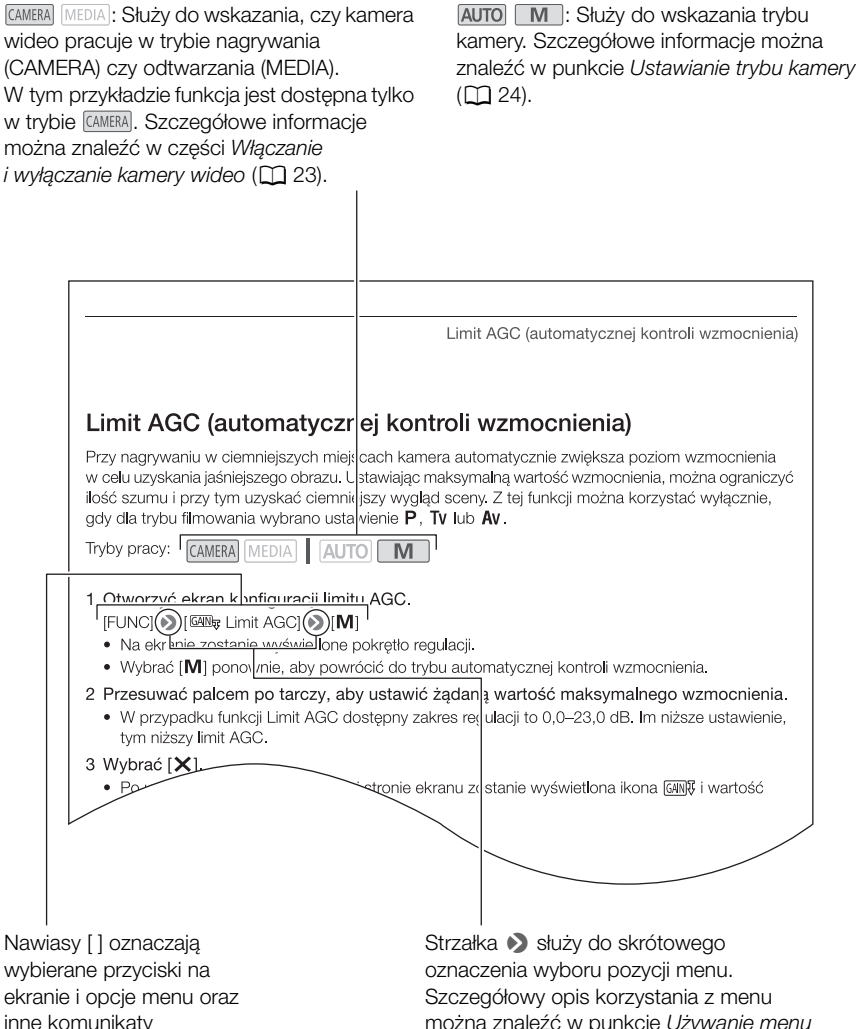

inne komunikaty i informacje wyświetlane na ekranie.

można znaleźć w punkcie Używanie menu (A [27](#page-26-2)). Podsumowanie dotyczące dostępnych opcji menu i ustawień znajduje się w dodatku Opcje menu (C [113](#page-112-3)).

### <span id="page-9-0"></span>Dostarczone akcesoria

Poniższe akcesoria są dostarczane w zestawie razem z kamerą:

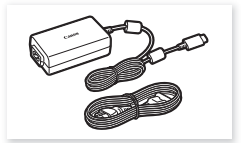

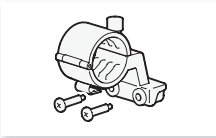

Zespół uchwytu mikrofonu (ze śrubami)

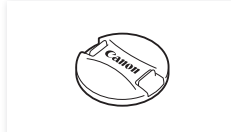

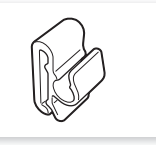

Zasilacz USB PD-E1 Zacisk przewodu (fabrycznie dołączony do kamery)

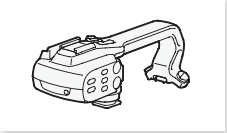

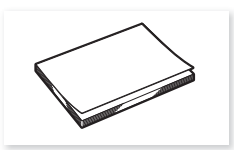

Pokrywka obiektywu Skrócona instrukcja obsługi

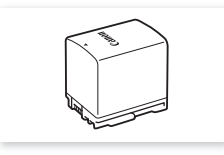

Akumulator BP-820

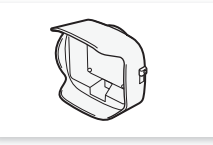

Uchwyt górny (ze śrubami) Osłona przeciwsłoneczna obiektywu z pokrywą obiektywu

### <span id="page-10-0"></span>Nazwy części

Widok z lewej strony

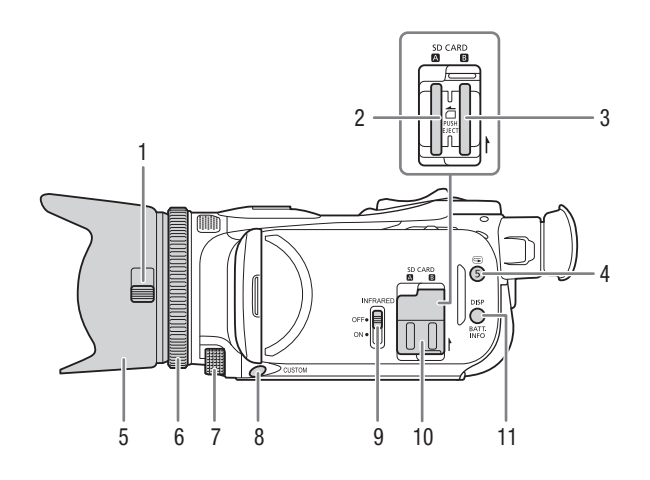

- 1 Przełącznik pokrywy obiektywu  $(D \cap 34)$  $(D \cap 34)$  $(D \cap 34)$
- 2 Gniazdo karty SD  $\blacksquare$  ( $\square$  [30](#page-29-2))
- 3 Gniazdo karty SD  $\mathbf{B}$  ( $\Box$  [30](#page-29-2))
- 4 Przycisk **v** (przegląd nagrania) ( $\Box$  [36](#page-35-2))/Przycisk konfigurowalny 5  $(D \cap 87)$  $(D \cap 87)$  $(D \cap 87)$
- 5 Osłona przeciwsłoneczna obiektywu  $(D20)$  $(D20)$  $(D20)$
- 6 Pierścień regulacji ostrości/zoomu  $(D1 55, 60)$  $(D1 55, 60)$  $(D1 55, 60)$  $(D1 55, 60)$  $(D1 55, 60)$
- 7 Pokrętło CUSTOM (niestandardowe)  $(D \cap 86)$  $(D \cap 86)$  $(D \cap 86)$
- 8 Przycisk CUSTOM (niestandardowy)  $(D 86)$  $(D 86)$  $(D 86)$
- 9 Przełącznik INFRARED (podczerwień)  $(D 81)$  $(D 81)$  $(D 81)$
- 10 Pokrywa komory gniazda karty SD
- 11 Przycisk DISP (informacje ekranowe) (A [80](#page-79-1))/Przycisk BATT. INFO (informacje akumulatora)  $(D 17)$  $(D 17)$  $(D 17)$

11

#### Widok z prawej strony

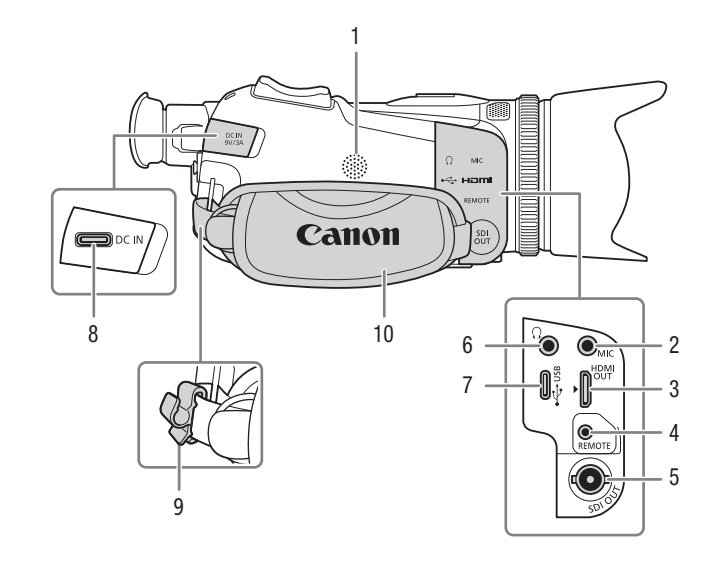

- 1 Głośnik wbudowany ( $\Box$  [101](#page-100-2))
- 2 Gniazdo MIC (mikrofon)  $(D \mid 70)$  $(D \mid 70)$  $(D \mid 70)$
- 3 Gniazdo HDMI OUT ( $\Box$  [106](#page-105-3), [107](#page-106-2)) 4 Gniazdo REMOTE (pilot zdalnego
	- sterowania) ( $\Box$  [82](#page-81-0)) Służy do podłączania dostępnych w sprzedaży pilotów zdalnego sterowania.
- 5  $X465$  Gniazdo SDI OUT ( $\Box$  [107](#page-106-3))
- 6 Gniazdo  $\Omega$  (słuchawki) ( $\Omega$  [77](#page-76-1))
- 7 Gniazdo USB  $(\Box 84)$  $(\Box 84)$  $(\Box 84)$
- 8 Gniazdo DC IN (Q [16](#page-15-2))
- 9 Zacisk przewodu ( $\Box$  [17](#page-16-2))
- 10 Pasek naręczny (Q [22](#page-21-1))

#### Widok z przodu

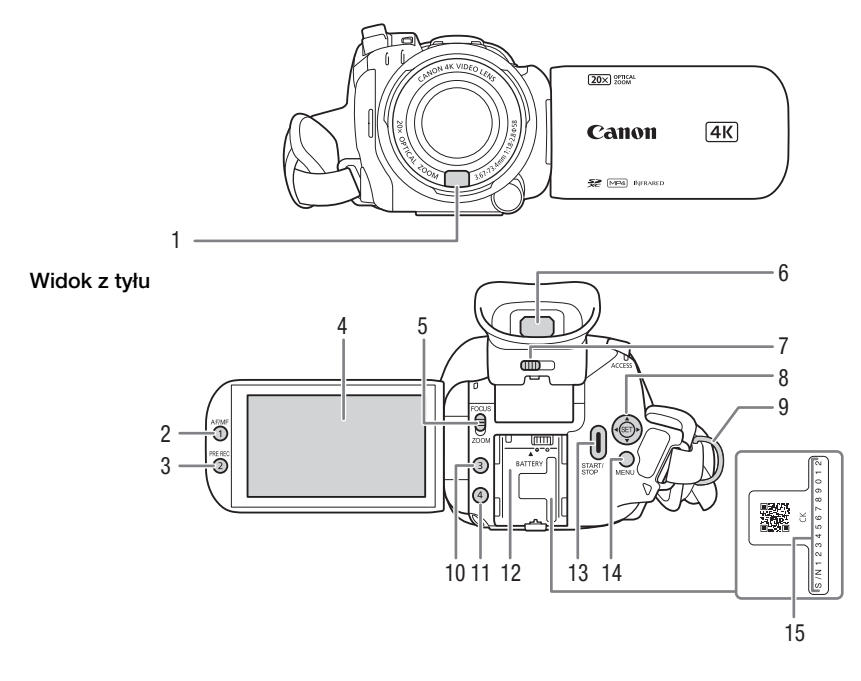

- 1 Czujnik funkcji Instant AF  $(D \ 63, 138)$  $(D \ 63, 138)$  $(D \ 63, 138)$  $(D \ 63, 138)$  $(D \ 63, 138)$
- 2 Przycisk AF/MF  $(\Box \ 60)$  $(\Box \ 60)$  $(\Box \ 60)$ / Przycisk konfigurowalny 1 ( $\Box$  [87](#page-86-0))
- 3 Przycisk PRE REC (buforowanie)  $(D \cap 79)$  $(D \cap 79)$  $(D \cap 79)$ / Przycisk konfigurowalny 2 ( $\Box$  [87](#page-86-0))
- 4 Ekran dotykowy LCD ( $\Box$  [20](#page-19-3))
- 5 Przełącznik pierścienia regulacji ostrości/zoomu (C [55](#page-54-2), [60](#page-59-2))
- 6 Wizjer  $(D \ 21)$  $(D \ 21)$  $(D \ 21)$
- 7 Dźwignia regulacji dioptrycznej  $(D 21)$  $(D 21)$  $(D 21)$
- 8 Dżojstik/przycisk SET (Q [24](#page-23-3))
- 9 Mocowanie paska ( $\Box$  [22](#page-21-1))
- 10 Przycisk konfigurowalny 3 ( $\Box$  [87](#page-86-0))
- 11 Przycisk konfigurowalny 4 ( $\Box$  [87](#page-86-0))
- 12 Gniazdo akumulatora ( $\Box$  [16](#page-15-2))
- 13 Przycisk START/STOP (M [34](#page-33-4))
- 14 Przycisk MENU (menu) ( $\Box$  [27](#page-26-3))
- 15 Numer seryjny

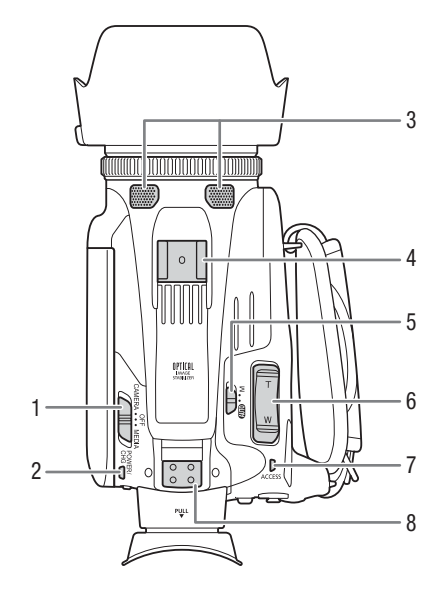

- 1 Przełącznik zasilania ( $\Box$  [23](#page-22-2))
- 2 Wskaźnik POWER/CHG (ładowanie akumulatora)  $(D 16)$  $(D 16)$  $(D 16)$
- 3 Wbudowany mikrofon stereofoniczny  $(D \cap 70)$  $(D \cap 70)$  $(D \cap 70)$
- 4 Stopka do podłączania akcesoriów
- 5 Przełącznik trybu kamery ( $\Box$  [24](#page-23-2))
- 6 Przełącznik klawiszowy zoomu przy pasku uchwytu  $(D 56)$  $(D 56)$  $(D 56)$
- 7 Wskaźnik ACCESS (dostęp do karty pamięci SD)  $(\Box 34)$  $(\Box 34)$  $(\Box 34)$

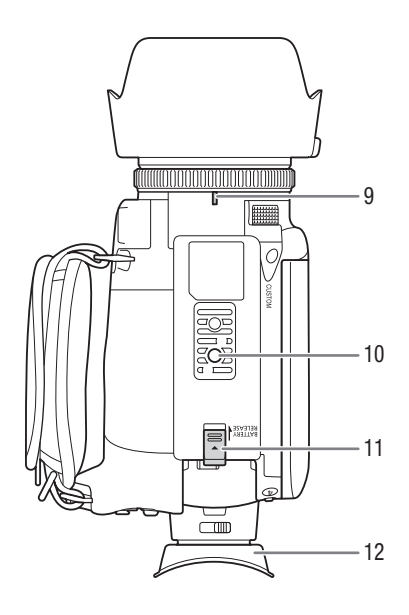

- 8 Mocowanie rączki (CQ [19](#page-18-3))
- 9 Znacznik mocowania osłony przeciwsłonecznej obiektywu
- 10 Gniazdo statywu Kamerę można zamontować na statywie ze śrubą mocującą o długości 6,2 mm lub krótszą  $(D \cap 135)$  $(D \cap 135)$  $(D \cap 135)$ .
- 11 Przełącznik BATTERY RELEASE (zwalnianie akumulatora)  $(D \mid 17)$  $(D \mid 17)$  $(D \mid 17)$
- 12 Muszla oczna ( $\Box$  [21](#page-20-1))

### Rączka

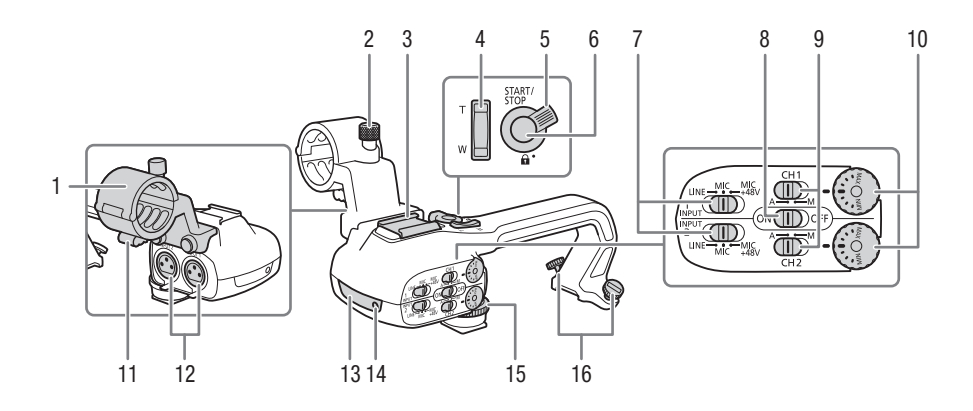

- 1 Zespół uchwytu mikrofonu (CQ [70](#page-69-0))
- 2 Śruba zabezpieczająca mikrofonu  $(D \cap 70)$  $(D \cap 70)$  $(D \cap 70)$
- 3 Stopka do podłączania akcesoriów
- 4 Przełącznik klawiszowy zoomu na uchwycie  $(D \ 56)$  $(D \ 56)$  $(D \ 56)$
- 5 Dźwignia blokady przycisku START/STOP  $(\bigcap_{i=1}^{\infty}$  ( $\bigcap_{i=1}^{\infty}$  [35](#page-34-0))
- 6 Przycisk START/STOP (Q [34](#page-33-4))
- 7 Przełączniki wyboru czułości dla wejścia INPUT 1 i INPUT 2 (C [73](#page-72-2))
- 8 Przełącznik ON/OFF gniazda INPUT  $(D \ 74)$  $(D \ 74)$  $(D \ 74)$
- 9 Przełączniki poziomu dźwięku dla kanałów CH1 i CH2 (Q [74](#page-73-4))
- 10 Pokrętła poziomu dźwięku dla kanałów CH1 i CH2  $($   $\Box$  [74](#page-73-4))
- 11 Zacisk przewodu mikrofonu ( $\Box$  [72](#page-71-1))
- 12 Gniazda INPUT 1 i INPUT 2 (nazywane łącznie gniazdami INPUT)  $(D2 73)$  $(D2 73)$  $(D2 73)$
- 13 Lampa podczerwieni ( $\Box$  [81](#page-80-0))
- 14 Kontrolka nagrywania ( $\Box$  [34](#page-33-5))
- 15 Przednia śruba rączki ( $\Box$  [19](#page-18-3))
- 16 Tylne śruby rączki ( $\Box$  [19](#page-18-3))

# 2 Przygotowania

### <span id="page-15-2"></span><span id="page-15-1"></span><span id="page-15-0"></span>Ładowanie akumulatora

Kamerę można zasilać przy użyciu akumulatora lub bezpośrednio za pomocą zasilacza USB PD-E1.

16 1 Podłącz zasilacz USB do kamery, a sieciowy przewód zasilający do gniazda elektrycznego.

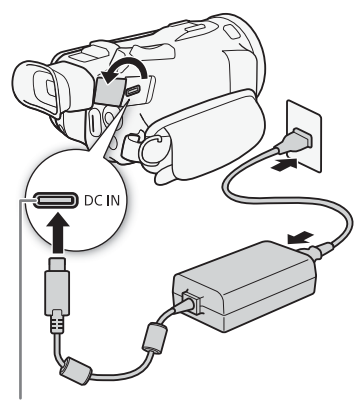

Gniazdo DC IN

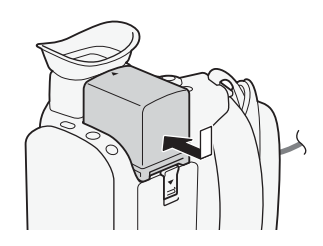

Wskaźnik POWER/CHG (ładowanie)

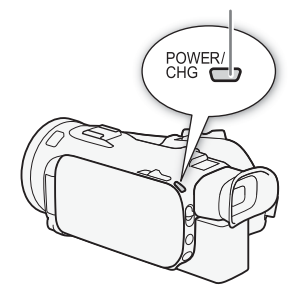

- 3 Ładowanie rozpocznie się z chwilą wyłączenia kamery.
	- Po wyłączeniu kamery świecący się na zielono wskaźnik POWER/CHG zgaśnie. Po chwili wskaźnik POWER/CHG zaświeci się na czerwono (co oznacza, że trwa ładowanie akumulatora). Czerwony wskaźnik POWER/CHG zgaśnie po całkowitym naładowaniu akumulatora.
	- Jeśli wskaźnik miga, należy zapoznać się z podrozdziałem Rozwiązywanie problemów ( $\Box$  [129](#page-128-0)).
- 
- 2 Zainstaluj akumulator w kamerze.
	- Delikatnie wsuń akumulator do gniazda akumulatora i przesuń do przodu, aż zatrzaśnie się w odpowiednim położeniu.

### <span id="page-16-3"></span>Wyjmowanie akumulatora

- 1 Przesunąć przełącznik BATTERY RELEASE w kierunku wskazanym przez strzałkę i przytrzymać go, przyciskając w dół ( $\circled{\scriptstyle 1}$ ).
- 2 Wysunąć akumulator i wyjąć go  $(2)$ ).

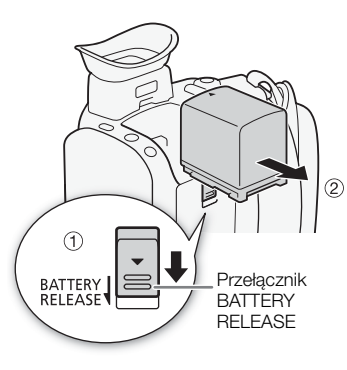

### <span id="page-16-1"></span>Sprawdzanie stanu naładowania akumulatora

Gdy kamera jest wyłączona, nacisnąć przycisk BATT. INFO. Zostanie wyświetlony przez około 5 sekund ekran z przybliżonym stanem naładowania akumulatora. Należy zauważyć, że jeśli poziom naładowania akumulatora jest zbyt niski, ekran z informacjami o akumulatorze może się nie pojawić.

### <span id="page-16-2"></span><span id="page-16-0"></span>Korzystanie z gniazdka elektrycznego

Kamerę można też zasilać bezpośrednio z gniazdka elektrycznego za pomocą zasilacza USB.

- 1 Podłącz zasilacz USB do gniazdka elektrycznego.
- 2 Przymocuj zacisk przewodu do pasa nośnego i użyj go do zabezpieczenia przewodu.
	- Rdzeń ferrytowy powinien zostać umieszczony między wtyczką USB a zaciskiem przewodu.
- 3 Podłącz wtyczkę USB do gniazda DC IN.
	- Po włączeniu kamery zostanie wyświetlone [DC IN].

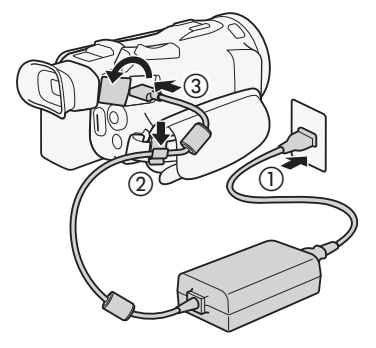

**DISP** 

**RATT INFC** 

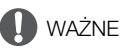

- Do kompaktowego zasilacza USB nie należy podłączać żadnego sprzętu elektrycznego, którego używanie z tą kamerą nie jest wyraźnie zalecane.
- Przed podłączeniem albo odłączeniem zasilacza USB kamerę należy wyłączyć. Po wyłączeniu kamery następuje aktualizacja ważnych danych na karcie pamięci SD. Należy odczekać, aż zielony wskaźnik POWER/CHG zgaśnie.
- Podczas korzystania z zasilacza USB nie należy go mocować na stałe w jednym miejscu, ponieważ może to spowodować awarię.
	- Aby zapobiec awariom i nadmiernemu nagrzewaniu się urządzenia, nie należy podłączać zasilacza USB do podróżnych konwerterów napięcia lub specjalnych źródeł zasilania, takich jak te, które są dostępne w samolotach i na statkach, falowników DC-AC itd.

## UWAGI

- Zalecane jest ładowanie akumulatora w temperaturze od 10°C do 30°C. Jeśli temperatura otoczenia lub akumulatora nie mieści się w zakresie od około 5°C do 35°C, ładowanie nie rozpocznie się.
- Ładowanie akumulatora jest możliwe tylko wtedy, gdy kamera jest wyłączona.
- Jeśli zasilanie zostanie odłączone w trakcie ładowania akumulatora, przed ponownym podłączeniem zasilania należy się upewnić, że wskaźnik POWER/CHG zgasł.
- Jeśli pozostały czas pracy akumulatora jest za krótki, istnieje możliwość zasilania kamery przy użyciu kompaktowego zasilacza USB, aby nie zużywać energii z akumulatora.
- Podczas nagrywania zalecane jest podłączenie do kamery akumulatora, nawet jeśli podłączony jest zasilacz USB. Zapobiegnie to wyłączeniu się kamery w przypadku przerwy w dostawie prądu lub przypadkowego odłączenia przewodu.
- Naładowany akumulator rozładowuje się wraz z upływem czasu. Jest to normalny proces. Aby zapewnić pełne naładowanie akumulatora, należy ładować go w dniu jego użycia lub dniu poprzedzającym użycie.
- Podczas pierwszego użycia do kamery wideo należy podłączyć w pełni naładowany akumulator i używać jej aż do jego całkowitego wyczerpania. Działanie takie gwarantuje, że pozostały czas nagrywania będzie wyświetlany dokładnie.
- Zużycie energii w kamerze może różnić się w zależności od warunków użytkowania. Przed nagrywaniem zalecane jest naładowanie baterii do poziomu, który pozwoli na uzyskanie czasu nagrywania dłuższego niż planowany (2 do 3 razy).
- Informacje dotyczące zasad używania akumulatora znajdują się w rozdziale Instrukcje dotyczące bezpieczeństwa i zasady używania ( $\Box$  [134](#page-133-1)).
- Dane o czasie ładowania i przybliżonym czasie działania można znaleźć w podrozdziale Tabele informacyjne  $(D_1 145)$  $(D_1 145)$  $(D_1 145)$ .

### <span id="page-18-0"></span>Przygotowanie kamery

W tej części opisano podstawowe czynności związane z przygotowaniem kamery do pracy, takie jak montowanie dołączonej do zestawu rączki, zakładanie osłony przeciwsłonecznej obiektywu czy dostosowywanie ustawień wizjera i ekranu LCD.

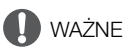

19 • Podczas mocowania, zdejmowania lub regulacji rozmaitych akcesoriów należy zachować szczególną ostrożność, aby nie upuścić kamery. Zaleca się skorzystanie ze stołu albo innej stabilnej powierzchni.

### <span id="page-18-1"></span>Zakładanie zespołu uchwytu mikrofonu

Za pomocą dostarczonych śrub przymocuj zespół uchwytu mikrofonu do rączki.

### <span id="page-18-3"></span><span id="page-18-2"></span>Zakładanie rączki

- 1 Wyłącz kamerę wideo i upewnij się, że wskaźnik POWER/CHG nie świeci ( $\Box$  [23](#page-22-1)).
- 2 Wsuń przednią część rączki do stopki do podłączania akcesoriów w sposób pokazany na ilustracji. Następnie wsuń rączkę do końca.
	- Podczas wsuwania rączki śruby przednie i tylne powinny być podniesione.

3 Przykręć śrubę przednią i dwie śruby tylne, aby zabezpieczyć rączkę.

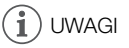

• Kamery wideo można używać nawet po odłączeniu uchwytu górnego. Jednak niektóre opcje dźwięku ( $\Box$  [70](#page-69-0)), lampa podczerwieni ( $\Box$  [81](#page-80-0)) i lampka kontrolna nie będą wówczas dostępne.

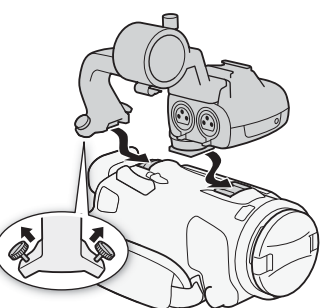

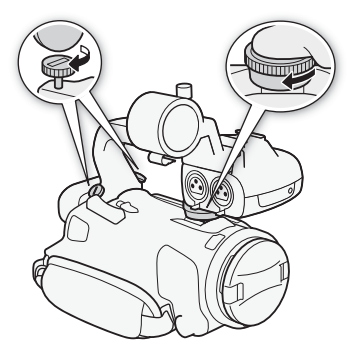

### <span id="page-19-2"></span><span id="page-19-0"></span>Korzystanie z osłony przeciwsłonecznej obiektywu

Dostarczana w zestawie osłona przeciwsłoneczna obiektywu z pokrywą obiektywu skutecznie ogranicza odbłyski światła, które mogą powodować efekt flary. Dodatkowo zamknięcie pokrywy obiektywu może zapobiegać pozostawianiu odcisków palców i gromadzeniu się kurzu na obiektywie.

#### 20 1 Zdejmij pokrywkę obiektywu.

- 2 Wyrównaj znacznik osłony przeciwsłonecznej obiektywu ze znacznikiem mocowania osłony przeciwsłonecznej obiektywu znajdującym się na dolnej części kamery (①), a następnie obracaj osłonę przeciwsłoneczną w prawo aż do jej zatrzaśnięcia (2).
	- Należy postępować ostrożnie, tak aby nie zdeformować osłony przeciwsłonecznej obiektywu.
	- Należy się upewnić, że osłona przeciwsłoneczna obiektywu jest właściwie umieszczona w gwincie obiektywu.
	- Aby zdjąć osłonę przeciwsłoneczną obiektywu, należy ją obrócić w lewo.

### UWAGI

### Informacje o pokrywce obiektywu:

- Pokrywki obiektywu należy używać podczas przenoszenia kamery wideo lub przechowywania jej po użyciu.
- Należy pamiętać, ze pokrywka obiektywu i osłona przeciwsłoneczna obiektywu nie mogą być używane jednocześnie.

### <span id="page-19-3"></span><span id="page-19-1"></span>Regulacja ekranu LCD

### Otwórz panel LCD, obracając go o 90 stopni.

• Panel można również obrócić w dół lub w kierunku obiektywu.

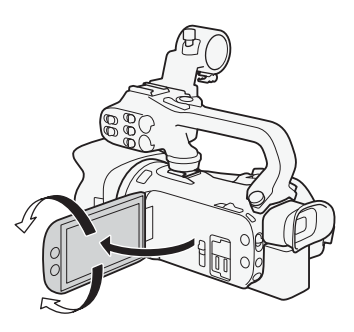

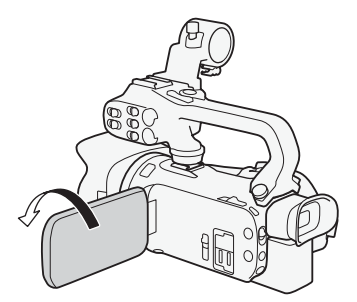

Osoba filmowana może obserwować ekran

### UWAGI

W celu regulacji jasności ekranu LCD należy wybrać  $\mathsf{MENU}\bullet\mathsf{TZ}$  Ustawienia wyśw.]  $\bullet\mathsf{S}$ [Jasność LCD] lub [Podświetlenie]. Można też nacisnąć przycisk DISP. i przytrzymać go przez około 2 sekundy, aby otworzyć menu ustawień [Podświetlenie].

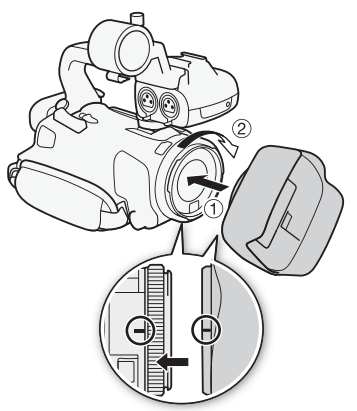

- Regulacja jasności nie ma wpływu na jasność nagrań.
- Ustawienie podwyższonej jasności podświetlenia ekranu LCD skraca czas korzystania z akumulatora.
- Gdy panel LCD zostanie obrócony o 180 stopni w kierunku obiektu, można użyć opcji **MENU** [£ Ustawienia wyśw.] > [Tryb lustra LCD] w celu odwrócenia obrazu w poziomie i przedstawienia lustrzanego odbicia obiektu.
- Szczegółowe informacje dotyczące konserwacji ekranu LCD podano w punktach Zasady używania ( $\Box$  [135](#page-134-2)), Czyszczenie ( $\Box$  [138](#page-137-5)).

### <span id="page-20-1"></span><span id="page-20-0"></span>Korzystanie z wizjera

Jeśli korzystanie z ekranu LCD jest utrudnione, można użyć wizjera, który można pochylić o 45 stopni w górę.

- 1 Użyć przełącznika zasilania, aby włączyć kamerę wideo  $(M 23)$  $(M 23)$  $(M 23)$ .
- 2 Zamknąć panel LCD (①).
- 3 Wyciągnąć wizjer i ustawić go tak, aby zapewniał dogodny kąt patrzenia  $(2)$ ).
- 4 Wyregulować wizjer za pomocą dźwigni regulacji dioptrycznej  $(3)$ .

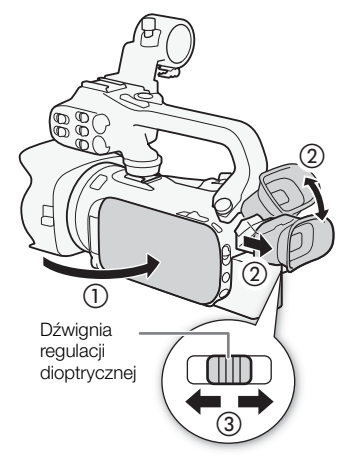

### $\mathbf i$ ) UWAGI

- W celu regulacji jasności obrazu w wizjerze należy wybrać opcję  $\mathsf{MENU}$   $\blacktriangleright$   $[\mathbb{Z}$  Ustawienia wyśw.] > [VF - luminancja].
- Regulacja jasności nie ma wpływu na jasność nagrań.
- Ustawienie podwyższonej jasności skraca czas korzystania z akumulatora.
- Nie można jednocześnie używać ekranu LCD i wizjera.
- Podczas korzystania z kamery wideo muszla oczna powinna być dołączona do urządzenia. Dla użytkowników noszących okulary korzystanie z wizjera może być łatwiejsze po odwinięciu zewnętrznej krawędzi muszli ocznej w kierunku korpusu kamery.
- Szczegółowe informacje dotyczące ochrony wizjera znajdują się w punktach Zasady używania (C [135](#page-134-2)), Czyszczenie  $(D)$  [138](#page-137-5)).

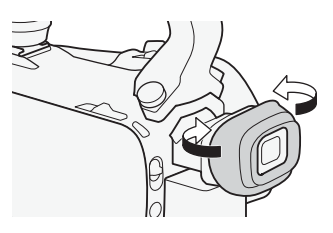

### <span id="page-21-1"></span><span id="page-21-0"></span>Pasek naręczny i pozostałe paski

### Zapiąć pasek naręczny.

• Długość paska naręcznego należy dopasować tak, aby można było dosięgnąć palcem wskazującym do przełącznika klawiszowego zoomu na uchwycie bocznym, a kciukiem do przycisku START/STOP.

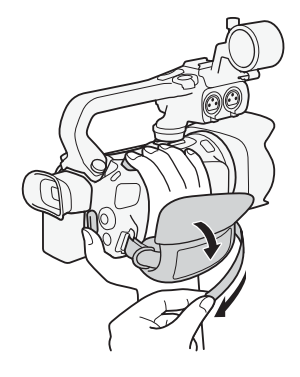

### Zapinanie opcjonalnego paska na nadgarstek

Pasek na nadgarstek należy zaczepić do mocowania paska na pasku naręcznym, a następnie dostosować jego długość i go zapiąć.

• W celu uzyskania większej wygody i dodatkowej ochrony kamery można korzystać z obu pasków.

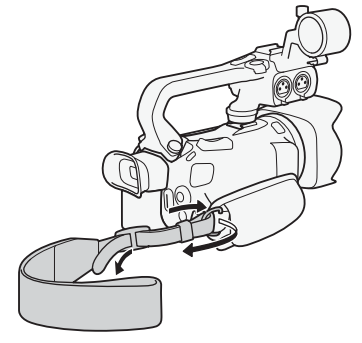

### Zapinanie opcjonalnego paska na ramię

Przeciągnąć końcówki paska na ramię przez mocowanie paska znajdujące się na pasku naręcznym i wyregulować długość paska.

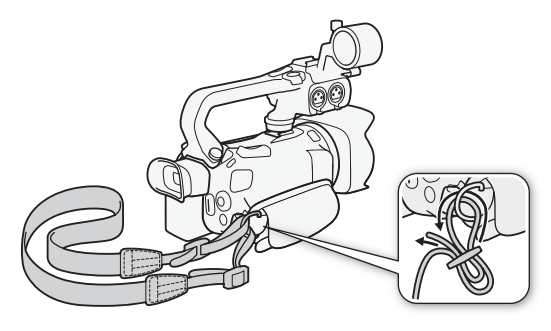

### <span id="page-22-0"></span>Podstawowa obsługa kamery

### <span id="page-22-2"></span><span id="page-22-1"></span>Włączanie i wyłączanie kamery

Kamere wideo można włączyć w trybie CAMERA ( <sup>[CAMERA</sup>) służącym do nagrywania lub trybie MEDIA ( ) służącym do odtwarzania nagrań. Tryb pracy należy wybrać przy użyciu przełącznika zasilania.

#### Włączanie kamery wideo

Ustaw przełącznik zasilania w pozycji CAMERA dla trybu  $\boxed{\text{CAMERA}}$  ( $\boxed{\Box}$  [34](#page-33-6)) lub MEDIA dla trybu  $\boxed{\text{MEDIA}}$  ( $\boxed{\Box}$  [98](#page-97-2)).

• Wskaźnik POWER/CHG zaświeci się na zielono.

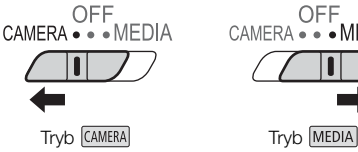

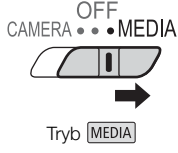

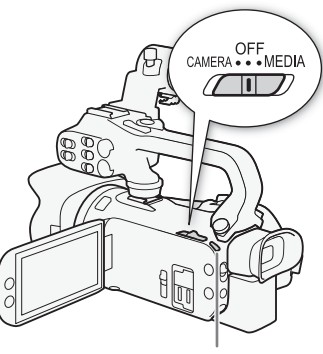

Wskaźnik POWER/CHG

#### Wyłączanie kamery wideo

Ustaw przełącznik zasilania w położeniu OFF.

• Wskaźnik POWER/CHG zgaśnie.

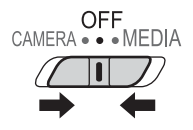

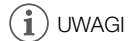

• Ustawienie  $\text{MENU} \geqslant$  [ $\epsilon$  Ustawienia systemowe]  $\geqslant$  [Dioda POWER] pozwala wyłączyć wskaźnik POWER.

### <span id="page-23-2"></span><span id="page-23-0"></span>Ustawianie trybu CAMERA

Podczas nagrywania można dostosować tryb kamery do swojego stylu.

### **AUTO** Tryb Auto

Ustawić przełącznik trybu kamery w położeniu  $\Box$ D. W tym trybie wszystkie ustawienia są dobierane automatycznie, a użytkownik może się skoncentrować wyłącznie na nagrywaniu (M [35](#page-34-1)). Ten tryb pracy jest doskonały dla początkujących użytkowników i osób niezainteresowanych wgłębianiem się w szczegóły ustawień kamery.

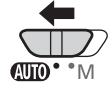

 $\overline{\mathbf{w}}$ ...

### $\boxed{\mathsf{M}}$  Tryb Reczny

Ustawić przełącznik trybu kamery w położeniu  $M$ . W tym trybie można korzystać z pełnego dostępu do menu, ustawień i funkcji zaawansowanych.

### <span id="page-23-3"></span><span id="page-23-1"></span>Korzystanie z przycisku MENU i dżojstika

Po niektórych menu i ekranach kamery można poruszać się za pomocą przycisku MENU i dżojstika zamiast ekranu dotykowego.

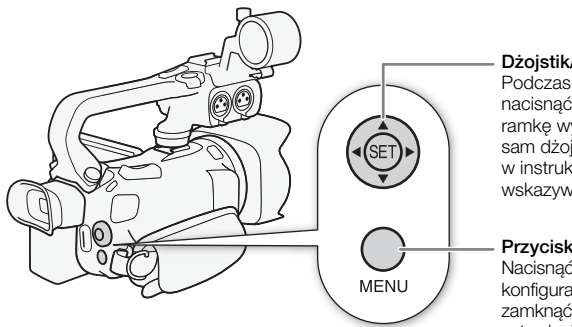

#### Dżojstik/przycisk SET

Podczas wybierania elementu z menu, należy nacisnąć dżojstik, aby przesunąć pomarańczową ramkę wyboru w menu. Następnie należy nacisnąć sam dżojstik (polecenie "nacisnąć przycisk SET" w instrukcji obsługi), aby wybrać pozycję wskazywaną przez pomarańczową ramkę wyboru.

#### Przycisk MENU

Nacisnąć ten przycisk, aby otworzyć menu konfiguracji, a następnie nacisnąć go ponownie, aby zamknąć menu po dokonaniu zmian w odpowiednich ustawieniach.

### <span id="page-24-0"></span>Ustawienia przed pierwszym użyciem

### <span id="page-24-1"></span>Ustawianie daty i czasu

Przed rozpoczęciem korzystania z kamery niezbędne jest ustawienie w niej daty i godziny. Ekran [Data/Czas] (ekran ustawień daty i czasu) zostanie wyświetlony automatycznie, jeśli zegar kamery nie został jeszcze ustawiony.

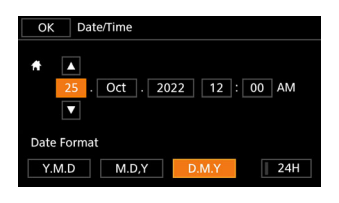

Tryby pracy:CAMERA MEDIA **AUTO** 

- 1 Użyć przełącznika zasilania, aby włączyć kamerę wideo.
	- Zostanie wyświetlony ekran [Data/Czas].
- 2 Dotknąć pola, które ma zostać zmienione (rok, miesiąc, dzień, godziny lub minuty). • Aby zmienić wybrane pole, można również nacisnąć dżojstik (<).
- 3 Dotknąć przycisku [▲] lub [▼], aby odpowiednio zmienić zawartość pola.
- Można również nacisnąć dżojstik  $($   $\blacktriangleright$   $\blacktriangleright$ , aby zmienić wybrane pole.
- 4 Ustawić odpowiednią datę i godzinę, zmieniając wszystkie pola w podobny sposób.
- 5 Dotknąć przycisku [Y.M.D/R.M.D], [M.D,Y/M.D,R] albo [D.M.Y/D.M.R], aby wybrać preferowany format daty.
	- Na niektórych ekranach data bedzie wyświetlana w formie skróconej (symbol numeryczny miesiąca zamiast nazwy lub tylko dzień i miesiąc), wybrany format nie ulegnie jednak zmianie.
- 6 Dotknąć przycisku [24H], aby wybrać 24-godzinny tryb pracy zegara. W przeciwnym wypadku wybrany zostanie 12-godzinny tryb pracy zegara (AM/PM).
- 7 Dotknąć przycisku [Tak], aby uruchomić zegar i zamknąć ekran ustawień.

#### i. UWAGI

- Za pomocą następujących ustawień można zmienić strefę czasową, datę i czas również po wstępnej konfiguracji. Można również zmienić format daty i format zegara (12- lub 24-godzinny).
	- **MENU**  $\Diamond$  [ $\Diamond$  Ustawienia systemowe]  $\Diamond$  [Strefa/Czas letni]
	- **MENU**  $\triangleright$  [ $\blacklozenge$  Ustawienia systemowe]  $\triangleright$  [Data/Czas]
- Jeśli kamera nie jest używana przez około 3 miesiące, wbudowany akumulator litowo-jonowy może się całkowicie rozładować, co powoduje utratę ustawień daty i czasu. W takim przypadku należy naładować wbudowany akumulator litowo-jonowy ( $\Box$  [137](#page-136-2)) i ponownie ustawić strefe czasowa, datę i godzinę.
- Korzystając z opcjonalnego odbiornika GPS GP-E2, kamera może automatycznie dopasowywać swoje ustawienia do pobieranych z sygnału GPS informacji o dacie i godzinie czasu uniwersalnego  $(UTC)$   $(2285)$  $(2285)$  $(2285)$ .

### <span id="page-25-0"></span>Zmiana języka

Domyślnym językiem menu kamery jest angielski. Można go zmienić na jeden z 27 innych dostepnych jezyków. Szczegółowe informacje na temat sposobu wybierania opcji można znaleźć w podrozdziale Menu konfiguracji (CQ [27](#page-26-1)).

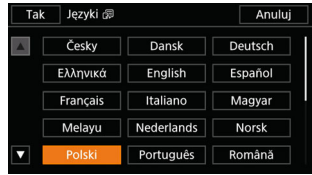

 $M$ Tryby pracy: CAMERA MEDIA  $\vert$  AUTO $\vert\vert$ 

1 Otwórz ekran [Language <a>[5]</a>/Jezyki].

 $\wedge$   $\wedge$   $\wedge$   $\wedge$   $\wedge$   $\wedge$  System Setup/Ustawienia systemowe]  $\wedge$  [Języki  $\circ$ ]

- 2 Wybierz odpowiedni język, a następnie opcję [Tak].
- 3 Wybierz opcje  $[\mathsf{X}]$ , aby zamknąć menu.

### 1) UWAGI

26

• Niektóre przyciski na ekranie, takie jak [ZOOM], [FUNC] i [MENU], będą wyświetlane w języku angielskim bez względu na wybrany język obsługi.

### <span id="page-25-1"></span>Zmiana strefy czasowej

Należy dopasować strefę czasową do położenia, w którym znajduje się użytkownik. Domyślna strefa czasowa to Paryż. Ponadto w kamerze można zapisać datę i czas innej lokalizacji. Funkcja ta jest użyteczna podczas podróży i umożliwia ustawienie czasu domowej strefy czasowej oraz czasu obowiązującego w docelowym miejscu podróży.

Szczegółowe informacje na temat sposobu wybierania opcji można znaleźć w podrozdziale Menu konfiguracji ( $\Box$  [27](#page-26-1)).

Tryby pracy: CAMERA MEDIA | AUTO

1 Otwórz ekran [Strefa/Czas letni].

 $MENU \triangleright \lbrack \mathbf{Y} \rbrack$  Ustawienia systemowe $\rbrack \triangleright$  [Strefa/Czas letni]

- 2 Wybierz opcje [4], aby ustawić macierzystą strefę czasową, lub [ $\blacktriangleleft$ ], aby ustawić strefe czasową celu podróży.
- 3 Wybierz opcje  $\Box$  lub  $\triangleright$ , aby ustawić żądaną strefę czasową. W razie potrzeby wybierz opcję [\$], aby ustawić czas letni.
- 4 Wybierz opcję  $[X]$ , aby zamknąć menu.

### <span id="page-26-2"></span><span id="page-26-0"></span>Używanie menu

Funkcje kamery można modyfikować za pomocą menu konfiguracji dostępnego po naciśnięciu przycisku MENU albo menu FUNC, które wyświetla się po dotknięciu albo wybraniu ekranowego przycisku [FUNC]. Szczegółowe informacje na temat dostępnych opcji menu i ustawień można znaleźć w podrozdziale Opcie menu (CQ [113](#page-112-3)).

### <span id="page-26-3"></span><span id="page-26-1"></span>Menu konfiguracji

Poniżej przedstawiono szczegółowo procedurę wyboru standardowej opcji w menu konfiguracji. W przypadku niektórych pozycji menu może być wymagane wykonanie dodatkowych kroków. Objaśnienia tego rodzaju operacji znajdują się odpowiedniej części instrukcji obsługi. Na potrzeby zachowania zwięzłości treści w całej instrukcji obsługi odniesienia do ustawień menu

są zapisywane w następujący skrótowy sposób:

MENU ▶ [ F | Ustawienia systemowe] ▶ [Języki ? | > Wybrana opcja

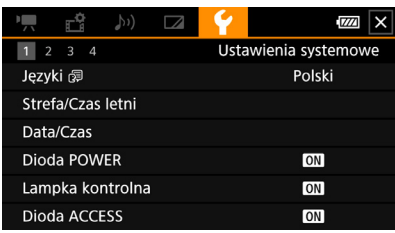

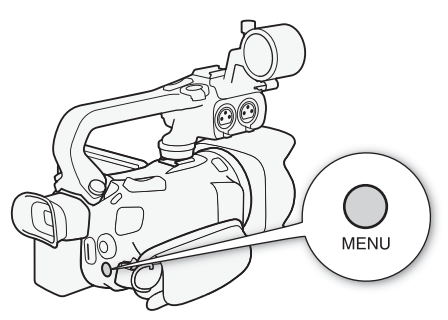

### Korzystanie z panelu dotykowego

- 1 Nacisnąć przycisk MENU.
- 2 Dotknąć ikony wybranego menu konfiguracji na belce górnej.
	- W przykładzie jest to ikona  $\blacklozenge$  odpowiadająca menu [Ustawienia systemowe].
- 3 Dotknąć wybranej pozycji menu (w podanym przykładzie jest to opcja [Języki ]]).
	- Jeżeli dana pozycja menu nie jest widoczna na aktualnej stronie menu, przeciągnąć palcem w lewo/prawo, aby przejść do innej strony menu.
	- W przypadku najważniejszych procedur w instrukcji obsługi może być podany numer strony menu (w podanym przykładzie [1]). Jeżeli użytkownik zna numer strony menu, na której znajduje się dana opcja, może dotknąć ikony z cyfrą widocznej w lewym górnym obszarze ekranu, co pozwoli przejść bezpośrednio do tej strony menu.
	- Numer strony może być inny, zależnie od tego, czy kamera jest w trybie CAMERA, czy MEDIA. W opisanych w instrukcji obsługi procedurach dotyczących funkcji, których można używać w obu trybach, podano numer strony w trybie CAMERA.
- 4 Dotknąć wybranej opcji ustawienia, a następnie dotknąć symbolu  $[X]$ , aby zamknąć menu.
	- Można dotknąć przycisku [L], aby powrócić do poprzedniej strony menu.

### Korzystanie z dżojstika

1 Nacisnąć przycisk MENU.

- 2 Naciskać przycisk dżojstika (Þ), aby wybrać ikonę żądanego menu konfiguracji.
	- W przykładzie jest to ikona  $\blacktriangleright$  odpowiadająca menu [Ustawienia systemowe].
	- Jeżeli po otwarciu menu nie jest podświetlona żadna z ikon na belce górnej, należy najpierw nacisnąć jeden z przycisków dżojstika  $(\blacktriangle\blacktriangledown)$ , aby ustawić pomarańczową ramkę wyboru na jednej z ikon.
- 28
- 3 Naciskać przycisk dżojstika ( $\blacktriangle$ ), aby wybrać odpowiednią pozycję menu (w podanym przykładzie ([Języki ]), a następnie nacisnąć przycisk SET.
	- Jeżeli dana pozycja menu nie jest widoczna na aktualnej stronie menu, naciskać przycisk dżojstika (Þ), aby przejść do innej strony menu.
	- W przypadku najważniejszych procedur w instrukcji obsługi może być podany numer strony (w podanym przykładzie  $\boxed{1}$ ) w celu ułatwienia znalezienia danej strony menu.
- 4 Naciskać przycisk dżojstika ( $\blacktriangle$ ), aby wybrać odpowiednią opcję, a następnie nacisnąć przycisk SET.
- 5 Nacisnąć przycisk MENU, aby zamknąć menu.
	- Można nacisnąć dżojstik, aby podświetlić przycisk [5], a następnie nacisnąć przycisk SET, aby powrócić do poprzedniego ekranu menu. Można także podświetlić przycisk [X] i nacisnąć przycisk SET, aby zamknąć menu.

### 1) UWAGI

- Dotknięcie przycisku  $\left|\bigtimes\right|$  albo naciśnięcie przycisku MENU każdorazowo zamyka menu.
- Niedostępne pozycje są wyświetlane w kolorze szarym.

### <span id="page-27-0"></span>Menu FUNC

W trybie CAMERA menu FUNC zapewnia szybki dostep do różnych funkcji związanych z nagrywaniem, takich jak balans bieli, ekspozycja, ostrość itd. Dostępność funkcji jest bardziej ograniczona w przypadku trybu **AUTO**.

### Korzystanie z panelu dotykowego

- 1 Dotknąć przycisku [FUNC] na ekranie nagrywania.
- 2 Dotknąć ikony wybranej funkcji w kolumnie po lewej stronie.
	- W razie potrzeby dotknąć przycisku strzałki [A]/[V], aby przewinąć menu w górę/dół.
- 3 Dotknąć ikony wybranego ustawienia na belce dolnej.
- 4 Dotknąć przycisku [X], aby zamknąć menu FUNC, albo przycisku  $[$ [O], aby powrócić do lewej kolumny.

### Menu FUNC w trybie  $\boxed{\mathsf{M}}$

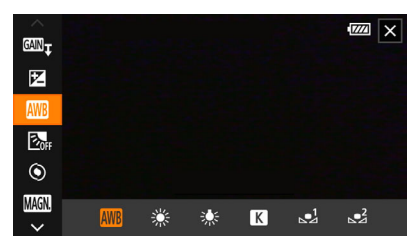

### Korzystanie z dżojstika

- 1 Na ekranie nagrywania naciskać przyciski dżojstika, aby wybrać menu [FUNC], a następnie nacisnąć przycisk SET.
- 2 Naciskać przycisk dżojstika ( $\blacktriangle$ ), aby wybrać odpowiednią ikonę w kolumnie po lewej stronie, a następnie nacisnąć przycisk SET.
- 3 Naciskać przycisk dżojstika (Þ), aby wybrać odpowiednią ikonę na belce dolnej, a następnie nacisnąć przycisk SET.
	- $\bullet$  Aby wybrać wartość na pokrętle regulacji, należy najpierw nacisnąć przycisk dżojstika  $(\blacktriangledown)$  i na pomarańczowo podświetlić pokrętło, a następnie naciskać przyciski (Þ) w celu wybrania żądanej wartości.
- 4 Wybrać [X], aby zamknąć menu FUNC, albo [j], aby powrócić do lewej kolumny.
	- Gdy podświetlona jest jedna z ikon w kolumnie po lewej stronie, nacisnać przycisk dżojstika ( $\blacktriangleright$ ), aby podświetlić przycisk [X], a następnie nacisnąć przycisk SET. Gdy podświetlona jest jedna z ikon na dolnej belce, nacisnąć przycisk dżojstika (A), a następnie ( $\blacktriangle$ ), aby wybrać żądaną ikonę.

### UWAGI

• W zależności od wybranej funkcji na ekranie mogą być wyświetlane inne przyciski, pokrętła regulacji i elementy sterujące. Ich objaśnienia znajdują się odpowiedniej części instrukcji obsługi.

### <span id="page-29-2"></span><span id="page-29-0"></span>Korzystanie z kart pamięci SD

Kamera nagrywa filmy i zdjęcia na dostępnych w sprzedaży kartach pamięci Secure Digital (SD)<sup>1</sup>. Kamera jest wyposażona w dwa gniazda karty pamięci SD i można korzystać z dwóch kart pamięci SD (w instrukcji "karta pamięci SD A" i "karta pamięci SD B"), aby nagrywać na obydwu jednocześnie lub automatycznie przełączyć na drugą kartę pamięci SD, gdy używana kartą pamięci SD jest pełna (CD [32](#page-31-3)). Operacje inicjowania ( $\Box$  [32](#page-31-1)) należy przeprowadzać w przypadku kart pamięci SD używanych po raz pierwszy w kamerze.

30

Karta SD służy również do zapisywania plików niestandardowego obrazu i ustawień menu.

### <span id="page-29-1"></span>Zgodne karty pamięci SD

Z kamerą można stosować następujące rodzaje kart pamięci SD. Najnowsze informacje na temat kart pamięci SD sprawdzonych pod kątem współdziałania z kamerą można znaleźć w lokalnej witrynie internetowej firmy Canon.

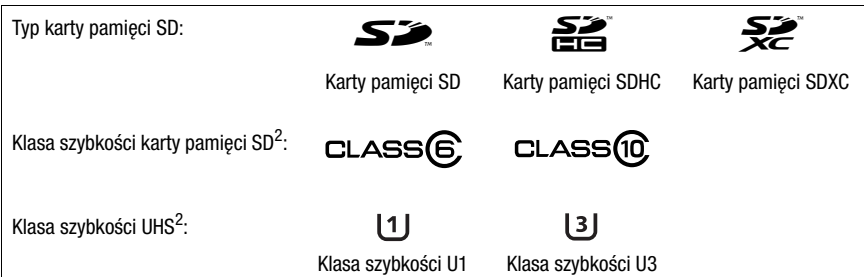

<sup>2</sup> Klasy szybkości UHS i SD to standardy określające minimalną gwarantowaną szybkość transferu danych w przypadku kart pamięci SD.

Do rejestrowania filmów 4K z rozdzielczością wynoszącą [38](#page-37-4)40x2160 ( $\Box$ 38) lub nagrywania w zwolnionym i przyspieszonym tempie  $(D_4 40)$  $(D_4 40)$  $(D_4 40)$  zalecamy korzystanie z kart pamięci SD z oznaczeniem klasy szybkości UHS U3. Do rejestrowania nagrań XF-AVC zalecamy użytkowanie kart pamięci SD z oznaczeniem klasy szybkości 10 bądź UHS U1 lub U3.

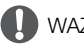

### WAŻNE

- Po wielokrotnym wykonaniu operacji rejestracji, usuwania i edycji nagrań (jeśli dane na karcie pamięci SD są pofragmentowane) zapisywanie danych na karcie może być wolniejsze, a nagrywanie może nawet się zatrzymać. W takim przypadku należy zapisać nagrania i zainicjować kartę za pomocą kamery. Karty pamięci SD należy inicjować zwłaszcza przed rejestrowaniem ważnych scen.
- **Informacje o kartach SDXC:** W tej kamerze można używać kart pamięci SDXC, ale są one inicjowane przez kamerę przy użyciu systemu plików exFAT.
	- Jeśli karty pamięci sformatowane z użyciem systemu plików exFAT mają być stosowane w innych urządzeniach (rejestratorach cyfrowych, czytnikach kart pamięci itd.), należy upewnić się, że te urządzenia zewnętrzne są zgodne z systemem plików exFAT. Aby uzyskać więcej informacji na temat zgodności, należy skontaktować się z producentem komputera, systemu operacyjnego lub karty pamięci.
	- Jeśli karty pamięci sformatowane z użyciem systemu plików exFAT zostaną zastosowane w systemie operacyjnym niezgodnym z systemem plików exFAT, może zostać wyświetlony monit o sformatowanie karty pamięci. W takim przypadku należy anulować tę operację, aby uniknąć utraty danych.

### UWAGI

• Nie można zagwarantować prawidłowej współpracy ze wszystkimi kartami pamięci SD.

### <span id="page-30-0"></span>Wkładanie i wyjmowanie karty pamięci SD

- 1 Wyłączyć kamerę (1).
	- Upewnić się, że wskaźnik POWER/CHG jest wyłączony.
- 2 Otworzyć pokrywe komory gniazda karty SD  $(Q)$ ).
- 3 Włożyć kartę pamięci do końca do jednego z gniazd kart SD (prosto, etykietą skierowaną w kierunku przedniej części kamery) (3).
	- Możliwe jest także użycie dwóch kart pamięci, po jednej w każdym z gniazd karty SD.
- 4 Zamknąć pokrywę komory gniazda kart SD.
	- Nie należy próbować zamykać pokrywy z użyciem siły, jeśli karta pamięci SD jest włożona nieprawidłowo.

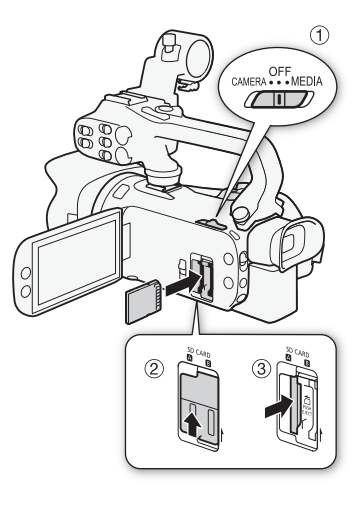

### <span id="page-30-1"></span>Wyjmowanie karty pamięci SD

- 1 Upewnij się, że wskaźnik ACCESS jest wyłączony.
- 2 Naciśnij kartę pamięci SD jeden raz, aby ją zwolnić. Wyjmij kartę pamięci SD, gdy się wysunie.

Wskaźnik ACCESS (dostęp do karty pamięci SD)

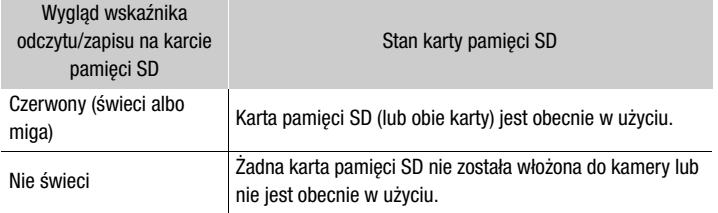

Jeśli dla opcji dostepnej po wybraniu kolejno elementów **MENU >>>** [Y Ustawienia systemowe] >>> [Dioda ACCESS] zostanie wybrane ustawienie [OH Wyłącz], wskaźnik ACCESS nie będzie świecić.

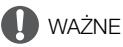

- Przed włożeniem lub wyjęciem karty pamięci SD należy wyłączyć kamerę. Wkładanie/wyjmowanie karty przy włączonej kamerze może spowodować nieodwracalną utratę danych.
- Karty pamięci SD mają dwie strony (przód i tył), których nie można traktować zamiennie. Włożenie karty pamięci SD niewłaściwą stroną może spowodować nieprawidłowe działanie kamery. Należy zwrócić uwagę, aby karta pamięci SD została włożona tak, jak opisano w kroku 3.

### <span id="page-31-1"></span>Inicjowanie karty pamięci SD

Procedurę inicjowania należy przeprowadzać w przypadku kart pamięci SD wykorzystywanych po raz pierwszy w kamerze. Inicjowanie karty pamięci można także przeprowadzić w celu trwałego usunięcia wszystkich nagrań, które się na niej znajdują.

Tryby pracy: CAMERA MEDIA | AUTO

M

- 32 1 Wybrać opcję [Inicjowanie] dla wybranej karty pamięci SD.
	- **MENU > [ndf** 2 Konfig. nagrywania] [Inicjowanie [50] [A] Karta pam. A] lub [8 Karta pam. B] > [Inicjowanie]
	- 2 Wybrać opcję [Tak].
	- 3 Kiedy zostanie wyświetlony komunikat z potwierdzeniem, wybrać [Tak], a następnie wybrać [X].

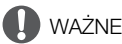

- Inicjowanie karty pamięci SD powoduje trwałe usunięcie wszystkich nagrań. Usuniętych danych nie można odzyskać. Należy upewnić się, że wykonano kopię zapasowa ważnych nagrań ( $\Box$  [110](#page-109-4)).
- W zależności od rodzaju karty pamięci SD jej inicjowanie może potrwać nawet kilka minut.

### <span id="page-31-2"></span>Wybieranie karty pamięci SD do nagrań

Istnieje możliwość wyboru karty pamięci SD, na której będą nagrywane filmy i zdjęcia.

Tryby pracy: CAMERA MEDIA | AUTO

1 Wybrać ustawienie [Media zapisu].

**MENU >** [ii | Konfig. nagrywania] > [Media zapisu]

2 Wybrać żądaną kartę SD ( $\sqrt{2}$  Karta pam. A] lub  $\sqrt{8}$  Karta pam. B]) w celu nagrywania filmów ( $\mathbb{P}$ , Media dla filmów)) lub w celu robienia zdjęć ( $\Box$ ) Media dla zdjęć).

#### 3 Wybrać opcję [X].

• Po zamknięciu menu na ekranie zostanie wyświetlona ikona karty pamięci SD wybranej do nagrywania filmów.

### <span id="page-31-3"></span><span id="page-31-0"></span>Podwójny zapis i nagrywanie przechodzące

Kamera oferuje dwie przydatne funkcje nagrywania, z których można korzystać, gdy w obu gniazdach znajdują się karty pamięci SD: podwójny zapis i nagrywanie przechodzące.

Podwójny zapis: ta funkcja umożliwia nagrywanie tego samego filmu na dwóch kartach pamięci SD jednocześnie, co stanowi wygodną metodę wykonywania kopii zapasowej nagrania już w trakcie filmowania.

Nagrywanie przechodzące: ta funkcja umożliwia kontynuowanie nagrywania filmu na drugiej karcie pamięci SD po zapełnieniu pierwszej karty pamięci SD.

Tryby pracy: CAMERA MEDIA | AUTO M

1 Wybrać opcję [Podw. zapis/nagr. prz.].

 $\mathsf{MENU}\blacktriangleright \left[\mathbf{f}^*\right]$  1 Konfig. nagrywania]  $\blacktriangleright$  [Podw. zapis/nagr.prz.]

- 2 Wybrać opcję  $\left[\mathbf{\bar{p}}\right]$  Podwójny zapis] lub  $\left[\mathbf{\bar{p}}\right]$  Nagr.przechodz.] (lub  $\left[\mathbf{\bar{p}}\right]$  Nagr.przechodz.]), a następnie wybrać opcję [X].
	- Po włączeniu funkcji Podwójny zapis stan obu kart pamięci SD będzie wyświetlany w prawym górnym rogu ekranu.
	- Aby wyłączyć obie funkcje, należy wybrać opcję [Nagrywanie standardowe].

### UWAGI

- Funkcja nagrywanie przechodzące umożliwia przełączenie zapisu z karty pamięci SD umieszczonej w gnieździe A na kartę umieszczoną w gnieździe B i na odwrót, przy czym przełączenie wykonywane jest tylko jednokrotnie.
- Po zapisaniu na komputerze filmów nagranych na różnych kartach pamięci SD można je połączyć narzędziem MP4 Join Tool i zapisać jako jeden film ( $\Box$  [110](#page-109-4)).
- Jeśli podczas nagrywania z użyciem funkcji Podwójny zapis na jednej z kart pamięci SD zabraknie miejsca, nagrywanie na obu kartach zostanie zatrzymane. Jeśli jednak na jednej z kart pamięci SD wystąpi błąd, zapisywanie będzie kontynuowane na drugiej karcie.
- Funkcji Podwójny zapis nie można używać razem z trybem zwolnionego i przyspieszonego tempa.

### <span id="page-32-0"></span>Odzyskiwanie filmów

Niektóre czynności, np. nagłe wyłączenie kamery lub wyjęcie karty pamięci SD podczas zapisywania na niej danych, mogą spowodować pojawienie się błędów w danych nagrywanego filmu. Filmy z uszkodzonymi danymi można odzyskać, wykonując poniższą procedurę.

Tryby pracy: CAMERA MEDIA AUTO

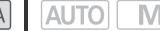

- 1 Otworzyć ekran indeksu z filmem, który ma zostać odzyskany ( $\Box$  [98](#page-97-2)).
- 2 Wybrać uszkodzony film (z ikoną ? zamiast z obrazem miniatury).
- 3 Po wyświetleniu monitu o odzyskanie danych wybrać opcję [Tak].
	- Kamera podejmie próbę odzyskania uszkodzonych danych.
- 4 Po wyświetleniu komunikatu z potwierdzeniem wybrać opcję [Tak].

# UWAGI

- Odzyskane filmy MP4 są wyświetlane na ekranie indeksu i oznaczone specjalną ikoną odtwarzania, a nie standardową miniaturą.
- Podczas tej procedury usunięte mogą zostać filmy o długości do 0,5 sekund.
- W niektórych przypadkach odzyskiwanie danych może się nie udać. Jest to bardziej prawdopodobne w sytuacji uszkodzenia systemu plików lub fizycznej usterki karty pamięci SD.
- Tylko filmy nagrane za pomocą tej kamery mogą zostać odzyskane. Funkcja odzyskiwania nie jest dostępna w przypadku zdjęć.

### <span id="page-33-6"></span><span id="page-33-4"></span><span id="page-33-1"></span><span id="page-33-0"></span>Nagrywanie filmów i wykonywanie zdjęć

W tej części zawarto podstawowe informacje na temat nagrywania filmów\* i wykonywania zdjęć. Szczegółowe informacje na temat nagrywania dźwięku można znaleźć w podrozdziale

34 Nagrywanie dźwięku (CC [70](#page-69-1)).

Określenie "film" odnosi się do pojedynczego fragmentu filmowego zarejestrowanego w trakcie pojedynczej operacji nagrywania.

### <span id="page-33-3"></span><span id="page-33-2"></span>Podstawowe funkcje nagrywania

W przypadku nagrywania filmów i robienia zdjeć w trybie **AUTO** różne ustawienia zostana dostosowane automatycznie. W trybie **M** można ręcznie regulować ostrość, ekspozycję i wiele innych ustawień wedle własnych potrzeb i preferencji.

Tryby pracy: CAMERA MEDIA **AUTO** 

- 1 Otworzyć pokrywę obiektywu.
	- Ustawić przełącznik pokrywy obiektywu w położeniu OPEN.
- 2 Ustawić przełącznik trybu kamery w żądanym położeniu.
	- Przełącznik można ustawić w położeniu *NITO* (tryb  $\sqrt{\text{AVTO}}$ ) lub  $\text{M}$  (tryb  $\sqrt{\text{M}}$ ) w zależności od oczekiwanego sposobu korzystania z kamery.
- 3 Ustawić przełącznik zasilania w położeniu CAMERA.
	- Wskaźnik POWER/CHG zaświeci się na zielono.

### <span id="page-33-5"></span>Nagrywanie filmów wideo

Nacisnąć przycisk START/STOP, aby rozpocząć nagrywanie.

- Podczas nagrywania na ekranie pojawi się ikona  $\bullet$ . Jeśli do kamery wideo dołączono rączkę, kontrolka nagrywania będzie się świecić.
- Podczas nagrywania filmu wskaźnik ACCESS będzie migał co jakiś czas.
- Aby wstrzymać nagrywanie, nacisnąć ponownie przycisk START/STOP. Zamiast ikony  $\bullet$  zostanie wyświetlona  $\blacksquare$ , a film zostanie zarejestrowany na karcie pamięci SD wybranej do nagrywania filmów. Następnie kamera wejdzie w tryb gotowości do nagrywania. Zgaśnie także kontrolka nagrywania.
- Można też nacisnąć przycisk START/STOP na rączce.
- W przypadku przypisania do konfigurowalnego przycisku ekranowego funkcji [ $\frac{1}{2}$  Start / Stop] (A [87](#page-86-0)) możesz dotknąć tego przycisku, aby rozpocząć/zatrzymać nagrywanie.

### Robienie zdjęć

W trybie gotowości do nagrywania dotknąć przycisku [PHOTO].

• Na dole ekranu pośrodku zostanie wyświetlona zielona ikona (@). Ponadto w prawym górnym rogu ekranu zostanie wyświetlony symbol ■ z ikoną karty pamięci SD wybranej do zapisywania zdjęć. Wskaźnik ACCESS zaświeci się na chwilę podczas zapisywania zdjęcia.

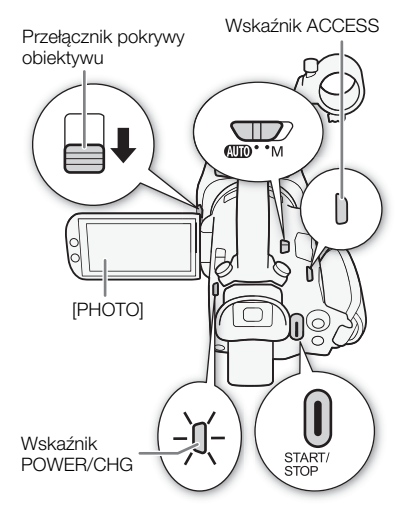

#### Po zakończeniu nagrywania

- 1 Aby zamknąć pokrywę obiektywu, należy przestawić przełącznik pokrywy obiektywu w położeniu CLOSED.
- 2 Upewnić się, że wskaźnik ACCESS został wyłączony.
- 3 Ustawić przełącznik zasilania w położeniu OFF.
- 4 Zamknąć panel LCD i złożyć wizjer.

### WAŻNE

Należy pamiętać o regularnym zapisywaniu nagrań (M [110](#page-109-5)), zwłaszcza ważnych. Firma Canon nie ponosi odpowiedzialności za utratę lub uszkodzenie danych.

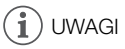

- <span id="page-34-0"></span>• Przycisk START/STOP na rączce wyposażony jest dźwignię blokującą, która zapobiega przypadkowemu naciśnięciu przycisku. Ustawić dźwignię blokującą w położeniu  $\mathbf{\hat{a}}$ , aby uniknąć przypadkowego wstrzymania nagrywania lub gdy użytkownik nie zamierza korzystać z przycisku START/STOP. Ustawić dźwignię w poprzednim położeniu, aby odzyskać możliwość korzystania z przycisku START/STOP.
- Po ustawieniu opcji  $\mathsf{MENU} \geqslant [d]$  Konfig. nagrywania]  $\sum$  [Polec. nagryw.] i [HDMI Time Code] na wartość [ON Włącz] przyciskiem START/STOP można będzie również sterować funkcją nagrywania zewnętrznego rejestratora podłączonego do gniazda SDI OUT (tylko w modelu 7755) lub gniazda HDMI OUT.
- Używane ustawienia niestandardowego obrazu można zapisać razem z nagranymi klipami XF-AVC  $(M 92)$  $(M 92)$  $(M 92)$ .
- Maksymalny czas ciągłego nagrywania pojedynczego filmu wynosi 6 godzin. Po upływie tego czasu automatycznie zostanie utworzony nowy film. Nagrywanie będzie kontynuowane w tym osobnym filmie.
- <span id="page-34-1"></span>• Informacje o trybie **AUTO**: Po przełączeniu na tryb **AUTO** kamera będzie automatycznie dostosowywać ustawienia, takie jak ostrość, ekspozycja (przysłona, prędkość migawki i wzmocnienie), balans bieli, w zależności od filmowanej sceny. Ponadto po wykryciu twarzy kamera będzie automatycznie i stale ustawiać na niej ostrość oraz dobierać optymalną wartość ekspozycji.
- Nagranie wideo zostanie zapisane jako osobne filmy w następujących przypadkach:
	- Jeżeli podczas nagrywania filmu kamera przełączy się na drugą kartę pamięci SD w wyniku zadziałania funkcji nagrywania przechodzącego (C [32](#page-31-0)).
	- W przypadku nagrywania filmów na kartach SDHC plik wideo (strumieniowy) filmu zostanie podzielony na mniejsze części o rozmiarze około 4 GB. Mimo to odtwarzanie za pomocą kamery będzie się odbywało bez przerw.

Po zapisaniu osobnych podzielonych filmów MP4 na komputerze można je połączyć za pomocą narzędzia MP4 Join Tool i zapisać jako pojedynczy film ( $\Box$  [110](#page-109-4)).

- Zdjęcia są zapisywane w formacie JPG. Gdy kamera jest w trybie gotowości do nagrywania, można też wykonywać zdjęcia.
- Zdjęć nie można zapisywać, gdy jest włączona funkcja Buforowanie.
- Podczas nagrywania w jasno oświetlonych miejscach korzystanie z ekranu LCD może być utrudnione. W takim przypadku należy użyć wizjera lub dostosować jasność ekranu (C [120](#page-119-0)).
- W przypadku długiego nagrania, podczas którego kamera wideo jest zamontowana na statywie, można zamknąć panel LCD i korzystać wyłącznie z wizjera. Pozwoli to zmniejszyć zużycie energii w przypadku używania akumulatora ( $\Box$  [21](#page-20-1)).

### <span id="page-35-2"></span><span id="page-35-0"></span>Przeglądanie ostatniego nagranego filmu

Istnieje możliwość przeglądania w kamerze wideo ostatnich 4 sekund ostatniego nagranego filmu bez konieczności przełączania na tryb MEDIA. Podczas przeglądania z głośnika wbudowanego nie wydobywa się dźwięk.

1 Nagrać film.

2 Po zakończeniu nagrywania filmu nacisnąć

przycisk  $\mathbf{\odot}$ .

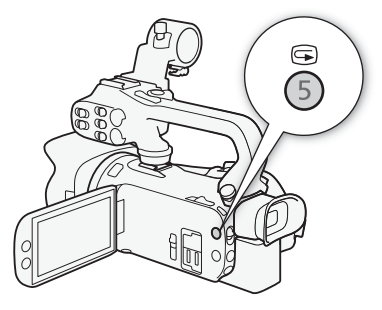

### <span id="page-35-1"></span>Ustawianie nazwy plików dla filmów XF-AVC

Kamera umożliwia zmianę wielu ustawień wpływających na nazwę pliku z nagraniem w formacie XF-AVC. Aby łatwiej identyfikować i odszukiwać pliki, można zmieniać nazwy plików filmów według własnego uznania lub zgodnie z przyjętymi metodami porządkowania.

Tryby pracy: CAMERA MEDIA | **AUTO** M

Poniżej przedstawiono podstawową strukturę nazwy pliku.

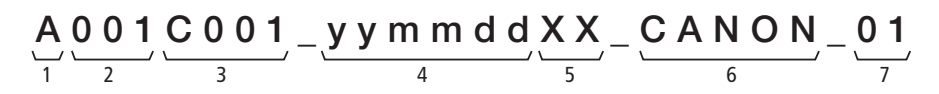

- 1 Indeks kamery: Jeden znak (A–Z) określający użytą kamerę.
- 2 Numer rolki: 3 znaki (od 001 do 999) identyfikujące używaną kartę. Numer jest przydzielany automatycznie, ale możesz ustawić numer początkowy. Po włożeniu nowej karty (właśnie zakupionej lub zainicjowanej) liczba zwiększa się o jeden przy pierwszym nagraniu.
- 3 Numer filmu: 4 znaki (C001–D999). Numer filmu zwiększa się automatycznie z każdym nagraniem (przełączenie na D001 następuje po C999), ale można ustawić numer początkowy i wybrać metodę numeracji.
- 4 Data nagrania (ustawiana automatycznie przez kamerę). yy – rok, mm – miesiąc, dd – dzień
- 5 Element losowy: 2 znaki (cyfry 0–9 i wielkie litery A–Z), które występują losowo w każdej nazwie filmu.
- 6 Pole niestandardowe: 5 znaków (cyfry 0–9 i wielkie litery A–Z) do celów identyfikacyjnych.
- 7 Jeżeli nagrania są rejestrowane za pomocą karty pamięci SD lub SDHC, do nazwy pliku dodawany jest numer strumienia (01–99). Numer strumienia zwiększa się za każdym razem, gdy plik wideo (strumień) w nagraniu zostanie podzielony, a nagrywanie jest kontynuowane w osobnym pliku strumienia.
### Ustawianie elementów nazwy pliku filmu

Aby ustawić identyfikator kamery (indeks kamery)

- 1 Wybrać opcję [Indeks kamery].  $\mathsf{M}\mathsf{E}\mathsf{N}\mathsf{U}\mathsf{D}\subseteq\mathsf{I}$  Konfig. nagrywania]  $\mathsf{D}\subseteq\mathsf{Index}\mathsf{S}$  kamery]
- 2 Wybrać opcję  $\Box$  lub  $\Box$  w celu wybrania odpowiedniego indeksu, a następnie wybrać opcję [Tak].

#### Aby ustawić metodę numeracji filmów

- 1 Wybrać opcję [Numeracja filmów].
	- $\mathsf{M}\mathsf{E}\mathsf{N}\mathsf{U}\mathsf{D}$  [ $\mathbf{f}$   $\mathsf{E}$   $\mathsf{E}$   $\mathsf{F}$  Konfig. nagrywania]  $\mathsf{D}$  [Numeracja filmów]
- 2 Wybrać  $\boxed{m}$  Od początku] lub  $\boxed{m}$  Ciągłe], a następnie wybrać  $\boxed{\mathsf{X}}$ ].

#### Dostępne ustawienia

[**m**] Od początku]: Numer filmu bedzie ponownie rozpoczynał się od 001 za każdym razem, gdy włożysz nową kartę.

[n Ciągłe]: Numery filmów rozpoczynają się od numeru początkowego ustawionego za pomocą opcji [Numer filmu] (poniższa procedura) i są dalej ustawiane na różnych kartach.

#### Aby ustawić numer rolki lub początkowy numer filmu

Początkowy numer filmu można ustawić, jeśli opcja [Numeracja filmów] jest ustawiona na wartość [i Ciągłe].

1 Wybrać opcję [Numer rolki] lub [Numer filmu].

**MENU > [if 4 Konfig. nagrywania] > [Numer rolki] lub [Numer filmu]** 

- Pojawi się ekran konfiguracji, na którym pomarańczowa ramka wyboru będzie wskazywała skrajną lewą cyfrę.
- Wybrać opcję [Od początku], aby zresetować numer rolki/filmu do ustawienia [001] i powrócić do poprzedniego ekranu.
- 2 Wybrać opcję  $\Box$  lub  $[\blacktriangledown]$ , aby ustawić pierwszą cyfrę, a następnie wybrać kolejne pole.
	- Zmienić pozostałe cyfry w taki sam sposób.
- 3 Po wprowadzeniu wszystkich cyfr numeru rolki/filmu wybrać opcję [Tak].
	- Wybrać przycisk [Anuluj], aby zamknąć ekran bez zmieniania numeru.

#### Aby skonfigurować pole niestandardowe

- 1 Wybrać pozycję [Niestandardowe].
	- **MENU [ndf** 4 Konfig. nagrywania] [Niestandardowe]
	- Pojawi się ekran konfiguracji, na którym pomarańczowa ramka wyboru będzie wskazywała skrajny lewy znak.
- 2 Wybrać opcję  $\Box$  lub  $\blacktriangledown$ , aby ustawić pierwszy znak, a następnie wybrać kolejne pole.
	- W taki sam sposób ustawić pozostałe znaki.
- 3 Po wprowadzeniu wymaganego tekstu wybrać opcję [Tak].
	- Wybrać opcję [Anuluj], aby zamknąć ekran bez zmieniania pola niestandardowego.

# Konfiguracja materiału wideo: Rozdzielczość, szybkość transmisji bitów i częstotliwość ramki

Poniższe procedury umożliwiają ustawienie konfiguracji materiału wideo nagrywanych filmów. Należy wybrać taką kombinację ustawień formatu filmu, rozdzielczości/szybkości transmisji bitów i częstotliwości ramki, która najlepiej odpowiada potrzebom twórczym użytkownika. Próbkowaniem koloru będzie YCbCr 4:2:0, 8 bitów. W przypadku niektórych opcji dostępność ustawień może się zmieniać w zależności od wyborów wprowadzonych wcześniej dla innych opcji. Podsumowanie

konfiguracji znajduje się w tabeli umieszczonej poniżej opisów procedur. Szczegółowe informacje na temat nagrywania dźwięku można znaleźć w rozdziale Nagrywanie dźwięku (M [70](#page-69-0)).

Tryby pracy: CAMERA MEDIA | AUTO **M** 

### Wybór formatu wideo

1 Wybrać pozycję [Format filmu].

**MENU > [ndf** | Konfig. nagrywania] > [Format filmu]

2 Wybrać opcję  $\left[\frac{1}{2}\right]$  MP4] lub  $\left[\frac{1}{2}, \frac{1}{2}\right]$  XF-AVC], a następnie  $\left[\frac{1}{2}\right]$ .

### Wybór rozdzielczości i szybkości transmisji bitów

- 1 Wybrać opcję [M24] Rozdzielczość] lub [ **KEW** Rozdzielczość]. **MENU ▶ [nº + Konfig. nagrywania] ▶ [MP4]** Rozdzielczość] lub [**KFAVe** Rozdzielczość]
- 2 Wybrać żądaną opcję, a następnie  $[X]$ .
	- Wybrane ustawienia rozdzielczości i szybkości transmisji bitów zostaną wyświetlone po prawej stronie ekranu.

# Wybór częstotliwości ramki

- 1 Wybrać opcje [M2] Częstotliwość ramki] lub [K2W] Częstotliwość ramki]. **MENU > [ni Ti Konfig. nagrywania] > [ME2]** Czestotliwość ramki] lub [**KENI** Czestotliwość ramki]
- 2 Wybrać żądaną opcję, a następnie  $[X]$ .
	- Ikona wybranej częstotliwości ramki zostanie wyświetlona po prawej stronie ekranu.

#### Filmy MP4: dostępne ustawienia konfiguracji materiału wideo

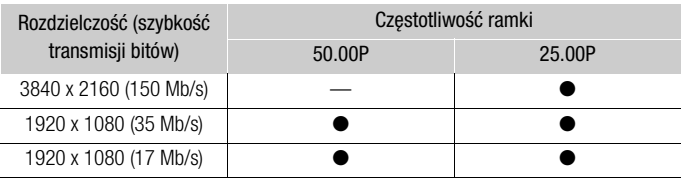

#### Filmy XF-AVC: dostępne ustawienia konfiguracji materiału wideo

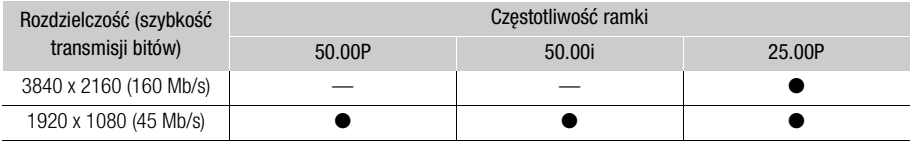

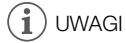

- W kamerze stosowana jest zmienna przepustowość (VBR).
- Szczegółowe informacje o orientacyjnych czasach nagrywania można znaleźć w punkcie Orientacyjne czasy nagrywania ( $\Box$  [145](#page-144-0)).

# Nagrywanie z efektem przyspieszonego i zwolnionego tempa

Aby nagrywać filmy z efektem zwolnionego lub przyspieszonego tempa podczas odtwarzania, wystarczy wybrać żądaną wartość przyspieszonego/zwolnionego tempa. Dostępność wartości przyspieszonego/zwolnionego tempa jest uzależniona od aktualnie wybranych ustawień opcji Rozdzielczość i Częstotliwość ramki. Podczas nagrywania z efektem zwolnionego i przyspieszonego tempa dźwięk nie jest rejestrowany.

40

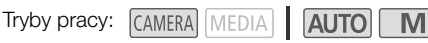

- 1 Wybrać opcję [Zwolnij/przysp. tempo]. **MENU > [i]** [1] Konfig. nagrywania] > [Zwolnij/przysp. tempo]
- 2 Wybrać odpowiednią wartość przyspieszonego/zwolnionego tempa, a następnie opcje  $[X]$ .
	- Wybrać opcję [OH], aby wyłączyć nagrywanie w trybie przyspieszonego/zwolnionego tempa.
	- $\mathbb{R}^n$  albo  $\mathbb{R}^n$ . Wybrana wartość efektu zostanie wyświetlona po prawej stronie ekranu.

#### Filmy MP4: Dostępne wartości przyspieszonego/zwolnionego tempa

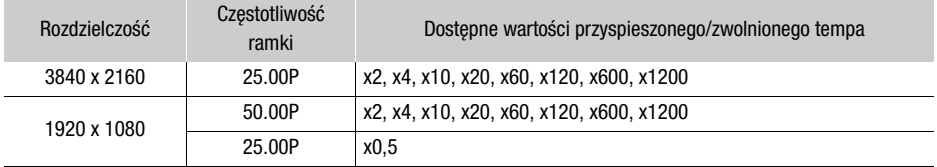

#### Filmy XF-AVC: Dostępne wartości przyspieszonego/zwolnionego tempa

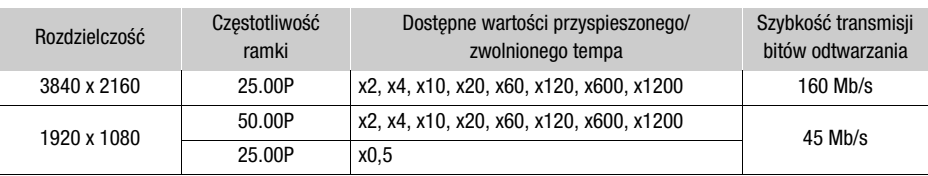

# UWAGI

- Efektu nagrywania w zwolnionym/przyspieszonym tempie nie można używać w połączeniu z następującymi funkcjami.
	- Podwójny zapis
- Buforowanie
- Nagrywanie przechodzące - Paski kolorów
- Maksymalny czas ciągłego nagrywania pojedynczego filmu w trybie zwolnionego tempa odpowiada 6 godzinom odtwarzania. Po osiągnięciu tego momentu nagrywanie ulegnie zatrzymaniu. Innymi słowy, w przypadku wybrania tempa [x0,5] maksymalny czas ciągłego nagrywania będzie wynosił 3 godziny (przy odtwarzaniu w zwolnionym tempie x0,5 będzie to oznaczać 6 godzin czasu odtwarzania). Natomiast podczas nagrywania w przyspieszonym tempie nie nastąpi zatrzymanie w takim czasie.
- Zmiana konfiguracji materiału wideo spowoduje wyłączenie nagrywania w zwolnionym lub przyspieszonym tempie.
- Gdy będzie włączona funkcja nagrywania w trybie przyspieszonego/zwolnionego tempa, sygnał polecenia nagrywania nie będzie wysyłany przez gniazdo SDI (tylko w modelu  $\Sigma$ 074) ani gniazdo HDMI OUT.
- Informacje o kodzie czasowym podczas nagrywania z efektem zwolnionego i przyspieszonego tempa:
	- Kod czasowy można ustawić jako [**KGI]** Kontynuuj] lub [**RESII** Ust. fabr.] przy użyciu trybu odliczania [**RECRUM** Odl. nagr.].
	- Jeśli dla trybu odliczania kodu czasowego wybrano ustawienie [ **[ 33, 30 %** [ 3 %] Swob.odl.], tryb odliczania zostanie automatycznie przełączony na ustawienie [**RECRUM** Odl. nagr.] po włączeniu funkcji nagrywania z efektem zwolnionego/przyspieszonego tempa.
	- Po wyłączeniu trybu nagrywania z efektem zwolnionego/przyspieszonego tempa tryb odliczania powróci do poprzedniego ustawienia.
	- Sygnału kodu czasowego nie można dołączyć do sygnału wyjściowego przesyłanego przez gniazdo SDI OUT (tylko w modelu **17465**) lub gniazdo HDMI OUT.

42

# <span id="page-41-0"></span>Tryby filmowania

W trybie **M** kamera oferuje szereg trybów filmowania o zróżnicowanych możliwościach kontroli nad ustawieniami. Użytkownik może wybrać tryb najbardziej dopasowany do jego potrzeb bądź wizji artystycznej, a następnie dostosować ręcznie te ustawienia, nad którymi chce mieć kontrolę, resztę pozostawiając automatyce kamery.

Z trybów filmowania nie można korzystać, gdy jest włączona funkcja Nagrywanie w podczerwieni.

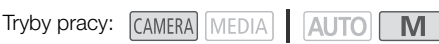

- 1 Wybrać przycisk trybu filmowania.
- 2 Wybrać żądany tryb filmowania, a następnie  $[X]$ .
	- Na przycisku trybu filmowania będzie widoczna ikona wybranego trybu.

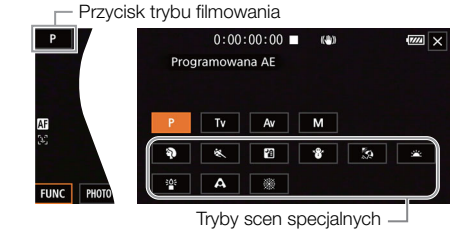

#### Dostępne tryby filmowania

Szczegóły trybów filmowania inne niż tryby scen specjalnych, patrz rozdział Regulacja ekspozycji  $(D \cap 45)$  $(D \cap 45)$  $(D \cap 45)$ .

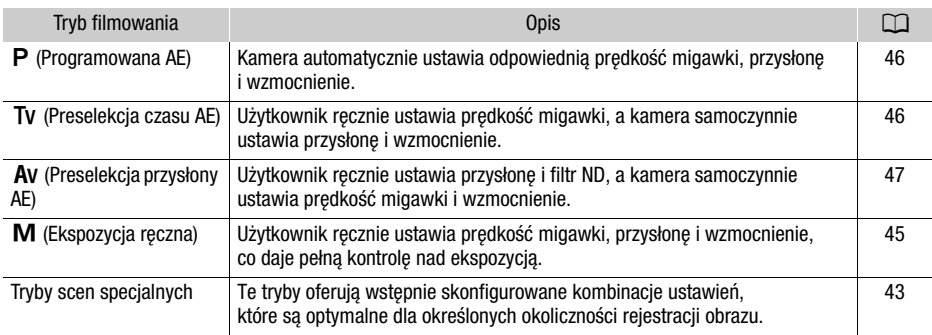

# <span id="page-42-0"></span>Tryby scen specjalnych

Korzystanie z trybu scen specjalnych może być prostą i wygodną alternatywą dla szczegółowej konfiguracji poszczególnych ustawień wpływających na ekspozycję.

**[**H**Portret]** Po wybraniu tej opcji będzie stosowana duża wartość przysłony, co pozwala uzyskać dobrą ostrość filmowanego obiektu przy jednoczesnym rozmazaniu tła.

**[**û**Sport]** Ten tryb służy do nagrywania scen sportowych, takich jak zawody sportowe czy występy taneczne.

**[2<sup>1</sup>] Scena nocna]** Ta opcja służy do filmowania scen nocnych przy ograniczonym poziomie szumów obrazu.

**[<sup>8</sup>] Śnieg]** Ta opcja służy do rejestrowania scen na stokach narciarskich przy słonecznej pogodzie. Zapewnia dobre doświetlenie filmowanego obiektu.

**[22 Plaża]** Ta opcja służy do rejestrowania ujęć na słonecznej plaży. Zapewnia dobre doświetlenie filmowanego obiektu.

**[**M **Zachód słońca]** Ta opcja służy do filmowania zachodów słońca w żywych kolorach.

**[**R **Słabe oświetlenie]** Ta opcja służy do rejestrowania ujęć przy słabym oświetleniu.

światłem reflektorów.

**[**S **Oświetl. punktowe]** Ta opcja służy do nagrywania scen oświetlonych

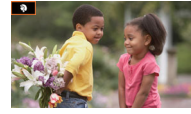

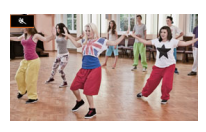

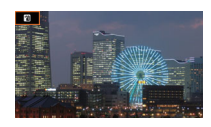

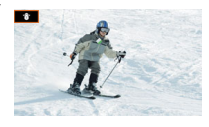

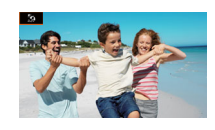

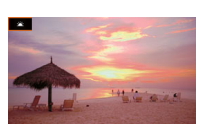

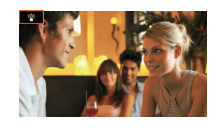

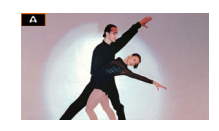

**[ <b>Fajerwerki**] Ta opcja służy do nagrywania pokazów fajerwerków.

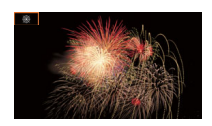

# UWAGI

- [ $\bigcirc$  Portret]/ $\bigcirc$  Sport]/ $\bigcirc$  Śnieg]/[ $\bigcirc$  Plaża]: podczas odtwarzania może wydawać się, że obraz nie jest płynny.
- [ $\mathbf{\Phi}$  Portret]: efekt rozmycia tła staje się intensywniejszy w miarę powiększania obrazu ( $\mathbf{T}$ ).
- [  $\gamma$  Śnieg]/[ $\bar{x}$ } Plaża]: obiekt może być prześwietlony w pochmurne dni lub w zacienionych miejscach. Należy sprawdzić obraz na ekranie.
- [<sup>30</sup> Słabe oświetlenie]:
	- Poruszające się obiekty mogą zostawiać za sobą powidok.
	- Jakość obrazu może być słabsza niż w innych trybach.
	- Na ekranie mogą pojawiać się białe punkty.
	- Autofokus może pracować gorzej niż w innych trybach. W takim przypadku należy stosować ostrzenie ręcznie.
- [ $R^s$  Słabe oświetlenie]/[  $R^s$  Fajerwerki]: aby zapobiegać rozmyciu obrazu (spowodowanemu poruszeniem kamery), zalecane jest użycie statywu.

# <span id="page-44-1"></span>Regulacja ekspozycji

Może się zdarzyć, że ekspozycja ustawiana automatycznie przez kamerę może nie być optymalna w przypadku filmowanego ujęcia. Użytkownik może wybrać tryb filmowania zapewniający różnorodny poziom kontroli nad przysłoną, prędkością migawki i wzmocnieniem, od kontroli częściowej do pełnej. W tym czasie kamera będzie automatycznie dostosowywać ustawienia, którymi nie będzie sterować użytkownik.

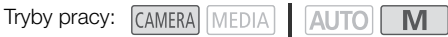

# <span id="page-44-0"></span>Ekspozycja ręczna  $(M)$

W tym trybie użytkownik ma największą kontrolę nad ustawieniami filmowania — może ustawiać wartości przysłony, prędkości migawki i wzmocnienia w celu uzyskania pożądanej ekspozycji.

- 1 Jako tryb filmowania wybrać  $[M]$  Ekspozycja ręczna] ( $\Box$  [42](#page-41-0)).
	- Po lewej stronie ekranu zostaną wyświetlone wartości przysłony, prędkości migawki i wzmocnienia.
- 2 Wybrać przysłonę, prędkość migawki i wzmocnienie.

Przysłona: [FUNC] > [IRIS Przysłona]

Prędkość migawki: [FUNC] > [SHTR Prędkość migawki]

Wzmocnienie: [FUNC] > [CM] Wzmocnienie]

- Na ekranie zostanie wyświetlone pokrętło regulacji.
- 3 Przesuwać palcem po tarczy, aby ustawić żądaną wartość.
	- Po wybraniu opcji  $[\mathbb{Z}/\mathbb{Z}^2]$  będzie wyświetlany wzór zebry ( $\Box$  [49](#page-48-0), krok 2) umożliwiający zweryfikowanie obrazu pod kątem prześwietlonych obszarów.
- 4 W razie potrzeby powtórzyć czynności 2 i 3, aby ustawić żądany poziom ekspozycji.
- 5 Wybrać opcje [X].

#### <span id="page-44-2"></span>Dostępne wartości ustawień

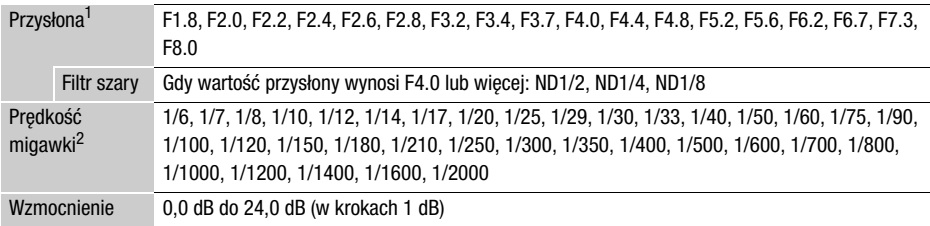

<sup>1</sup> Dostępne wartości zależą od pozycji zoomu. Wyświetlane na ekranie wartości przysłony służą jedynie<br>celom informacyinym.

<sup>2</sup> Podczas nagrywania w zwolnionym i przyspieszonym tempie dostępne wartości zmieniają się w zależności od wartości przyspieszonego/zwolnionego tempa.

#### Pasek ekspozycji

Kiedy zostanie wybrany tryb filmowania  $M$ , na ekranie zostanie wyświetlony pasek ekspozycji prezentujący wskazania optymalnej automatycznej ekspozycji i bieżącej ekspozycji. Jeśli różnica między bieżącą a optymalną ekspozycją przekracza ±2 EV, wskaźnik będzie migać na krawędzi paska ekspozycji.

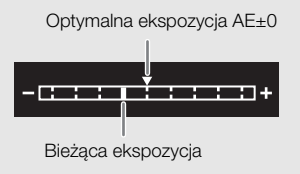

# UWAGI

• Podczas filmowania wartość przysłony, prędkość migawki i wzmocnienie można zmieniać pokrętłem CUSTOM ( $\square$  [86](#page-85-0)).

### Chwilowa automatyczna przysłona – opcja Wymuś aut. przysł.

Po przypisaniu opcji [Wymuś aut. przysł.] ( $\Box$  [87](#page-86-0)) do przycisku konfigurowalnego jego naciśniecie spowoduje, że kamera tymczasowo przejmie kontrolę i automatycznie dostosuje przysłonę w celu uzyskania optymalnej ekspozycji.

Gdy ustawienie [Filtr szary] ( $\Box$  [49](#page-48-1)) ma wartość [A Auto], kombinacja wartości przysłony i filtra szarego jest automatycznie dostosowywana do odpowiedniego poziomu ekspozycji.

#### 1 Przypisz opcję [Wymuś aut. przysł.] ( $\Box$  [87](#page-86-0)) do przycisku konfigurowalnego.

- 2 Naciśnij i przytrzymaj przycisk.
	- Kamera automatycznie dostosuje przysłonę, aby uzyskać optymalną ekspozycję, dopóki przycisk będzie wciśnięty. Na ekranie pojawi się ikona **N** obok wartości przysłony.
	- Po zwolnieniu przycisku wartość przysłony zostanie ustawiona, tryb automatycznego ustawiania przysłony zostanie wyłączony i zniknie ikona  $\blacksquare$ .

### Automatyczna ekspozycja

### <span id="page-45-0"></span>Programowana  $AE$  ( $P$ )

Kamera automatycznie ustawia prędkość migawki, wartość przysłony i wzmocnienia (w przypadku filmów), ale użytkownik może korzystać z innych funkcji, które nie są dostępne w trybie [AUTO].

#### Jako tryb filmowania wybrać [P Programowana AE].

#### <span id="page-45-1"></span>Preselekcja czasu  $(TV)$

W tym trybie filmowania można ręcznie ustawić prędkość migawki, aby np. zarejestrować szybko poruszające się obiekty bez utraty ostrości albo uzyskać jaśniejszy obraz w miejscu o słabym oświetleniu. Kamera sama dobierze wartości innych ustawień, aby uzyskać optymalną ekspozycję.

#### 1 Jako tryb filmowania wybrać  $[TV]$  Preselekcja czasu AE] ( $\Box$  [42](#page-41-0)).

• Po lewej stronie ekranu zostanie wyświetlona wartość prędkości migawki.

#### 2 Otworzyć ekran ustawiania prędkości migawki.

[FUNC] > [SHTR Predkość migawki]

- Na ekranie zostanie wyświetlone pokretło regulacji.
- Po wybraniu opcji  $[\mathbb{Z} \mathbb{G}^2]$  będzie wyświetlany wzór zebry ( $\Box$  [49](#page-48-0), krok 2) umożliwiający zweryfikowanie obrazu pod kątem prześwietlonych obszarów.

#### 3 Przesuwać palcem po tarczy, aby ustawić żądaną wartość prędkości migawki.

- Podczas filmowania predkość migawki można również zmieniać pokretłem CUSTOM ( $\Box$  [86](#page-85-0)).
- Informacje o dostępnych wartościach prędkości migawki można znaleźć w tabeli dotyczącej ekspozycji w trybie ręcznym  $(D \mid 45)$  $(D \mid 45)$  $(D \mid 45)$ .

#### 4 Wybrać opcje [X].

### <span id="page-46-0"></span>Preselekcja przysłony  $(AV)$

W tym trybie filmowania można ręcznie ustawić wartość przysłony, aby mieć kontrolę nad głębią ostrości, np. w celu rozmycia tła i wyróżnienia obiektu. Kamera sama dobierze wartości innych ustawień, aby uzyskać optymalną ekspozycję.

1 Jako tryb filmowania wybrać  $[T_V$  Preselekcja przysł. AE] ( $\Box$  [42](#page-41-0)).

- Po lewej stronie ekranu zostanie wyświetlona wartość przysłony.
- 2 Otworzyć ekran ustawiania wartości przysłony.
	- **[FUNC] > [RIS Przysłona]**
	- Na ekranie zostanie wyświetlone pokrętło regulacji.
	- Po wybraniu opcji  $[\mathbb{Z}_0^{\text{ref}}]$  będzie wyświetlany wzór zebry ( $\Box$  [49](#page-48-0), krok 2) umożliwiający zweryfikowanie obrazu pod kątem prześwietlonych obszarów.

#### 3 Przesuwać palcem po tarczy, aby ustawić żądaną wartość przysłony.

- Podczas filmowania wartość przysłony można również zmieniać pokrętłem CUSTOM ( $\square$  [86](#page-85-0)).
- Informacje o dostępnych wartościach przysłony można znaleźć w tabeli dotyczącej ekspozycji w trybie ręcznym  $(D \mid 45)$  $(D \mid 45)$  $(D \mid 45)$

#### 4 Wybrać opcje [X].

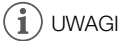

• W zależności od jasności obiektu kamera może nie być w stanie ustawić prawidłowej ekspozycji, jeżeli jako tryb filmowania wybrano wcześniej  $\overline{I}V$  lub  $\overline{A}V$ . W takim przypadku na ekranie bedzie migać ikona prędkości migawki ( $\textsf{T}v$ ) lub wartość przysłony ( $\textsf{Av}$ ). Należy wtedy odpowiednio zmienić wartość przysłony/prędkość migawki.

### Dotykowe ustawianie ekspozycji

Użytkownik może dotknąć ekranu, aby uzyskać optymalną ekspozycję dla danego obiektu bądź obszaru. Po dotknięciu ekranu kamera automatycznie ustawi ekspozycję dla danego punktu kadru i zablokuje nastawy ekspozycji. Możliwe jest nawet dotknięcie jasnego obszaru obrazu w celu uniknięcia prześwietlenia kadru (Podświetlenie AE). Z tej funkcji można korzystać, gdy jako tryb filmowania wybrano  $\mathsf{P}$ ,  $\mathsf{Tv}$ ,  $\mathsf{Av}$  albo jeden z trybów scen specjalnych, z wyłączeniem trybu [ : Fajerwerki].

- 1 Otworzyć ekran ustawiania ekspozycji.
	- [FUNC] > [M] Kompen. ekspozycji]
	- Na ekranie zostanie wyświetlone pokrętło regulacji.
	- Po wybraniu opcji  $[W_{0}^{2}]$  będzie wyświetlany wzór zebry ( $\Box$  [49](#page-48-0), krok 2) umożliwiający zweryfikowanie obrazu pod kątem prześwietlonych obszarów.
- 2 Zmienić ustawienia dotykowego ustawiania ekspozycji, aby móc korzystać z funkcji Podświetlenie AE.
	- [로] → [H] Podświetlenia] → [つ]

- 3 Aby uzyskać optymalną ekspozycję i zablokować ją, dotknąć odpowiedniego obszaru na ekranie LCD.
	- Symbol  $\sum$  będzie migał podczas automatycznego ustawiania ekspozycji dla wybranego fragmentu obrazu.
	- Na ekranie zostanie wyświetlona wybrana wartość kompensacji ekspozycji ±0 i symbol  $\mathcal{H}$ . Ponadto symbol  $[\frac{\mathcal{X}}{\mathcal{Y}}]$  bedzie wskazywać, że ekspozycja jest zablokowana.
	- Wybrać  $[\frac{\mathcal{X}}{\mathcal{X}}]$ , aby powrócić do trybu automatycznej ekspozycji.
- 4 W razie potrzeby przesuwać palcem po tarczy, aby ustawić kompensację ekspozycji.
	- Do wyboru jest poziom kompensacji od –3 do +3 w krokach co 1/4.

### 5 Wybrać opcję [X].

• Po lewej stronie ekranu zostana wyświetlone wartość kompensacji ekspozycji oraz symbol  $\mathsf{\mathsf{X}}$ .

# <span id="page-47-0"></span>Blokada ekspozycji (blokada AE)

Aktualne nastawy ekspozycji można zablokować i zastosować nawet po ponownym skadrowaniu obrazu. Z tej funkcji można korzystać, gdy jako tryb filmowania wybrano  $\mathsf{P}$ ,  $\mathsf{Tv}$ ,  $\mathsf{Av}$  albo jeden z trybów scen specjalnych, z wyłączeniem trybu [ ▒ Fajerwerki].

1 Otworzyć ekran ustawiania ekspozycji.

[FUNC] > [M] Kompen. ekspozycji]

- Na ekranie zostanie wyświetlone pokrętło regulacji.
- Po wybraniu opcji  $[\mathbb{Z}_0^{\times}]$  będzie wyświetlany wzór zebry ( $\Box$  [49](#page-48-0), krok 2) umożliwiający zweryfikowanie obrazu pod kątem prześwietlonych obszarów.

#### 2 Wybrać ikonę  $[\frac{\mathcal{H}}{\mathcal{H}}]$ , aby zablokować aktualną ekspozycję.

- Na ekranie zostanie wyświetlona wybrana wartość kompensacji ekspozycji ±0 i symbol  $\mathcal{H}$ . Ponadto symbol [ $\angle$ ] będzie wskazywać, że ekspozycja jest zablokowana.
- Wybrać ikonę  $[\mathcal{H}]$  ponownie, aby powrócić do trybu automatycznej ekspozycji.

#### 3 Przesuwać palcem po tarczy, aby dalej zmienić kompensację ekspozycji.

- Do wyboru jest poziom kompensacji od –3 do +3 w krokach co 1/4.
- W zależności od jasności kadru i wartości zablokowanej ekspozycji niektóre wartości mogą być niedostępne, a dostępny zakres kompensacji może się różnić.

#### 4 Wybrać opcję  $[\times]$ .

• Po lewej stronie ekranu zostaną wyświetlone wartość kompensacji ekspozycji oraz symbol  $\star$ .

# Korekta ekspozycji

Ekspozycję ustawioną z użyciem funkcji automatycznego sterowania przysłoną można kompensować. Korekta ta umożliwia ściemnienie albo rozjaśnienie obrazu. Z tej funkcji można korzystać wyłącznie, gdy dla trybu filmowania wybrano ustawienie  $\mathsf{P}$ , TV lub  $\mathsf{A}$ V.

- 1 Otworzyć ekran ustawiania ekspozycji.
	- [FUNC] > [M] Kompen. ekspozycji]
	- Jeżeli ekspozycja została zablokowana, wybrać ikone  $[\star]$ , aby odblokować automatyczna ekspozycję.
	- Na ekranie zostanie wyświetlone pokrętło regulacji.
	- Po wybraniu opcji  $[\mathbb{Z}_p^m]$  będzie wyświetlany wzór zebry ( $\Box$  [49](#page-48-0), krok 2) umożliwiający zweryfikowanie obrazu pod kątem prześwietlonych obszarów.

#### 2 Przesuwać palcem po tarczy, aby zmienić kompensację ekspozycji.

• Do wyboru jest poziom kompensacji od –2 do +2 w krokach co 1/4.

#### 3 Wybrać opcie [X].

• Po lewej stronie ekranu zostaną wyświetlone wartość kompensacji ekspozycji i symbol [AE].

#### $\mathbf i$ UWAGI

- Ustawienie kompensacji ekspozycji nie jest dostępne w trybie nagrywania w podczerwieni.
- $\bullet$  Podczas filmowania wartość kompensacji ekspozycji można zmieniać pokretłem CUSTOM ( $\Box$  [86](#page-85-0)).
- Zablokowana ekspozycja powróci do trybu automatycznej ekspozycji w następujących przypadkach: - Po użyciu przełącznika zasilania, trybu kamery lub INFRARED.
	- Po zmianie trybu filmowania.
	- Po zmianie konfiguracji materiału wideo.
	- Po włączeniu/wyłączeniu funkcji niestandardowego obrazu lub zmianie ustawienia [Gamma/ Przestrzeń kolorów].

### <span id="page-48-1"></span>Filtr szary

Zastosowanie funkcji filtra szarego pozwala filmować ze znacznie otwartą przysłoną nawet w jasnym otoczeniu, aby np. uzyskać mniejszą głębię ostrości. Może także pomóc uniknąć tzw. miękkiej ostrości spowodowanej przez zjawisko dyfrakcji występujące podczas korzystania z małych wartości przysłony. Filtr szary będzie można ustawić, gdy wartość przysłony ustawiono na F4.0.

Z tej funkcji można korzystać wyłącznie, gdy dla trybu filmowania wybrano ustawienie  $\mathsf{P}$ , Tv, Av lub M.

#### 1 Wybrać [Filtr szary].

**MENU > [', 3** Ustawienia kamery] > [Filtr szary]

#### 2 Wybrać żądaną opcję, a następnie [ $\boldsymbol{\times}$ ].

#### Filtr szary — działanie

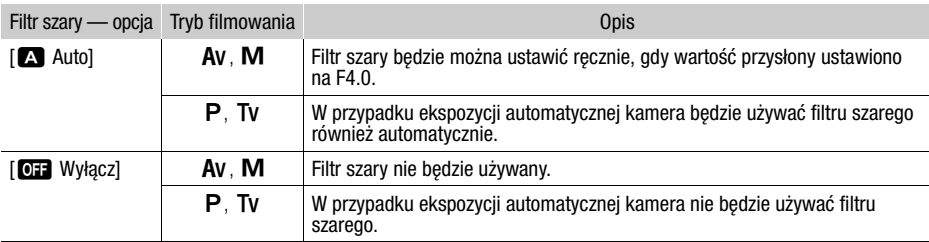

# UWAGI

- Filtr szary nie jest dostępny w trybie scen specjalnych  $\lceil \frac{m}{N} \rceil$  Fajerwerki].
- W odniesieniu do filtra szarego zostanie zdefiniowana opcja [A] Auto] po określeniu trybu kamery na **Auto** lub ustawieniu trybu filmowania na tryb scen specjalnych (z wyjątkiem opcji [ ... Fajerwerki]).

### <span id="page-48-0"></span>Używanie wzoru zebry

Wzór zebry służy do identyfikowania obszarów, które mogą ulec prześwietleniu, aby odpowiednio poprawić ekspozycję. Dostępne są dwa poziomy wzoru zebry: W przypadku poziomu 100% zostaną wskazane tylko obszary, w których nastąpi utrata szczegółów. Natomiast w przypadku poziomu 70% zostaną też wskazane obszary, które są niebezpiecznie blisko utraty szczegółów.

1 Wybrać wartość przysłony, prędkość migawki i wzmocnienie lub wartość kompensacji przysłony.

Przysłona: [FUNC] > [IRIS Przysłona] Predkość migawki: [FUNC] > [SHTR Predkość migawki] Wzmocnienie: [FUNC] > [MM] Wzmocnienie] Kompensacja ekspozycji: [FUNC] > [M] Kompen. ekspozycji]

- 50 2 Wybrać pożądany poziom wzoru zebry.  $W$ ( $W$ ( $\Omega$ )  $W$   $\Omega$  70%] lub  $W$ ( $\Omega$  $\Omega$ )  $\Omega$   $\Omega$   $\Omega$ 
	- Aby wyłączyć wzór zebry, zamiast tego wybrać ustawienie [ W W Włącz].
	- Aby powrócić do poprzedniego ekranu i zmienić inne ustawienia, wybrać przycisk [1] zamiast [X].
	- Na prześwietlonych obszarach obrazu pojawi się wzór zebry.

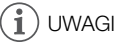

- Wzór zebry wyświetlany na ekranie nie zostanie nagrany.
- Jeśli do przycisku konfigurowalnego zostanie przypisana opcja  $[276]$  Zebra 70%] lub  $[276]$  Zebra 100%], można nacisnąć przycisk, aby włączyć/wyłączyć przypisany poziom zebry ( $\square$  [87](#page-86-0)).

# Korekta tylnego oświetlenia

W przypadku chęci zarejestrowania sceny z niezmiennymi warunkami tylnego oświetlenia można skorzystać z funkcji korekty tylnego oświetlenia, która pozwoli rozjaśnić obraz — szczególnie w jego ciemniejszych partiach.

Z tej funkcji nie można korzystać, jeśli jako tryb filmowania wybrano ustawienie [ ※ Fajerwerki].

1 Wybrać opcję  $\sqrt{\frac{B_{\text{eff}}}{B_{\text{eff}}}}$  BLC zawsze wł.].

[FUNC] > [ BLC zawsze wł.]

#### 2 Wybrać  $\left[\frac{1}{2}\right]$  Włącz], a następnie  $\left[\right]$ .

- Ikona  $\frac{1}{22}$  zostanie wyświetlona po lewej stronie ekranu, a ekspozycja zostanie dostosowana do warunków podświetlenia tła.
- Można też przypisać przycisk konfigurowalny do opcji  $[\sqrt{3}$  BLC zawsze wł.] ( $\Box$  [87](#page-86-0)). W takiej sytuacji należy nacisnąć przycisk konfigurowalny, aby włączyć lub wyłączyć korekcję tylnego oświetlenia.

# UWAGI

- Kamera wideo jest również wyposażona w funkcję automatycznej korekty podświetlenia dostępną po wybraniu opcji **MENU >>** [', Ustawienia kamery] >> [Autokorekta tylnego ośw.].
- Korekta tylnego oświetlenia jest niedostępna w trybie nagrywania w podczerwieni.
- Korekta tylnego oświetlenia będzie wyłączona w następujących przypadkach:
	- Po użyciu przełącznika zasilania, trybu kamery lub INFRARED.
	- Po zmianie trybu filmowania.
	- Po zmianie częstotliwości ramki.
	- Po włączeniu/wyłączeniu funkcji niestandardowego obrazu lub zmianie ustawienia [Gamma/ Przestrzeń kolorów].

# Limit AGC (automatycznej kontroli wzmocnienia)

Przy nagrywaniu w ciemniejszych miejscach kamera automatycznie zwiększa poziom wzmocnienia w celu uzyskania jaśniejszego obrazu. Ustawiając maksymalną wartość wzmocnienia, można ograniczyć ilość szumu i przy tym uzyskać ciemniejszy wygląd sceny. Z tej funkcji można korzystać wyłącznie, gdy dla trybu filmowania wybrano ustawienie  $P$ . Tv lub  $Av$ .

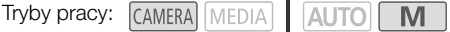

#### 1 Otworzyć ekran konfiguracji limitu AGC.

 $[FWC]$   $\rightarrow$   $[GW]$   $[W]$   $[AGC]$   $\rightarrow$   $[W]$ 

- Na ekranie zostanie wyświetlone pokrętło regulacji.
- Wybrać opcję [M] ponownie, aby powrócić do trybu automatycznej kontroli wzmocnienia.
- 2 Przesuwać palcem po tarczy, aby ustawić żądaną wartość maksymalnego wzmocnienia.
	- W przypadku funkcji Limit AGC dostępny zakres regulacji to 0,0–23,0 dB. Im niższe ustawienie, tym niższy limit AGC.

#### 3 Wybrać opcję  $[X]$ .

• Po ustawieniu limitu AGC po lewej stronie ekranu zostanie wyświetlona ikona GAN $\overline{\psi}$  i wartość maksymalnej wartości wzmocnienia.

# $\mathbf{\dot{i}}$ ) UWAGI

- Ustawienie limitu AGC nie jest możliwe w poniższych sytuacjach:
	- Gdy ekspozycia jest zablokowana  $($  $\Box$  [48](#page-47-0)).
	- Gdy włączona jest funkcja nagrywania w podczerwieni.
- Wartość opcji Limit AGC można ustawić pokrętłem CUSTOM ( $\square$  [86](#page-85-0)).

# Balans bieli

Kamera stosuje proces elektronicznego określania balansu bieli w celu kalibracji obrazu i zapewnienia wiernej reprodukcji kolorów w różnych warunkach oświetleniowych. Z tej funkcji można korzystać wyłącznie, gdy dla trybu filmowania wybrano ustawienie  $P$ . Tv, Av lub  $M$ .

Tryby pracy: CAMERA MEDIA **M** 

### 1 Wybrać [**ME**] Balans bieli].

[FUNC] > [ Balans bieli]

### 2 Wybrać żądaną opcję, a następnie  $[\mathsf{x}]$ .

- W przypadku wybrania pozycji  $[\Gamma]$  Temper. koloru],  $[\Gamma]$  Ustawienie 1] lub  $[\Gamma]$  Ustawienie 2] i chęci zmiany wartości temperatury koloru albo zapisania nowego własnego balansu bieli należy przejść do odpowiedniej procedury poniżej zamiast wybierania przycisku [X].
- Ikona wybranej opcji zostanie wyświetlona po lewej stronie ekranu.

### Ustawianie temperatury koloru ([ Temper. koloru])

### 3 Wybrać opcje  $\left[\equiv\right]$ .

- Na ekranie zostanie wyświetlone pokrętło regulacji.
- 4 Przesuwać palcem po tarczy, aby ustawić wartość temperatury koloru.
- 5 Wybrać opcję [X].

### Ustawianie własnego balansu bieli ( $\mathbb{L}$ J Ustawienie 1] albo  $\mathbb{L}$ J Ustawienie 2])

- 3 Skierować obiektyw kamery na szarą kartkę albo biały przedmiot tak, aby wypełniał ramkę na środku ekranu, a następnie wybrać opcję [Å].
	- Gdy ikona  $\mathbb{S}^2$  przestanie migać, procedura bedzie zakończona. Ustawienie jest zachowywane nawet po wyłączeniu kamery.

#### 4 Wybrać opcję  $[\times]$ .

#### Dostępne ustawienia

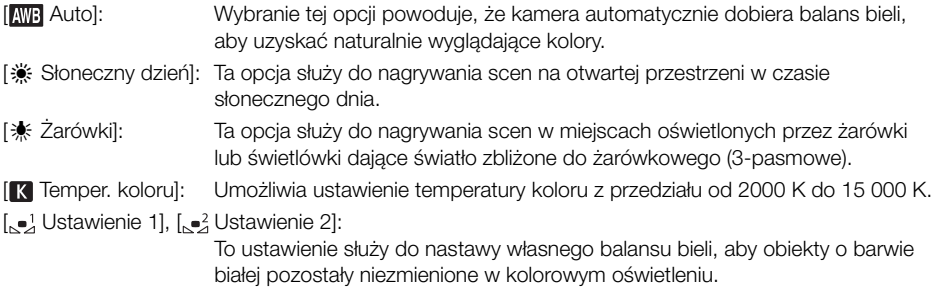

#### î. UWAGI

#### • W przypadku wybrania własnego balansu bieli:

- Nie należy ustawiać zoomu na zakres zoomu cyfrowego (jasnoniebieska część paska zoomu).
- Wyzerować ustawienie balansu bieli przy zmianie miejsca nagrywania lub zmianie warunków oświetleniowych bądź innych.
- Bardzo rzadko w przypadku niektórych źródeł światła ikona A może nie przestać migać (będzie migać wolniej). W takim przypadku zmienić jasność obiektu i ponownie ustawić własny balans bieli.
- Jeśli jednemu z przycisków konfigurowalnych zostanie przypisana opcja [ $\blacktriangle$  Nast. b.bieli] ( $\square$  [87](#page-86-0)), naciśnięcie tego przycisku spowoduje zarejestrowanie własnego balansu bieli (należy wcześniej skierować kamerę na szarą kartkę lub biały obiekt).
- Zastosowanie własnego balansu bieli może dawać lepsze wyniki w następujących przypadkach:
	- Zmieniające się warunki oświetleniowe
	- Zbliżenia
	- Obiekty o jednolitym zabarwieniu (niebo, morze lub las)
- Przy oświetleniu rtęciowym, niektórych typach oświetlenia jarzeniowego i oświetleniu diodowym
- Ustawianie balansu bieli nie jest dostępne po włączeniu nagrywania w podczerwieni.
- Po ustawieniu przycisku konfigurowalnego na opcje  $WW$  Prioryt.bal.bieli $\Box$  [87](#page-86-0)), można nacisnąć przycisk, aby przełączyć się na często używane ustawienie balansu bieli wybrane wstępnie w opcji **MENU → ['- Ustawienia kamery] → [Ustaw prioryt. balansu bieli].**

# Korzystanie z wyglądów

Istnieje możliwość dodania "wyglądu" do nagrań. Wygląd to połączenie różnych ustawień obrazu, takich jak nasycenie czy ostrość, które może poprawić jakość wizualną nagrania.

Z tej funkcji można korzystać wyłącznie, gdy dla trybu filmowania wybrano ustawienie  $\mathsf{P}$ , Tv, Av  $\mathsf{Lub} \mathbf{M}$ .

Można w pełni dostosować jakość obrazu za pomocą pliku niestandardowego obrazu ( $\square$  [89](#page-88-0)).

54 Tryby pracy: CAMERA MEDIA

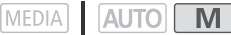

- 1 Wyłączyć plik niestandardowego obrazu. [', 5 Ustawienia kamery] > [C] Funkcja] > [O] Wyłącz]
- 2 Otworzyć ekran funkcji Wyglądy. [FUNC] > [ Wyglądy]
- 3 Dostosować szczegółowe ustawienia.

[**国] > Wybierać przycisk** [-] lub [+] w celu dostosowania wartości

- Można też przeciągnąć palcem wzdłuż paska regulacji.
- Parametry takie jak ostrość, kontrast i nasycenie kolorów można dostosować w następujący sposób:

[Ostrość]: 0 (mała ostrość) do 7 (duża ostrość)

[Kontrast]: –4 (niski kontrast) do +4 (wysoki kontrast)

[Nasycenie]: –4 (mniej intensywne kolory) do +4 (bogatsze kolory)

4 Wybrać opcję  $[X]$ .

# UWAGI

- Wyglądy są niedostępne w trybie nagrywania w podczerwieni.
- Wyglądy nie są dostępne, gdy włączona jest funkcja niestandardowego obrazu.

# Korzystanie z zoomu

Tryby pracy: CAMERA MEDIA **AUTO M** 

Aby przybliżyć lub oddalić, można użyć pierścienia regulacji ostrości/zoomu, przełączników klawiszowych zoomu na kamerze wideo oraz rączce, przycisków zoomu na ekranie dotykowym. Funkcji zoom można również używać za pomocą pilota zdalnego sterowania RC-V100 ( $\Box$  [82](#page-81-0)). Oprócz zoomu optycznego 20x można włączyć zoom cyfrowy\* (800x), używając opcji  $\text{MENU}$ [', Ustawienia kamery] > [Zoom cyfrowy]. Niniejsza kamera jest też wyposażona w cyfrowy telekonwerter umożliwiający cyfrowe powiększenie obrazu na ekranie.

\* Zoom cyfrowy nie jest dostepny w trybie  $\overline{AUTO}$  ani w przypadku ustawienia opcji  $\overline{MENU} \rightarrow$ ['] Ustawienia kamery] > [Obiektyw konwersyiny] na wartość [Wide WA-H58].

### Używanie pierścienia regulacji ostrości/zoomu

- 1 Ustawić przełącznik pierścienia regulacji ostrości/ zoomu w położeniu ZOOM.
- 2 Ustawić zoom, obracając pierścień regulacji ostrości/ zoomu.
	- Obrócić pierścień regulacji ostrości/zoomu powoli w celu uzyskania wolnego zbliżenia; obrócić go szybciej w celu szybszego zbliżenia.
	- Na ekranie wyświetlony zostanie pasek zoomu wskazujący przybliżoną pozycję zoomu.

# UWAGI

- Aby wyłączyć działanie pierścienia regulacji ostrości/zoomu, należy użyć opcji **MENU >>** [', Ustawienia kamery] >> [Dział. pierścienia ostr./zoom]. Kierunek działania pierścienia regulacji ostrości/zoomu podczas ustawiania zoomu można dostosować w opcji **MENU** > [', Ustawienia kamery] > [Kierun. pierścienia zoom].
- Jeśli pierścień regulacji ostrości/zoomu będzie obracany zbyt szybko, kamera wideo może nie być w stanie natychmiast ustawić powiększenia. W takim przypadku w kamerze wideo ustawione zostanie powiększenie po zakończeniu obracania pierścienia regulacji ręcznej.

Pierścień regulacji ostrości/zoomu

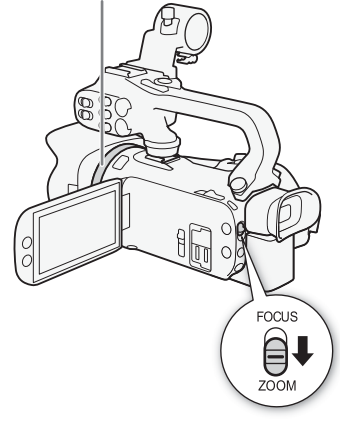

UWAGI

# Korzystanie z przełączników klawiszowych zoomu

Aby pomniejszyć, należy przesunąć przełącznik klawiszowy zoomu na kamerze wideo lub raczce w strone  $W$  (szeroki kat). Przesunać ia w kierunku symbolu  $T$ (zbliżenie), aby powiększyć obraz.

• Domyślnie przełącznik klawiszowy zoomu na uchwycie bocznym (przełącznik w pobliżu paska naręcznego) działa ze zmienną prędkością — delikatne naciskanie spowoduje powolną zmianę przybliżenia, a mocne — szybszą. Aby ustawić szybkość zoomu i wybrać stałą szybkość, można wykonać następującą procedurę.

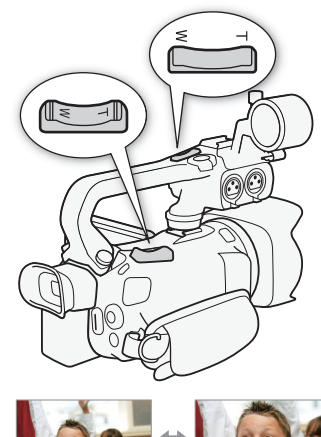

Możliwe jest ustawienie szybkości zoomu dla przełączników klawiszowych.

• Aby wyłączyć działanie przełącznika klawiszowego zoomu na rączce, należy użyć opcji **MENU** >  $[{}^{\bullet}\!\overline{P}]$  Ustawienia kamery]

**W** Pomniejszenie **T** Powiększanie

Ustawianie szybkości zoomu przełącznika klawiszowego zoomu na uchwycie bocznym Najpierw należy wybrać jeden z trzech poziomów ogólnej szybkości zoomu. Następnie należy wybrać, czy szybkość zmian zoomu przy użyciu przełącznika klawiszowego zoomu ma być stała czy zmienna. Podsumowanie informacji na temat szybkości zoomu znajduje się w następującej tabeli.

<span id="page-55-0"></span>1 Wybrać ogólny poziom szybkości zoomu.

> [Działanie zoom na rączce]. Ustawianie szybkości zoomu

- **MENU > ['/ I Ustawienia kamery] > [Poziom szybkości zoomu] > żądany pozom szybkości** zoomu ▶ [b]
- Można wybrać jeden spośród trzech poziomów:  $[\sum S$ zybkie],  $[\sum S]$  Normalne] lub  $[\sum W]$  Wolne].
- 2 Wybrać, czy używać zmiennej czy stałej szybkości zoomu. [Szyb. zoom dźwigni zoom] > [VAR] (zmienna) lub [WII] (stała)
	- Jeśli wybrano opcje [**WR**], należy przejść do kroku 4.
- 3 Użyć przycisków strzałek  $\Box$  lub  $\Box$  albo przeciagnać palcem po pasku regulacji, aby wybrać żądaną stałą szybkość.
- 4 Wybrać opcję [X].

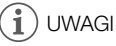

- W przypadku wybrania dla opcji [Poziom szybkości zoomu] ustawienia [X Szybkie] może się zdarzyć, że kamera zarejestruje odgłosy pracy obiektywu.
- W przypadku używania mikrofonu zewnętrznego podczas nagrywania dźwięk emitowany przez wewnętrzne mechanizmy kamery wideo podczas operacji zoom może zostać nagrany w filmie.
- Aby wyłączyć działanie przełącznika klawiszowego zoomu na uchwycie bocznym, należy użyć opcji **MENU → PR** Ustawienia kamery**i →** [Działanie zoom w uchwycie].

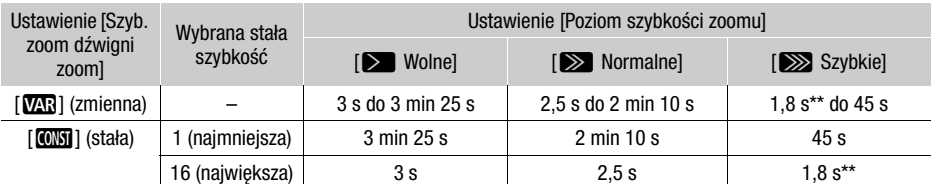

Przybliżone szybkości zoomu\* (przełącznik klawiszowy zoomu na uchwycie bocznym)

\* Pomiar od minimalnego do maksymalnego zoomu.

\*\* Korzystanie z zoomu utrudnia automatyczne ustawianie ostrości.

#### Korzystanie z szybkiego zoomu w trybie gotowości

Jeśli aktywowano szybki zoom i w odniesieniu do opcii **MENU >>** [', Ustawienia kamery] >> [Szyb. zoom dźwigni zoom] ustawiono wartość [MR] (zmienna szybkość zoomu), w trybie gotowości do nagrywania będzie można wykonywać zoom z największą dostępną prędkością ([ZSzybkie]). Mimo tego podczas nagrywania szybkość zoomu będzie już odpowiadać ustawieniu wybranemu w opcji [Poziom szybkości zoomu].

1 Wybrać opcję [Szybki zoom].

**MENU > [', 2 Ustawienia kamery] > [Szybki zoom]** 

2 Wybrać opcje  $\lceil \bullet \bigr\rceil$  Włącz], a następnie  $\lceil \bigtimes \rceil$ .

# $\left(\mathbf{i}\right)$  UWAGI

- Gdy włączone jest buforowanie, szybkość zoomu będzie określona przez ustawienie opcji [Poziom szybkości zoomu] — nawet w trybie wstrzymania (gotowości) nagrywania.
- W przypadku ustawienia opcji [Poziom szybkości zoomu] na wartość [XXX Szybkie], szybkość zoomu nie ulegnie zmianie nawet w trybie gotowości do nagrywania.

#### Ustawianie szybkości przełącznika klawiszowego zoomu na rączce

W przypadku przełącznika klawiszowego zoomu na rączce najpierw należy wybrać jeden z trzech poziomów ogólnej szybkości zoomu. Przełącznik klawiszowy zoomu działa ze stałą szybkością, którą można wybrać. Aby użyć przełącznika klawiszowego zoomu, należy się upewnić, że wcześniej do kamery wideo została podłączona rączka. Podsumowanie informacji na temat szybkości zoomu znajduje się w następującej tabeli.

- 1 Wybrać ogólny poziom szybkości zoomu (krok 1,  $\Box$  [56](#page-55-0)).
- 2 Wybrać [Szyb. zoom suw. na rączce].

**MENU > ['**, 2 Ustawienia kamery] > [Szyb. zoom suw. na rączce]

- 3 Użyć przycisków strzałek  $\leq$ ] lub  $\geq$ ] albo przeciagnąć palcem po pasku regulacji, aby wybrać żądaną stałą szybkość.
- 4 Wybrać opcje [X].

Przybliżone szybkości zoomu\* (przełącznik klawiszowy zoomu na rączce)

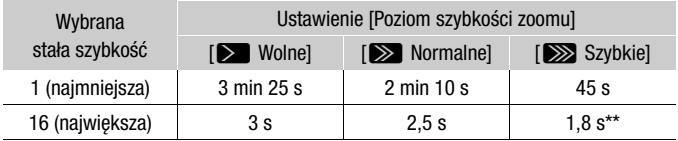

\* Pomiar od minimalnego do maksymalnego zoomu.

\*\* Korzystanie z zoomu utrudnia automatyczne ustawianie ostrości.

# Korzystanie z opcji zoomu dostępnych na ekranie dotykowym

- 1 Otworzyć ekranowe opcje zoomu.
	- $[FUNCTION]$   $[200M$  Zoom]
	- Opcje zoomu zostaną wyświetlone na dole ekranu.
- 2 Należy dotknąć opcji zoomu, aby wykonywać poszczególne czynności.
	- Dotknać ekranu w obszarze symbolu  $\mathbf{M}$ , aby pomniejszyć obraz lub w obszarze symbolu **I**, aby powiększyć obraz. Dotknięcie ekranu w pobliżu jego środka powoduje powolną zmianę zoomu, a dotknięcie ekranu w pobliżu ikon  $\blacksquare/\blacksquare$  pozwala uzyskać większą szybkość zoomu.

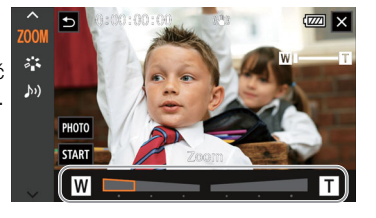

3 Wybrać opcję [X].

### Korzystanie z opcjonalnego pilota zdalnego sterowania RC-V100

Szybkość zoomu jest inna w przypadku użycia pilota zdalnego sterowania RC-V100 i dostępnego w sprzedaży pilota zdalnego sterowania podłączonego do gniazda REMOTE.

#### Szybkości zoomu w przypadku obsługi zdalnej

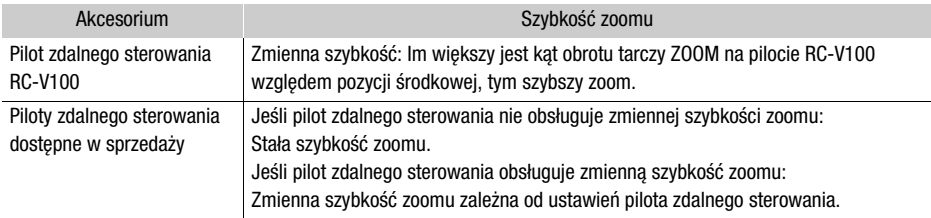

# $\mathbf i$ ) UWAGI

• Jeśli do kamery podłączono opcjonalny pilot zdalnego sterowania RC-V100, z funkcji zoomu można korzystać za pomocą tarczy ZOOM na pilocie. Przy ustawieniach domyślnych tarczę należy obracać w prawo, aby powiekszyć obraz  $(T)$ , albo w lewo, aby go pomniejszyć (W).

### Płynne sterowanie zoomem

Płynne sterowanie zoomem pozwala na łagodne rozpoczynanie i kończenie zmiany powiększenia.

- 1 Wybrać [Płynna regulacja zoomu].
	- **MENU → ['议** [1] Ustawienia kamery] → [Płynna regulacja zoomu]
- 2 Wybrać żądaną opcję, a następnie [X].

#### Dostępne ustawienia

- [jWyłącz]: To ustawienie należy wybrać, jeśli płynna regulacja zoomu nie będzie potrzebna.
- [**STAR**] Start]: Płynne rozpoczynanie zoomu.
- [SIOP Stop]: Płynne zatrzymywanie zoomu.
- [**] Start i stop]:** Płynne rozpoczynanie i zatrzymywanie zoomu.

# Cyfrowy telekonwerter

Przy użyciu cyfrowego telekonwertera można cyfrowo zwiększyć ogniskową kamery o współczynnik około 2 i zarejestrować powiększony obraz.

Tryby pracy: CAMERA MEDIA | AUTO M

- 1 Wybrać opcję [Zoom cyfrowy]. **MENU → PR** [1] Ustawienia kamery] → [Zoom cyfrowy]
- 2 Wybrać opcję  $\sqrt{2M}$  Cyfr.telekonwerter], a następnie  $\boxed{\mathsf{X}}$ ].
- 3 Otworzyć opcje zoomu.  $[FUNCTION]$   $[200M]$  Zoom $]$
- 4 Wybrać opcję  $\lceil \sqrt{2} \sqrt{2} \rceil$  (cyfrowy telekonwerter), a następnie  $\lceil \mathbf{X} \rceil$ .
	- Środek ekranu zostanie powiększony w przybliżeniu dwukrotnie i zostanie wyświetlona ikona  $\overline{2.0x}$ .
	- Wybrać ponownie opcje [ $\overline{2.0x}$ ] przed zamknieciem ekranu w celu wyłączenia cyfrowego telekonwertera.

#### i UWAGI

- Można zamocować opcjonalny telekonwerter i zastosować go wraz z tą funkcją, aby spotęgować efekt.
- Nie można włączyć cyfrowego telekonwertera podczas nagrywania lub gdy w odniesieniu do opcji **MENU → ['못** Ustawienia kamery] → [Obiektyw konwersyjny] wybrano ustawienie [WMe WA-H58].
- Obraz jest przetwarzany cyfrowo, dlatego w całym zakresie zoomu jego jakość będzie mniejsza.
- Cyfrowy telekonwerter zostanie dezaktywowany w przypadku przełączenia rozdzielczości na 3840 x 2160 lub 1920 x 1080.

# Regulacja ostrości

Kamera oferuje opcje ręcznej i automatycznej regulacji ostrości. W przypadku ręcznego ustawiania ostrości można korzystać z funkcji ustawienia wstępnego ostrości oraz wzmocnienia krawędzi. W przypadku automatycznego ustawiania ostrości można korzystać z funkcji wykrywania twarzy i śledzenia.

#### 60 Ręczne ustawianie ostrości

<span id="page-59-0"></span>Do ręcznego ustawiania ostrości służy pierścień regulacji ostrości/zoomu. Ręczne ustawianie ostrości jest dostepne nawet po wybraniu automatycznej konfiguracji.

Tryby pracy: CAMERA MEDIA | AUTO

- \* Ostrość można regulować tylko przy użyciu pierścienia regulacji ostrości/zoomu.
- 1 Ustawić przełącznik pierścienia regulacji ostrości/ zoomu w położeniu FOCUS.

#### Ustawianie ostrości przy użyciu tylko pierścienia regulacji ostrości/zoomu

- 2 Nacisnąć przycisk AF/MF.
	- Na ekranie pojawi się ikona [MF].
- 3 Ustawić ostrość, obracając pierścień regulacji ostrości/zoomu.

#### Ustawianie ostrości poprzez dotknięcie obiektu na ekranie

- 2 Otworzyć elementy sterujące ostrością.
	- [FUNC] > [<sup>6</sup> Ostrość]
	- Zostanie wyświetlony ekran regulacji ostrości.
- 3 Dotknąć obiektu, który znajduje się wewnątrz ramki.
	- Symbol funkcji Touch AF  $(Y_{\lambda})$  bedzie migał podczas automatycznego ustawiania odległości ogniskowania.
	- Dotknąć ponownie przycisku  $\mathsf{A}$ , aby przywrócić w kamerze tryb autofokusu.
- 4 W razie konieczności ustawić ostrość, obracając pierścień regulacji ostrości/zoomu.
- 5 Dotknąć przycisku [X], aby zamknąć ekran regulacji ostrości.

# UWAGI

- Jeśli po ustawieniu ostrości na obiekcie korzysta się z funkcji zoomu, może być konieczna ponowna regulacja ostrości.
- Po ręcznym ustawieniu ostrości na obiekcie i pozostawieniu kamery włączonej przez dłuższy czas może być konieczna ponowna regulacja ostrości. Takie ewentualne przesunięcie punktu ostrości jest wynikiem wzrostu temperatury wewnętrznej. Przed wznowieniem filmowania należy sprawdzić ostrość.
- Aby wyłączyć działanie pierścienia regulacji ostrości/zoomu, należy użyć opcji **MENU** [v Ustawienia kamery] > [Dział. pierścienia ostr./zoom]. Kierunek działania i reakcję pierścienia regulacji ostrości/zoomu podczas jego użycia można dostosować za pomoca opcji  $\triangle F$ ['및 Ustawienia kamery] > [Kierun. pierścienia ostrości] i [Reakcja pierścienia ostrości].

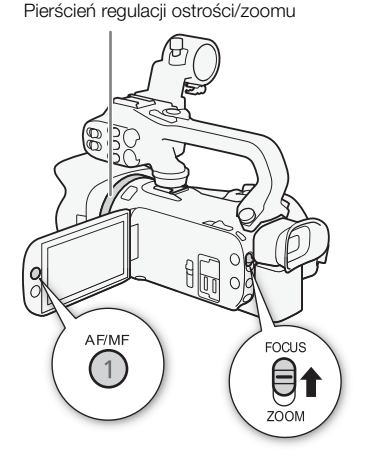

61

### Ustawienie wstępne ostrości

Gdy tryb ręcznego ustawiania ostrości jest włączony, można zapisać określoną odległość ogniskowania, a następnie przywrócić ją automatycznie np. po ręcznym ustawieniu ostrości na inny obiekt.

Tryby pracy: CAMERA MEDIA | AUTO M

- 1 Włączyć tryb ręcznego ustawiania ostrości i ustawić ostrość na żadana odległość ( $\Box$  [60](#page-59-0)).
	- Aktualna przybliżona wartość odległości ogniskowania zostanie wyświetlona wewnątrz ramki ustawiania ostrości i na przycisku ustawienia wstępnego ostrości.
- 2 Aby zapisać aktualną odległość ogniskowania, wybrać przycisk ustawienia wstępnego ostrości.
	- Wskaźnik na przycisku zmieni kolor na
	- pomarańczowy, co oznacza że funkcja ustawienia wstępnego ostrości została włączona.
	- Wybrać ponowne przycisk Ustawienie wstępne ostrości, aby wyłączyć tę funkcję.
- 3 Ustawić ostrość wedle uznania za pomocą funkcji dotykowego ustawiania ostrości (Touch AF) albo pierścienia regulacji ostrości/zoomu.
- 4 Wybrać opcję [**RESET**], aby przywrócić ustawienie wstępne ostrości.
	- Podczas regulacji ostrości albo zoomu przycisk [**RESET**] będzie nieaktywny.
	- Aby zakończyć działanie ustawienia wstępnego ostrości, wybrać przycisk ustawienia wstępnego ostrości.

# $\mathbf i$ ) UWAGI

- Podczas wyłączania kamery ustawienie wstępne ostrości zostanie anulowane.
- Wartości odległości ogniskowania są podawane w przybliżeniu. Za pomocą opcji  $\text{MEM} \odot$ [£ Ustawienia wyśw.] > [Jednostki odległości] można zmienić jednostki, w których jest wskazywana odległość.
- Za pomocą opcji **MENU [', Ustawienia kamery] [Zaprog. predk. ogniskowania] można** zmienić szybkość przywracania ustawienia wstępnego ostrości, wybierając jeden z trzech dostępnych poziomów.

#### Korzystanie z funkcji wspomagania ustawiania ostrości

Aby zwiększyć dokładność ustawiania ostrości, można skorzystać z następujących funkcji wspomagania ustawiania ostrości: funkcja wzmacniania krawędzi pozwala uzyskać większy kontrast dzięki uwydatnieniu krawędzi obiektu, a funkcja powiększania umożliwia oglądanie obrazu na ekranie w powiększeniu. Jeszcze lepsze efekty zapewnia używanie funkcji wzmacniania krawędzi oraz powiększania naraz.

Aktualna odległość ogniskowania

Wybrać opcję, aby przywrócić ustawienie wstępne ostrości

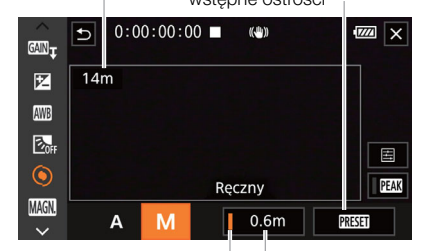

Przycisk ustawienia Pozycja ustawienia wstępnego ostrości wstępnego ostrości (w kolorze pomarańczowym: ustawienie wstępne ostrości zostało zastosowane)

#### Wzmocnienie krawędzi

Po włączeniu wzmocnienia krawędzi krawędzie obiektów zostaną wyróżnione na ekranie na czerwono, niebiesko lub żółto. Przy włączonej funkcji wzmocnienia krawędzi można też przełączyć ekran w tryb czerni i bieli, aby dodatkowo wyróżnić krawędzie.

1 Otworzyć elementy sterujące ostrością.

[FUNC] ▶ [● Ostrość]

2 W razie potrzeby zmodyfikować ustawienia funkcji wzmocnienia krawędzi.

[**量] → Wybrane opcie → [つ]** 

- Aby przełączyć tryb czerni i bieli: Wybrać opcję [Wyłącz] lub [Włącz]. Aby wybrać kolor wzmocnienia krawędzi: Wybrać opcję [Czerwony], [Niebieski] lub [Żółty].
- 3 Wybrać opcie [ $\square$ ], a nastepnie [ $\times$ ].
	- Wzmocnienie krawędzi zostanie włączone, a odpowiednie krawędzie wyróżnione.
	- Wybrać [**PAN**] ponownie (przed zamknięciem menu), aby wyłączyć efekt wzmocnienia krawędzi.

#### **Powiekszenie**

1 Włączyć powiększenie.

[FUNC] > [MMC] Powiększenie] > [Tak]

- W prawej dolnej cześci ekranu zostanie wyświetlona ikona **MM**, a środek ekranu\* zostanie powiększony dwukrotnie.
- W ramce wyświetlanej w prawym dolnym rogu ekranu (ramka powiększenia) będzie w przybliżeniu wyświetlana powiększona część obrazu.
- 2 W razie potrzeby przesunąć ramkę powiększenia w celu sprawdzenia ostrości innych fragmentów obrazu.
	- Wystarczy przeciągnąć palcem po ekranie LCD albo nacisnąć dżojstik ( $\blacktriangle$ V $\blacktriangleleft$ ).
- 3 Wybrać [X], aby anulować powiększenie.
- \* Jeśli na ekranie jest wyświetlana ramka wykrywania twarzy lub śledzenia, wtedy zamiast tego zostanie powiększony obszar wokół ramki.

# $\mathbf{i}$ ) UWAGI

- Informacje o funkcjach wzmocnienia krawędzi/powiększenia:
	- Elementy funkcji wspomagających są wyświetlane wyłącznie na ekranie kamery. Nie są one dołączane do wyjściowego sygnału wideo przesyłanego z kamery ani nie są rejestrowane na nagranych filmach.
	- Funkcja Powiększenie nie jest dostępna, gdy wyświetlane są paski kolorów.
- Jeśli do przycisku konfigurowalnego zostanie przypisana opcja  $\lceil \mathbf{M} \mathbf{N} \rceil$ . Powiększenie] ( $\Box$  [87](#page-86-0)), naciśnięcie tego przycisku spowoduje włączenie powiększenia.
- Powiększenie ulegnie wyłączeniu po rozpoczęciu nagrywania, ale można je włączyć i wyłączyć ponownie podczas nagrywania.

# **Autofokus**

Gdy jest włączony autofokus, kamera w sposób ciągły ustawią ostrość dla obiektu w środku ekranu. Zakres ustawiania ostrości wynosi od 1 cm (przy maksymalnie szerokim kącie, licząc od czoła obiektywu) do  $\infty$  i od 60 cm (w całym zakresie ogniskowych, licząc od czoła obiektywu) do  $\infty$ . Aby ustawić szybkość autofokusu, należy wykonać poniższą procedurę.

Tryby pracy: CAMERA MEDIA **AUTO** 

- 1 Podczas ręcznego ustawiania ostrości: Nacisnąć przycisk AF/MF.
- 2 Wybrać [Tryb AF].  $MENU \rightarrow \mathbb{P}$  2 Ustawienia kamery]  $\triangleright$  [Tryb AF]
- 3 Wybrać żądaną opcję, a następnie  $[X]$ .

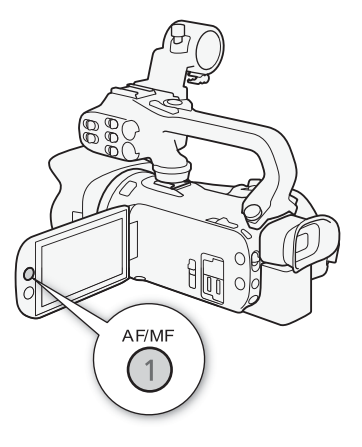

#### Dostepne ustawienia

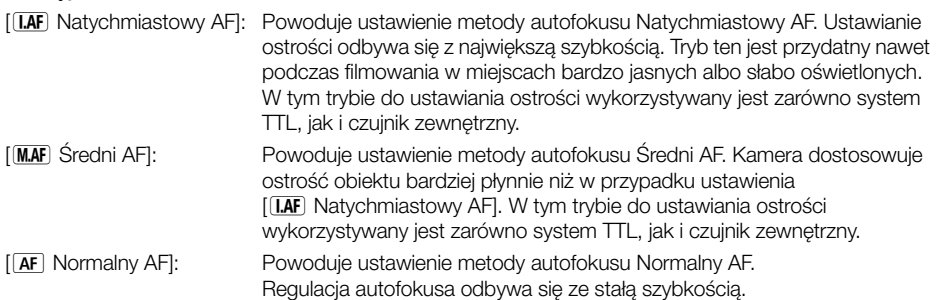

# UWAGI

- Trybu AF nie można wybierać w następujących przypadkach:
	- Jeśli w odniesieniu do opcji  $\mathsf{M}\mathsf{E}\mathsf{N}\mathsf{U}\blacktriangleright \mathsf{V}\mathsf{E}$  Ustawienia kamery]  $\mathsf{V}\mathsf{E}$  [Obiektyw konwersyjny] wybrano inne ustawienie niż [OH Wyłącz].
	- Gdy włączona jest funkcja nagrywania w podczerwieni.
- Podczas używania autofokusu można obracać pierścień regulacji ostrości/zoomu, aby ustawić ostrość ręcznie. Po zaprzestaniu obracania pierścienia regulacji ręcznej kamera powróci do trybu autofokusu. Jest to użyteczne w sytuacjach, w których ostrość jest ustawiana dla obiektu po drugiej stronie zakresu ostrości.
- Jeśli jako tryb filmowania ustawiono [  $\ddot{\text{\sf{W}}}$  Fajerwerki], ostrość zostanie zmieniona na  $\infty$  i nie bedzie można jej zmieniać.
- Ustawienie ostrości przy użyciu autofokusu zajmuje więcej czasu przy częstotliwości ramki 25.00P niż w przypadku 50,00P.
- Informacje o zjawisku miękkiej ostrości przy mniejszych wartościach przysłon: Podczas filmowania przy jasnym oświetleniu kamera zmniejsza otwór przysłony. Może to spowodować, że obraz będzie rozmazany; zjawisko to jest bardziej widoczne przy szerokim kącie. W takim wypadku w trybie  $\blacksquare$  należy wybrać opcie  $\blacksquare$  Programowana AEI,  $\blacksquare$  Preselekcia czasu I, [AV Preselekcja przysł. ] lub [M Ekspozycja ręczna] ustawić opcję MENU > [', Ustawienia kamery] > [Filtr szary] na wartość [A] Auto].
- 64
- Podczas nagrywania w słabym oświetleniu zakres ustawiania ostrości zmniejsza się, a obraz może być zamazany.
- Autofokus może nie działać poprawnie dla następujących obiektów i w następujących przypadkach. Ostrość należy wówczas ustawić ręcznie.
	-
	- Obiekty o niskim kontraście lub bez linii pionowych lub pokryte wodą okna
	- Szybko poruszające się obiekty and strong strong Sceny nocne
	- Gdy obiekty są w różnej odległości.

# Wykrywanie twarzy i śledzenie

W trybie autofokusu kamera automatycznie wykrywa twarze i używa tych informacji do wyboru optymalnych ustawień ostrości i ekspozycji. Jeśli nie można wykryć twarzy, kamera może dostosować ostrość za pomocą autofokusu. W przypadku wykrycia wielu twarzy funkcji śledzenia można użyć w celu włączenia śledzenia innego obiektu i zoptymalizowania odpowiednio ustawienia kamery wideo. Śledzenia można również użyć do zoptymalizowania ustawień dla obiektów ruchomych, takich jak zwierzęta. Należy użyć ekranu dotykowego w celu wyboru obiektu.

Domyślnie funkcja wykrywania twarzy i śledzenia jest włączona. Jeżeli została wyłączona, można ją włączyć, wykonując procedurę począwszy od punktu 1. W trybie **AUTO** funkcja wykrywania twarzy i śledzenia jest zawsze włączona i nie można jej wyłączyć.

Tryby pracy: CAMERA MEDIA | AUTO

- 1 Włączyć funkcję wykrywania twarzy i śledzenia.  $MENU \rightarrow \mathbb{P}$  2 Ustawienia kamery]  $\rightarrow$  [Wykryw. twarzy
	- i śledz.]  $\triangleright$  [**on** Włącz $[\mathbb{X}]$ ]  $\triangleright$  [**X**]
	- Po lewej stronie ekranu zostanie wyświetlona ikona  $\mathbb{E}$ .
- 2 Skierować kamerę w stronę obiektu.
	- Wykryta twarz głównej postaci zostanie otoczona białą ramką. Pozostałe twarze będą otoczone szarymi ramkami.
- 3 W razie potrzeby należy dotknąć żądanego obiektu na ekranie, aby wybrać inny obiekt główny.
	- **Aby wybrać inną osobę:** Dotknąć twarz z szarą ramką. Ramka wykrywania twarzy ulegnie zmianie na białą ramkę podwójną [] (ramkę śledzenia). Kamera będzie śledzić poruszający się obiekt.
	- **Aby wybrać inne poruszające się obiekty:** Aby wybrać inne obiekty poruszające się w kadrze, takie jak zwierzę domowe, można dotknąć opcji [£] (tylko w trybie automatycznego ustawiania ostrości). Ramka ulegnie zmianie na podwójną białą ramkę £ (ramkę śledzenia). Kamera będzie śledzić poruszający się obiekt.
	- Dotknąć ikony [[[], aby usunąć ramkę i wyłączyć funkcję śledzenia.

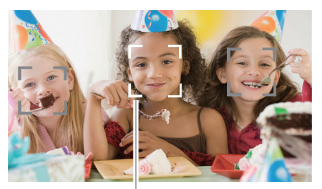

Główny obiekt sceny

- Powierzchnie odbijające światło Tematy filmowane przez brudne
	-

### Ograniczanie działania autofokusu do twarzy

W przypadku korzystania z autofokusu można ograniczyć jego działanie do sytuacji, w których wykryto twarz, a w pozostałych sytuacjach ręcznie ustawiać ostrość. Podczas automatycznej regulacji ostrości dla twarzy zostanie też ustawiona jasność.

#### Ustawić dla przycisku konfigurowalnego funkcje [[3] AF tylko twarzy] ( $\Box$  [87](#page-86-0)) i nacisnąć ten przycisk.

• **B** wyświetla się na ekranie.

# UWAGI

- Kamera może nieprawidłowo wykrywać twarze nienależące do ludzi. W takiej sytuacji należy wyłączyć funkcje wykrywania twarzy i śledzenia.
- Po włączeniu funkcji wykrywania twarzy i śledzenia najwolniejsza dostępna prędkość migawki to 1/25.
- Czasami mogą wystąpić przypadki niedokładnego wykrywania twarzy. Typowe przykłady takich sytuacji:
	- Twarze są zbyt małe, duże, ciemne lub jasne w stosunku do całego kadru.
	- Twarze są ustawione bokiem, odwrócone, pod kątem lub są częściowo zasłonięte.
- Funkcji wykrywania i śledzenia twarzy nie można używać w poniższych przypadkach.
	- Kiedy tryb filmowania jest ustawiony na  $[2]$  Scena nocna],  $[3]$ <sup>s</sup> Słabe oświetlenie] lub [ ※ Fajerwerki].
	- Gdy użyta prędkość migawki jest mniejsza niż 1/25.
	- Jeśli aktywny jest zoom cyfrowy i ustawiony na zbliżenie większe niż 80x.
	- W trybie nagrywania w podczerwieni.
- Dotknięcie obszaru o kolorze lub wzorze innym od obiektu ułatwi jego śledzenie. Jeśli jednak w pobliżu znajduje się inny obiekt o cechach podobnych do wybranego, kamera może zacząć śledzenie niewłaściwego obiektu. Należy wtedy ponownie dotknąć ekranu, aby wybrać właściwy obiekt.
- Czasami śledzenie obiektów w kamerze wideo może nie działać poprawnie. Typowe przykłady takich sytuacji:
	- Obiekty są zbyt małe lub zbyt duże w stosunku do całego kadru.
	- Obiekty zbyt słabo odróżniają się od tła.
	- Obiekty nie mają wystarczającego kontrastu.
	- Obiekty szybko się poruszają.
	- Nagrywanie odbywa się wewnątrz pomieszczeń o słabym oświetleniu.
- Autofokus, którego działanie jest ograniczone wyłącznie do twarzy, będzie wyłączony w następujących przypadkach:
	- Po użyciu przełącznika zasilania, trybu kamery lub INFRARED.
	- W tych samych przypadkach, w których nie można użyć funkcji wykrywania i śledzenia twarzy (patrz powyżej).
	- Po przełączeniu kamery między trybem autofokusu i ręcznego ustawiania ostrości.
	- Kiedy przycisk konfigurowalny nie będzie już przypisany do opcji [~ AF tylko twarzy].

# Stabilizator obrazu

Aby uzyskać stabilniejsze nagrania, można włączyć stabilizator obrazu, który będzie neutralizował wstrząsy kamery. W kamerze są dostępne 3 metody stabilizacji obrazu.

Metoda stabilizacji obrazu Standard (((()): Metoda stabilizacji obrazu Standard umożliwia neutralizacje wstrząsów o mniejszej amplitudzie, powstających np. gdy operator rejestruje film "z ręki", nie poruszając się, i jest odpowiednia do filmowania naturalnie wyglądających ujęć.

Metoda stabilizacji obrazu Dynamic ((() With the toda stabilizacji obrazu Dynamic umożliwia kompensację wstrząsów o większej amplitudzie, powstających np. przy filmowaniu podczas chodzenia, a działa najefektywniej, gdy zoom zbliża się do najszerszego kąta widzenia. Metoda stabilizacji obrazu Powered (Wa): Metoda stabilizacji obrazu Powered działa najskuteczniej przy filmowaniu w pozycji nieruchomej i wykonywaniu zbliżeń odległych obiektów w okolicach maksymalnej wartości zoomu (przy zbliżaniu się do najwęższego kąta widzenia). Ten tryb nie sprawdza się przy ujęciach, w których kamera jest pochylona lub stosowane jest panoramowanie.

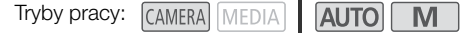

### Metody stabilizacji obrazu Dynamic i Standard

- 1 Wybrać opcję [Stabilizator obrazu].
	- **MENU > [', 3** Ustawienia kamery] > [Stabilizator obrazu]
- 2 Wybrać opcie  $\left(\left(\bigcup_{k=1}^{\infty}\right)\right)$  Standardowy] (Metoda stabilizacji obrazu Standard) lub [°Dynamiczny] (Metoda stabilizacji obrazu Dynamic), a następnie opcję [X].
	- Ewentualnie wybrać ustawienie [ White Wyłącz], aby wyłączyć stabilizator obrazu, np. podczas filmowania z kamerą ustawioną na statywie.
	- Ikona wybranego trybu zostanie wyświetlona na środku górnej części ekranu.

#### Metoda stabilizacji obrazu Powered

Aby użyć metody stabilizacji obrazu Powered, najpierw należy ustawić przycisk konfigurowalny na opcję [(<br />
Zasil.stabil.obrazu].

- 1 Przypisać do przycisku konfigurowalnego opcje  $\left[\left(\mathbf{w}\right]\right]$  Zasil. stabil. obrazu] ( $\Box$  [87](#page-86-0)).
- 2 Nacisnąć i przytrzymać przycisk konfigurowalny, dopóki metoda stabilizacji obrazu Powered ma być włączona.
	- Przy włączonej metodzie stabilizacji obrazu Powered pojawia się symbol (Wib) w żółtym kolorze.
	- Sposób działania przycisku konfigurowalnego przypisanego do opcji [(Ub) Zasil.stabil.obrazu]  $(d)$ ługie przytrzymywanie albo włączanie/wyłączanie) można zmienić ustawieniem  $MENU$ [', Ustawienia kamery] > [Przycisk Zasil. stab. obrazu].
	- Metoda stabilizacji obrazu Powered jest dostepna nawet wtedy, gdy w odniesieniu do opcji [Stabilizator obrazu] wybrano ustawienie [(Wb) Wyłącz].

#### ì UWAGI

- Jeśli amplituda wstrząsów będzie zbyt duża, stabilizatorowi obrazu może się nie udać pełne skompensowanie wstrząsów.
- Przy panoramowaniu, gdy wykonywane są ruchy kamerą na boki lub w górę i dół, zalecane jest wybranie w odniesieniu do opcji [Stabilizator obrazu] ustawienia [« $\bullet\bullet$ ] Dynamiczny] lub [((U) Standardowy].
- Wyłączenie kamery spowoduje wyłączenie metody stabilizacji obrazu Powered.
- **Informacje o metodzie stabilizacji obrazu Dynamic:**
	- Kąt widzenia zostanie zmieniony, jeśli w odniesieniu do opcji [Stabilizator obrazu] ustawiono wartość inna niż **[«WA** Dynamiczny].
	- W przypadku korzystania z metody stabilizacji obrazu Dynamic, jeśli kamera musi zneutralizować wstrząsy o dużej amplitudzie, krawędzie obiektów na obrazie mogą być nieprawidłowo odwzorowane (np. dublowanie krawędzi czy występowanie artefaktów i ciemnych obszarów).

# Ustawianie kodu czasowego

Kamera umożliwia wygenerowanie sygnału kodu czasowego i dołączenie go do każdego nagrywanego filmu. Sygnał kodu czasowego można dołączyć do sygnału wyjściowego przesyłanego przez gniazdo SDI OUT (tyko w modelu **XXG5)** i gniazdo HDMI OUT.

Tryby pracy: CAMERA MEDIA **AUTO M** 

### Wybór trybu kodu czasowego

- 1 Wybrać opcję [Tryb Time Code]. **MENU** >  $\begin{bmatrix} \mathbf{d} \\ \mathbf{d} \end{bmatrix}$  Konfig. nagrywania]  $\begin{bmatrix} \bullet \\ \bullet \end{bmatrix}$  (Tryb Time Code)
- 2 Wybrać żądaną opcję, a następnie [ $\times$ ].
	- W przypadku wybrania opcji [ Kontynuuj], nie ma konieczności przeprowadzania poniższych procedur w celu ustawiania trybu odliczania kodu czasowego lub jego wartości początkowej.

#### Dostępne ustawienia

- [ Ust. fabr.]: Kod czasowy rozpoczyna się od wartości początkowej wybieranej wcześniej przez użytkownika. Domyślna wartość początkowa kodu czasowego to 00:00:00:00. W poniższych procedurach opisano czynności wyboru trybu uruchamiania kodu czasowego i ustawiania początkowego kodu czasowego.
- [**RIGIN]** Kontynuuj]: Kamera odczyta wybraną kartę pamięci SD, a odmierzanie kodu czasowego będzie kontynuowane od ostatniej zarejestrowanej na niej wartości kodu czasowego. Kod czasowy jest odmierzany tylko w trakcie nagrywania, więc filmy zarejestrowane kolejno na tej samej karcie pamięci SD będą zawierać kontynuacje sygnału odmierzanego kodu czasowego.

#### Wybór trybu uruchamiania kodu czasowego

Jeśli ustawienie trybu kodu czasowego to [**PRESET** Ust. fabr.], można dodatkowo wybrać tryb odliczania kodu czasowego.

1 Wybrać opcję [Time Code - tryb urucham.].

**MENU > [if Konfig. nagrywania] > Time Code - tryb urucham.]** 

2 Wybrać żądaną opcję, a następnie  $[\mathsf{x}]$ .

#### Dostępne ustawienia

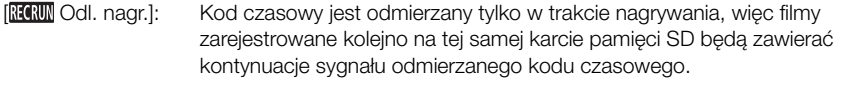

[**RHNUI]** Swob.odl.]: Odmierzanie kodu czasowego rozpoczyna się w momencie potwierdzenia wyboru tego ustawienia i jest kontynuowane niezależnie od czynności wykonywanych za pomocą kamery.

# Ustawianie początkowej wartości kodu czasu

Jeśli tryb odliczania ustawiono na [**[ 2331]** Ust. fabr.], można ustawić wartość poczatkowa kodu czasu.

### 1 Wybrać opcję [Początkowy Time Code].

**MENU • [i]** [3] Konfig. nagrywania] • [Początkowy Time Code]

- Pojawi się ekran ustawiania kodu czasowego, na którym pomarańczowa ramka wyboru będzie ustawiona na liczniku godzin.
- Wybrać [Od początku], aby zresetować kod czasowy do ustawienia [00:00:00:00] i powrócić do poprzedniego ekranu. Jeśli jako tryb odliczania wybrano ustawienie [**[REENIN** Swob. odl.], kod czasowy zostanie wyzerowany w chwili wybrania przycisku i zacznie być odliczany od nowa w sposób ciągły od wartości 00:00:00:00.
- 2 Wybierać przyciski [▲] lub [▼], aby ustawić wartość licznika godzin, a następnie wybrać pole licznika minut.
	- W analogiczny sposób zmienić wartości w pozostałych polach (minut, sekund i ramek).
- 3 Po zmodyfikowaniu wartości we wszystkich polach kodu czasowego wybrać opcję [Tak].
	- Wybrać opcję [Anuluj], aby zamknąć ekran bez modyfikowania wartości kodu czasowego.
	- Jeśli ustawienie trybu odliczania to [**[ REKU)** Swob. odl.], odmierzanie kodu czasowego rozpocznie się od wartości wybranej w chwili wybrania opcji [Tak].

### 4 Wybrać opcję [X].

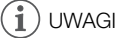

- W opcji **MENU >>** [ $\dot{B}$  Konfig. nagrywania] > [HDMI Time Code] można włączyć lub wyłączyć wysyłanie sygnału kodu czasowego przez gniazdo HDMI OUT
- W przypadku włączenia funkcji nagrywania w zwolnionym/przyspieszonym tempie, dla trybu odliczania nie można wybrać ustawienia [**[ REKU)** Swob. odl.]. Natomiast w przypadku korzystania z funkcji Buforowanie ustawienie [**[RERUI]** Swob.odl.] jest wybierane automatycznie i nie można go zmienić.
- Gdy włączona jest funkcja nagrywania z efektem przyspieszonego/zwolnionego tempa, sygnału kodu czasowego nie można dołączyć do sygnału wyjściowego przesyłanego przez gniazdo SDI OUT (tylko w modelu **XXGFI)** lub gniazdo HDMI OUT.
- W przypadku użycia trybu odliczania [**[ 331]** Swob.odl.] odmierzanie kodu czasowego odbywa się bez przerw, dopóki tylko nie rozładuje się wbudowana bateria rezerwowa — nawet jeśli wszystkie inne źródła zasilania będą odłączone. Jednakże odliczanie jest mniej dokładne niż wtedy, gdy kamera jest włączona.

# Nakładanie kodu czasowego/daty/godziny na rejestrowany obraz

Można nałożyć kod czasowy / datę / godzinę na obraz i zarejestrować w nagrywanych filmach. Można również wybrać pozycję nałożenia na ekranie (C [118](#page-117-0)).

- 1 Wybrać datę do wyświetlania. > [3 Konfig. nagrywania] > [Nagrywanie znaków] > wybrana opcja.
- 2 Wybrać pozycję wybranej daty.

**MENU → [nº Konfig. nagrywania] → [Położenie nagr. znaków] → wybrana opcja.** 

• Po ustawieniu zostanie wyświetlona ikona **[CSDREC]**.

# $(i)$  UWAGI

- Poziomy szumów na obrazie mogą wzrosnąć.
- W przypadku włączenia pliku niestandardowego obrazu opcja [**C**] Custom Picture]  $\bullet$ [Redukcja szumów] > [Frame Correlation] nie będzie dostępna.
- To ustawienie nie może być użyte podczas nagrywania z efektem zwolnionego i przyspieszonego tempa.
- To ustawienie może być użyte w trybie MEDIA.

# Ustawianie bitu użytkownika

Jako wyświetlaną wartość bitu użytkownika można wybrać datę lub czas nagrywania albo kod identyfikacyjny składający się z 8 cyfr szesnastkowych. Do dyspozycji jest szesnaście znaków: cyfry od 0 do 9 oraz litery od A do F. Dane bitu użytkownika można dołączyć do sygnału wyjściowego przesyłanego za pośrednictwem gniazda SDI OUT (tylko w modelu  $\sqrt{10}$ aza) i gniazda HDMI OUT. Bit użytkownika jest nagrywany za pomocą klipów XF-AVC.

Tryby pracy: CAMERA MEDIA **AUTO** M

1 Otworzyć ekran [Ustawienia User Bit].

 $\mathsf{M}\mathsf{ENU}\blacktriangleright \left[\mathbf{f}^*\right]$  3 Konfig. nagrywania]  $\blacktriangleright$  [User Bit - typ]  $\blacktriangleright$   $\left[\mathbf{F}\right]$ ]

- Aby zamiast tego jako bit użytkownika ustawić czas, wybrać opcje [  $\Box\Box\Box$  Czas]; aby jako bit użytkownika ustawić datę, wybrać opcję [**DAT** Data]. Następnie wybrać opcję [X]. Wykonywanie pozostałej części procedury nie jest konieczne.
- Zostanie wyświetlony ekran ustawiania bitu użytkownika; pomarańczowa ramka wyboru będzie wskazywała skrajną lewą cyfrę.
- Aby wyzerować bit użytkownika do wartości [00 00 00 00], należy wybrać opcję [Od początku].
- Wybrać [Anuluj], aby zamknąć ekran bez ustawiania bitu użytkownika.
- 2 Wybrać cyfrę, która ma zostać zmieniona, a następnie wybrać opcję  $\blacksquare$ ] lub  $\blacktriangledown$ ], aby ją odpowiednio zmienić.
- 3 Wybrać inną cyfrę do zmiany.
- 4 Zmienić pozostałe cyfry w taki sam sposób.
- 5 Wybrać opcję [Tak], a następnie  $[\mathsf{X}]$ .

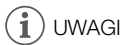

• Bit użytkownika nie będzie rejestrowany z filmami MP4 zapisywanymi na karcie pamięci SD.

# <span id="page-69-0"></span>Nagrywanie dźwięku

Kamera obsługuje 4-kanałowe liniowe kodowanie PCM lub 2-kanałowe nagrywanie i odtwarzanie dźwięku AAC w przypadku filmów MP4 oraz 4-kanałowe liniowe kodowanie PCM dla filmów XF-AVC. Częstotliwość próbkowania to 48 kHz.

Dźwięk można nagrywać przy użyciu wbudowanego mikrofonu stereo, dostępnych w sprzedaży mikrofonów zewnętrznych (gniazda INPUT 1/INPUT 2\*, gniazdo MIC) lub wejścia liniowego (gniazda INPUT 1/INPUT 2\*). Gdy używane są gniazda INPUT 1/INPUT 2 wejście dźwięku można wybrać

oddzielnie dla kanału 1 (CH1) i kanału 2 (CH2).

Sygnał audio będzie przesyłany wraz z sygnałem wideo przez gniazdo SDI OUT (tylko w modelu 77.53) i gniazdo HDMI OUT. Taki sygnał dźwiękowy można nagrywać na zewnętrznym rejestratorze.

\* Dostępne tylko, gdy do kamery jest podłączona rączka.

Tryby pracy: (CAMERA MEDIA)

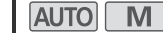

# Wybór formatu nagrywania dźwięku dla filmów MP4

Jako format nagrywania dźwięku można wybrać AAC (2 kanały, 16 bitów) albo PCM (kodowanie liniowe, 4 kanały, 16 bitów).

1 Wybrać opcie [M24] Format audio].

**MENU >** [a] <a> [1] Konfig. nagrywania] > [MP4] Format audio]

2 Wybrać żądaną opcję, a następnie  $[\mathsf{x}]$ .

#### Dostępne ustawienia

**[20]** AAC 16bit 2CH]:

Film zostaje nagrany z 2-kanałowym dźwiękiem kodowanym w formacie AAC. Ten format jest bardziej uniwersalny i umożliwia odtworzenie filmu na wielu różnych urządzeniach.

**[4CH]** LPCM 16bit 4CH]:

Film zostaje nagrany z 4-kanałowym dźwiękiem kodowanym liniowo w formacie PCM. W przypadku tego formatu nie jest stosowana kompresja i w związku z tym jakość dźwięku jest wyższa.

### Ustawienia dźwięku a nagrywane kanały audio

Format audio różni się w zależności od formatu wideo. To, z których wejść dźwięku będzie nagrywany sygnał na poszczególnych kanałach audio, zależy od kombinacji ustawień menu, faktu podłączenia/niepodłączenia rączki oraz ustawień innych elementów sterujących dźwiękiem kamery. Przegląd możliwych kombinacji podano w poniższej tabeli.

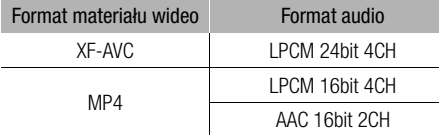

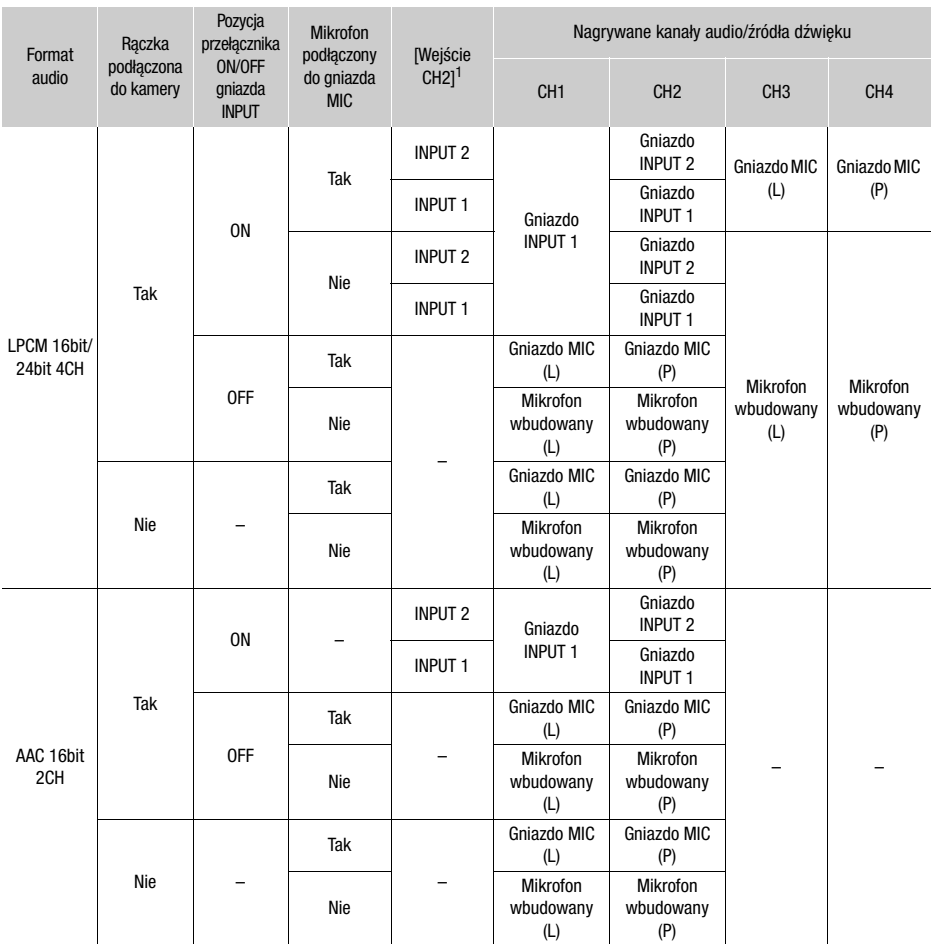

 $1$  [ $\triangleright$ ) Ustawienia audio]  $\triangleright$  [Wejście CH2].

### Podłączanie mikrofonu zewnętrznego lub zewnętrznego wejściowego źródła dźwięku do kamery wideo

Do każdego gniazda INPUT można podłączać mikrofony dostępne w sprzedaży lub analogowe źródła sygnału liniowego ze złączami XLR. Aby korzystać z gniazd INPUT i uchwytu mikrofonu, rączka musi być prawidłowo przymocowana do kamery. Do gniazda MIC można podłączyć dostępny w sprzedaży mikrofon pojemnościowy z miniwtykiem ∅ 3,5 mm.

Aby podłączyć mikrofon, należy postępować zgodnie z poniższą procedurą (korzystając także z zamieszczonych ilustracji). Aby podłączyć zewnętrzne urządzenie do kamery wideo, podłączyć przewód tego urządzenia do odpowiedniego gniazda INPUT (4)).

- 1 Poluzować śrubę zabezpieczającą mikrofon (①), otworzyć uchwyt mikrofonu i włożyć mikrofon  $(2)$ ).
- 2 Dokręcić śrubę zabezpieczającą i przełożyć przewód mikrofonu przez zacisk pod uchwytem mikrofonu  $(3)$ .
- 3 Podłączyć przewód mikrofonu lub urządzenia zewnętrznego do wybranego gniazda  $INPUT$  ( $\widehat{A}$ ) lub gniazda MIC ( $\widehat{B}$ ).

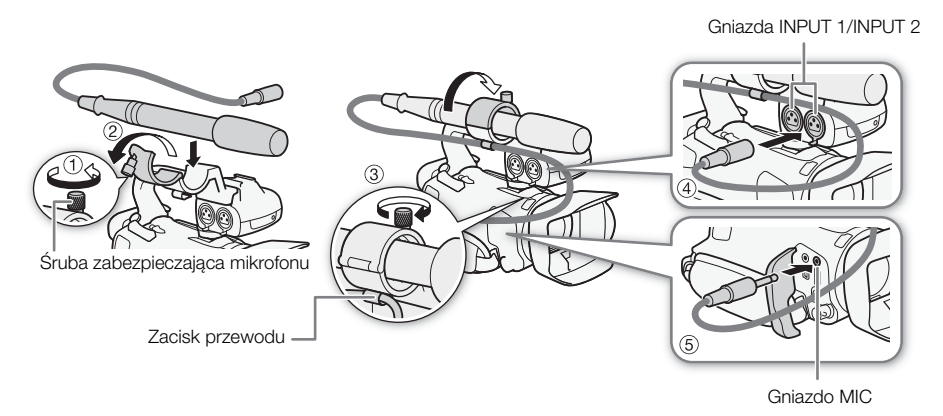

Niezależna regulacja kanałów L i R gniazda MIC

Po ustawieniu opcji **MENU > [JII**) Ustawienia audio] > [Poł. MIC ALC] nastąpi rozdzielenie regulacji poziomu dźwięku dla kanałów L i P mikrofonu zewnętrznego podłączonego do gniazda MIC, dzięki czemu każdy kanał będzie regulowany niezależnie.
#### Używanie wejścia liniowego lub mikrofonu zewnętrznego podłączonego do gniazda INPUT

- 1 Ustawić przełącznik ON/OFF gniazda INPUT w pozycji ON.
- 2 Ustawić przełączniki wyboru czułości dla gniazd INPUT 1/INPUT 2 na wartość LINE lub MIC.
	- Aby podłączyć mikrofon do zasilania fantomowego, należy zamiast tego ustawić odpowiedni przełącznik w położeniu MIC+48V. Przed podłączeniem zasilania fantomowego należy się upewnić, że mikrofon jest podłączony. Mikrofon powinien pozostać podłączony także przy odłączaniu zasilania fantomowego.

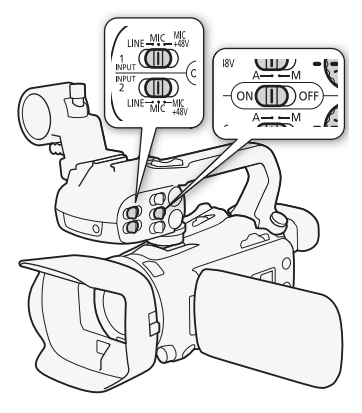

#### Nagrywanie tego samego sygnału wejściowego audio na dwóch kanałach audio

Podczas korzystania z gniazd INPUT sygnał z każdego wejścia dźwięku jest domyślnie nagrywany na osobnym kanale audio (INPUT 1 na kanale CH1, a INPUT 2 na kanale CH2). W razie potrzeby (np. w celu rejestracji kopii zapasowej sygnału fonii) można nagrywać wejściowy sygnał dźwięku z gniazda INPUT 1 na obu kanałach audio (CH1 i CH2). W takim przypadku można regulować poziom nagrywanego dźwięku niezależnie dla każdego kanału.

1 Wybrać opcję [Wejście CH2].

**MENU** > [ $\downarrow$ ) 1 Ustawienia audio] > [Wejście CH2]

2 Wybrać żądaną opcję, a następnie  $[\mathsf{x}]$ .

#### Dostępne ustawienia

[**INPUT** INPUT 2]: Nagrywanie dźwieku osobno w każdym kanale. Sygnał audio z gniazda INPUT 1 jest nagrywany na kanale CH1, a sygnał audio z gniazda INPUT 2 — na kanale CH2.

[ INPUT 1]: Sygnał z gniazda INPUT 1 jest nagrywany na obu kanałach. Sygnał z gniazda INPUT 2 nie będzie rejestrowany.

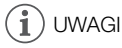

• Nawet w przypadku wyboru opcji [ **MAJ | INPUT 1**] poziom nagrywanego dźwięku w kanale 2 będzie określany przez przełącznik poziomu dźwięku i tarczę dla gniazda INPUT 2.

#### Dostosowywanie czułości mikrofonu (gniazda INPUT)

Jeżeli dla jednego z kanałów audio wybrano gniazda INPUT, a odpowiadający przełącznik wyboru czułości ustawiono w położeniu MIC albo MIC+48V, istnieje możliwość ustawienia czułości mikrofonu zewnętrznego.

1 Wybrać pożądany poziom czułości gniazda INPUT.

**MENU**  $\bullet$  [ $\bullet$ ]  $\Box$  Ustawienia audio]  $\bullet$  [INPUT 1: przycinanie - mikr.] lub [INPUT 2: przycinanie - mikr.]

- 2 Wybrać żądaną opcję, a następnie  $[\mathsf{X}]$ .
	- Do wyboru jest 5 poziomów czułości (od -12 dB do +12 dB).

## <span id="page-73-0"></span>Tłumik mikrofonu (gniazda INPUT)

Jeżeli dla jednego z kanałów audio wybrano gniazda INPUT, a odpowiadający przełącznik wyboru czułości ustawiono w położeniu MIC albo MIC+48V, istnieje możliwość włączenia tłumika mikrofonu zewnętrznego (20 dB).

- 1 Wybrać pożądany poziom czułości gniazda INPUT. **MENU**  $\bigcirc$   $\left[\downarrow\right)$   $\left[\right]$  Ustawienia audio]  $\bigcirc$  [INPUT 1: tłumik mikrofonu] lub [INPUT 2: tłumik mikrofonu]
- 74 2 Wybrać opcję  $\boxed{\text{on}}$  Włącz], a następnie  $\boxed{\text{X}}$ ].
	- Po prawej stronie ekranu zostanie wyświetlona ikona **ATI**.

## Wybór mikrofonu wbudowanego lub mikrofonu zewnętrznego podłączonego do gniazda MIC

W momencie podłączenia do gniazda MIC mikrofonu zewnętrznego kamera automatycznie ulegnie przełączeniu z mikrofonu wbudowanego na zewnętrzny.

## Poziom nagrywania dźwięku

Poziom nagrywanego dźwięku może być regulowany automatycznie, ale można go też ustawić ręcznie dla każdego kanału. Ponadto podczas dostosowywania poziomu nagrywanego dźwięku ręcznie można również ustawić poziom (od - $\infty$  do 18 dB) niezależnie dla każdego kanału. Jeżeli rączka nie jest zainstalowana, poziomy dźwięku można regulować za pomocą menu FUNC (C [75](#page-74-0)).

- 1 Ustawić przełącznik poziomu dźwięku odpowiedniego kanału w położeniu A (automatyczny) lub M (ręczny).
	- Ustawienie przełącznika w pozycji A spowoduje automatyczne dostosowanie poziomu dźwięku i wykonywanie reszty procedury nie jest konieczne. W przypadku ustawienia przełącznika w pozycji M kontynuować procedurę w celu ustawienia poziomu nagrywanego dźwięku.
- 2 Obrócić odpowiednią tarczę poziomu dźwięku.
	- Wartość MIN odnosi się do – $\infty$ , większe oznaczenie na środku skali oznacza 0 dB, a wartość MAX oznacza +18 dB.
	- Orientacyjnie poziom nagrywanego dźwięku należy ustawić tak, aby miernik poziomu dźwięku wkraczał w obszar po prawej stronie znacznika –18 dB (jeden znacznik na prawo od znacznika –20 dB) dość rzadko.

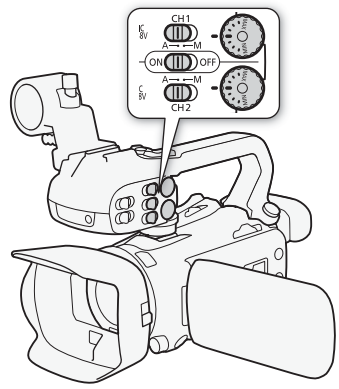

#### Automatyczna regulacja wzmocnienia (ALC): łączenie lub separowanie regulacji dźwięku kanałów CH1/CH2 lub CH3/CH4 (gniazda INPUT/gniazdo MIC)

Jeśli za pomocą przełączników INPUT 1 i INPUT 2 ustawiono ten sam typ źródła dźwięku (wejście liniowe albo mikrofon), istnieje możliwość połączenia regulacji poziomu dźwięku dla obu wejść przy użyciu opcji **MENU >>** [ $\downarrow$ <sup>b</sup>) Ustawienia audio] > [INPUT 1/2: połączenie ALC]. W przypadku wyboru opcji [**[ N]()** Połączone], można użyć tarczy i przełącznika poziomu głośności dźwięku kanału CH1 do regulacji zarówno kanału CH1, jak i CH2. W przypadku wyboru opcji [CH3/4] braku rączki, należy użyć ekranu sterowania dźwiekiem w menu FUNC do ustawienia obu kanałów audio (CD [75](#page-74-0)). Natomiast po ustawieniu opcji **MENU >>** [ $\downarrow$ <sup>)</sup>) Ustawienia audiol >> [Poł. MIC ALC] na wartość [**577** Podzielone] w celu odseparowania regulacji poziomu dźwieku dla kanałów L i R mikrofonu zewnętrznego podłączonego do gniazda MIC. Umożliwia to wyregulowanie każdego kanału niezależnie na ekranie sterowania dźwiękiem w menu FUNC (C [75](#page-74-0)).

#### <span id="page-74-0"></span>Regulacja poziomu dźwięku przy użyciu menu FUNC

Gdy formatem dźwięku jest LPCM (nagrywanie z dźwiękiem 4-kanałowym), poziom głośności dźwięku nagrywanego na kanałach CH3 i CH4 można dostosować na ekranie sterowania dźwiękiem w menu FUNC. Jeżeli rączka nie zainstalowana na kamerze, do ustawiania poziomu głośności dźwięku nagrywanego na kanałach CH1 i CH2 należy także użyć ekranu sterowania dźwiękiem.

- 1 Otworzyć ekran sterowania dźwiękiem.
	- $[FWO] \geq (M)$  Audiol
- 2 Wybrać opcję [CH1/2] lub [CH3/4] w celu zmodyfikowania ustawienia odnośnej pary kanałów audio.
	- W przypadku ustawienia opcji **MENU** Ustawienia audio] [Poł. MIC ALC] na wartość [ Podzielone], można wybrać kanał audio do wyregulowania i w razie potrzeby powtórzyć kroki od 2 do 4 w odniesieniu do drugiego kanału.
- 3 Wybrać [ $\bigcirc$ A Auto] lub [ $\bigcirc$ M Reczny].
	- Jeśli wybrano regulację automatyczną, należy przejść do kroku 5. W przypadku wyboru ręcznej regulacji kontynuować aktualną procedurę, aby ustawić poziom nagrywanego dźwięku.
- 4 W razie potrzeby dotknąć i przytrzymać przycisk strzałki  $\blacksquare$  lub  $\blacksquare$ ), aby wyregulować poziom nagrywanego dźwięku.
	- Orientacyjnie poziom nagrywanego dźwięku należy ustawić tak, aby widoczny na ekranie miernik poziomu dźwięku rzadko wkraczał w obszar po prawej stronie znacznika -18 dB (w przybliżeniu jeden znacznik na prawo od znacznika -20 dB).

5 Wybrać opcję [X].

## $\mathbf i$ ) UWAGI

- Można ustawić opcje  $\wedge$ ENU  $\gg$  [ $\rangle$ ) Ustawienia audio]  $\gg$  [Przypisz pokr./przełącz. CH2] na wartość  $[\text{GB}$  CH3 $]$  ( $\Box$  [119](#page-118-0)), aby móc regulować poziomy dźwięku dla kanału CH3 za pomocą tarczy i przełącznika poziomu głośności dźwięku kanału CH2.
- Gdy wskaźnik poziomu dźwięku osiągnie czerwony punkt (wartość 0 dB), nagrany dźwięk może być zniekształcony.
- Jeśli wskazania wskaźnika poziomu dźwięku są prawidłowe, ale dźwięk jest przesterowany, należy włączyć tłumik mikrofonu (C [74](#page-73-0), [76](#page-75-0)).
- Zalecane jest używanie słuchawek do sprawdzania ustawień podczas regulacji poziomu nagrywanego dźwięku w czasie nagrywania lub po włączeniu tłumika mikrofonu.

• Jeśli w przypadku co najmniej jednego kanału ustawiono regulację ręczną, można włączyć ogranicznik poziomu dźwieku w opcji  $\mathsf{M}\mathsf{ENU}\bullet\mathsf{I}\langle\mathsf{I}\rangle$  Ustawienia audio $\mathsf{I}\bullet\mathsf{I}\langle\mathsf{I}\rangle$  [INPUT 1/2: ogranicznik]. Gdy to ustawienie jest włączone, na ekranie jest wyświetlany symbol [M]. Ogranicznik poziomu dźwięku będzie ograniczać amplitudę sygnałów dźwiękowych w przypadku wystąpienia przesterowań.

#### Czułość mikrofonu (mikrofon wbudowany)

76 Czułość mikrofonu wbudowanego można zwiększyć.

- 1 Wybrać opcję [Czułość mikr. wbudowanego]. > [C " Ustawienia audio] > [Czułość mikr. wbudowanego]
- 2 Wybrać żądaną opcję, a następnie  $[\mathsf{x}]$ .

#### Dostepne ustawienia

[**NORM** Normalne]: Nagrywanie dźwięku w zwyczajnych warunkach. [**[[[c]]** Wysoki]: Do nagrywania dźwięku z większą głośnością (+6 dB).

#### <span id="page-75-0"></span>Tłumik mikrofonu (mikrofon wbudowany lub gniazdo MIC)

Jeśli poziom dźwięku jest zbyt wysoki i dźwięk podczas nagrywania przy użyciu mikrofonu wbudowanego lub zewnętrznego (gniazdo MIC) jest zniekształcony, należy włączyć tłumik mikrofonu (20 dB) dla odpowiedniego mikrofonu.

1 Wybrać [Mikr. wbud. - tłumik] lub [MIC - tłumik].

**MENU**  $\Diamond$  [ $\Diamond$ ) Ustawienia audio]  $\Diamond$  [Mikr. wbud. - tłumik] lub [MIC - tłumik]

2 Wybrać żądaną opcję, a następnie  $[\mathsf{x}]$ .

#### Dostępne ustawienia

[ON] Włącz]: Tłumik mikrofonu będzie zawsze aktywowany, aby zapewnić wierniejsze odtwarzanie dynamiki dźwięku. Ikona **A11** zostanie wyświetlona na ekranie.

[**OFF** Wyłącz]: Tłumik mikrofonu będzie zawsze wyłączony.

#### Filtr dolnozaporowy (mikrofon wbudowany lub gniazdo MIC)

Filtr dolnozaporowy można włączyć w celu ograniczenia dźwięków otoczenia, takich jak hałas wiatru czy silnik samochodu. Podczas nagrywania w środowisku bez wiatru lub aby zarejestrować dźwięki o niskiej częstotliwości, zaleca się wyłączenie filtru dolnozaporowego.

1 Wybrać [Filtr dolnozapor. mikr. wbud.] lub [MIC - filtr dolnozaporowy]. **MENU**  $\bullet$  [ $\bullet$ )  $\Box$  Ustawienia audio]  $\bullet$  [Filtr dolnozapor. mikr. wbud.] lub [MIC - filtr dolnozaporowy]

2 Wybrać opcje  $\lceil \bullet \bigr\rceil$  Włącz], a następnie  $\lceil \bigtimes \rceil$ .

## Używanie słuchawek

Użytkownik może korzystać ze słuchawek podczas odtwarzania lub w celu sprawdzenia poziomu dźwięku podczas nagrywania. W poniższej procedurze objaśniono sposób dostosowania głośności.

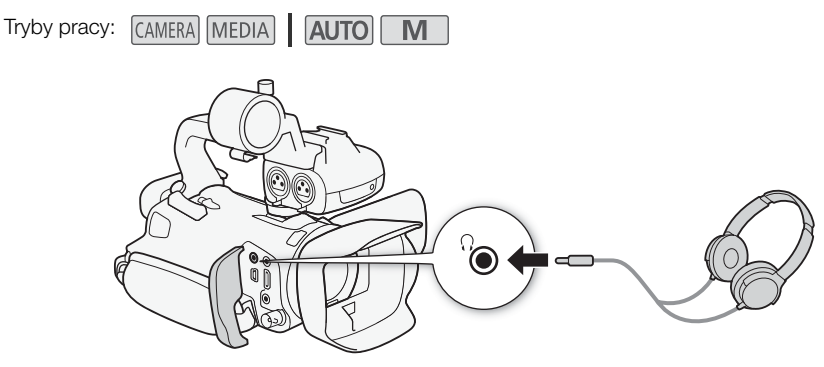

- 1 Wybrać [Wzmocnienie słuchawek]. > [C # Ustawienia audio] > [Wzmocnienie słuchawek]
- 2 Wybrać  $[\Omega]$  lub  $[\Omega]$ , aby wyregulować głośność, a następnie wybrać opcję [X].
	- Można też przeciągnąć palcami wzdłuż paska głośności.

#### Regulacja głośności podczas odtwarzania

Podczas odtwarzania regulację głośności dźwięku w słuchawkach wykonuje się tak samo jak dla głośności głośnika (C [101](#page-100-0)).

## WAŻNE

• Podczas korzystania ze słuchawek należy zmniejszyć głośność do odpowiedniego poziomu.

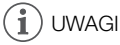

• Należy używać dostępnych w sprzedaży słuchawek z miniwtykiem ∅ 3,5 mm.

## Paski kolorów/Wzorcowy sygnał audio

Wykresy kolorów oraz wzorcowy sygnał audio o częstotliwości 1 kHz można nagrywać za pomocą kamery wideo i przesyłać z niej za pośrednictwem gniazda HDMI OUT, gniazda SDI OUT (tylko w modelu  $\chi$ 465) i  $\Omega$  gniazda słuchawek (dotyczy tylko wzorcowego sygnału audio).

Tryby pracy: CAMERA MEDIA **AUTO M** 

#### Nagrywanie wykresów kolorów

Do wyboru są wykresy kolorów EBU i SMPTE.

1 Wybrać opcję [Wykresy kolorów].

**MENU** > [in Konfig. nagrywania] > Mykresy kolorów]

- 2 Wybrać żądaną opcję, a następnie  $[\mathsf{x}]$ .
	- Wybrane wykresy kolorów zostaną wyświetlone na ekranie i nagrane po naciśnięciu przycisku START/STOP.

UWAGI

• Tej funkcji nie można używać razem z trybem zwolnionego i przyspieszonego tempa.

#### Nagrywanie referencyjnego sygnału audio

Kamera może przesyłać na wyjście wzorcowy sygnał audio o częstotliwości 1 kHz wraz z paskami kolorów.

1 Wybrać opcję [Ton 1 kHz].

**MENU > [ndf** Konfig. nagrywania] > [Ton 1 kHz]

- 2 Wybrać żądaną opcję, a następnie  $[\mathsf{x}]$ .
	- Można wybrać jeden z trzech poziomów dźwięku (–12 dB, –18 dB lub –20 dB) albo opcję [OFF Wyłącz], aby wyłączyć sygnał.
	- Sygnał jest emitowany z wybranym poziomem głośności i zostanie nagrany po naciśnięciu przycisku START/STOP.

78

## <span id="page-78-0"></span>**Buforowanie**

Po włączeniu trybu buforowania kamera rozpocznie ciągłe nagrywanie w pamięci tymczasowej, w której można przechowywać nagrania o długości około 3 sekund. W związku z tym w przypadku naciśnięcia przycisku START/STOP nagrany film będzie na początku zawierał kilka sekund obrazu i dźwięku zarejestrowanych jeszcze przed jego naciśnięciem.

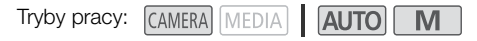

#### 1 Nacisnąć przycisk PRE REC.

- Funkcja buforowania zostaje włączona, a na górze ekranu zostanie wyświetlona ikona ��,
- Aby wyłączyć funkcję, należy ponownie nacisnąć ten przycisk.
- 2 Nacisnąć przycisk START/STOP.
	- Film zarejestrowany na karcie będzie zawierał na początku kilka sekund obrazu i dźwięku nagranych bezpośrednio przed naciśnięciem przycisku START/STOP.

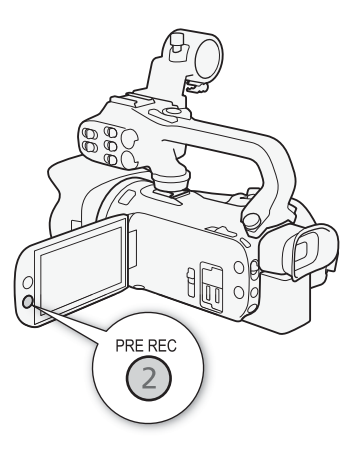

## $\mathbf i$ ) UWAGI

- Kamera nie nagra pełnych 3 sekund przed momentem naciśnięcia przycisku START/STOP, jeśli przycisk ten naciśnięto przed upływem 3 sekund od momentu włączenia funkcji buforowania lub zakończenia nagrywania poprzedniej sceny.
- Tej funkcji nie można używać razem z trybem zwolnionego i przyspieszonego tempa.
- Buforowanie zostanie wyłączone w następujących przypadkach:
	- Po użyciu przełącznika zasilania lub trybu kamery.
	- Po otwarciu menu.
	- Po zmianie ustawienia takich opcji, jak Tryb filmowania, Balans bieli i Wyglądy.
	- W przypadku otwarcia pokrywy komory gniazda karty SD lub gdy nagrywana karta SD stanie się zapełniona.
- Informacie o kodzie czasowym podczas korzystania z funkcji Buforowanie:
	- Odmierzanie kodu czasowego filmu rozpocznie się na kilka sekund przed naciśnięciem przycisku START/STOP.
	- Jeżeli kod czasowy został ustawiony jako [**KGH]** Kontynuuj] lub [**RHSH** Ust. fabr.] przy użyciu opcji [ Odl. nagr.], po włączeniu buforowania tryb odliczania dla kodu czasowego zostanie automatycznie zmieniony na [**RERUN** Swob.odl.].
	- Po wyłączeniu funkcji buforowania tryb odliczania powróci do poprzedniego ustawienia.

## Elementy wyświetlane na ekranie

Istnieje możliwość włączenia lub wyłączenia wyświetlania większości informacji na ekranie.

Tryby pracy: CAMERA MEDIA **AUTO M** 

Kolejne naciśnięcia przycisku DISP. spowodują włączanie i wyłączanie wyświetlania informacji na ekranie w następującej kolejności:

Tryb CAMERA:

- Wszystkie informacje wyświetlone
- Znaczniki ekranowe<sup>1</sup>
- Wszystkie informacje wyłączone

 $Tryb$   $MEDIA$ <sup>2</sup>:

- Tylko kod danych
- Wszystkie informacje wyświetlone
- <sup>1</sup> Znaczniki ekranowe będą wyświetlane tylko, jeśli w odniesieniu do opcji **MENU** > [Z Ustawienia wyśw.] > [Znaczniki ekranowe]
- ustawiono wartość inną niż [ $\overline{\text{Of1}}$  Wyłącz].<br><sup>2</sup> Naciśnięcie przycisku DISP ma taki sam skutek, jak dotknięcie ekranu. Podczas oglądania pojedynczego zdjęcia oraz odtwarzania pojedynczego klipu przyciski sterujące odtwarzaniem są wyświetlane tylko na chwilę.

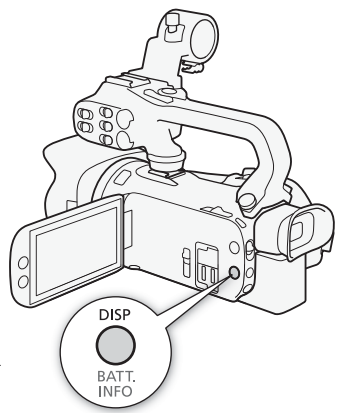

80

## <span id="page-80-0"></span>Nagrywanie w podczerwieni

Po włączeniu trybu nagrywania w podczerwieni zwiększa się czułość kamery na światło podczerwone, co umożliwia filmowanie przy bardzo słabym oświetleniu. Korzystając z wbudowanej w kamerę lampy podczerwieni, można filmować nawet w zupełnych ciemnościach. Można przy tym wybrać, czy jaśniejsze obszary obrazu będą wyświetlane w kolorze zielonym, czy w kolorze białym.

Tryby pracy: CAMERA MEDIA | AUTO M

- 1 Ustawić przełącznik INFRARED w położeniu ON.
	- W lewym górnym rogu ekranu zostaną wyświetlone  $ik$ ony $\blacksquare$ :  $\blacksquare$ i  $\blacksquare$ ioff.
- 2 Aby zmienić kolor jaśniejszych obszarów obrazu w podczerwieni, wybrać opcję [Kolor nagr. w podczerwieni].

- 3 Wybrać [WHI Biały] lub [**GHI** Zielony], a następnie opcje  $[X]$ .
- 4 Aby włączyć lampę podczerwieni, wybrać opcję [Podczerwień]. **MENU > PR** 4 Ustawienia kamery] > [Podczerwień]
- 5 Wybrać opcje  $\lceil \bullet \bmod{N} \rceil$  Włącz], a następnie  $\lceil \bigtimes \rceil$ .
	- Zamiast ikony **#off** zostanie wyświetlona ikona **#on**.

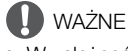

• W zależności od sposobu użytkowania, nagrywanie w trybie podczerwieni może stanowić naruszenie prywatności i praw do wizerunku, a także naruszenie prawa lub rozporządzeń.

## $\mathbf i$ ) UWAGI

- W trybie nagrywania w podczerwieni następuje co poniżej.
	- Przysłona pozostaje w pełni otwarta, a filtr szary pozostaje schowany. Ponadto kamera przełącza się na automatyczny tryb regulacji prędkości migawki i wzmocnienia.
	- Funkcje regulacji ekspozycji, limitu AGC, korekty tylnego oświetlenia (zarówno automatyczna, jak i stała) oraz funkcja wykrywania twarzy i śledzenia są wyłączane.
	- Kamera przełącza się na automatyczne ustawianie ostrości (autofokus), przy czym użytkownik może zmienić tryb na ręczne ustawianie ostrości. Wartość odległości ogniskowania jest wyszarzona.
	- Ustawienia balansu bieli ulega przełączeniu na ustawienie dla trybu podczerwieni.
	- Nie można ustawić trybu filmowania i wyglądów.
- W zależności od źródła światła autofokus może nie działać właściwie podczas korzystania z zoomu.
- W trybie nagrywania w podczerwieni matryca kamery jest znacznie bardziej wrażliwa na odbierane źródła światła bliskiej podczerwieni. Dlatego nie należy kierować obiektywu kamery na źródła silnego światła albo ciepła. Jeżeli w kadrze znajdują się tego rodzaju źródła światła/ciepła, należy pamiętać o zasłonięciu obiektywu przed przełączeniem kamery w tryb nagrywania w podczerwieni.
- Jeśli do jednego z przycisków konfigurowalnych zostanie przypisana opcja [<a>[</a> Podczerwień] (A [87](#page-86-0)), można będzie tym przyciskiem włączać/wyłączać lampę podczerwieni.

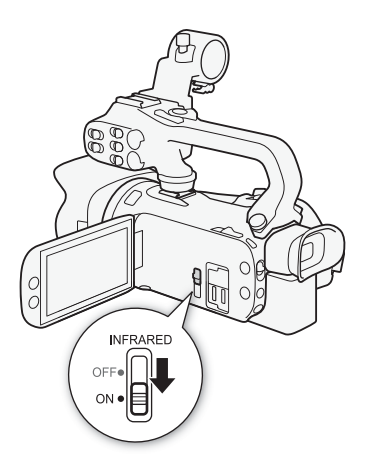

**MENU > [', 5 Ustawienia kamery] > [Kolor nagr.** w podczerwieni]

## Korzystanie z opcjonalnego pilota zdalnego sterowania RC-V100

Istnieje możliwość podłączenia opcjonalnego pilota zdalnego sterowania RC-V100 do gniazda REMOTE w celu sterowania kamerą na odległość (włącznie z zaawansowanymi funkcjami nagrywania). Pilot umożliwia między innymi włączenie kamery, nawigowanie po menu czy zdalne sterowanie przysłoną i prędkością migawki.

Do podłączenia pilota zdalnego sterowania należy wykorzystać dołączony do niego przewód. Szczegółowe informacje na temat podłączania i obsługi pilota można znaleźć w jego instrukcji obsługi.

Tryby pracy: CAMERA MEDIA **ALITO M** 

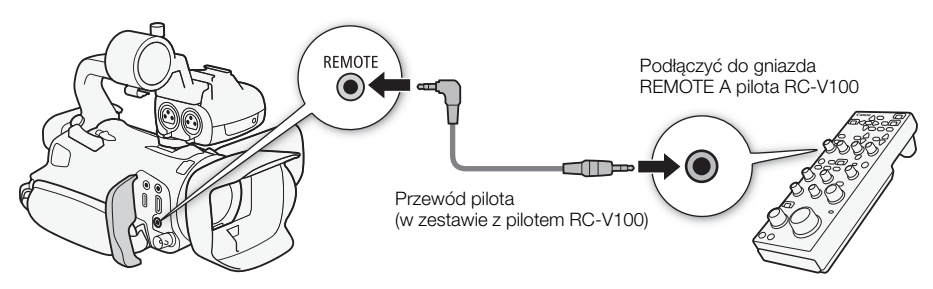

- 1 Wyłączyć kamerę i podłączyć do niej opcjonalnego pilota zdalnego sterowania RC-V100.
- 2 Włączyć kamerę w trybie <sup>[CAMERA</sup>] i wybrać opcję [Term. REMOTE].  $\mathsf{M}\mathsf{ENU}\blacktriangleright \mathsf{I}\blacklozenge$   $\mathsf{I}\mathsf{B}$  Ustawienia systemowel  $\blacktriangleright$  [Term. REMOTE]
- 3 Wybrać opcję **[ RCWI)** RC-V100 (REMOTE A)], a następnie [ $\mathsf{X}$ ].

#### Dostępne ustawienia

[ $RC-V100$  (REMOTE A)]:

Wybranie tej opcji umożliwi korzystanie z opcjonalnego pilota zdalnego sterowania RC-V100.

**[Std]** Standardowy]: Wybranie tej opcji umożliwi korzystanie z dostępnych w sprzedaży pilotów zdalnego sterowania.

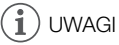

82

- Z kamerą nie działają następujące elementy sterujące pilota zdalnego sterowania:
	- Przycisk CANCEL
	- Przycisk filtru szarego
- Przycisk AUTO IRIS
- Przycisk SHUTTER SELECT

- Przycisk AGC

## Funkcja kamery internetowej

Kamerę można podłączyć do komputera za pomocą kabla USB i używać jej jako kamery internetowej (z kompatybilnym oprogramowaniem). Podczas korzystania z tej funkcji można nagrywać tylko wideo. Więcej informacji na temat obsługiwanych systemów operacyjnych lub oprogramowania przetestowanego pod kątem współpracy z kamerą można znaleźć w lokalnej witrynie internetowej firmy Canon. Więcej informacji można znaleźć w instrukcji obsługi komputera i kabla USB.

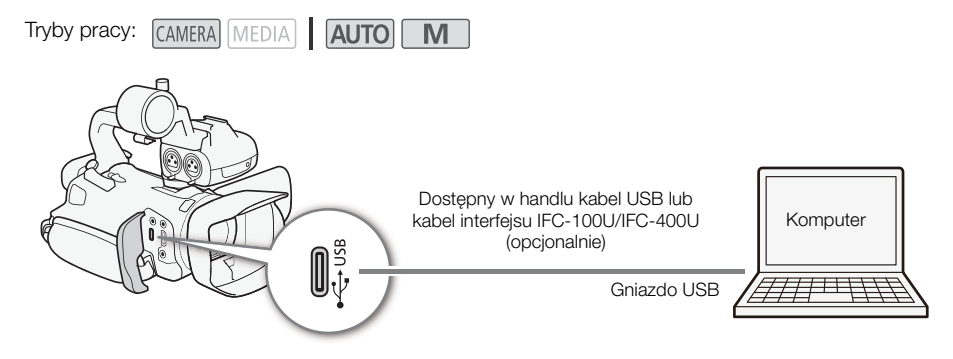

#### Konfiguracja wyjściowego sygnału wideo

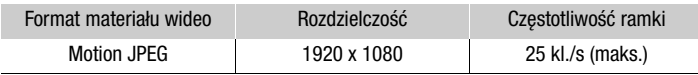

- 1 Wybór konfiguracji materiału wideo ( $\Box$  [38](#page-37-0)).
- 2 Wybrać  $\text{MENU} > [\mathbf{\text{V}}]$  Ustawienia systemowe] > [Tryb USB] > [We Wyjście wideo (UVC)].
- 3 Podłączyć kamerę do komputera.
	- Wideo będzie wyświetlane w używanym oprogramowaniu.
- 4 Uruchomić wybrane kompatybilne oprogramowanie na komputerze.
- 5 Po zakończeniu połączenia odłączyć kabel USB od kamery.

#### i UWAGI

- Dźwięk nie jest wyprowadzany.
- Tej funkcji nie można używać podczas robienia zdjęć.

## <span id="page-83-0"></span>Korzystanie z odbiornika GPS GP-E2

Po podłączeniu opcjonalnego odbiornika GPS GP-E2 do gniazda USB kamery automatycznie zapisuje ona dane GPS (długość i szerokość geograficzną oraz wysokość) we wszystkich rejestrowanych materiałach (filmach MP4 i XF-AVC oraz zdjęciach). W przypadku filmów MP4 i zdjęć zapisywana jest również data i godzina według czasu UTC (ang. coordinated universal time, uniwersalny czas koordynowany). W przypadku filmów XF-AVC dane GPS są zapisywane w ramach metadanych filmu, dzięki czemu mogą one służyć do porządkowania i wyszukiwania nagrań za

84

pomoca programu Canon XF Utility (M [110](#page-109-0)). Zapisane dane GPS można sprawdzić na ekranie z informacjami o filmie lub o zdjęciu (w widoku pojedynczego zdjęcia).

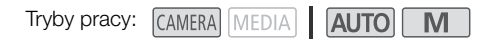

#### Podłączanie odbiornika GPS

Wyłączyć kamerę i odbiornik. Podłączyć odbiornik do gniazda USB kamery za pomocą kabla USB. Podczas filmowania umieścić odbiornik w torbie podróżnej\* i przymocować go do paska naręcznego kamery albo nosić przy sobie. Szczegółowe informacje na temat podłączania i użytkowania odbiornika można znaleźć w instrukcji obsługi urządzenia GP-E2.

\* Dostarczona w zestawie z opcjonalnym odbiornikiem GPS GP-E2.

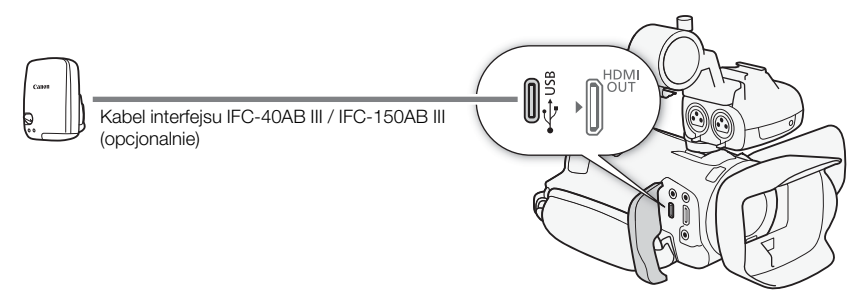

#### Aktywacja odbiornika GPS

1 Wybrać tryb USB [  $\overline{G}$  GP-E2]

> [B Ustawienia systemowe] > [Tryb USB] > [ GP-E2]

- 2 Włączyć odbiornik.
	- Po lewej stronie ekranu zostanie wyświetlona ikona  $\mathscr{B}$ , która miga, gdy odbiornik próbuje znaleźć sygnał satelitarny.
	- Po prawidłowym odebraniu sygnału satelitarnego ikona  $\mathscr{D}$  przestaje migać i jest stale aktywna. Nastąpi włączenie funkcji GPS, a we wszystkich rejestrowanych od tej pory filmach i zdjęciach będą zapisywane informacje GPS.

#### Automatyczne ustawianie daty i godziny na podstawie danych GPS

Po ustawieniu opcji **MENU** > [ $\blacklozenge$  Ustawienia systemowe] > [Autom. nast. czasu GPS] na wartość [**ON**] Automat, aktualiz.] kamera bedzie automatycznie ustawiać date i godzine na podstawie danych zawartych w sygnale GPS. Data i godzina będą automatycznie aktualizowane w momencie odebrania pierwszego prawidłowego sygnału GPS po włączeniu kamery.

- Jeżeli funkcja automatycznego ustawiania daty/godziny bedzie włączona, opcja  $\text{MENU}$ [B Ustawienia systemowe] > [Data/Czas] nie będzie dostępna.
- Czas nie będzie aktualizowany podczas nagrywania.

## WAŻNE

- W niektórych krajach/regionach korzystanie z systemu GPS może być ograniczone prawnie. Należy używać odbiornika GPS z poszanowaniem przepisów i regulacji obowiązujących w danym kraju/regionie. Należy zachować szczególną ostrożność podczas podróżowania za granicą.
- Należy zachować ostrożność podczas używania odbiornika GPS w miejscach, gdzie korzystanie z urządzeń elektronicznych jest ograniczone prawnie.
- Informacje GPS zapisywane z filmami i zdjęciami mogą zawierać dane umożliwiające innym osobom zlokalizowanie lub zidentyfikowanie użytkownika. Należy zachować ostrożność podczas udostępniania innym osobom nagrań zawierających dane GPS oraz zamieszczania ich w Internecie.
- Odbiornika GPS nie należy pozostawiać w pobliżu źródeł silnego pola elektromagnetycznego, np. w pobliżu silnych magnesów lub silników elektrycznych.

## UWAGI

- Dane GPS rejestrowane wraz z filmami odnoszą się do lokalizacji, w której użytkownik znajduje się, rozpoczynając nagrywanie.
- W pobliżu odbiornika nie należy umieszczać przewodów podłączonych do gniazda SDI OUT (tylko w modelu **(14.65)** lub gniazda HDMI OUT. Może to mieć negatywny wpływ na odbiór sygnału GPS.
- Po wymianie akumulatora odbiornika bądź po pierwszym włączeniu odbiornika od dłuższego czasu odebranie pierwszego sygnału GPS może potrwać dłużej.
- Kamera wideo nie jest zgodna z cyfrowym kompasem odbiornika i funkcjami częstotliwości pozycjonowania. Ponadto opcja [Ustaw teraz] nie jest dostępna w ramach ustawienia [Autom.nast. czasu GPS].

# 4 Ustawienia indywidualne

## Tarcza i przycisk CUSTOM

Do przycisku CUSTOM i tarczy CUSTOM można przypisać jedną z często używanych funkcji. Po przypisaniu można zmieniać ustawienie wybranej funkcji za pomocą przycisku i pokrętła CUSTOM bez potrzeby wchodzenia do menu.

86

Tryby pracy: CAMERA MEDIA AUTO

- 1 Wybrać opcję [Pokrętło i przycisk CUSTOM]. **MENU > [4 3 Ustawienia systemowe] > [Pokretło** i przycisk CUSTOM]
- 2 Wybrać żądaną opcję, a następnie  $[X]$ .
- 3 Nacisnąć przycisk CUSTOM lub obrócić pokrętło CUSTOM, aby skorzystać z przypisanej funkcji (objaśnienia wszystkich dostępnych funkcji można znaleźć poniżej).
	- Widoczna na ekranie wartość, którą można regulować pokrętłem CUSTOM, zostanie podświetlona na pomarańczowo.

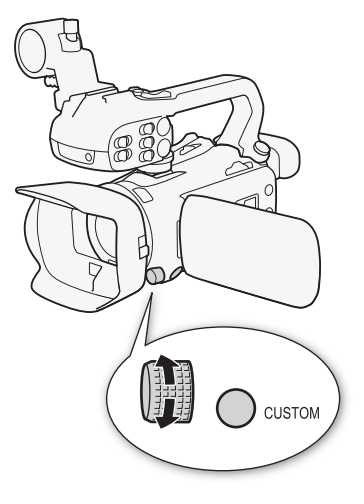

#### Dostepne ustawienia

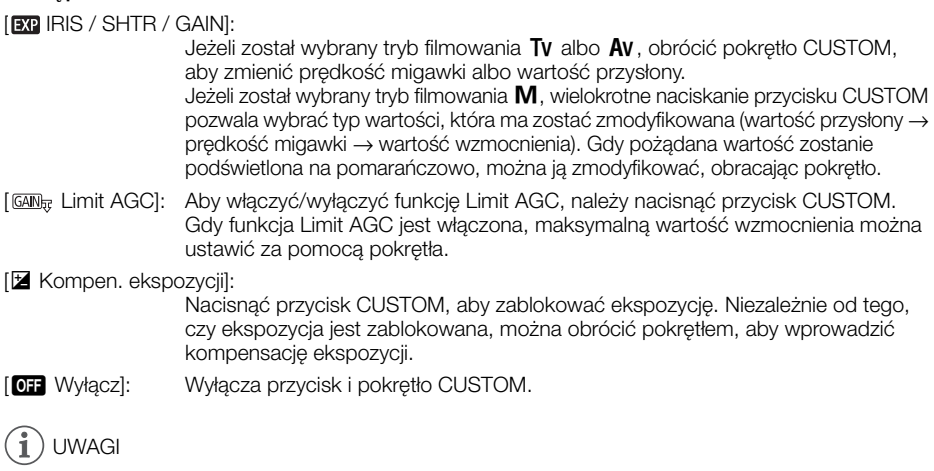

• Zamiast powyższej procedury można nacisnąć i przytrzymać przycisk CUSTOM, aby wyświetlić krótkie menu. Należy wybrać żądaną opcję przy użyciu pokrętła CUSTOM, a następnie nacisnąć przycisk CUSTOM.

## <span id="page-86-0"></span>Przyciski konfigurowalne

Kamera jest wyposażona w 5 przycisków konfigurowalnych znajdujących się na korpusie kamery oraz przycisk ekranowy (obsługa dotykowa), do którego można przypisać różne funkcje (przyciski konfigurowalne). Aby dostosować kamerę do własnych potrzeb i preferencji, często używane funkcje można przypisać do najwygodniejszych przycisków.

Nadrukowane na obudowie nazwy przycisków opisują funkcje domyślnie przypisane tym przyciskom. W przypadku konfigurowalnego przycisku ekranowego będzie wyświetlana jedynie ikona aktualnie przypisanej do niego funkcji.

Przypisane funkcje można zmieniać tylko w trybie CAMERA). W trybie MEDIA można używać tylko przycisku z przypisaną funkcją [**CHC**] Monitorowanie kanałów] lub [MENU Menu].

Tryby pracy: CAMERA MEDIA **AUTO** M

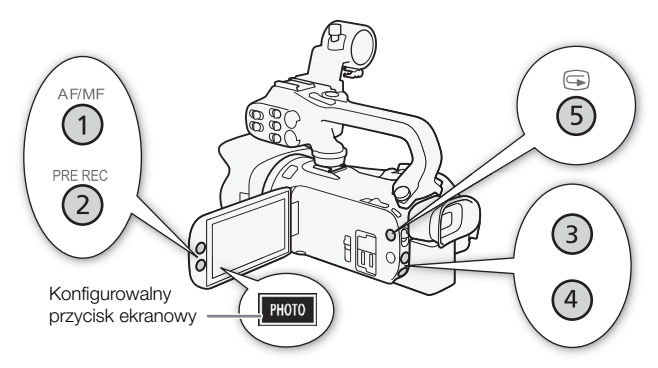

1 Przyciski fizyczne: Nacisnąć przycisk MENU i, przytrzymując go, nacisnąć przycisk konfigurowalny, którego funkcja ma zostać zmieniona.

Konfigurowalny przycisk ekranowy: Otworzyć ekran wyboru funkcji, przechodząc do odpowiedniej pozycji menu.

**MENU** •  $[\triangleright \ 3]$  Ustawienia systemowe] • [Konfigur. przycisk ekranowy]

- Zostanie wyświetlona lista funkcji możliwych do przypisania, gdzie aktualnie przypisane funkcja będzie podświetlona.
- Menu kamery można użyć także do zmiany funkcji przypisanych do przycisków fizycznych. Odpowiadające pozycje menu ([Przyc. konfig. 1] do [Przyc. konfig. 5]) można znaleźć na stronie 2 w menu  $\Psi$  Ustawienia systemowe].
- 2 Wybrać żądaną funkcję, a następnie  $[X]$ .
	- W razie potrzeby wybrać opcje  $\lceil \blacktriangle \rceil / \lceil \blacktriangledown \rceil$ , aby przewinąć menu w górę/dół.
- 3 Nacisnąć przycisk konfigurowalny (albo dotknąć konfigurowalny przycisk ekranowy), aby skorzystać z przypisanej funkcji (opisy wszystkich dostępnych funkcji zawarto w poniższej tabeli).

#### Funkcje, które można przypisać

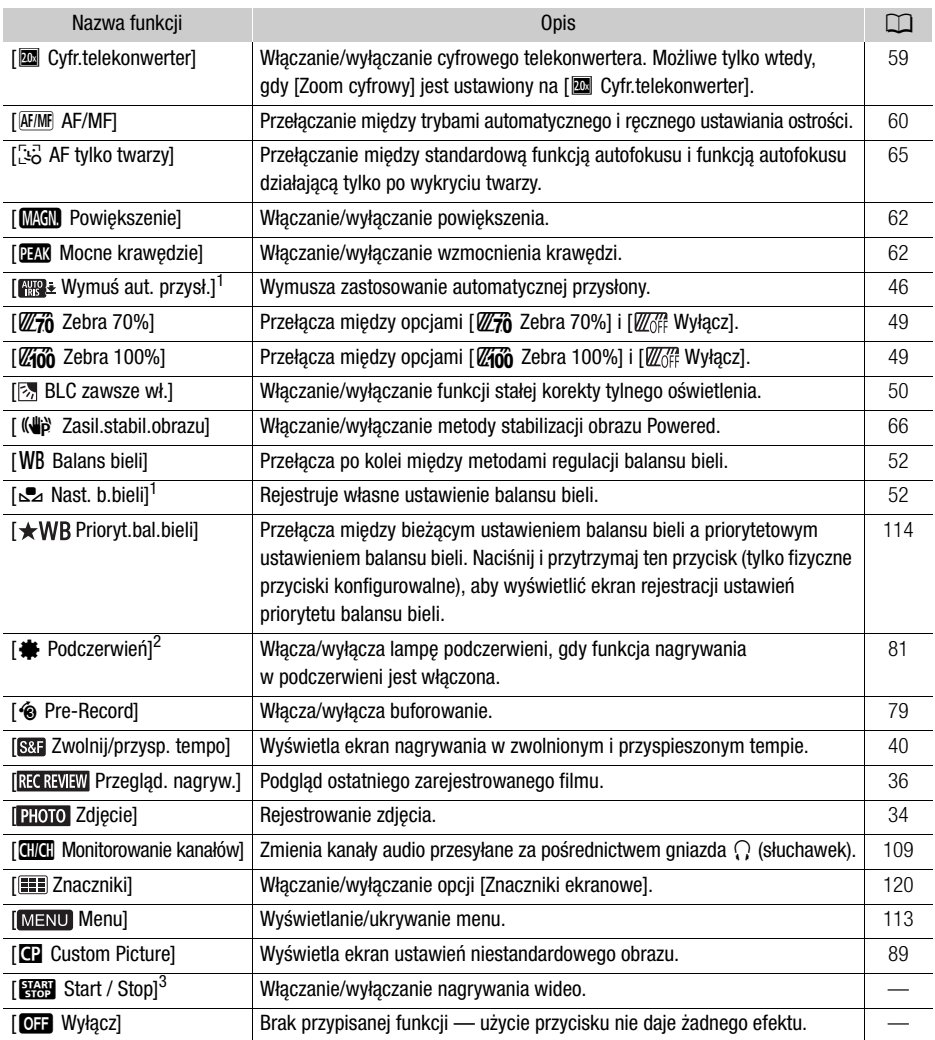

1 Dostępne tylko w przypadku fizycznych przycisków konfigurowalnych.<br><sup>2</sup> Wymaga prawidłowego zamocowania rączki do kamery.<br><sup>3</sup> Tę funkcję można przypisywać tylko do konfigurowalnego przycisku ekranowego.

## <span id="page-88-1"></span><span id="page-88-0"></span>Ustawienia niestandardowego obrazu

Kamera umożliwia zmiane wielu ustawień ( $\Box$  [92](#page-91-0)), które mają wpływ na różne aspekty rejestrowanego obrazu. Wszystkie te ustawienia łącznie są traktowane jako pojedynczy plik niestandardowego obrazu. Po dostosowaniu żądanych opcji do preferencji można zapisać maksymalnie 6 plików niestandardowego obrazu (w kamerze lub na karcie SD) i załadować je później, aby zastosować dokładnie te same ustawienia ( $\Box$  [91](#page-90-0)). Z tej funkcji można korzystać wyłącznie, gdy dla trybu filmowania wybrano ustawienie  $P$ . Tv. Av lub  $M$ .

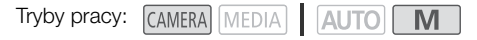

#### Wybór plików niestandardowego obrazu

Charakterystykę wybranego pliku niestandardowego obrazu można dostosować. Można także zmienić jego nazwę oraz chronić lub zresetować plik. Pamiętaj, aby usunąć ochronę przed edycją pliku niestandardowego obrazu.

- 1 Włącz funkcję niestandardowego obrazu, a następnie wybierz [ $\times$ ]. [', 5 Ustawienia kamery] > [C] Funkcja] > [O] Włącz]
- 2 Wybierz plik niestandardowego obrazu.  $[FUNCTION]$   $\rightarrow$   $[0]$ 
	- Wybierz żądany plik niestandardowego obrazu.
	- Zastosowane zostaną ustawienia z pliku niestandardowego obrazu.

#### Ustawienia fabryczne niestandardowego obrazu

Poniższe ustawienia są zapisane w plikach niestandardowego obrazu C1 do C6 jako fabryczne ustawienia niestandardowego obrazu. Plik niestandardowego obrazu C1 jest domyślnie chroniony i przed edycją należy go odblokować.

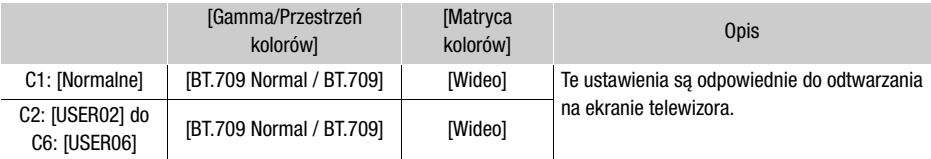

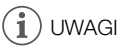

- Aby zastosować ustawienia z pliku niestandardowego obrazu zapisanego na karcie, należy wcześniej skopiować plik do kamery ( $\Box$  [91](#page-90-0)).
- Tej funkcji nie można używać, gdy włączone jest nagrywanie w podczerwieni.

#### Ŧ UWAGI

- **Informacje na temat zmiany ustawień związanych z niestandardowym obrazem za pomocą opcjonalnego pilota zdalnego sterowania RC-V100**
	- Gdy do kamery podłączony jest pilot zdalnego sterowania RC-V100, można otworzyć menu niestandardowego obrazu, naciskając przycisk CUSTOM PICT na pilocie.
- Jeśli w kamerze zostanie wybrany chroniony plik niestandardowego obrazu, za pomocą pilota zdalnego sterowania nie można zmienić ustawień związanych z obrazem niestandardowym.
- Regulacja ustawień związanych z niestandardowym obrazem za pomocą pilota zdalnego sterowania spowoduje zmianę ustawień zarejestrowanych w ramach obecnie wybranego pliku niestandardowego obrazu. Aby zachować ważny plik niestandardowego obrazu, należy go wcześniej skopiować na kartę pamięci SD lub wybrać wcześniej plik niestandardowego obrazu, który można modyfikować.

#### Edycja ustawień w pliku niestandardowego obrazu

Charakterystykę wybranego pliku niestandardowego obrazu można dostosować. Można także zmienić jego nazwę oraz chronić lub zresetować plik. Pamiętaj, aby usunąć ochronę przed edycją pliku niestandardowego obrazu.

#### Regulacja parametrów obrazu

- 1 Wybrać  $\equiv$ .
- 2 Wybrać parametr obrazu, który chce się dostosować.
	- Patrz Dostępne ustawienia niestandardowego obrazu ( $\Box$  [92](#page-91-0)), aby uzyskać szczegółowe informacje na temat różnych ustawień.
- 3 W razie potrzeby dostosować wartość.

#### Zmiana nazwy plików niestandardowego obrazu

- 1 Wybrać [Zmień nazwę].
	- $\equiv$   $\triangleright$  [Zmień nazwę]
- 2 Wprowadzić żądaną nazwę pliku (8 znaków alfanumerycznych), a następnie wybrać [Tak].
	- Aby uzyskać więcej informacji na temat wprowadzania znaków, sprawdź Korzystanie z wirtualnej klawiatury ekranowej  $($  $\Box$  [91](#page-90-1)).

#### Ochrona plików niestandardowego obrazu

- 1 Wybierz [Ochroń].
	- **国 ◆ [Ochroń]**
- 2 Wybierz opcję [Ochroń] lub [Bez ochrony].
	- Ikona  $\bullet$  pojawi się obok nazwy pliku.

#### Resetowanie plików niestandardowych obrazów

- 1 Wybierz opcję [Od początku].
	- $\equiv$   $\rightarrow$  [Od początku]
- 2 Wybierz jedno z resetowanych ustawień, a następnie wybierz [Tak].

#### <span id="page-90-1"></span>Korzystanie z wirtualnej klawiatury ekranowej

- 1 Aby wprowadzać tekst, należy dotykać klawiszy na ekranie.
	- Dotknij  $\left( \blacktriangleleft \right) / \left( \blacktriangleright \right)$ , aby zmienić położenie kursora.
	- Dotknij przycisku [123], aby przełączać między literami i znakami numerycznymi/specjalnymi.
	- Dotknij przycisku  $\overline{|\langle x|}|$ , aby usunąć znak po lewej stronie kursora.
	- Dotknij przycisku [A/a], aby zmienić wielkość liter. Po wyświetleniu klawiatury numerycznej przycisk [#%?] umożliwia przełączanie między 1 i 2 zestawem znaków specjalnych.

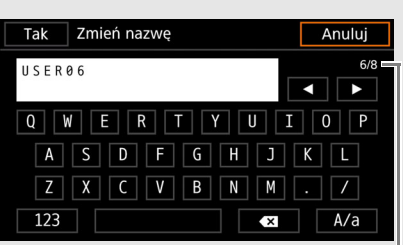

Bieżący znak/limit znaków

91

- W celu zapewnienia poufności danych podczas wprowadzania haseł i innych poufnych informacii wpisywany znak zostaje po chwili zastapiony symbolem  $\Box$ .
- 2 Po wprowadzeniu wymaganego tekstu dotknij przycisku [Tak].

#### Wyświetlanie aktualnych ustawień pliku niestandardowego obrazu

- 1 Wybierz *i*.
	- Różne ustawienia są wyświetlane na 4 stronach.
- 2 Naciśnij przycisk ▲/▼, aby zobaczyć poprzednią/następną stronę.
- 3 Wybierz 5.

#### Zapisywanie pliku niestandardowego obrazu

#### <span id="page-90-0"></span>Kopiowanie plików niestandardowego obrazu

Pliki niestandardowego obrazu można kopiować między pamięcią kamery a kartą pamięci SD. Włóż wcześniej do kamery kartę, na której chcesz zapisać własne pliki niestandardowego obrazu lub która zawiera plik niestandardowego obrazu do skopiowania.

#### Kopiowanie pliku z pamięci kamery na kartę pamięci

- 1 Wybierz pozycję [Zapisz].
	- $\equiv$   $\triangleright$  [Zapisz plik  $\binom{1}{2}$  na  $\binom{1}{2}$   $\triangleright$  [Zapisz]
- 2 Wybierz plik docelowy na karcie, a następnie wybierz [Tak].
	- Wybierz istniejący plik niestandardowego obrazu, aby go zastąpić, lub opcję [Nowy plik], aby zapisać ustawienia na karcie jako nowy plik niestandardowego obrazu.
- 3 Po wyświetleniu komunikatu z potwierdzeniem naciśnij przycisk SET.

## UWAGI

• Pliki niestandardowych obrazów są zgodne wyłącznie z tym samym modelem kamery.

#### Zastępowanie pliku zapisanego w pamięci kamery plikiem z karty pamięci

- 1 Wybierz pozycję [Pobierz].
	- $\boxed{\equiv}$   $\blacktriangleright$  [Zapisz plik  $\boxed{\ll}$  na  $\boxed{\blacktriangleright}$  [Pobierz]
- 2 Wybierz plik z ustawieniami, które chcesz powielić, a następnie wybierz [Tak].
- Plik zapisany w pamięci kamery zostanie zastąpiony plikiem z karty pamięci.
- 3 Po wyświetleniu komunikatu z potwierdzeniem naciśnij przycisk SET.

#### Osadzanie pliku niestandardowego obrazu w filmach (tryb CAMERA)

Podczas nagrywania w formacie XF-AVC po wybraniu niestandardowych ustawień obrazu można osadzić plik niestandardowego obrazu w metadanych i zapisać razem z filmem.

#### Wybierz [rt Konfig. nagrywania] > [Dodaj plik  $\Box$ ] > [Włącz].

#### <span id="page-91-0"></span>Dostępne ustawienia niestandardowego obrazu

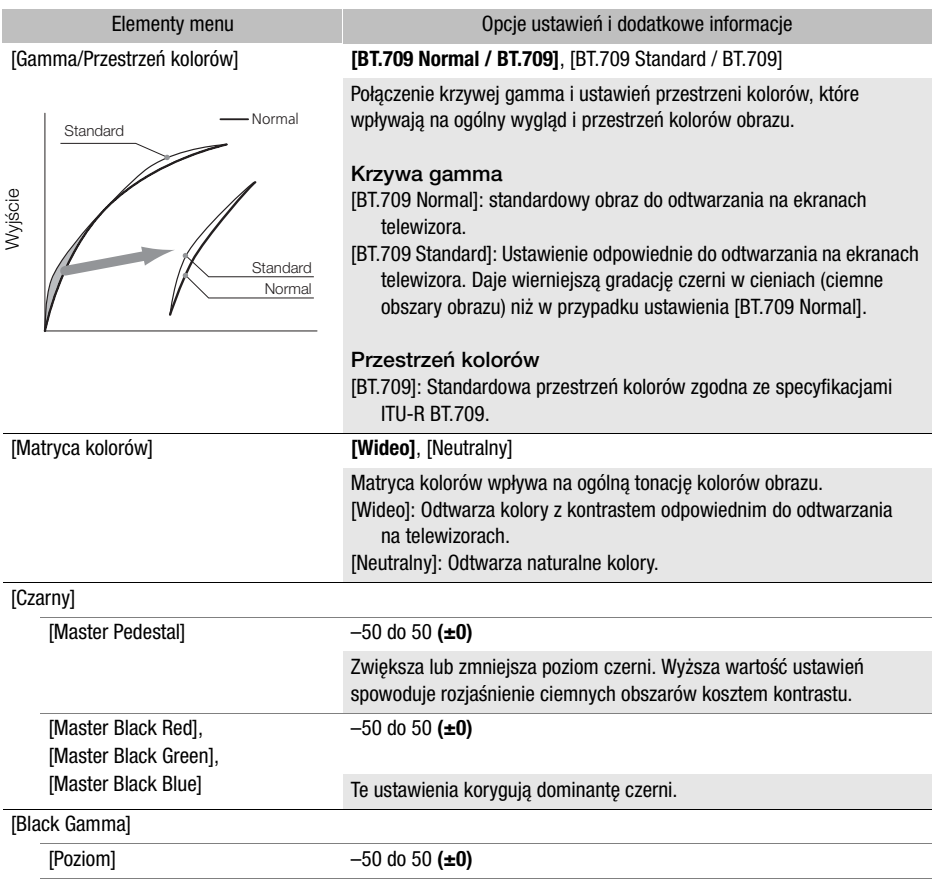

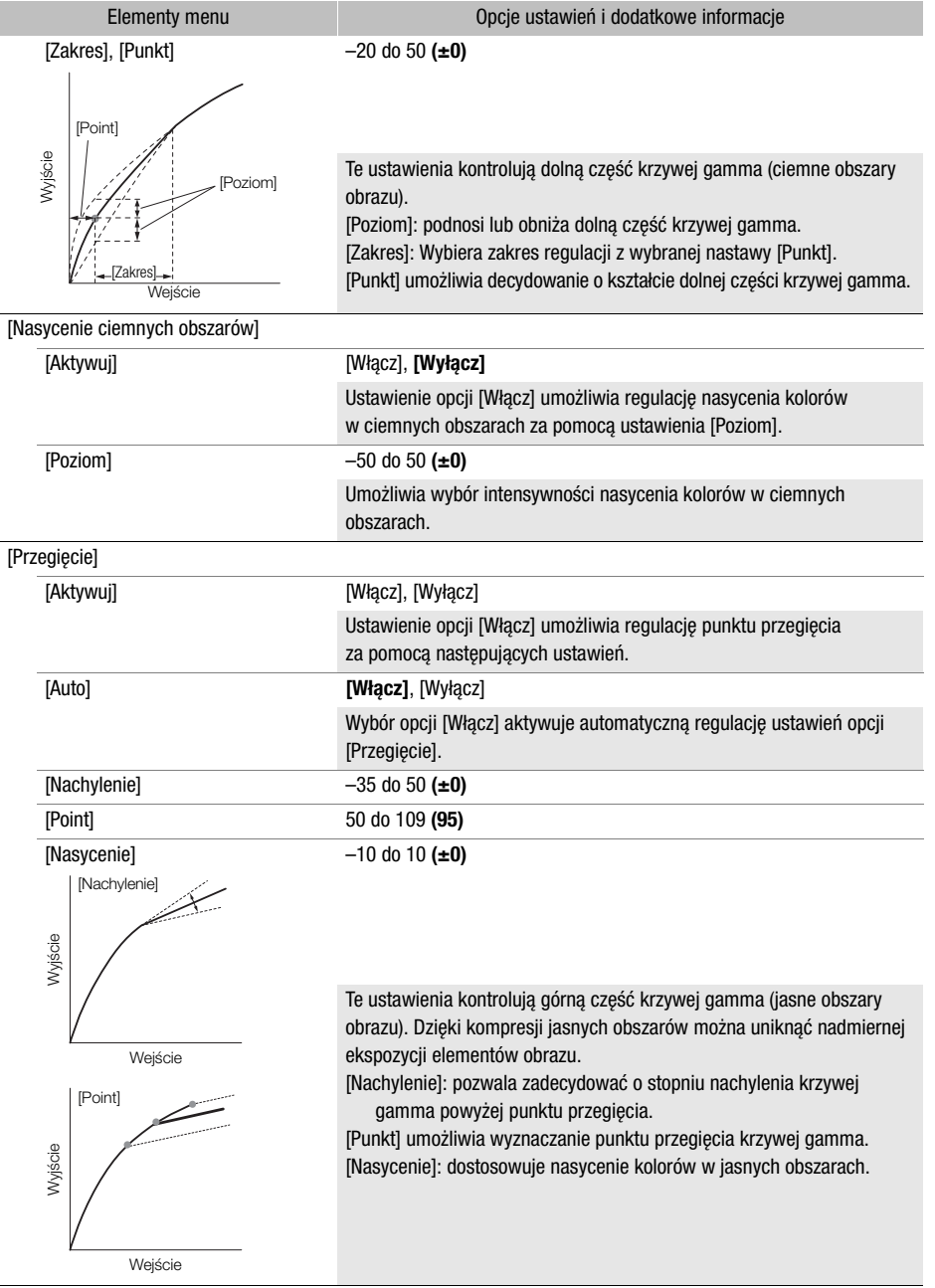

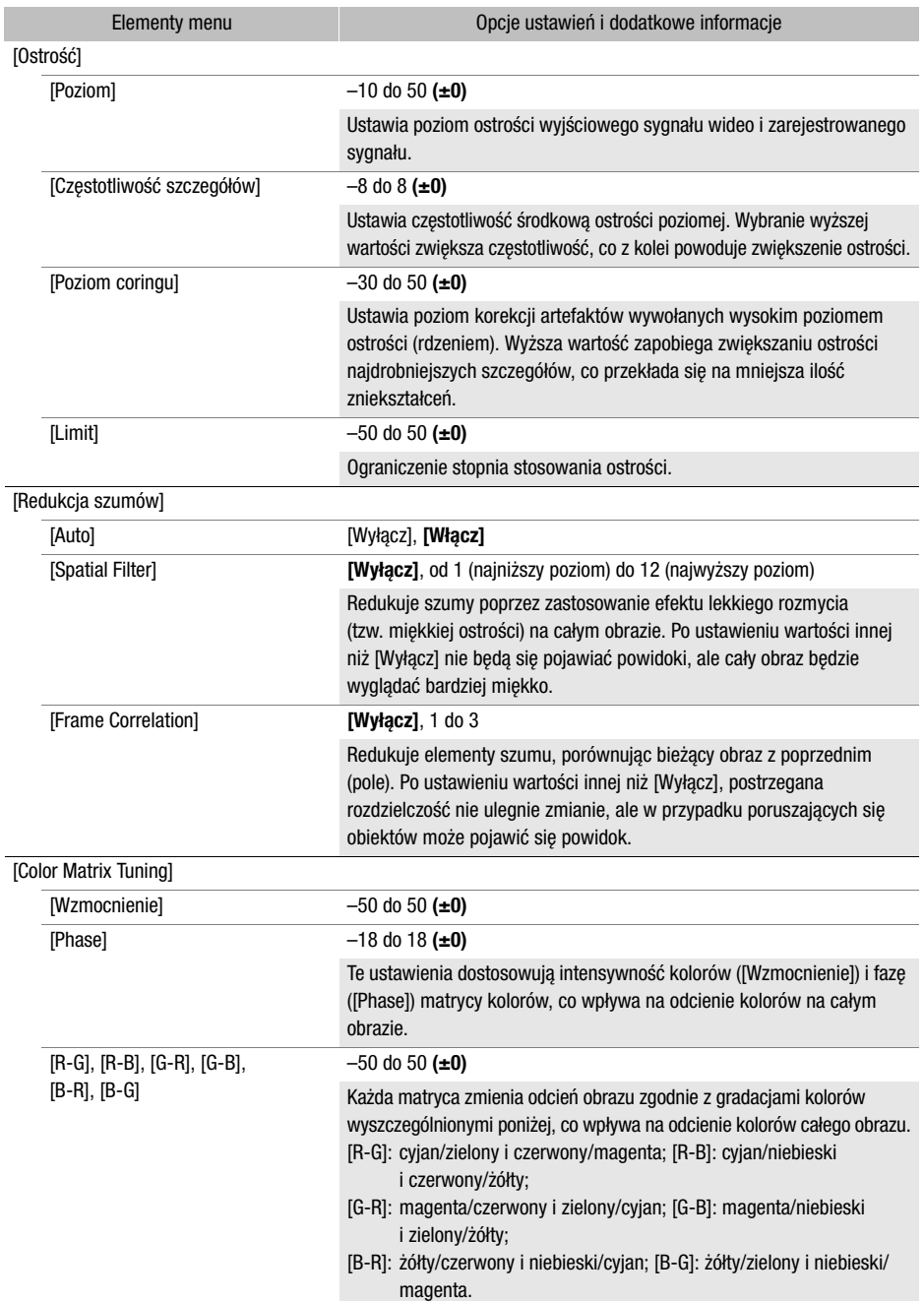

95

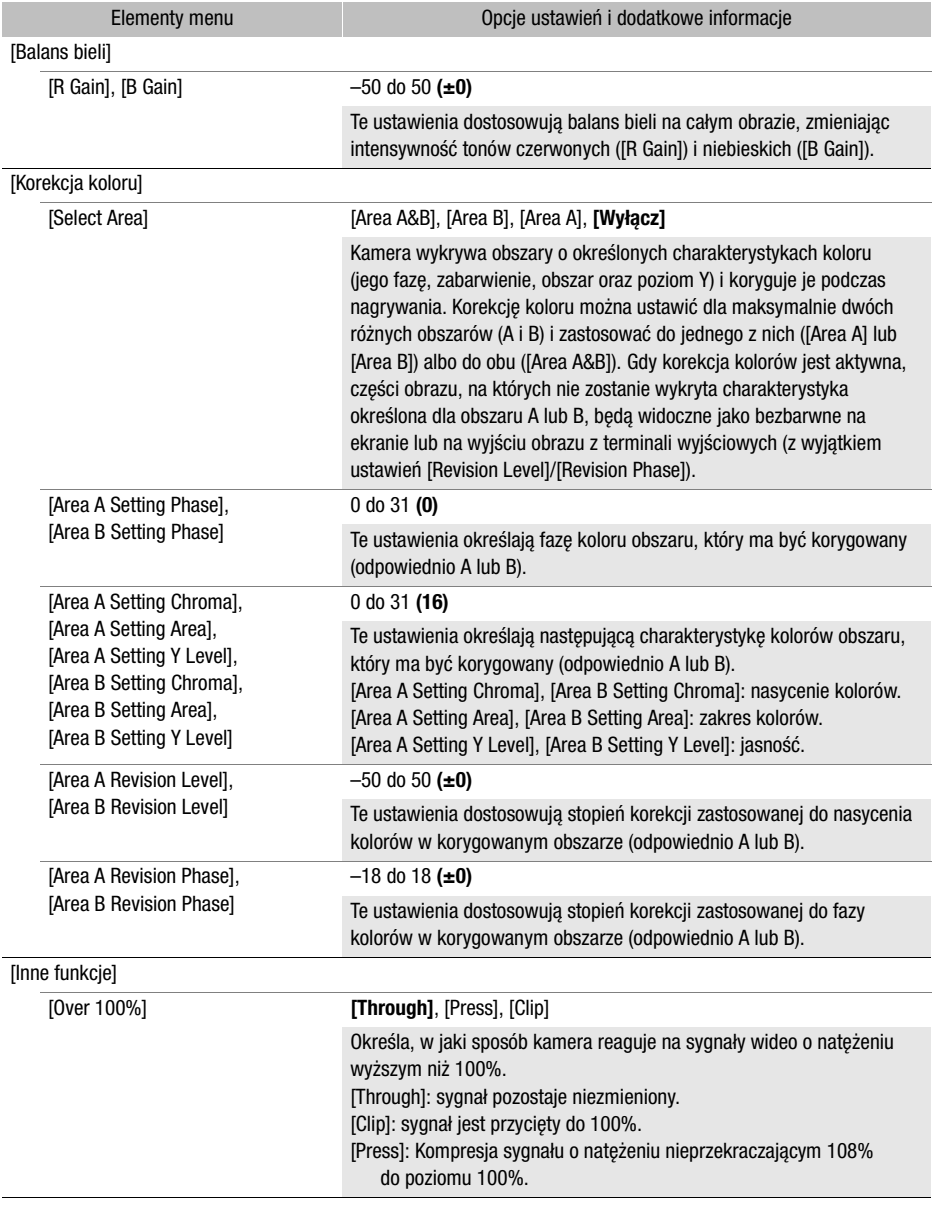

## $\mathbf{\hat{i}}$  UWAGI

• Nawet po zmianie ustawień niestandardowego obrazu uzyskanie żądanego efektu może być niemożliwe – zależy to także od innych ustawień menu.

- Po podłączeniu do aparatu opcjonalnego pilota zdalnego sterowania RC-V100 i włączeniu funkcji niestandardowego obrazu (C [89](#page-88-0)), następujące ustawienia niestandardowego obrazu można zmienić za pomocą przycisków i pokręteł na pilocie.
	- [Inne ustawienia] > [Czarny] > [Master Pedestal], [Master Black Red], [Master Black Blue]
	- [Inne ustawienia] > [Black Gamma] > [Level]
	- [Inne ustawienia] > [Przegięcie] > [Auto], [Slope], [Point] (tylko jeśli opcja [Przegięcie] > [Aktywuj] jest ustawiona jako [Włącz])
	- [Inne ustawienia] > [Ostrość] > [Level]
	- [Inne ustawienia] > [Balans bieli] > [R Gain], [B Gain]

## Zapis i odczyt ustawień menu

Po zmianie ustawień różnych opcji menu można zapisać całą konfigurację ze zmodyfikowanymi ustawieniami na karcie pamięci SD. Następnie można je wczytać w późniejszym czasie lub przenieść do innej kamery wideo XA65/XA60, dzięki czemu tę kamerę wideo będzie można obsługiwać w podobny sposób.

Zapis i odczyt ustawień kamery jest możliwy tylko dla karty pamięci SD umieszczonej w gnieździe B.

Tryby pracy:**CAMERA** MEDIA **AUTO** M

#### Zapisywanie ustawień kamery

- 1 Włożyć kartę pamięci SD, na której ma zostać zapisana konfiguracja ustawień kamery, do gniazda B.
- 2 Wybrać pozycję [Zapisz].  $\wedge$   $\wedge$   $\wedge$
- 3 Wybrać opcję [Tak].
	- Ustawienia menu kamery zostaną zapisane na karcie. Jeżeli na karcie została już wcześniej zapisana kopia konfiguracji ustawień menu, stary plik zostanie nadpisany.
- 4 Po wyświetleniu komunikatu z potwierdzeniem wybrać opcję [Tak].

#### Wczytywanie ustawień kamery

- 1 Włożyć kartę pamięci SD, na której wcześniej została zapisana konfiguracja ustawień kamery, do gniazda B.
- 2 Wybrać pozycję [Pobierz].  $\wedge$   $\wedge$   $\wedge$   $\wedge$   $\wedge$   $\wedge$  Ustawienia systemowe]  $\wedge$  [Menu kop.zap./ $\circ$   $\circ$   $\circ$  [Pobierz]
- 3 Wybrać opcję [Tak].
	- Ustawienia menu kamery zostaną zamienione przez ustawienia zapisane na karcie. Następnie ekran na krótką chwilę zostanie wyłączony, a kamera zostanie uruchomiona ponownie.

## UWAGI

• Po załadowaniu ustawień menu za pomocą tej operacji zastąpione zostaną nawet chronione pliki niestandardowych obrazów w kamerze.

97

# 5 Odtwarzanie

## <span id="page-97-0"></span>Podstawowe funkcje odtwarzania

W tej części omówiono sposób odtwarzania filmów i zdjęć. Szczegółowe informacje na temat odtwarzania nagrań na zewnętrznym monitorze można znaleźć w podrozdziale Podłączanie zewnętrznego monitora (M [106](#page-105-0)).

98

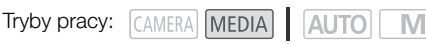

#### 1 Ustaw przełącznik zasilania w położeniu MEDIA.

• Kamera zostanie przełaczona w tryb **MEDIA** i zostanie wyświetlony ekran indeksu filmów.

#### 2 Znajdź film lub zdjęcie do wyświetlenia.

- Przesuwaj palcem po ekranie w lewo/w prawo lub wybierz opcie [◀]/[▶], aby przechodzić do innych stron indeksu.
- Aby wyświetlić zdjęcia albo odtworzyć nagrania zapisane na drugiej karcie pamięci SD, zmień ekran indeksu.

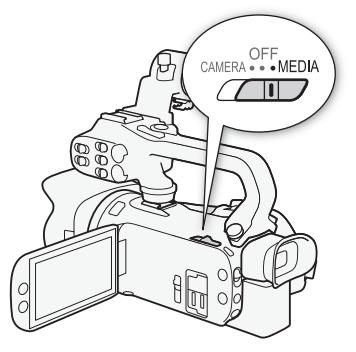

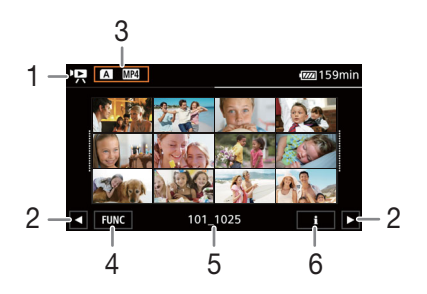

- 1  $\cdot$  P. Ekran indeksu nagrań wideo **1**: Ekran indeksu zdjęć.
- 2 Przyciski pozwalają wyświetlić następną i poprzednią stronę indeksu. W tym celu można również przesuwać palcem po ekranie w lewo/prawo.
- 3 Przycisk ekranu indeksu: Wybierz, aby zmienić ekran indeksu. Wybrać żądane połączenie rodzaju karty (A lub 8) i typu zarejestrowanego materiału (<sup>1</sup>, MP4 nagrania lub **2** zdjęcia), który ma zostać odtworzony.
- 4 Przycisk [FUNC]: Operacje na filmach i zdjęciach  $(D \mid 102)$  $(D \mid 102)$  $(D \mid 102)$ .
- 5 Nazwa folderu. Ostatnie 4 cyfry oznaczają datę nagrania (1025 = 25 października)  $(D1118)$  $(D1118)$  $(D1118)$ .
- 6 Dotyczy tylko filmów: Informacje o filmie  $(D1 101)$  $(D1 101)$  $(D1 101)$ .

#### 3 Na ekranie indeksu wybierz miniaturę nagrania.

• Filmy: Odtwarzanie rozpocznie się od wybranego filmu i będzie kontynuowane do końca ostatniego filmu widocznego na ekranie indeksu. Zdjęcia: Zostanie wyświetlone wybrane zdjęcie. Aby wyświetlać kolejne zdjęcia, przesuwaj palcem po ekranie w lewo lub w prawo.

#### 4 Dotknij ekranu, aby wyświetlić przyciski sterowania odtwarzaniem.

- Podczas odtwarzania materiału wideo lub zdjęć przyciski sterowania odtwarzaniem zostaną automatycznie wygaszone po upływie kilku sekund. Po wstrzymaniu odtwarzania materiału wideo ponowne dotknięcie ekranu spowoduje ukrycie przycisków sterowania odtwarzaniem.
- Szczegółowe informacje o przyciskach sterowania odtwarzaniem zawiera podrozdział Przyciski sterowania odtwarzaniem ( $\Box$  [100](#page-99-0)).

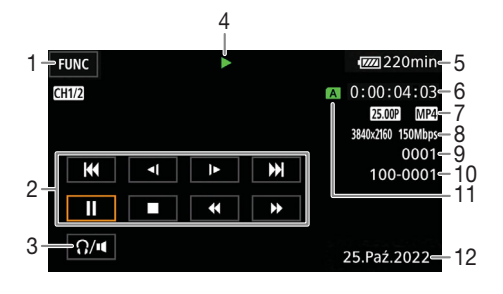

- 1 Przycisk [FUNC]: Operacje na filmach i zdieciach  $($  [102](#page-101-0))
- 2 Przyciski sterowania odtwarzaniem filmów  $($  $\Box$  $100)$  $100)$
- 3 Głośność (CQ [101](#page-100-2))
- 4 Operacja odtwarzania filmu (CQ [100](#page-99-0))
- 5 Pozostały poziom naładowania akumulatora  $($  $\Box$  [124](#page-123-0))
- 6 Kod czasowy ( $\Box$  [67](#page-66-0))
- 7 Częstotliwość ramki (C [38](#page-37-1)) i format filmu

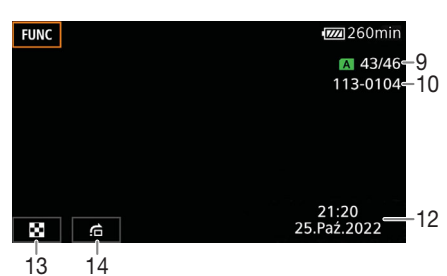

- 8 Rozdzielczość i szybkość transmisji bitów  $($  $\Box$  [38](#page-37-2))
- 9 Filmy: Numer filmu Zdjęcia: Numer zdjęcia/łączna liczba zdjęć
- 10 Numer pliku  $(D 118)$  $(D 118)$  $(D 118)$
- 11 Karta pamięci SD wybrana do odtwarzania  $($  $\Box$  [98](#page-97-0))
- 12 Kod danych  $(D 116)$  $(D 116)$  $(D 116)$
- 13 Powrót do ekranu indeksu zdjęć
- 14 Skok zdjęć  $(D)$  [100](#page-99-1))

## WAŻNE

• Odtworzenie za pomocą tej kamery filmów nagranych na karcie pamięci SD przy użyciu innego urządzenia może być niemożliwe.

#### Ť UWAGI

- Następujące pliki obrazów mogą nie być wyświetlane poprawnie.
	- Obrazy zapisane za pomocą innego urządzenia.
	- Obrazy edytowane przy użyciu komputera.
	- Obrazy, których nazwy uległy zmianie.
- Za pomocą ustawienia  $\text{MENU} \triangleright \text{E}$  Ustawienia odtwarzania]  $\triangleright$  [Kod danych] można wyłączyć wyświetlanie daty i czasu nagrywania lub zmienić rodzaj wyświetlanych informacji. Uwaga: dostępne opcje zależą od rodzaju nagrania.
- W zależności od warunków nagrywania mogą wystąpić krótkie przerwy w odtwarzaniu obrazu wideo lub dźwięku pomiędzy filmami.

## <span id="page-99-0"></span>Przyciski sterowania odtwarzaniem

Za pomocą przycisków ekranowych można obsługiwać następujące operacje odtwarzania. W przypadku korzystania z dżojstika przesuwaj go w wybranym kierunku, aby wybrać odpowiedni przycisk, a następnie naciśnij drążek dżojstika.

#### <span id="page-99-2"></span>Przyciski sterowania odtwarzaniem filmu

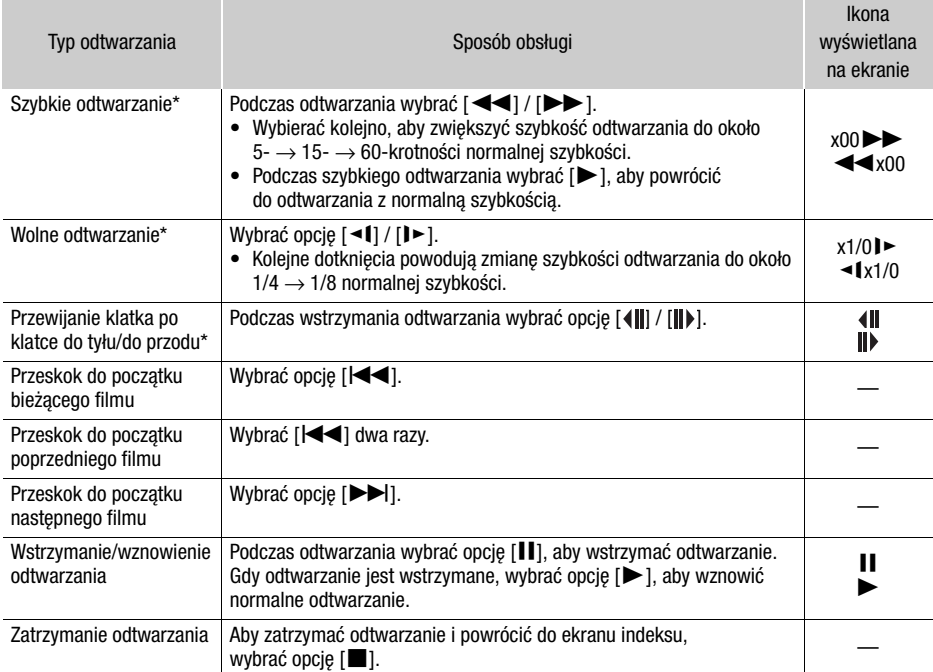

\* W tym trybie odtwarzania dźwięk nie jest dostępny.

#### <span id="page-99-1"></span>Przyciski sterowania odtwarzaniem zdjęć

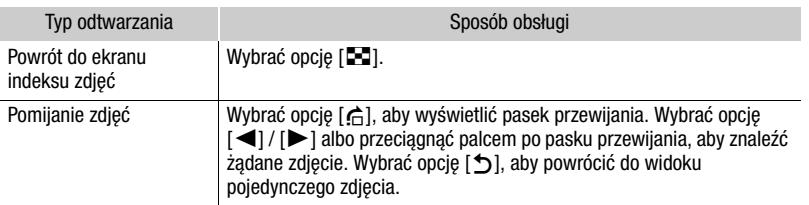

## $\mathbf i$ ) UWAGI

- W przypadku szybkiego lub zwolnionego odtwarzania mogą występować pewne anomalie (bloki, paski itd.) na odtwarzanym obrazie.
- Na ekranie wyświetlana jest przybliżona szybkość.
- Wolne odtwarzanie do tyłu wygląda tak samo, jak ciągłe odtwarzanie poklatkowe do tyłu.

## <span id="page-100-2"></span><span id="page-100-0"></span>Regulacja głośności

Podczas odtwarzania filmów dźwięk będzie odtwarzany przez wbudowany głośnik monofoniczny.

Aby oglądać nagranie z dźwiękiem stereo, należy do gniazda  $\Omega$  (słuchawkowe) podłączyć słuchawki.

- 1 Podczas odtwarzania dotknąć ekranu, aby wyświetlić przyciski sterowania odtwarzaniem.
- 2 Wybrać opcję  $\left[\bigcap_{n=1}^{\infty} I_n\right]$ .
- 3 Wybrać opcję  $[\Box \Diamond] / [\Omega]$ lub  $[\Box \Diamond] / [\Omega]$ , aby wyregulować głośność, a następnie wybrać  $[\triangle]$ .
	- Można też przeciagnąć palec po właściwym pasku regulacji głośności.

#### <span id="page-100-1"></span>Wyświetlanie informacji o filmie

- 1 Na ekranie indeksu wybrać [j], a następnie wybrać żądany film.
	- Zostanie wyświetlony ekran [Film inf.].
	- Wybrać opcję  $\Box$  /  $\Box$ , aby wyświetlić informacje o poprzednim/następnym filmie.
- 2 Dwukrotne wybranie ikony [1] umożliwia powrót do ekranu indeksu.

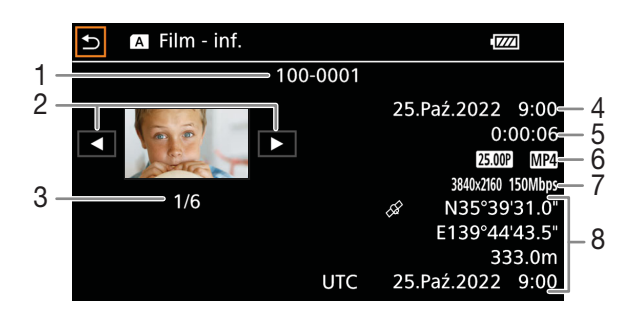

- 1 Numer pliku  $(D)$  [118](#page-117-0))
- 2 Wyświetlanie informacji o poprzednim/ nastepnym filmie
- 3 Numer filmu/łączna liczba filmów
- 4 Data i godzina w momencie rozpoczęcia nagrywania filmu
- 5 Czas trwania filmu
- 6 Częstotliwość ramki (C [38](#page-37-1)) i format filmu
- 7 Plik niestandardowego obrazu ( $\Box$  [89](#page-88-1)), rozdzielczość i szybkość transmisji ( $\Box$  [38](#page-37-2))
- 8 Dane GPS\* ( $\Box$  [84](#page-83-0)) (lokalizacja kamery w momencie rozpoczęcia nagrywania filmu)

\* Tylko, gdy podczas nagrywania filmu używano opcjonalnego odbiornika GPS GP-E2.

## Operacje na filmach i zdjęciach

#### <span id="page-101-0"></span>Usuwanie filmów i zdjęć

Niepotrzebne filmy i zdjęcia można w każdej chwili usunąć.

Tryby pracy: CAMERA MEDIA | AUTO M

#### Usuwanie filmów i zdjęć na ekranie indeksu

#### 1 Wyświetlić żądany ekran indeksu ( $\Box$  [98](#page-97-0)).

- Przeciągnąć palcem w lewo lub w prawo, aby wyświetlić film lub zdjęcie do usunięcia.
- 2 Wybrać pozycję [Usuń]. [FUNC] > [Usuń]

102

- 3 Wybrać żądaną opcję, a następnie [Tak].
	- W przypadku wybrania opcji [Wybierz] przed wybraniem przycisku [Tak] należy wykonać poniższą procedurę w celu wybrania poszczególnych nagrań do usunięcia.
	- Wybrać opcję [Zatrzymaj], aby przerwać trwającą operację. Część nagrań mogła już zostać usunięta.
- 4 Po wyświetleniu komunikatu z potwierdzeniem wybrać opcję [Tak].

#### Wybieranie poszczególnych nagrań

- 1 Wybrać poszczególne filmy/zdjęcia, które mają zostać usunięte.
	- Wybrane nagrania zostaną oznaczone znacznikiem wyboru  $\checkmark$ . Obok ikony  $\checkmark$  zostanie wyświetlona łączna liczba wybranych filmów/zdjęć.
	- Aby usunąć znacznik wyboru, ponownie wybrać film lub zdjęcie. Aby usunąć wszystkie znaczniki wyboru naraz, wybrać opcję [Usuń Wszyst.] > [Tak].
- 2 Po wybraniu wszystkich żądanych nagrań wybrać opcję [Tak].

#### Dostępne ustawienia

<nazwa folderu>: Usuwa wszystkie filmy MP4 lub zdjęcia zarejestrowane określonego dnia. Cztery ostatnie cyfry nazwy folderu na przycisku oznaczają datę nagrania (np. 1025 = 25 października).

[Wybierz]: Wybór indywidualnych filmów lub zdjęć, które mają zostać usunięte.

[Wszystkie filmy], [Wszystkie zdjęcia]:

Usuwanie wszystkich filmów lub zdjęć.

#### Usuwanie filmu podczas odtwarzania

- 1 Odtworzyć żadany film  $(1)$  [98](#page-97-0)).
- 2 Dotknąć ekranu, aby wyświetlić przyciski sterowania odtwarzaniem, a następnie usunąć film.  $[\| \cdot \| \cdot \rangle$  [FUNC]  $\triangleright$  [Usuń]  $\triangleright$  [Tak]
- 3 Po wyświetleniu komunikatu z potwierdzeniem wybrać opcję [Tak].

#### Usuwanie zdjęcia podczas odtwarzania

- 1 Wyświetlić żadane zdiecie (M [98](#page-97-0)).
- 2 Dotknąć ekranu, aby wyświetlić przyciski sterowania odtwarzaniem, a następnie usunąć zdjęcie. [FUNC] > [Usuń] > [¸ Wykonaj] > [Tak]
- 3 Przeciągnąć palcem w lewo lub w prawo, aby wybrać kolejne zdjęcie do usunięcia, albo wybrać [X].

## WAŻNE

- Należy zachować ostrożność podczas usuwania nagrań. Usuniętych elementów nie będzie można odzyskać.
- Przed usunięciem ważnych nagrań należy wykonać ich kopie zapasowe ( $\Box$  [110](#page-109-1)).

#### Ĩ. UWAGI

- Przy użyciu tej kamery nie można usunąć zdjęć chronionych za pomocą innego urządzenia.
- Karte pamieci SD można zainicjować ( $\Box$  [32](#page-31-0)), aby usunąć z niej wszystkie nagrania i ponownie udostępnić całą jej pojemność do nagrywania.

#### Skracanie filmów MP4

Istnieje możliwość skracania filmów MP4 poprzez usuwanie całej treści znajdującej się przed określonym punktem lub po nim.

Tryby pracy: CAMERA MEDIA | AUTO M

- 1 Odtworzyć żądany film ( $\square$  [98](#page-97-0)).
- 2 Dotknąć ekranu, aby wyświetlić przyciski sterowania odtwarzaniem, a następnie otworzyć ekran funkcji przycinania.
	- [II] > [FUNC] > [Skróć]
- 3 W razie potrzeby ustawić dokładny moment filmu.
	- Miejsce, w którym film zostanie przycięty, jest wskazywane znacznikiem  $\mathbb{Y}$ .
	- Na ekranie pojawia się przyciski sterowania odtwarzaniem ( $\Box$  [100](#page-99-2)). Aby zlokalizować żadany fragment, można użyć wszelkich specjalnych trybów odtwarzania.

#### 4 Wybrać pożądane ustawienia opcji przycinania i przyciąć film.

[Skróć] > [Skróć początek] lub [Skróć koniec] > [Zapisz jako nowy] lub [Zastąp]

- Ustawienia pierwszej z opcji pozwalają przyciąć film odpowiednio przed znacznikiem przycięcia  $\mathbf{\bar{z}}$  albo po nim. W przypadku ustawień drugiej opcji można wybrać, czy przycięty film zostanie zapisany jako nowe nagranie czy zastąpi istniejący film.
- W przypadku wybrania ustawienia [Zapisz jako nowy] podczas trwania operacji zapisywania można wybrać opcję [Stop], a następnie [Tak], aby przerwać całą operację.

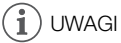

- Filmy przycięte przy użyciu ustawienia [Skróć początek] są wyświetlane na ekranie indeksu w postaci specjalnej ikony odtwarzania, a nie standardowej miniatury.
- Na ekranie funkcji przycinania przyciski przewijania klatka po klatce do tyłu/przodu umożliwiają przechodzenie z dokładnością do 1 klatki. Film można przycinać co 1 GOP (grupę klatek o czasie trwania około 0,5 sekundy).
- Przycięcie jest wykonywane na początku/końcu grupy klatek, która zawiera klatkę wskazaną za pomocą znacznika przycięcia.

## Konfiguracja wyjściowego sygnału wideo

Konfiguracja wyjściowego sygnału wideo wyprowadzanego przez gniazdo SDI OUT (tylko w modelu ) i gniazdo HDMI™ OUT zależy od konfiguracji materiału wideo i różnych ustawień menu. Sygnał wideo przesyłany z gniazda HDMI OUT może również być zmieniany w zależności od możliwości podłączonego monitora.

Kamera nie może wysyłać sygnałów do gniazda SDI OUT i gniazda HDMI OUT jednocześnie.

M

Tryby pracy: CAMERA MEDIA **AUTO** 

104

Konfiguracja wyjścia wideo (nagrywanie)

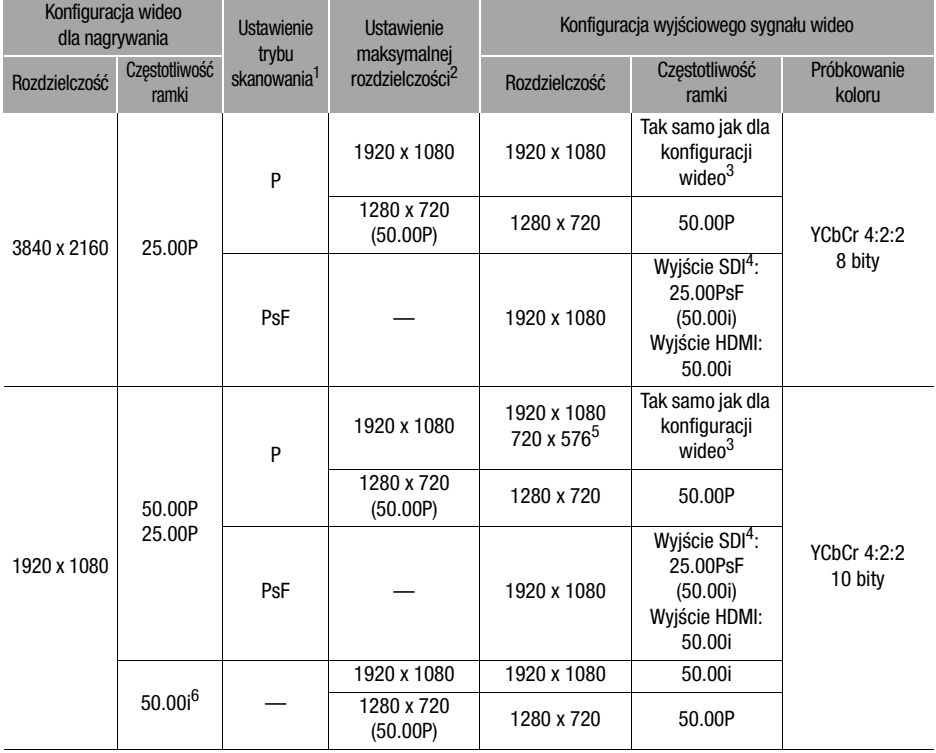

1 **MENU > [Z Ustawienia wyśw.] > [SDI/HDMI tryb skan.] (27.63)** lub [Tryb skanowania HDMI] (27.60).<br><sup>2</sup> Dla wyjścia HDMI: **MENU > [Z** Ustawienia wyśw.] • [Maks. rozdz. HDMI].

**27.63** Dla wyjścia SDI: **MENU > [Z** Ustawienia wyśw.] > [Wyjście SDI].<br><sup>3</sup> Podczas nagrywania w zwolnionym i przyspieszonym tempie częstotliwość ramki wynosi 50.00P.<br><sup>4</sup> Tylko w modelu **27.63**.<br><sup>5</sup> Tylko sygnał wyjściowy

automatycznie w zależności od możliwości podłączonego monitora. <sup>6</sup> Tylko format wideo XF-AVC.

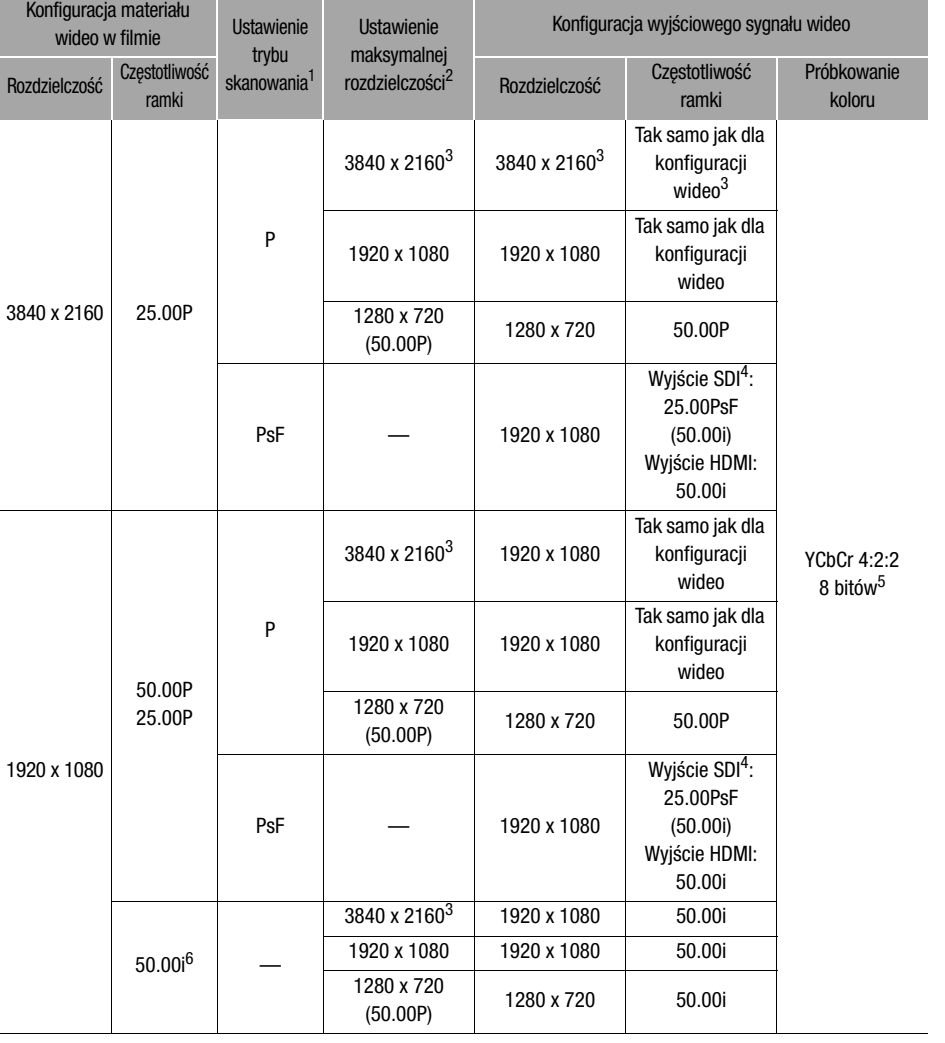

Konfiguracja wyjścia wideo (odtwarzanie)

**Service Control** 

1 **MENU → [Z Ustawienia wyśw.] → [SDI/HDMI tryb skan.] (27.633)** lub [Tryb skanowania HDMI] (27.633).<br><sup>2</sup> Dla wyjścia HDMI: **MENU → [Z** Ustawienia wyśw.] → [Maks. rozdz. HDMI].<br>**27.633** Dla wyjścia SDI: MENU → [Z Ustawien

3 **EZEEE** DIa tej konfiguracji wideo jest dostępne tylko wyjście HDMI.<br>4 Tylko w modelu **EZEEE**<br>5 Wideo w formacie YCbCr 4:2:0 nagrywane na karcie jest wysyłane jako sygnał YCbCr 4:2:2.<br>6 Tylko format wideo XF-AVC.

## <span id="page-105-0"></span>Podłączanie do monitora zewnętrznego

Do podłączenia kamery wideo do monitora zewnętrznego w celu odtwarzania nagrań należy użyć gniazda kamery wideo zgodnego z gniazdem w monitorze (tylko w modelu  $\sqrt{2.63}$ ) albo gniazda HDMI OUT. Następnie należy wybrać konfigurację sygnału wyjściowego wideo. Z sygnałem można także wysyłać elementy wyświetlane na ekranie (CD [120](#page-119-1)).

106 Tryby pracy: CAMERA MEDIA | AUTO

#### Schemat połączeń

Zalecamy zasilanie kamery z gniazda elektrycznego za pomocą zasilacza USB.

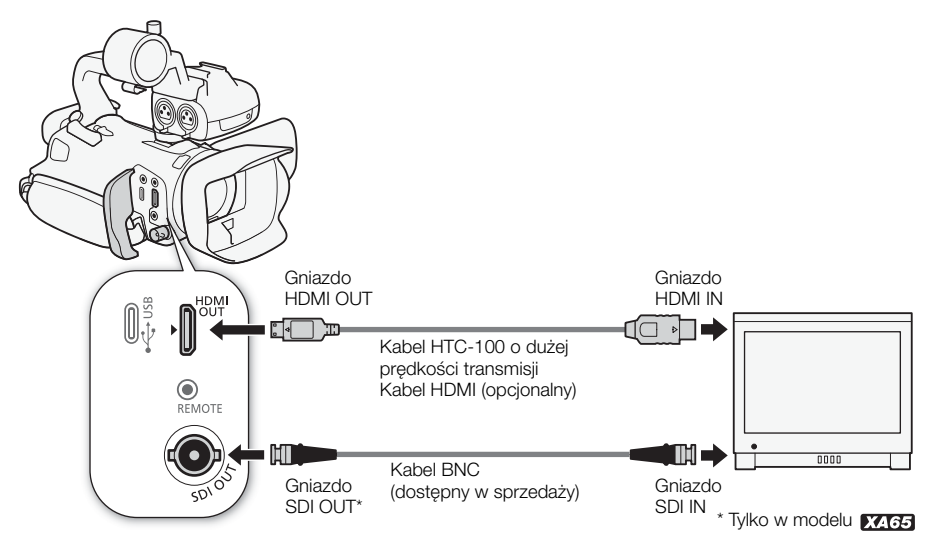

## <span id="page-105-1"></span>Wybór gniazda wyjściowego

Należy wcześniej wybrać wysyłanie sygnału audio i wideo przez gniazdo SDI OUT lub HDMI OUT.

Tryby pracy: CAMERA MEDIA **AUTO** M

1 Wybrać [Terminal wyjściowy].

**MENU D**  $[\mathbf{Z}$  1 Ustawienia wyśw.] **D** [Terminal wyjściowy]

- 2 Aktywować gniazdo wyjściowe, a następnie wybrać [X].
	- Wybierz [SDI SDI] (gniazdo SDI OUT) lub [**iDMI** HDMI] (gniazdo HDMI OUT), w zależności od typu połączenia, które ma być używane.

## UWAGI

• Kamera nie może wysyłać sygnałów do gniazd SDI OUT i HDMI OUT jednocześnie.

107

## **X465** Korzystanie z gniazda SDI OUT

Cyfrowy sygnał wysyłany z gniazda SDI OUT obejmuje sygnał wideo, sygnał audio, kod czasowy oraz polecenie nagrywania. Z sygnałem można wysyłać także elementy wyświetlane na ekranie ( $\Box$  [120](#page-119-1)). Należy pamiętać, aby wcześniej ustawić wysyłanie z gniazda SDI OUT (C [106](#page-105-1)).

- 1 Wybrać opcję [Wyjście SDI]. **MENU > [Z 1 Ustawienia wyśw.] > Myjście SDI]**
- 2 Wybrać żądane ustawienie rozdzielczości maksymalnej, a następnie wybrać  $\Box$ ].
- 3 Wybrać opcję [Przyporz. 3G-SDI]. **MENU > [Z 1]** Ustawienia wyśw.] > [Przyporz. 3G-SDI]
- 4 Wybrać żądaną opcję, a następnie [b]. • Można wybrać wyjściowy sygnał wideo zgodny z poziomem A lub B standardu SMPTE ST 425-1.

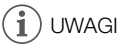

- Gdy włączona jest funkcja nagrywania w zwolnionym/przyspieszonym tempie, sygnał kodu czasowego nie jest wysyłany z gniazda SDI OUT.
- Ustawienie w odniesieniu do opcji **MENU** >  $\mathbf{r}^*$  Konfig. nagrywania] > [Polec. nagryw.] wartości [ON] Włącz] pozwala używać przycisku START/STOP kamery do sterowania operacją nagrywania w zewnętrznej nagrywarce podłączonej do gniazda SDI OUT.

#### Korzystanie z gniazda HDMI OUT

Cyfrowy sygnał wysyłany z gniazda HDMI OUT zawiera sygnał wideo i sygnał audio. Można także wysłać kod czasowy i niektóre pomocnicze elementy wyświetlane (elementy wyświetlane na ekranie, znaczniki itp.) w celu sprawdzenia ich również na monitorze zewnętrznym. 24.65 Należy pamiętać, aby uprzednio ustawić wysyłanie z gniazda HDMI OUT (C [106](#page-105-1)).

Sygnał wyjściowy audio jest w formacie 2-kanałowego liniowego dźwięku PCM (16 bitów, próbkowanie 48 kHz).

- 1 Wybrać opcję [Maks. rozdz. HDMI]. **MENU** > [Z Ustawienia wyśw.] > [Maks. rozdz. HDMI]
- 2 Wybrać żądane ustawienie rozdzielczości maksymalnej, a następnie wybrać  $\Box$ .
- 3 Tylko w trybie  $\sqrt{AMERA}$ : Aby wysyłać kod czasowy, wybrać opcję [HDMI Time Code]. > [3 Konfig. nagrywania] > [HDMI - Time Code]
- 4 Wybrać [Włącz], a następnie  $[\mathsf{X}]$ .

#### Œ UWAGI

- Gniazdo HDMI OUT w kamerze pełni tylko rolę wyjścia sygnału. Nie wolno podłączać go do gniazda wyjściowego HDMI urządzenia zewnętrznego, ponieważ może to spowodować uszkodzenie kamery.
- Prawidłowa praca kamery po podłączeniu jej do monitorów DVI nie jest gwarantowana.
- W przypadku niektórych monitorów sygnał wideo może być wyświetlany nieprawidłowo.
- Jeśli podłączony monitor nie jest zgodny z sygnałem wyjściowym z kamery wideo, wyjście HDMI zostanie wyłączone.
- Sygnał kodu czasowego nie będzie wysyłany z gniazda HDMI OUT w poniższych przypadkach.  $-W$  trybie  $M$ <sub>EDIA</sub>.
	- Gdy włączona jest funkcja nagrywania z efektem przyspieszonego i zwolnionego tempa.
	- Gdy wybrano sygnał wyjściowy 720 x 576 / 50.00P.
- Ustawienie w odniesieniu do opcji **MENU** [ $\mathbf{B}$  Konfig. nagrywania] [Polec. nagryw.] i [HDMI -Time Code] wartości [ON Włącz] pozwala używać przycisku START/STOP kamery do sterowania operacją nagrywania w zewnętrznej nagrywarce podłączonej do gniazda HDMI OUT. W takim wypadku z sygnałem wyjściowym będzie wysyłany także sygnał kodu czasowego.

108
# Wyjściowy sygnał audio

Kamera może wysyłać sygnał audio z gniazda SDI OUT (tylko w modelu 2465). HDMI OUT terminal,  $\Omega$  (słuchawkowego) albo głośnika (monofoniczny, tylko tryb  $\overline{\text{MEDIA}}$ ). W przypadku nagrywania albo odtwarzania filmów nagranych z dźwiękiem 4-kanałowym można wybierać wyjście 2-kanałowe.

#### Konfiguracja wyjścia audio

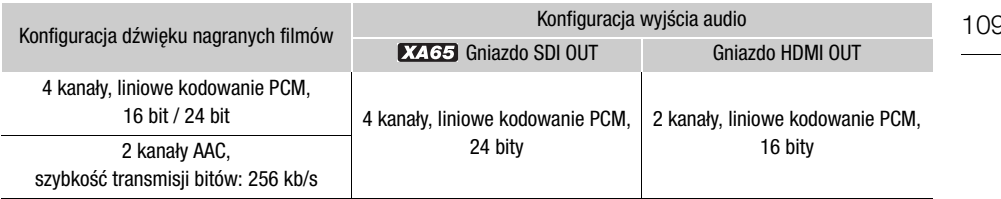

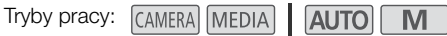

## <span id="page-108-1"></span>Wybór kanałów audio dla wyjścia słuchawkowego lub głośnikowego

Można wybrać wyjście 2-kanałowe z gniazda  $\Omega$  (słuchawkowego) lub głośnikowego.

1 Wybrać opcję [Monitorowanie kanałów].

> [¡ # Ustawienia audio] > [Monitorowanie kanałów]

- 2 Wybrać żądaną opcję, a następnie  $[\mathsf{x}]$ .
	- Opcje przedstawiają kombinacje wyjść kanałów audio, odpowiednio z lewej i prawej (L/R). Opcje z symbolem "+" (na przykład [CH1+2]) wskazują połączenie dwóch kanałów audio z tej samej strony.

## <span id="page-108-0"></span>Wybieranie kanałów audio dla wyjścia HDMI

Sygnał audio wysyłany z gniazda HDMI OUT będzie 2-kanałowym dźwiękiem w formacie liniowego kodowania PCM (próbkowanie 16 bitów/48 kHz).

- 1 Wybrać opcję [Kanały HDMI].
	- $\mathsf{M}\mathsf{E}\mathsf{N}\mathsf{U} \blacktriangleright \left[ \mathsf{N} \mathsf{N} \right]$  3 Ustawienia audio]  $\blacktriangleright$  [Kanały HDMI]
- 2 Wybrać żądaną opcję, a następnie  $[X]$ .

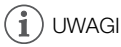

 $\bullet$  Jeśli do przycisku konfigurowalnego zostanie przypisana opcja [Monitorowanie kanałów] ( $\square$  [87](#page-86-0)), naciskanie tego przycisku będzie powodować przełączanie opcji wyjścia kanału audio.

# <span id="page-109-1"></span>7 Zapisywanie filmów

## <span id="page-109-0"></span>Praca z filmami na komputerze

#### 110 Zapisywanie filmów MP4

Należy pamiętać o zapisywaniu filmów nagranych za pomocą tej kamery na komputerze. W tym celu potrzebny jest czytnik kart pamięci podłączony do komputera lub komputer z gniazdem kart pamięci. Szczegółowe informacje dotyczące przesyłania plików z karty pamięci zawiera instrukcja obsługi komputera lub pomoc do systemu operacyjnego.

W niektórych przypadkach filmy mogą zostać podzielone i zapisane jako osobne pliki. Za pomocą programu MP4 Join Tool można połączyć takie podzielone pliki i zapisać je na komputerze jako jeden film.

#### Przesyłanie plików do komputera

- 1 Włożyć kartę pamięci z filmami do gniazda kart pamięci w komputerze lub do czytnika kart pamięci podłączonego do komputera.
- 2 Postępować zgodnie z instrukcjami wyświetlanymi na ekranie.
- 3 Skopiować filmy z karty na komputer.
	- Nagrania z karty pamieci są zapisywane w folderach o nazwach "XXX mmdd" w folderze "DCIM", przy czym XXX to numer folderu (od 100 do 999), a mmdd to data nagrania ( $\Box$ [118](#page-117-0)).

#### Łączenie filmów podzielonych przez kamerę

Przy użyciu programu MP4 Join Tool można połączyć filmy podzielone przez kamerę w poniższych przypadkach.

- Jeżeli podczas nagrywania filmu kamera przełączy się na drugą kartę pamięci w wyniku zadziałania funkcji nagrywania przechodzącego ( $\Box$  [32](#page-31-0)).
- Plik (strumień) wideo filmu będzie dzielony na mniejsze części o wielkości około 4 GB.

Aplikację MP4 Join Tool można pobrać bezpłatnie (dla systemów Windows i macOS) z lokalnej witryny internetowej firmy Canon. Na stronie pobierania można również znaleźć informacje dotyczące wymagań systemowych i najnowsze informacje.

Szczegółowe instrukcje instalacji i dezinstalacji oprogramowania zawiera plik "Ważne informacje" (Install-MP4 Join Tool.pdf) znajdujący się w spakowanym pliku, który został pobrany. Szczegółowe informacje na temat używania oprogramowania można znaleźć w instrukcji obsługi (plik PDF) dostępnej po zainstalowaniu programu.

## Zapisywanie filmów XF-AVC

Za pomocą programu Canon XF Utility można zapisywać i porządkować filmy XF-AVC na komputerze. Dodatki Canon XF Plugin pozwalają łatwo korzystać z filmów bezpośrednio z oprogramowania firmy Avid do nieliniowego montażu wideo (NLE, non-linear editing). Oprogramowanie i dodatki są dostępne bezpłatnie do pobrania w lokalnej witrynie internetowej firmy Canon. Na stronie pobierania można również znaleźć informacje dotyczące wymagań systemowych i najnowsze informacje.

Szczegółowe instrukcje dotyczące instalowania i odinstalowywania oprogramowania można znaleźć w pliku "Ważne informacje" (Install-XF Utility.pdf), który znajduje się w skompresowanym pliku na stronie internetowej. Szczegółowe informacje na temat używania oprogramowania można znaleźć w instrukcji obsługi (plik PDF) dostępnej po zainstalowaniu programu.

Canon XF Utility (dla systemów Windows/macOS): aplikacia umożliwiająca zapisywanie nagrań na komputerze, sprawdzanie ich, odtwarzanie i porządkowanie, a także przechwytywanie pojedynczych klatek z tego typu filmów.

Canon XF Plugin for Avid Media Access (dla systemów Windows/macOS): dodatek, który umożliwia łatwe importowanie nagrań z karty lub folderu lokalnego na komputerze do zgodnej wersji programu Avid Media Composer (aplikacja NLE zgodna z oprogramowaniem Avid Media Access) bezpośrednio z poziomu tego programu.

## <span id="page-111-0"></span>Kopiowanie filmów i zdjęć między kartami

Filmy i zdjęcia można kopiować z jednej karty pamięci na drugą.

Tryby pracy: CAMERA MEDIA | AUTO

#### 1 Wyświetlić żądany ekran indeksu ( $\Box$  [98](#page-97-0)).

- Aby skopiować wszystkie filmy MP4 lub zdjęcia nagrane określonego dnia (zapisane w tym samym folderze), należy przesuwać palcem w lewo/w prawo aż do wyświetlenia filmu MP4 albo zdjęcia przeznaczonych do usunięcia.
- 2 Wybrać opcie [Kopia ( $\boxed{A}$  +  $\boxed{B}$ )] albo [Kopia ( $\boxed{B}$  +  $\boxed{A}$ )].  $[FUNCTION]$  >  $[Kopia (A * B)]$  lub  $[Kopia (B * A)]$

#### 3 Wybrać żądaną opcję, a następnie [Tak].

- W przypadku wybrania opcji [Wybierz] przed wybraniem przycisku [Tak] należy wykonać poniższą procedurę w celu wybrania poszczególnych nagrań do skopiowania.
- Wybrać opcję [Zatrzymaj], aby przerwać trwającą operację.
- 4 Po wyświetleniu komunikatu z potwierdzeniem wybrać opcję [Tak].

#### Wybieranie poszczególnych nagrań

- 1 Wybrać poszczególne filmy/zdjęcia, które mają zostać skopiowane.
	- Wybrane nagrania zostaną oznaczone znacznikiem wyboru  $\checkmark$ . Obok ikony  $\checkmark$  zostanie wyświetlona łączna liczba wybranych filmów/zdjęć.
	- Aby usunąć znacznik wyboru, ponownie wybrać film lub zdjęcie. Aby usunąć wszystkie znaczniki wyboru naraz, wybrać opcje [Usuń Wszyst.] > [Tak].
- 2 Po wybraniu wszystkich żądanych nagrań wybrać opcję [Tak].

#### Dostepne ustawienia

<nazwa folderu>: Kopiuje wszystkie filmy MP4 lub zdjęcia zarejestrowane określonego dnia. Cztery ostatnie cyfry nazwy folderu na przycisku oznaczają datę nagrania (np. 1025 = 25 października).

[Wybierz]: Wybór indywidualnych filmów lub zdjęć, które mają zostać skopiowane.

[Wszystkie filmy], [Wszystkie zdjęcia]:

Kopiowanie wszystkich filmów lub zdjęć.

### Kopiowanie zdjęcia podczas odtwarzania

- 1 Wyświetlić żądane zdjęcie ( $\Box$  [98](#page-97-0)).
- 2 Dotknąć ekranu, aby wyświetlić przyciski sterowania odtwarzaniem, a następnie skopiować zdiecie.

 $[FUNCTION]$  >  $[Kopia (A * B])]$  lub  $[Kopia (B * A)]$  >  $[In]$  Wykonaj $]$  >  $[Theorem 74]$ 

3 Przesunąć palcem po ekranie w lewo lub w prawo, aby wybrać inne zdjęcie do skopiowania, albo wybrać [X].

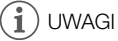

- W następujących przypadkach kopiowanie nagrań na kartę pamięci nie będzie możliwe:
	- Pokrywa komory gniazda karty jest otwarta.
	- Przełącznik LOCK docelowej karty pamięci jest ustawiony w położeniu uniemożliwiającym zapis.
	- Nie można utworzyć pliku ( $\Box$  [118](#page-117-1)), ponieważ osiągnięto maksymalną liczbę folderów i plików na karcie pamięci.
- Jeśli na docelowej karcie pamięci nie ma wystarczającej ilości wolnego miejsca, kamera skopiuje maksymalną możliwą liczbę obrazów, a następnie zatrzyma operację.
- Strumieniowych plików wideo o rozmiarze przekraczającym 4 GB nie można kopiować na karty pamięci SDHC.

## Opcje menu

Niedostępne pozycje menu są wyświetlane w szarym kolorze. Szczegółowe informacje na temat wybierania opcji można znaleźć w podrozdziale Używanie menu ( $\Box$  [27](#page-26-0)). Szczegółowe informacje na temat poszczególnych funkcji znajdują się na stronach informacyjnych. Działanie opcji menu nieopisanych na stronach informacyjnych objaśniono poniżej tabel. Podkreślone opcje menu oznaczają wartości domyślne.

## Menu FUNC

#### Menu FUNC (tryb [AMERA])

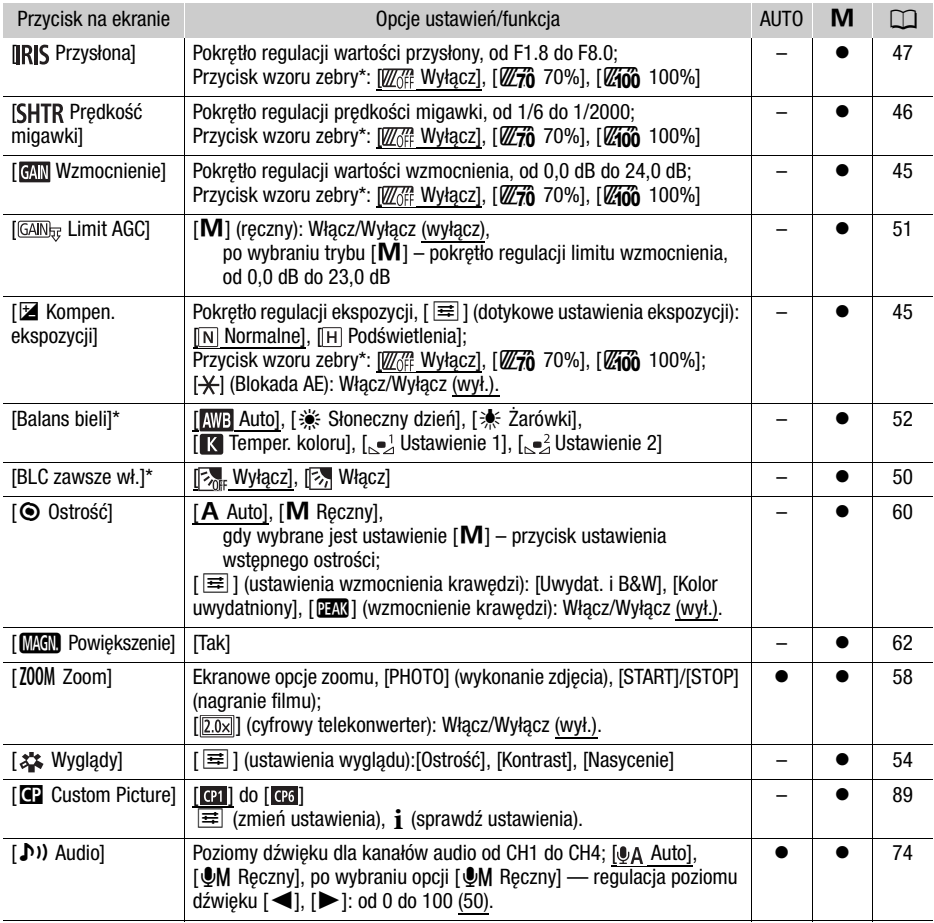

\* Przycisk pokazuje ikonę bieżącego ustawienia.

## Menu FUNC (tryb MEDIA)

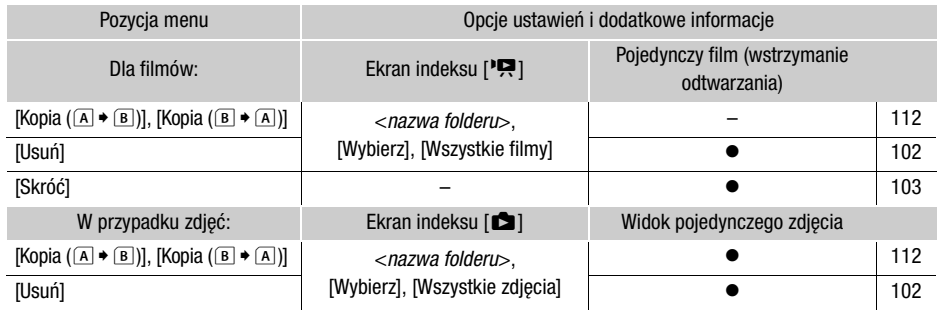

## Menu konfiguracji

[', Ustawienia kamery] menu (tylko w trybie  $\overline{\text{CAMERA}}$ )

<span id="page-113-0"></span>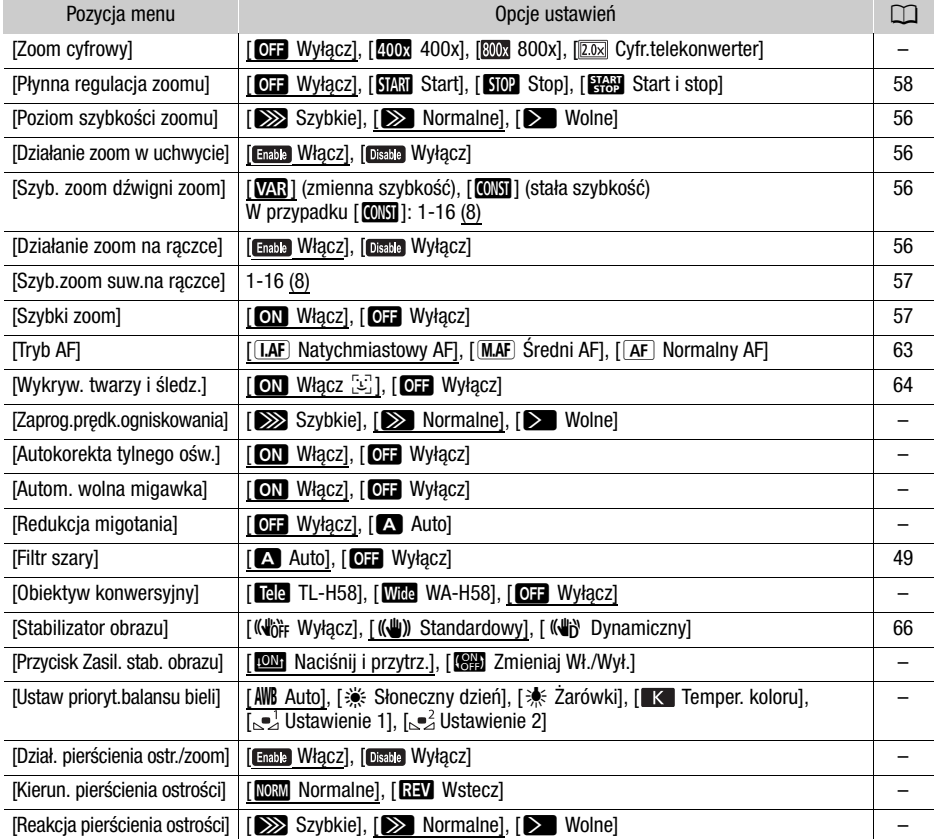

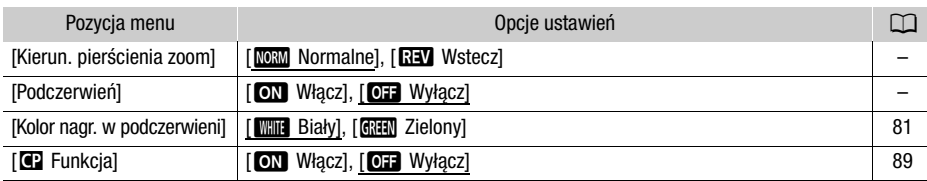

**[Zoom cyfrowy]:** Określa działanie zoomu cyfrowego.

- Po przekroczeniu zakresu zoomu optycznego nastąpi automatyczne przełączenie na zoom cyfrowy.
- Jeśli używany jest zoom cyfrowy, obraz jest przetwarzany cyfrowo, więc rozdzielczość będzie się zmniejszać w zależności od tego, jak wysoki jest stopień powiekszenia.
- Zoom cyfrowy nie jest dostepny w trybie **AUTO** ani w przypadku ustawienia opcji **MENU** [', Ustawienia kamery] > [Obiektyw konwersyiny] na wartość [WMA WA-H58].

**[Zaprog.prędk.ogniskowania]:** Określa szybkość, z jaką przywracane jest wstępne ustawienie ostrości.

**[Autokorekta tylnego ośw.]:** W przypadku ustawienia [ON Włącz] kamera automatycznie wykrywa i kompensuje ekspozycję dla obiektów oświetlonych z tyłu. Przydaje się to w sytuacjach, w których obiekt nie jest stale oświetlony z tyłu.

- Automatyczna korekta podświetlenia jest niedostępna w następujących sytuacjach:
	- Kiedy kamera działa w trybie lautol.
	- W przypadku wyboru trybu filmowania  $\mathsf{M}$ ,  $[\mathbb{E}]$  Scena nocna],  $[\mathbb{E}]$  Śnieg],  $[\mathbb{S}]$ , Plaża], [学 Zachód słońca], [A Oświetl. punktowe] lub [ Fajerwerki].
	- W trybie nagrywania w podczerwieni.
	- Gdy funkcja niestandardowego obrazu jest włączona.

**[Autom. wolna migawka]:** Kamera automatycznie korzysta z długiego czasu naświetlania, aby uzyskać jaśniejszy obraz w miejscach niedostatecznie oświetlonych.

- Po wybraniu dla tej opcji ustawienia [ON Włącz] najkrótszy stosowany czas otwarcia migawki wynosi: 1/25 (50.00P) lub 1/12 (25.00P).
- Funkcja automatyczna wolna migawka jest dostępna tylko w trybie **AUTO**, gdy wybrano tryb filmowania  $[$  P Programowana AE] lub w trybie podczerwieni.
- Jeśli pojawia się powidok, należy dla wolnej migawki wybrać ustawienie [OH Wyłącz].
- Zalecamy ustabilizowanie kamery, na przykład przez jej montaż na statywie.
- Funkcja automatycznej wolnej migawki jest niedostępna w przypadku ustawienia limitu AGC.

**[Redukcja migotania]:** W przypadku wybrania ustawienia [A Auto], kamera automatycznie wykryje i zmniejszy migotanie.

• Podczas filmowania przy źródłach oświetlenia, takich jak świetlówki bądź lampy rtęciowe lub halogenowe, ekran może migotać w zależności od prędkości migawki. Można uniknąć migotania, wybierając tryb prędkości migawki odpowiadający częstotliwości miejscowej instalacji elektrycznej: 1/100 dla systemów 50 Hz, 1/60 dla systemów 60 Hz.

**[Obiektyw konwersyjny]:** Po podłączeniu do kamery opcjonalnego telekonwertera TL-H58 lub konwertera szerokokątnego WD-H58 należy skonfigurować odpowiednie ustawienia obiektywu konwersyjnego. Kamera przeprowadzi wtedy optymalizację stabilizacji obrazu i dostosuje minimalną odległość ogniskowania. Minimalna odległość ogniskowania w całym zakresie zoomu wynosi 130 cm w przypadku telekonwertera i około 60 cm w przypadku konwertera szerokokatnego. Wybór opcji [Wide WA-H58] i powiększenie spowoduje zatrzymanie wskaźnika pozycji zoomu przed końcem paska zoomu.

#### Opcje menu

- Telekonwerter wydłuża ogniskową obiektywu około 1,5-krotnie, a konwerter szerokokątny skraca ją do około 0,75 oryginalnej wartości.
- W przypadku wyboru ustawienia innego niż [OH Wyłącz], tryb AF zostanie automatycznie ustawiony jako  $\sqrt{AF}$  Normalny AF].
- Przybliżona odległość ogniskowania wyświetlana na ekranie zmienia się zależnie od tego ustawienia. Jeśli nie jest używany opcjonalny obiektyw konwersyjny, należy wybrać opcję [OH Wyłącz].

116 **[Przycisk Zasil. stab. obrazu]:** Określa tryb pracy przycisku konfigurowalnego przypisanego do opcji  $\left[\right(\mathbf{d}^{\mathbf{u}}\mathbf{b})$  Zasil. stabil. obrazul ( $\Box$  [66](#page-65-1)).

[ÎNaciśnij i przytrz.]: Metoda stabilizacji obrazu Powered jest włączona, gdy przycisk jest przytrzymywany w pozycji wciśniętej.

[**KHHE**] Zmieniaj Wł./Wył.]: Każdorazowe naciśnięcie przycisku spowoduje włączenie albo wyłączenie metody stabilizacji obrazu Powered.

**[Ustaw prioryt.balansu bieli]:** Przydaje się przy częstym korzystaniu z konkretnego ustawienia balansu bieli. Można nacisnąć przycisk konfigurowalny ustawiony na opcje  $\Box$  WB Prioryt.bal.bieli], aby przełączyć się między bieżącym ustawieniem balansu bieli, a ustawieniem wybranym dla opcji [Ustaw prioryt.balansu bieli].

**[Dział. pierścienia ostr./zoom]:** Włącza lub wyłącza działanie pierścienia ostrości/zoomu.

**[Kierun. pierścienia ostrości]:** Służy do zmiany wymaganego kierunku obracania pierścienia regulacji ostrości/zoomu podczas ustawiania ostrości. Ustawienie to wpływa na pierścień regulacji ostrości/ zoomu tylko wtedy, kiedy jest on używany do regulacji ostrości (pierścień regulacji ostrości/zoomu jest ustawiony w położeniu FOCUS).

**[Reakcja pierścienia ostrości]:** Służy do wyboru czułości reakcji pierścienia regulacji ostrości/zoomu podczas ustawiania ostrości. Ustawienie to wpływa na pierścień regulacji ostrości/zoomu tylko wtedy, kiedy jest on używany do regulacji ostrości (pierścień regulacji ostrości/zoomu jest ustawiony w położeniu FOCUS).

**[Kierun. pierścienia zoom]:** Zmienia kierunek, w jakim należy obracać pierścień regulacji ostrości/zoomu w celu regulacji zoomu (gdy przełącznik pierścienia regulacji ostrości/zoomu jest ustawiony w położeniu ZOOM).

**[Podczerwień]:** Włączanie i wyłączanie lampy podczerwieni. Lampa znajduje się na rączce, więc należy się upewnić, że została ona wcześniej podłączona do kamery wideo.

• Jeśli wybrano ustawienie [ON Włącz], lampa podczerwieni bedzie włączona zawsze podczas pracy kamery w trybie nagrywania w podczerwieni.

#### <span id="page-115-0"></span>Menu  $[\triangleright]$  Ustawienia odtwarzania] (dotyczy tylko trybu MEDIA)

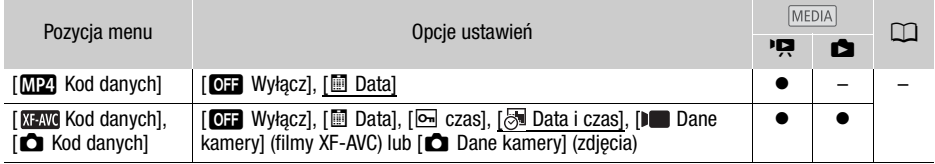

**[Kod danych]:** Dla filmów wyświetla datę nagrania filmu. Dla zdjęć wyświetla datę i/lub czas lub ustawienie kamery użyte podczas rejestrowania zdjęcia.

## Menu [rtm Konfig. nagrywania]

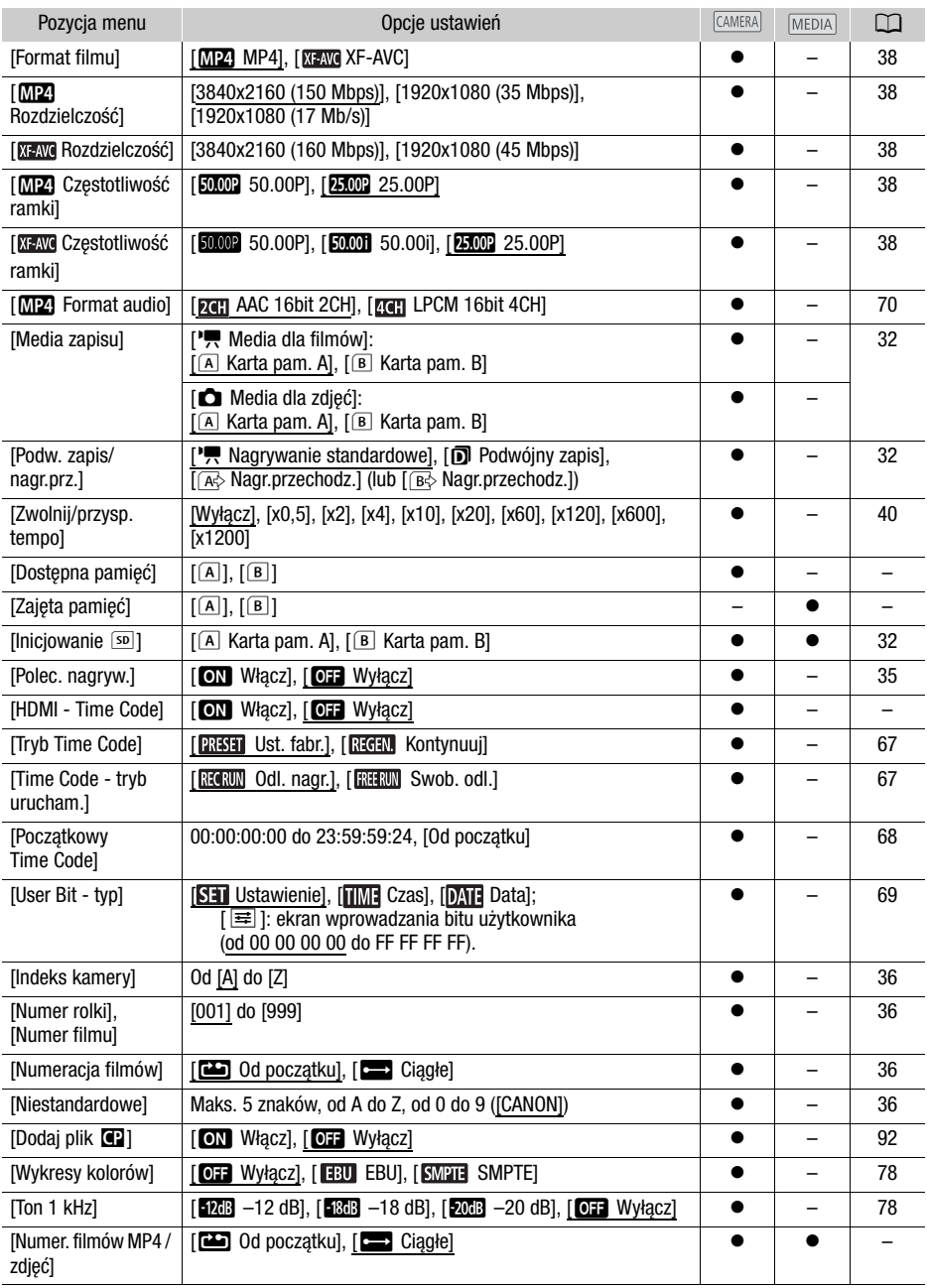

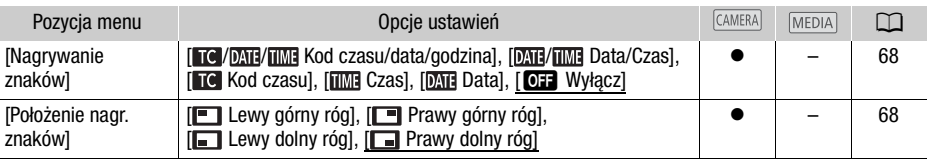

118 **[Dostępna pamięć]/[Zajęta pamięć]:** Wyświetlanie ekranu, na którym można sprawdzić ilość miejsca na karcie pamięci SD dostępną na nagrania lub ilość miejsca zajętego ( $\blacksquare$  łączny czas nagrywania i  $\blacksquare$ łączna liczba zdjęć).

- Oszacowania dotyczące pozostałego czasu nagrywania filmów i pozostałej liczby zdjęć są przybliżone w oparciu o bieżącą konfigurację wideo oraz rozmiar zdjęć 1920 × 1080.
- Można również sprawdzić klasę szybkości karty pamięci SD.

**[HDMI - Time Code]:** Po wyborze ustawienia [**ON**] Włącz], wyjściowy sygnał HDMI kamery wideo będzie zawierać kod czasu kamery wideo.

<span id="page-117-2"></span><span id="page-117-1"></span>**[Numer. filmów MP4 / zdjęć]:** Filmy i zdjęcia są zapisywane jako pliki w folderach. Użytkownik może wybrać metodę numerowania tych plików. Numery plików wyświetlane są w formacie takim jak "101-0107" na ekranach w trybie odtwarzania. Pierwsze 3 cyfry oznaczają numer folderu, natomiast ostatnie 4 cyfry służą do rozróżnienia plików w folderze.

[**mod**] Od początku]: Po każdym włożeniu nowej lub zainicjowaniu używanej karty pamięci SD pliki będą ponownie numerowane od wartości 100-0001. Jeśli na karcie pamięci znajdują się wcześniejsze nagrania, nowe pliki będą numerowane, począwszy od ostatniego nagrania na karcie pamięci SD.

[nCiągłe]: numeracja plików jest kontynuowana, zaczynając od numeru ostatniego pliku zapisanego przez kamerę. To ustawienie jest najbardziej wygodne do zarządzania plikami na komputerze. Zalecane jest użycie ustawienia [computerze. Zalecane jest użycie ustawienia [computer].

#### <span id="page-117-0"></span>Konwencja nazw folderów

- Przykładowa nazwa folderu to "101\_1025". Pierwsze 3 cyfry oznaczają numer folderu (od 100 do 999), a ostatnie 4 cyfry oznaczają miesiąc i dzień utworzenia folderu. W podanym przykładzie folder o numerze 101 został utworzony 25 października.
- Foldery mogą zawierać do 500 plików (łącznie filmów i zdjęć). Po przekroczeniu tej liczby automatycznie zostanie utworzony nowy folder.

Konwencja numerów plików

- Przykładowy numer pliku to "101-0107". Pierwsze 3 cyfry oznaczają numer folderu, w którym film/ zdjęcie jest przechowywane, a ostatnie 4 cyfry oznaczają kolejny numer przypisany do nagrania (od 0001 do 9999).
- Numer pliku określa również jego nazwę i lokalizację na karcie pamięci SD. Na przykład film o numerze 101–0107, który został nagrany 25 października, znajduje się w folderze "DCIM\101\_1025" jako plik "MVI\_0107.MP"; zdjęcie o takim samym numerze pliku zostanie zapisane w tym samym folderze jako plik "IMG\_0107.JPG".

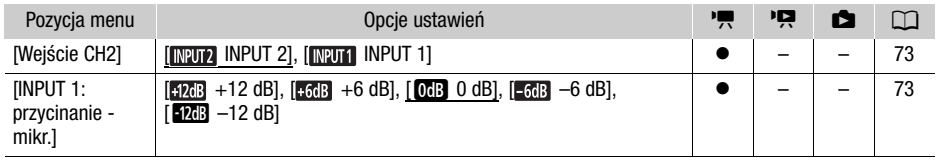

### Menu (J) Ustawienia audio]

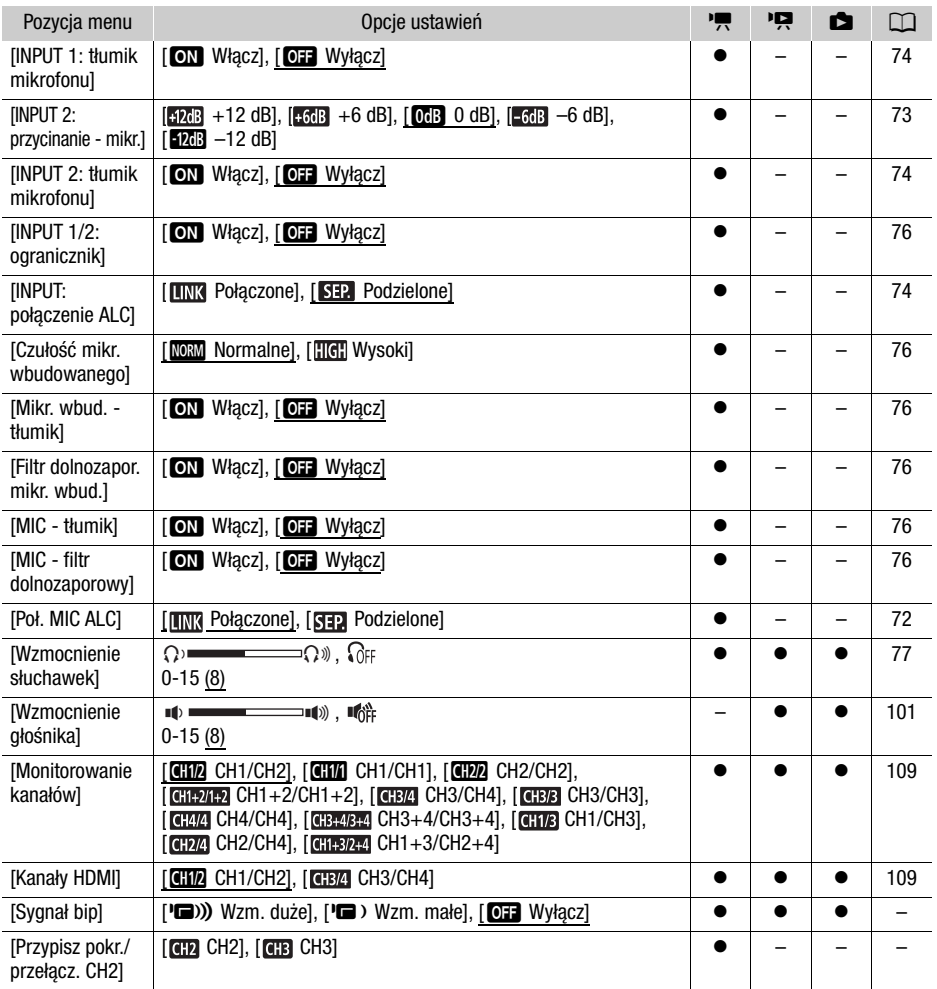

**[Sygnał bip]:** Sygnał dźwiękowy będzie emitowany przy niektórych działaniach kamery wideo.

 $\bullet$  Po włączeniu funkcji buforowania ( $\Box$  [79](#page-78-0)) kamera nie będzie emitować żadnych informacyjnych sygnałów dźwiękowych.

**[Przypisz pokr./przełącz. CH2]:** Można ustawić opcję >[¡ Ustawienia audio] > [Przypisz pokr./przełącz. CH2] na wartość [CH3], aby móc regulować poziomy dźwięku dla kanału CH3 za pomocą tarczy i przełącznika poziomu głośności dźwięku kanału CH2.

## Menu [Z Ustawienia wyśw.]

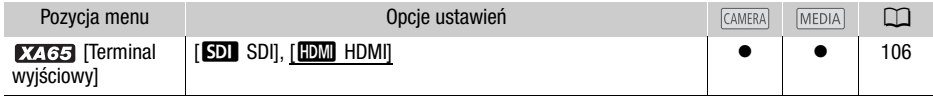

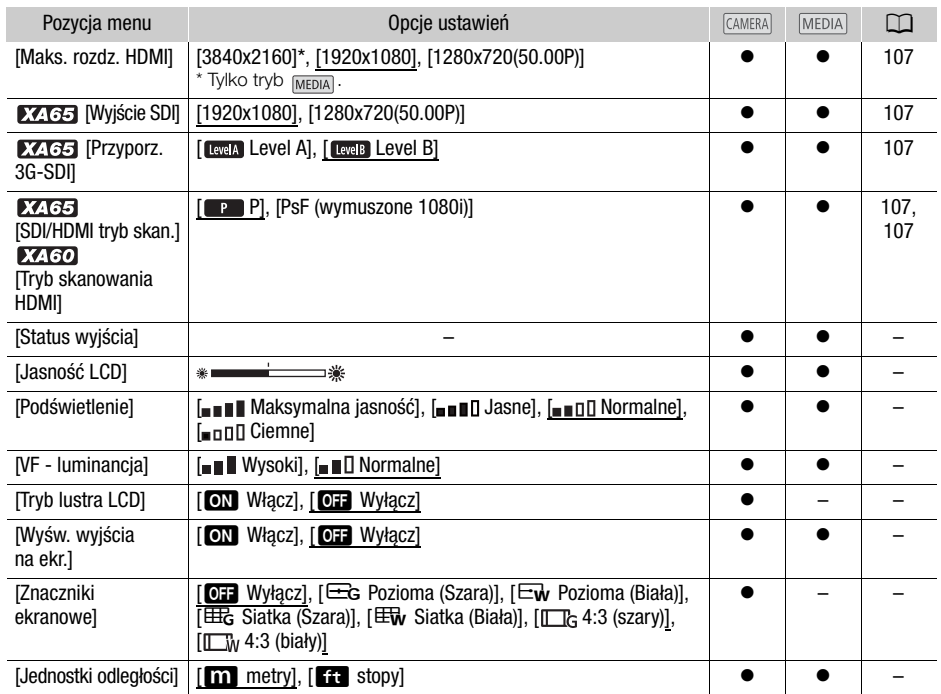

<span id="page-119-0"></span>**[Status wyjścia]:** Wyświetla ekran z informacją o standardzie sygnału wyjściowego z gniazda SDI OUT (tylko w modelu **XXIGA)** lub gniazda HDMI OUT.

**[Jasność LCD]:** Służy do regulacji jasności ekranu LCD.

• Zmiana jasności ekranu LCD nie wpływa na jasność nagrań i jasność obrazu odtwarzanego przez telewizor.

**[Podświetlenie]/[VF - luminancja]:** Służy do ustawiania jednego z czterech poziomów jasności ekranu LCD i dwóch poziomów luminancji wizjera.

- Zmiana jasności ekranu nie wpływa na jasność nagrań i jasność obrazu odtwarzanego przez telewizor.
- Ustawienie podwyższonej jasności podświetlenia/luminancji skraca czas korzystania z akumulatora.

**[Tryb lustra LCD]**: W przypadku wyboru ustawienia [**ON**] Włącz], ta funkcja powoduje odwrócenie obrazu na ekranie w odniesieniu do osi poziomej po obróceniu panelu LCD o 180 stopni w kierunku filmowanego obiektu. Oznacza to, że na ekranie wyświetlane będzie odbicie lustrzane filmowanego obiektu.

• Obsługa kamery, opcjonalnego pilota zdalnego sterowania lub dostępnego w sprzedaży pilota zdalnego sterowania podczas wyświetlania obrazu lustrzanego chwilowo wyłączy obraz lustrzany na około 4 sekundy.

**[Wyśw. wyjścia na ekr.]:** Po ustawieniu opcji [ON Włącz], informacje przedstawiane na wyświetlaczu kamery będą wyświetlane także na ekranie podłączonego telewizora lub monitora.

**[Znaczniki ekranowe]:** Użytkownik może wybrać siatkę lub linię poziomą w środku ekranu.

- Znaczniki ułatwiają właściwe kadrowanie obiektu (w pionie lub w poziomie).
- Znaczniki ekranowe nie są dostępne, gdy jest włączone powiększenie.
- Używanie znaczników ekranowych nie ma wpływu na nagrania.
- Wyświetlając znacznik 4:3, można sprawdzić, jaki obszar będzie wyświetlany po ustawieniu współczynnika kształtu na 4: 3.

**[Jednostki odległości]:** Wybór jednostki używanej do określenia odległości podczas ręcznego ustawiania ostrości. To ustawienie ma również wpływ na jednostki danych z systemu GPS, gdy używany jest opcjonalny odbiornik GPS GP-E2.

#### Menu [Y Ustawienia systemowe]

<span id="page-120-0"></span>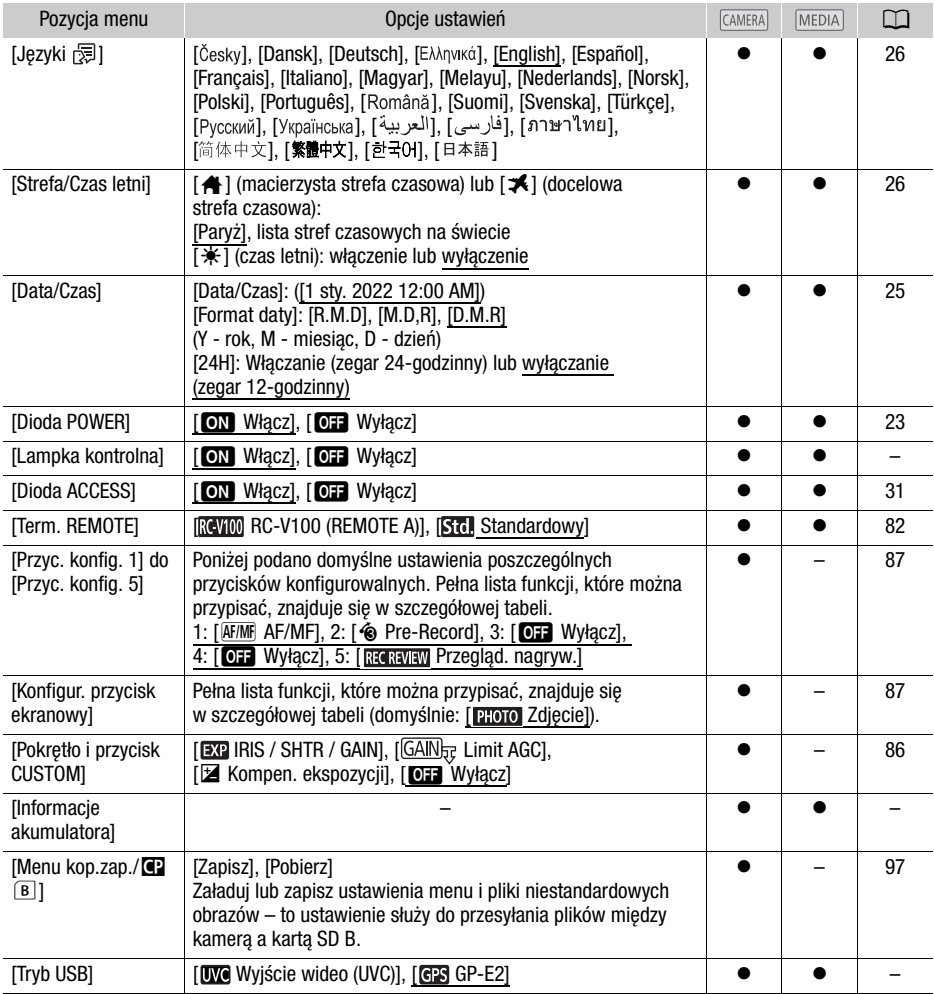

121

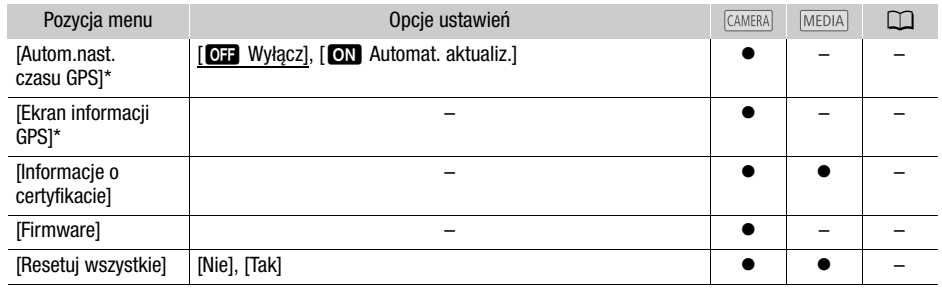

\* Opcja dostępna tylko, jeśli do kamery wideo podłączono opcjonalny odbiornik GPS GP-E2.

**[Lampka kontrolna]:** Włącza kontrolkę nagrywania, gdy trwa nagrywanie filmu, stan naładowania akumulatora jest niski lub karta pamieci SD jest zapełniona. Po wybraniu ustawienia [**077** Wyłącz], kontrolka nagrywania nie zaświeci się w tych przypadkach. Kontrolka nagrywania znajduje się na rączce, więc należy się upewnić, że została ona wcześniej podłączona do kamery wideo.

**[Informacje akumulatora]:** Jeśli używany jest akumulator zgodny z technologią Intelligent System, za pomocą tej opcji można wyświetlić ekran pozwalający sprawdzić stan naładowania akumulatora (w postaci procentowej), dostępny czas nagrywania (tryb <sup>[CAMERA</sup>]) i odtwarzania (tryb <sup>MEDIA</sup>).

• W przypadku całkowitego rozładowania akumulatora informacja o stanie jego naładowania może nie zostać wyświetlona.

**[Autom.nast. czasu GPS]**: Gdy opcjonalny odbiornik GPS GP-E2 jest podłączony do kamery wideo, można ustawić automatyczne ustawianie parametru [Data/Czas] w kamerze wideo na podstawie informacji pobranych z systemu GPS. Szczegółowe informacje można znaleźć w instrukcji obsługi odbiornika.

**[Ekran informacji GPS]**: Gdy do kamery wideo podłączony jest opcjonalny odbiornik GPS GP-E2, ta funkcja umożliwia wyświetlanie danych z systemu GPS. Więcej szczegółów znajduje się w punkcie Wyświetlanie danych z systemu GPS w instrukcji obsługi odbiornika.

**[Informacje o certyfikacie]:** Wyświetla informacje o certyfikatach dotyczących tej kamery wideo.

**[Firmware]:** umożliwia wyświetlanie bieżącej wersji oprogramowania wbudowanego kamery. Ta opcja jest zazwyczaj nieaktywna.

**[Resetuj wszystkie]:** Resetuje wszystkie ustawienia kamery.

## Dodatek: informacje i ikony wyświetlane na ekranie

#### Nagrywanie

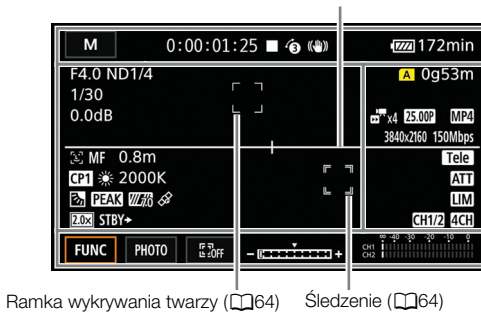

Znaczniki ekranowe (CQ[120](#page-119-0))

Lewa strona ekranu

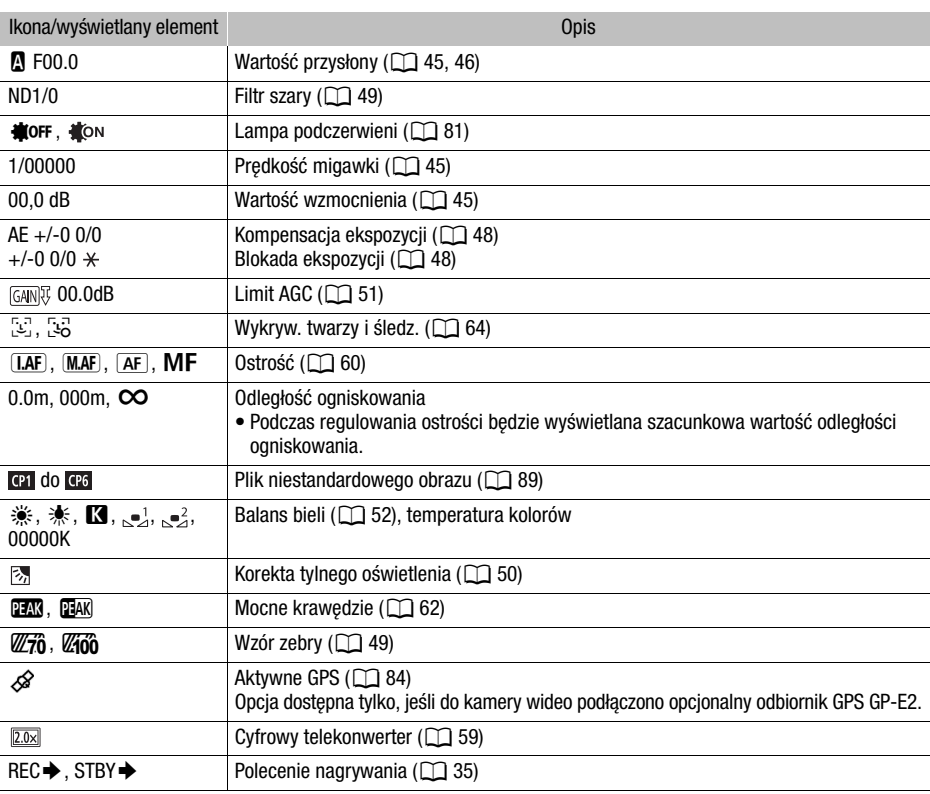

123

## Górna część ekranu

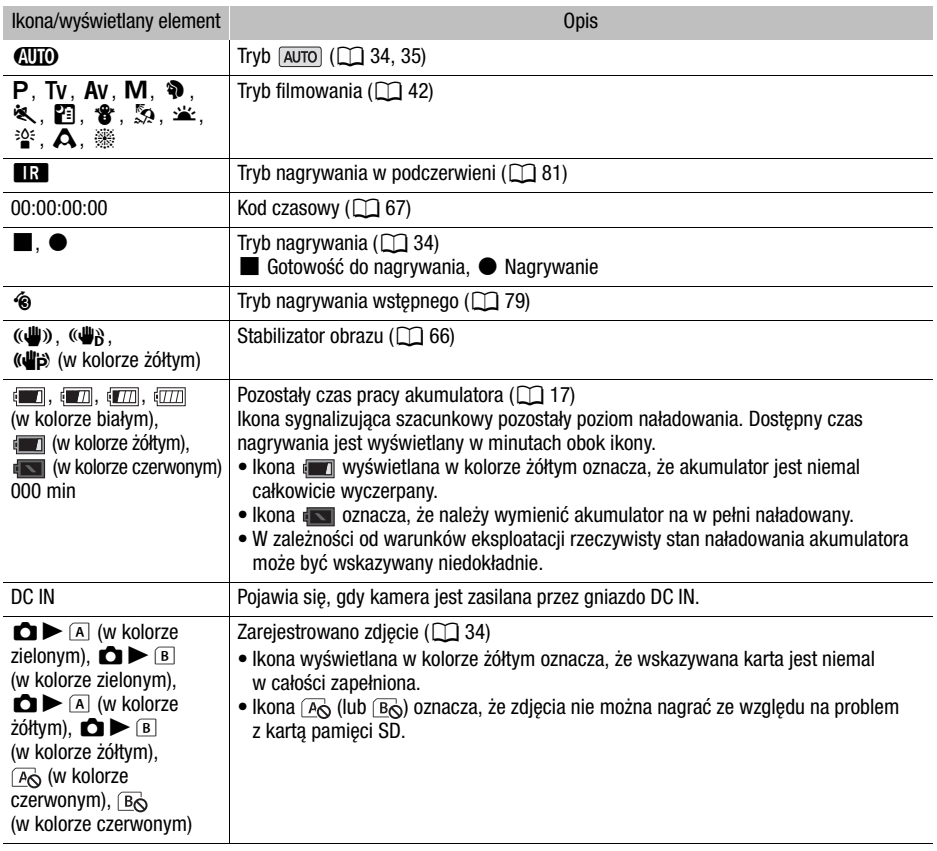

#### Prawa strona ekranu

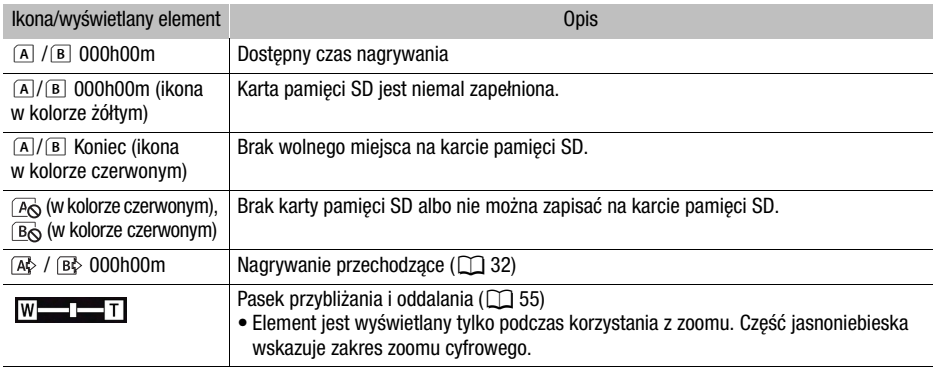

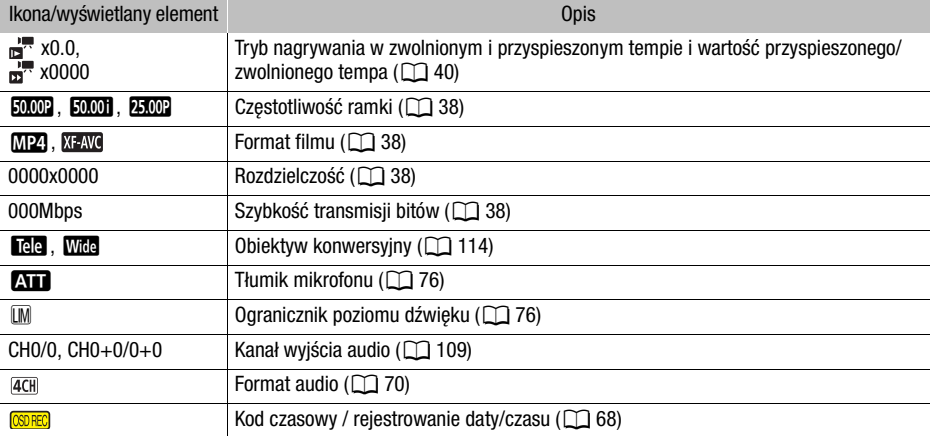

## Dolna część ekranu

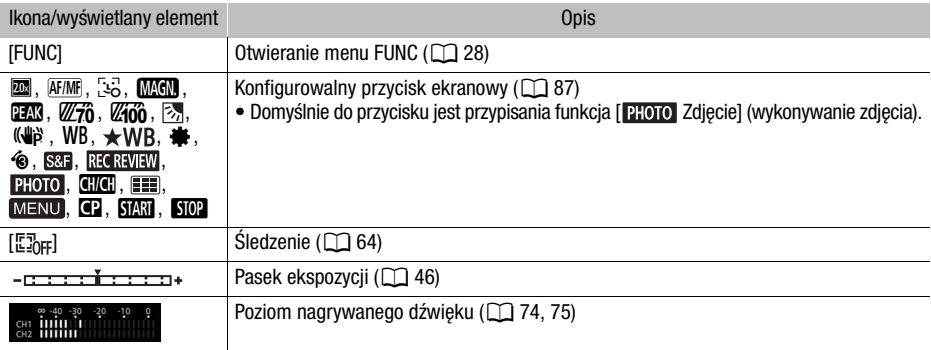

#### **Odtwarzanie**

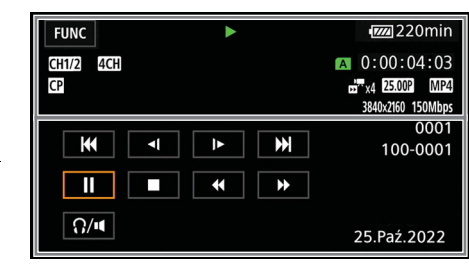

Filmy Zdjęcia

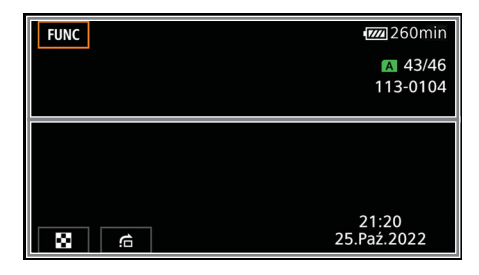

Górna część ekranu

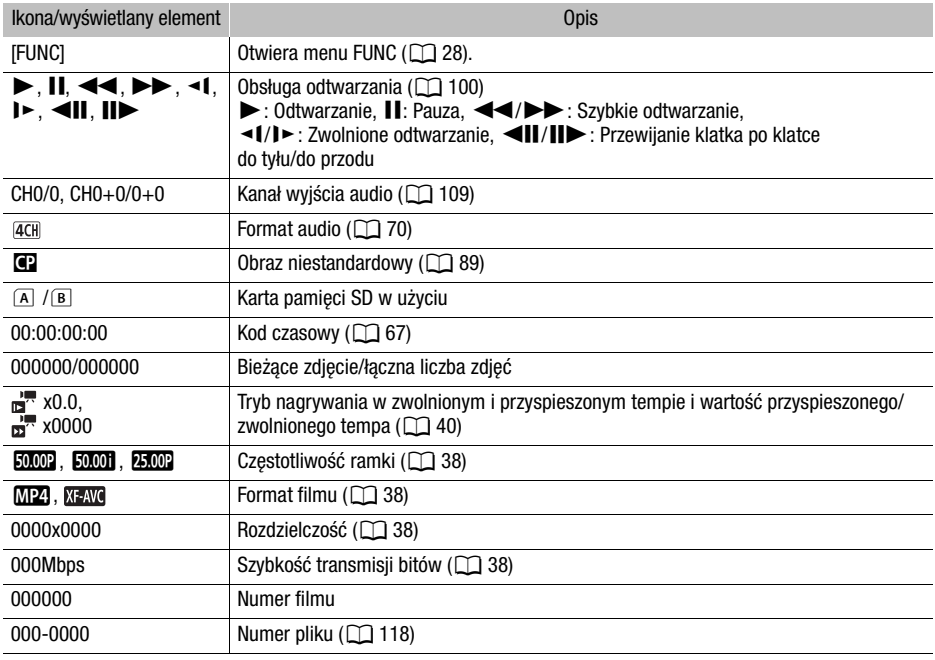

Dolna część ekranu

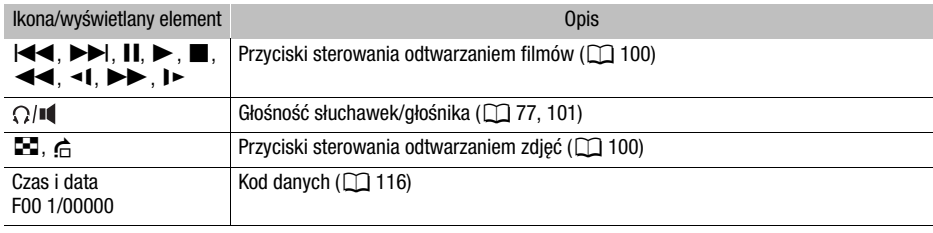

## Rozwiązywanie problemów

W tabeli tej opisano rozwiązania problemów, które najczęściej występują w czasie pracy z kamerą. Jeśli problem się powtarza, należy skontaktować się ze sprzedawcą lub z Centrum serwisowym firmy Canon.

## Zasilanie

#### Nie można włączyć kamery lub kamera wyłącza się sama.

- Akumulator jest rozładowany. Wymienić lub naładować akumulator.
- Wyjąć akumulator i włożyć go z powrotem w prawidłowy sposób.
- Zasilacz USB jest podłączony do gniazda USB. Podłącz zasilacz USB do gniazda DC IN.

#### Nie można naładować akumulatora.

- Upewnić się, że kamera jest wyłączona, aby mogło się rozpocząć ładowanie.
- Temperatura akumulatora wykracza poza zakres, w którym możliwe jest ładowanie (około 5–35°C). Wyjąć akumulator, ogrzać go lub pozostawić do ostygnięcia w razie potrzeby i ponowić próbę ładowania.
- Temperatura ładowanego akumulatora powinna mieścić się w zakresie od 5°C do 35°C.
- Akumulator jest uszkodzony. Wymienić akumulator.
- Brak komunikacji pomiędzy kamerą a podłączonym akumulatorem. Akumulatorów niezalecanych przez firmę Canon do użytku z niniejszą kamerą nie można ładować przy użyciu kamery.
- Jeśli używany jest akumulator zalecany przez firmę Canon, mogła wystąpić usterka kamery lub akumulatora. Skontaktować się z Centrum serwisowym firmy Canon.
- Zasilacz USB jest podłączony do gniazda USB. Podłącz zasilacz USB do gniazda DC IN.

#### Zasilacz USB emituje dźwięki w czasie pracy.

- Jeżeli zasilacz USB jest podłączony do gniazda elektrycznego, może emitować słabo słyszalne dźwięki. Jest to normalne.

#### Akumulator rozładowuje się bardzo szybko nawet w normalnych temperaturach.

- Akumulator prawdopodobnie osiągnął poziom zużycia uniemożliwiający dalszą eksploatację. Zakupić nowy akumulator.

### **Nagrywanie**

Po naciśnięciu przycisku START/STOP nie rozpoczyna się nagrywanie.

- Nagrywanie jest niemożliwe, jeśli na karcie pamięci SD w kamerze wideo zapisywane są wcześniejsze nagrania (gdy wskaźnik ACCESS świeci się lub miga). Odczekać, aż kamera zakończy zapisywanie.
- Dźwignia blokady przycisku jest ustawiona w położeniu  $\hat{\mathbf{a}}$ , przez co nie można używać przycisku START/STOP. Zmienić położenie dźwigni blokady.

#### Moment naciśnięcia przycisku START/STOP nie odpowiada początkowi lub końcowi nagrania.

- Między momentem naciśnięcia przycisku START/STOP a początkiem lub końcem nagrania może być niewielka przerwa. Jest to normalne.

#### Nie można zmienić ustawień nagrywania.

- Tryb USB jest ustawiony jako [We Wyjście wideo (UVC)] (Q [121](#page-120-0)).

#### Nie można zmienić trybu nagrywania.

- Tryb USB jest ustawiony jako [WW] Wyjście wideo (UVC)]. Odłącz kabel interfejsu od gniazda USB.

#### Kamera nie może ustawić ostrości.

- Autofokus nie działa w przypadku filmowanego obiektu. Ręcznie ustaw ostrość ( $\square$  [60](#page-59-0)).
- Wizjer nie jest wyregulowany. Wyregulować obraz w wizjerze za pomocą dźwigni regulacji dioptrycznej  $(\Box$  [21](#page-20-0)).
- Obiektyw lub czujnik funkcji Instant AF są zabrudzone. Wyczyścić obiektyw lub czujnik miękką tkaniną do czyszczenia elementów optycznych (M [138](#page-137-0)). Obiektywu nie wolno czyścić chusteczkami papierowymi.

#### Przełącznik klawiszowy zoomu na uchwycie bocznym nie działa.

- Przełącznik klawiszowy zoomu na uchwycie bocznym jest wyłączony. Ustawić w opcji [Ustawienia kamery] > [Działanie zoom w uchwycie] wartość [Włącz].

#### Przełącznik klawiszowy zoomu na rączce nie działa.

- Przełącznik klawiszowy zoomu na rączce jest wyłączony. Ustawić w opcji [Ustawienia kamery] > [Działanie zoom na rączce] wartość [Włącz].

#### Pierścień regulacji ostrości/zoomu nie działa.

- Pierścień regulacji ostrości/zoomu jest wyłączony. Ustawić w opcji [Ustawienia kamery] > [Dział. pierścienia ostr./zoom] wartość [Włącz].

#### Gdy obiekt szybko przesuwa się w poprzek kadru tuż przed obiektywem, obraz będzie nieco zakrzywiony.

- To zjawisko typowe dla matryc CMOS. Gdy filmowany obiekt porusza się bardzo szybko, obraz może wydawać się nieco zakrzywiony. Jest to normalne.

#### Przełączanie trybu pracy pomiedzy nagrywaniem ( $\bullet$ )/trybem gotowości do nagrywania (Ñ)/odtwarzaniem (Ð) trwa dłużej niż zwykle.

- Jeżeli na karcie pamięci SD znajduje się wiele filmów, niektóre operacje mogą trwać dłużej niż zwykle. W takiej sytuacji należy zapisać nagrania ( $\Box$  [110](#page-109-0)) i zainicjować kartę pamięci ( $\Box$  [32](#page-31-2)).
- Na docelowej karcie pamięci jest za mało miejsca lub zawiera ona już maksymalną liczbę filmów XF-AVC (999 nagrań). Usunąć niektóre filmy XF-AVC ( $\square$  [102](#page-101-0)), aby zwolnić miejsce, lub wymienić kartę pamięci.

#### Filmy lub zdjęcia nie mogą być nagrane prawidłowo.

- Sytuacja taka może wystąpić, gdy filmy i zdjęcia są sukcesywnie nagrywane/usuwane przez  $d$ łuższy czas. W takiej sytuacji należy zapisać nagrania ( $\Box$  [110](#page-109-0)) i zainicjować kartę pamięci  $(D \cap 32)$  $(D \cap 32)$  $(D \cap 32)$ .

#### Kamera nagrzewa się po dłuższym okresie używania.

- Kamera może się nagrzewać, jeśli jest używana ciągle przez długi okres; jest to normalne. Jeśli kamera nadmiernie się nagrzewa lub nagrzewa się po krótkim użyciu, może to świadczyć o usterce. Skontaktować się z Centrum serwisowym firmy Canon.

#### Odtwarzanie

#### Nie można usunąć filmów/zdjęć.

- Przełącznik LOCK na karcie pamięci SD jest ustawiony w położeniu ochrony przypadkowym usunięciem. Zmienić położenie przełącznika LOCK.
- Przy użyciu tej kamery nie można usunąć zdjęć zabezpieczonych w innym urządzeniu.
- Usunięcie filmów nagranych lub edytowanych przy użyciu innego urządzenia może okazać się niemożliwe.

#### Usuwanie filmów trwa dłużej niż zwykle.

- Jeżeli na karcie pamięci SD znajduje się wiele filmów, niektóre operacje mogą trwać dłużej niż zwykle. W takiej sytuacji należy zapisać nagrania ( $\Box$  [110](#page-109-0)) i zainicjować kartę pamięci ( $\Box$  [32](#page-31-2)).

#### Nie można kopiować filmów/zdjęć

- Kopiowanie filmów/zdjęć może być niemożliwe, jeśli zostały one nagrane lub były edytowane przy wykorzystaniu innego urządzenia, a następnie przeniesione na kartę pamięci SD podłączoną do komputera.

#### Nie można zaznaczyć pojedynczych filmów/zdjęć na ekranie indeksu za pomocą symbolu  $z$ aznaczenia  $\checkmark$

- Nie można pojedynczo zaznaczyć więcej niż 100 filmów/zdjęć. Wybrać ustawienie [Wszystkie filmy] lub [Wszystkie zdjęcia] zamiast [Wybierz].

## Wskaźniki i elementy wyświetlane na ekranie

#### symbol wyświetlany na ekranie w kolorze czerwonym.

- Akumulator jest rozładowany. Wymienić lub naładować akumulator.

#### symbol wyświetlany na ekranie w kolorze czerwonym.

- Brak komunikacji pomiędzy kamerą a załączonym akumulatorem, skutkujący niemożnością wyświetlenia stanu naładowania akumulatora.

#### Kontrolka nagrywania nie świeci.

- Zmienić ustawienie opcji [Ustawienia systemowe] > [Lampka kontrolna] na wartość [Włącz].

#### Kontrolka nagrywania szybko miga.  $\frac{1}{2}$  we we knighted a mignięcia na sekundę)

- Akumulator jest rozładowany. Wymienić lub naładować akumulator.
- Nie ma wystarczającej ilości miejsca na karcie pamięci SD wybranej do nagrywania. Usunąć niektóre nagrania ( $\Box$  [102](#page-101-0)), aby zwolnić miejsce, lub wymienić kartę pamięci.

#### 6/7 symbol wyświetlany na ekranie w kolorze czerwonym.

- Karta pamięci SD jest pełna. Usunąć niektóre nagrania ( $\Box$  [102](#page-101-0)), aby zwolnić miejsce, lub wymienić kartę pamięci.

#### Symbol  $\sqrt{18}$  wyświetlany na ekranie w kolorze czerwonym.

- Wystąpił błąd karty pamięci. Wyłączyć kamerę. Wyjąć kartę pamięci SD i włożyć ją ponownie. Należy zainicjować kartę pamięci SD ( $\Box$  [32](#page-31-2)), jeśli na ekranie nie pojawią się standardowe informacje.

#### Wskaźnik ACCESS nadal świeci się na czerwono nawet po zatrzymaniu nagrywania.

- Film jest zapisywany na karcie. Jest to normalne.

#### Czerwony wskaźnik POWER/CHG miga bardzo szybko (co 0,5 sekundy).

- Temperatura akumulatora wykracza poza zakres, w którym możliwe jest ładowanie (około 5–35°C). Wyjąć akumulator, ogrzać go lub pozostawić do ostygnięcia w razie potrzeby i ponowić próbę ładowania.
- Temperatura ładowanego akumulatora powinna mieścić się w zakresie od 5°C do 35°C.
- Akumulator jest uszkodzony. Użyć innego akumulatora.
- Ładowanie zostało zatrzymane, ponieważ zasilacz USB lub akumulator jest wadliwy. Skontaktować się z Centrum serwisowym firmy Canon.

#### Na ekranie miga symbol  $\leftarrow$ .

- Opcjonalny odbiornik GPS GP-E2 został podłączony do kamery pracującej w trybie **MEDIA**. Odłączyć odbiornik i podłączyć go ponownie po ustawieniu kamery w trybie <sup>[[AMERA</sup>].

#### Obraz i dźwięk

#### Obraz jest zbyt ciemny.

- Wyregulować jasność przy użyciu ustawienia [Ustawienia wyśw.] > [Jasność LCD] lub [Podświetlenie].

#### Ekran włącza się i wyłącza.

- Akumulator jest rozładowany. Wymienić lub naładować akumulator.
- Wyjąć akumulator i włożyć go z powrotem w prawidłowy sposób.
- Na ekranie pojawiają się nieprawidłowe znaki, a kamera nie funkcjonuje prawidłowo.
- Odłączyć źródło zasilania, a po chwili podłączyć je ponownie.

#### Na ekranie LCD kamery pojawiają się zakłócenia obrazu.

- Kamerę należy trzymać z dala od urządzeń, które wytwarzają silne pola elektromagnetyczne, np. silnych magnesów i silników elektrycznych, urządzeń do rezonansu magnetycznego i linii wysokiego napięcia.

#### Na ekranie pokazują się poziome pasy.

- To zjawisko typowe dla matryc CMOS, które występuje podczas nagrywania w świetle niektórych typów lamp fluorescencyjnych, rtęciowych lub sodowych. Jest to normalne. Możliwe jest ograniczenie tego zjawiska przez skonfigurowanie dla opcji [Ustawienia kamery] > [Redukcja migotania] ustawienia [Auto] lub wybranie dla prędkości migawki wartości odpowiadającej częstotliwości miejscowej instalacji elektrycznej (1/100 w przypadku instalacji 50 Hz, 1/60 w przypadku instalacji 60 Hz).

#### 130 Obraz w wizjerze jest nieostry.

- Wyregulować wizier za pomoca dźwigni regulacji dioptrycznej ( $\Box$ ) [21](#page-20-0)).

#### W wizjerze nie pojawia się obraz.

- Zamknąć panel LCD i wyciągnąć wizjer, aby go aktywować.

#### Nie można nagrywać dźwięku.

- Przełącznik ON/OFF gniazda INPUT jest ustawiony nieprawidłowo.
- Mikrofon zewnętrzny podłączony do gniazda INPUT 1/INPUT 2 wymaga zasilania fantomowego. Ustawić odpowiedni przełącznik wyboru czułości INPUT 1/INPUT 2 (audio) w położeniu MIC+48V  $($  $\Box$  [73](#page-72-2)).
- Poziom nagrywanego dźwięku jest ustawiony nieprawidłowo ( $\Box$  [74](#page-73-0), [75](#page-74-0)).

#### Nagrywany dźwięk jest zniekształcony lub zbyt cichy.

- Podczas nagrywania w bardzo głośnych miejscach (takich jak pokaz fajerwerków lub koncert), dźwięk może być zniekształcony lub nagrany z głośnością odbiegającą od rzeczywistej. Uaktywnij tłumik mikrofonu ( $\Box$  [74](#page-73-1), [76](#page-75-2)) lub wyreguluj ręcznie poziom nagrywanego dźwięku.

#### Obraz iest wyświetlany prawidłowo, ale głośnik wbudowany nie emituje dźwięku.

- Wyłączono dźwięk w głośniku. Wyreguluj głośność (M [101](#page-100-0)).
- W trybie dźwięk z wbudowanego głośnika zostanie wyciszony, jeśli do kamery podłączono słuchawki.

### Karta pamięci SD i akcesoria

#### Nie można włożyć karty pamięci SD.

- Karta pamięci SD jest odwrócona niewłaściwą stroną. Odwrócić ją i włożyć ponownie.

#### Nie można zapisywać danych na karcie pamięci SD.

- Należy używać zgodnych kart pamięci SD  $(233)$ .
- Karte pamięci SD ( $\Box$  [32](#page-31-2)) należy zainicjować, jeśli jest ona używana w kamerze po raz pierwszy.
- Karta pamięci SD jest pełna. Usunąć część nagrań ( $\Box$  [102](#page-101-0)), aby zwolnić miejsce, albo wymienić kartę pamięci SD.
- Karta pamięci zawiera już maksymalną liczbę filmów XF-AVC (999 nagrań). Usunąć niektóre filmy XF-AVC (C [102](#page-101-0)), aby zwolnić miejsce, lub wymienić karte pamieci.

#### Nie działa opcjonalny pilot zdalnego sterowania RC-V100 lub dostępny w sprzedaży pilot zdalnego sterowania.

- Upewnić się, że dla opcji [Ustawienia systemowe] > [Term. REMOTE] wybrano ustawienie [RC-V100 (REMOTE A)], jeśli używany jest opcjonalny pilot zdalnego sterowania RC-V100, lub [Standardowy], jeśli używany jest dostępny w sprzedaży pilot zdalnego sterowania.
- Należy wyłączyć kamerę, podłączyć ponownie pilota, a następnie znów włączyć kamerę.
- Jeśli opcja **MENU > [PRE]** Ustawienia kamery] > [C] Funkcial jest ustawiona na wartość [Wyłącz] lub wybrano chroniony plik niestandardowego obrazu, nie można regulować ustawień szczegółowych obrazu niestandardowego za pomocą pilota RC-V100. Ustaw opcję [**C**] Funkcia] na wartość [Włącz] po wybraniu pliku niestandardowego obrazu, który nie  $i$ est chroniony ( $\cap$  [89](#page-88-0)).

## Podłączanie zewnętrznych urządzeń

Na ekranie znajdującego się w pobliżu telewizora pojawiają się zakłócenia obrazu.

- W przypadku korzystania z kamery w pomieszczeniu, w którym znajduje się telewizor, należy trzymać zasilacz USB z dala od przewodu zasilającego i antenowego telewizora.

#### Odtwarzanie przebiega prawidłowo w kamerze, ale na ekranie zewnętrznego monitora nie pojawia się obraz.

- Kamera jest nieprawidłowo podłączona do zewnętrznego monitora. Sprawdzić, czy kamera jest podłączona prawidłowo  $($  [106](#page-105-1)).
- W zewnętrznym monitorze dla wejścia wideo wybrano inne gniazdo wideo niż to, do którego podłączono kamerę. Wybrać poprawne źródło sygnału wideo.

#### Kamera jest podłączona przy użyciu opcjonalnego przewodu HDMI HTC-100 o dużej szybkości transmisji, ale telewizor HDMI nie wyświetla obrazu ani nie emituje dźwięku.

- Odłączyć kabel HDMI o dużej szybkości transmisji, a następnie przywrócić połączenie lub wyłączyć i włączyć kamerę.
- Podłączony monitor jest niezgodny z wybraną konfiguracją wideo. Zmienić konfigurację wideo na obsługiwaną przez monitor.

#### Na podłączonym komputerze nie ma obrazu.

- Kabel USB jest podłączony do gniazda DC IN w kamerze. Podłączyć kabel USB do gniazda USB.

#### Komputer nie rozpoznaje kamery, mimo że została ona podłączona prawidłowo.

- Kamerę można podłączyć do komputera tylko wtedy, gdy wyświetlony jest ekran indeksu zdjęć. - Odłączyć kabel USB i wyłączyć kamerę. Po chwili włączyć kamerę i ponownie nawiązać
- połączenie.
- Podłączyć kamerę do innego portu USB komputera.

#### Nie można przesyłać filmów MP4 i zdjęć do komputera.

- Karta pamięci SD zawiera zbyt wiele filmów MP4 i zdjęć. Należy usunąć niektóre nagrania (A [102](#page-101-0)), aby na karcie pamięci SD znajdowało się łącznie nie więcej niż 2500 (Windows)/ 1000 (macOS) nagrań.

#### Lista komunikatów (w porządku alfabetycznym)

#### Błąd komunikacji z baterią. Czy bateria ma logo firmy Canon?

- Podłączono akumulator inny niż zalecany przez firmę Canon do użytku z kamerą.
- Jeśli używany jest akumulator zalecany przez firmę Canon, mogła wystąpić usterka kamery lub akumulatora. Skontaktować się z Centrum Serwisowym firmy Canon.

#### Błąd nazwy pliku

- Liczba plików i folderów osiągnęła wartość maksymalną. Ustawić w opcji [Konfig. nagrywania]  $\triangleright$  [Numer. filmów MP4 / zdjęć] wartość [Od początku] i zainicjować kartę pamięci SD ( $\Box$  [32](#page-31-2)).

#### Brak filmów

- Wybrana karta pamięci SD nie zawiera żadnych filmów.

#### Brak karty pamięci

- Włożyć zgodną kartę pamięci SD do kamery ( $\Box$  [30](#page-29-0)).

#### Brak zdjęć

- Brak obrazów do odtwarzania.

#### Inicjuj, tylko używając kamery

- Zainiciować karte pamięci SD w kamerze  $(\cap$  [32](#page-31-2)).

#### Istnieje już maksymalna ilość filmów

- Wybrana do nagrywania karta pamięci zawiera już maksymalną liczbę filmów XF-AVC (999). Wymień kartę pamięci lub użyj karty pamięci znajdującej się w drugim gnieździe karty SD.
- Nie można kontynuować nagrywania w trybie podwójnego zapisu, ponieważ obie karty zawierają już maksymalną liczbę nagrań XF-AVC.

#### Karta jest chroniona przed zapisem

- Przełącznik LOCK na karcie pamięci SD jest ustawiony w położeniu ochrony przypadkowym usunięciem. Zmienić położenie przełącznika LOCK.

#### Karta pamięci jest używana. Nie wyjmować karty pamięci.

- Otwarto pokrywę komory gniazda karty SD, podczas gdy kamera używała karty pamięci SD lub kamera rozpoczęła uzyskiwanie dostępu do karty po otwarciu pokrywy komory gniazda karty SD. Nie należy wyjmować karty pamięci SD do czasu wygaszenia tego komunikatu.

#### Karta pamięci pełna

- Karta pamięci SD jest pełna. Usunąć część nagrań ( $\Box$  [102](#page-101-0)), aby zwolnić miejsce, albo wymienić kartę pamięci SD.

#### Nagrywanie filmów na tej karcie pamięci może być niemożliwe

- Nagrywanie filmów na karcie pamięci SD bez oznaczenia klasy szybkości lub o niższej klasie szybkości niż zalecana może nie być możliwe. Do rejestrowania filmów z rozdzielczością wynoszącą 3840 x 2160 lub nagrywania w zwolnionym i przyspieszonym tempie zalecamy korzystanie z kart pamięci SD z oznaczeniem klasy szybkości UHS U3. Do nagrywania innych filmów należy używać karty pamięci SD z klasą szybkości 6\* lub 10 albo UHS U1 lub U3. \* Tylko w przypadku filmów MP4. Nie należy używać do nagrywania filmów XF-AVC.

#### Nagrywanie zostało zatrzymane z powodu zbyt niskiej szybkości zapisu na karcie pamięci

- Szybkość zapisu na karcie pamięci SD była zbyt niska, więc nagrywanie zostało zatrzymane. Do rejestrowania filmów z rozdzielczością wynoszącą 3840x2160 lub nagrywania w zwolnionym i przyspieszonym tempie zalecamy korzystanie z kart pamięci SD z oznaczeniem klasy szybkości UHS U3. Do nagrywania innych filmów należy używać karty pamięci SD z klasą szybkości 6\* lub 10 albo UHS U1 lub U3.
- \* Tylko w przypadku filmów MP4. Nie należy używać do nagrywania filmów XF-AVC. - Po wielokrotnym wykonaniu operacji zapisu, usuwania i edytowania filmów (fragmentacja pamięci) zapis danych na karcie pamięci SD może się wydłużyć, a nagrywanie może zostać zatrzymane. W takiej sytuacji należy zapisać nagrania  $(\Box$  [110](#page-109-0)) i zainicjować kartę pamięci SD  $(M \ddot{3}2)$ .

#### Należy regularnie wykonywać zapasowe kopie nagrań

- Wiadomość ta może się pojawić po włączeniu kamery. W przypadku awarii nagrania mogą zostać utracone, dlatego należy regularnie wykonywać kopie zapasowe.

#### Naładuj akumulator

- Akumulator jest rozładowany. Naładować akumulator.

#### Nie można było usunąć niektórych filmów

- Usuwanie filmów zabezpieczonych/edytowanych przy użyciu innych urządzeń, a następnie przesłanych na kartę pamięci SD podłączoną do komputera nie jest możliwe przy użyciu tej kamery.

#### Nie można nagrywać na tej karcie pamięci

- Filmów nie można nagrywać na karcie pamięci SD o pojemności 512 MB lub mniejszej. Należy użyć zgodnej karty pamięci SD ( $\Box$  [30](#page-29-0)).

#### Nie można odtworzyć. Inicjuj tylko używając kamery.

- Karta pamięci SD włożona do kamery została inicjowana w komputerze. Należy zainicjować karte pamieci w kamerze  $(M 32)$  $(M 32)$  $(M 32)$ .

132

#### Nie można odtworzyć

- Nie można odtwarzać filmów z karty pamięci SD o pojemności 512 MB lub mniejszej. Należy użyć zgodnej karty pamieci SD ( $\Box$  [30](#page-29-0)).

#### Nie można przyciąć filmu

- Filmów nagranych lub skopiowanych przy użyciu innego urządzenia nie można skrócić.

#### Nie można użyć tej rączki w tej kamerze

- Dołączonej rączki nie można używać z tą kamerą. Użyj dołączonej rączki.

#### Niektóre filmy wymagają odzyskiwania danych

- Mogło nastąpić nagłe wyłączenie zasilania lub karta została wyjęta w trakcie nagrywania przez kamerę. W rezultacie co najmniej jedno nagranie XF-AVC zawiera uszkodzone dane. Można podiać próbe odzyskania plików ( $\tilde{\Box}$  [33](#page-32-0)).

#### Niezgodny akumulator. Kamera zostanie wyłączona.

- Akumulator niezalecany przez firmę Canon do stosowania z tą kamerą wideo został do niej dołączony i kamera wideo została włączona. Kamera wideo zostanie automatycznie wyłączona po 4 sekundach.

#### Operacja anulowana

- Nie można uzyskać dostępu do karty pamięci SD. Sprawdzić, czy karta pamięci SD działa prawidłowo i czy została prawidłowo włożona.
- Wystąpił błąd karty pamięci SD. Kamera nie może zapisać lub odtworzyć obrazu. Należy wyjąć i ponownie włożyć kartę pamięci SD lub użyć innej karty.
- Nie można nagrywać filmów, ponieważ dane sterujące są uszkodzone lub wystąpił błąd kodera (Dane sterujące nie mogą zostać odzyskane za pomocą kamery). Należy wyłączyć kamerę, a następnie włączyć ją ponownie. Należy wyjąć karty pamięci i ponownie je włożyć lub wymienić je na nowe karty pamięci SD. Jeśli problem nie ustąpi, należy zwrócić się o pomoc do Centrum Serwisowego firmy Canon.
- Nie można odzyskać uszkodzonych informacji kontrolnych pliku. Program Canon XF Utility nie może odczytywać danych z kart lub filmów XF-AVC, których informacje kontrolne uległy uszkodzeniu.

#### Otwarta pokrywa karty pamięci

- Po włożeniu karty pamięci SD zamknąć pokrywę komory gniazda karty SD.

#### Sprawdź kartę pamięci

- Nie można uzyskać dostępu do karty pamięci SD. Sprawdzić, czy karta pamięci SD działa prawidłowo i czy została prawidłowo włożona.
- Wystąpił błąd karty pamięci SD. Kamera nie może zapisać lub odtworzyć obrazu. Należy wyjąć i ponownie włożyć kartę pamięci SD lub użyć innej karty.
- Do kamery włożono kartę MultiMediaCard (MMC). Należy użyć zalecanej karty pamięci SD ( $\square$  [30](#page-29-0)).
- Jeśli po zniknięciu tego komunikatu ikona 6/7 zmieni kolor na czerwony, należy wykonać następujące czynności: Wyłączyć kamerę, a następnie wyjąć kartę pamięci SD i włożyć ją ponownie. Jeśli ikona  $\overline{A}/\overline{B}$  ponownie zmieni kolor na zielony, można wznowić nagrywanie/ odtwarzanie. Jeśli problem się powtarza, należy zapisać nagrania ( $\Box$  [110](#page-109-0)) i zainicjować kartę pamięci SD  $($  [32](#page-31-2)).

#### Wykonuje zadanie. Nie odłączaj zasilania.

- Karta pamięci SD w kamerze wideo jest aktualizowana. Zaczekać, aż operacja dobiegnie końca. Nie odłączać zasilacza USB ani akumulatorów.

#### Zbyt dużo zdjęć i filmów MP4. Odłącz kabel USB.

- Odłącz kabel USB. Użyć czytnika kart pamięci lub zmniejszyć łączną liczbę zdjęć i filmów MP4 na karcie pamięci SD do liczby mniejszej niż 2500 plików (Windows) lub 1000 plików (Mac OS).
- Jeżeli na ekranie komputera wyświetliło się okno dialogowe, należy je zamknąć.
- Odłączyć kabel USB i po chwili przywrócić połączenie.

## Instrukcje dotyczące bezpieczeństwa i zasady używania

Należy zapoznać się z poniższymi instrukcjami, aby bezpiecznie posługiwać się produktem.

## $\bigwedge$  UWAGA

#### Wskazuje ryzyko spowodowania poważnych obrażeń lub śmierci.

- W przypadku jakichkolwiek objawów nietypowego działania produktu, np. jeśli wydobywa się z niego dym lub dziwny zapach, należy natychmiast zaprzestać jego użytkowania.
- Nie należy dotykać żadnych wewnętrznych podzespołów.
- Nie należy dopuszczać do zamoczenia produktu. Nie wolno wkładać do wnętrza produktu żadnych ciał obcych ani wlewać do niego cieczy.
- W czasie burz z piorunami nie należy dotykać produktu, jeśli jest podłączony do gniazda elektrycznego. Mogłoby to spowodować porażenie prądem.
- Nie należy rozmontowywać ani modyfikować produktu.
- Nie należy narażać produktu na silne wstrząsy ani drgania.
- W przypadku korzystania z dostępnych w sprzedaży baterii lub dostarczonych w zestawie akumulatorów należy postępować zgodnie z poniższymi instrukcjami.
	- Należy korzystać wyłącznie z baterii/akumulatorów przeznaczonych do danego produktu.
	- Nie należy podgrzewać baterii/akumulatorów ani trzymać ich w pobliżu ognia.
	- Nie należy ładować akumulatorów za pomocą nieautoryzowanych ładowarek.
	- Należy chronić złącza przed zabrudzeniem oraz przed zetknięciem z metalowymi stykami lub innymi przedmiotami wykonanymi z metalu.
	- Nie należy używać baterii/akumulatorów ze śladami wycieku. W przypadku zetknięcia się elektrolitu wyciekającego z baterii/akumulatora ze skórą lub odzieżą należy natychmiast przepłukać te miejsca dużą ilością wody. W przypadku zetknięcia się elektrolitu z oczami należy je przepłukać dużą ilością czystej, bieżącej wody i niezwłocznie udać się po pomoc lekarską.
	- Przed wyrzuceniem baterii/akumulatorów należy zasłonić ich styki taśmą lub innym materiałem izolacyjnym. W przeciwnym razie mogłoby dojść do porażenia prądem, wybuchu lub pożaru.
- Należy korzystać wyłącznie ze źródeł zasilania zalecanych w niniejszej instrukcji obsługi do użytku z produktem.
- W przypadku korzystania z ładowarki akumulatora lub zasilacza USB PD-E1 należy postępować zgodnie z poniższymi instrukcjami.
	- Nie należy podłączać ani odłączać produktu mokrymi rękoma.
	- Nie należy korzystać z produktu, jeśli wtyczka przewodu zasilającego nie jest wsunięta do końca do gniazda elektrycznego.
	- Należy chronić wtyczkę przewodu zasilającego i złącza przed zabrudzeniem oraz przed zetknięciem z metalowymi stykami lub innymi przedmiotami wykonanymi z metalu.
	- Na przewodzie zasilającym nie należy umieszczać ciężkich przedmiotów. Nie należy uszkadzać, przecinać ani modyfikować przewodu zasilającego.
	- Nie należy owijać produktu tkaniną bądź innymi materiałami w trakcie korzystania z niego ani krótko po jego użyciu, gdy jest nadal ciepły.
	- Przy odłączaniu produktu nie należy ciągnąć za przewód zasilający.
	- Nie należy pozostawiać produktu podłączonego przez dłuższy czas do źródła zasilania.
- W trakcie korzystania z produktu należy unikać jego dłuższego kontaktu z tym samym obszarem skóry. Mogłoby to spowodować powierzchowne poparzenia, objawiające się zaczerwienieniem skóry i powstawaniem na niej pęcherzy, nawet jeśli powierzchnia produktu nie wydaje się gorąca. W przypadku korzystania z produktu w miejscach o wysokiej temperaturze albo jeśli użytkownik ma problemy z krążeniem lub mało wrażliwą skórę, należy używać statywu lub podobnego akcesorium.
- Produkt należy przechowywać w miejscu niedostępnym dla małych dzieci.
- Należy okresowo usuwać suchą ściereczką kurz zbierający się na wtyczce przewodu zasilającego i gniazdku sieci elektrycznej.

# A OSTRZEŻENIE

#### Wskazuje ryzyko spowodowania obrażeń.

- Nie należy pozostawiać produktu w miejscach o bardzo wysokiej lub bardzo niskiej temperaturze. Mogłoby to doprowadzić do silnego nagrzania lub schłodzenia produktu, przez co jego dotknięcie groziłoby poparzeniami bądź uszkodzeniami ciała.
- Produkt należy mocować wyłącznie na statywie zapewniającym odpowiednią stabilność.
- Nie należy patrzeć przez dłuższy czas na ekran ani przez wizjer. Mogłoby to wywołać objawy podobne do choroby lokomocyjnej. W takim przypadku należy natychmiast przerwać korzystanie z produktu i odpocząć przez jakiś czas przed wznowieniem jego użytkowania.

## Kamera

Aby zapewnić maksymalną wydajność urządzenia, należy stosować się do poniższych wskazówek.

- Wykonuj okresowo kopie zapasowe nagrań. Należy regularnie wykonywać kopie zapasowe nagrań na komputerze ( $\Box$  [110](#page-109-1)). Pozwoli to uchronić ważne nagrania w wypadku uszkodzenia danych oraz zwolnić miejsce na karcie pamięci SD. Firma Canon nie ponosi odpowiedzialności za utratę danych.
- Kamery nie należy używać ani przechowywać w miejscach zapylonych. Kamera nie jest wodoodporna — nie należy narażać jej na kontakt z wodą, błotem ani solą. Jeśli któraś z tych substancji dostanie się do wnętrza urządzenia, może dojść do uszkodzenia kamery lub obiektywu.
- Nie należy używać kamery w pobliżu silnych pól elektromagnetycznych, np. niedaleko silnych magnesów czy silników elektrycznych, urządzeń do rezonansu magnetycznego lub linii wysokiego napięcia. Mogłoby to spowodować anomalie lub szumy w nagraniach filmowych i dźwiękowych.
- Nie należy kierować obiektywu ani wizjera w stronę silnych źródeł światła. Nie wolno pozostawiać kamery skierowanej na jasny przedmiot. Należy szczególnie uważać, gdy kamera jest zamocowana na statywie lub jest noszona, aby nie kierować obiektywu ani wizjera w kierunku takich mocnych źródeł światła. Kiedy kamera nie jest używana, należy zamknąć pokrywę obiektywu.
- Nie należy przenosić kamery, trzymając ją za panel LCD. Należy zachować ostrożność przy zamykaniu panelu LCD. Podczas używania paska na nadgarstek nie należy kołysać kamerą, aby uniknąć przypadkowego uderzenia o inne przedmioty.
- Z ekranem dotykowym należy postępować ostrożnie. Nie naciskaj z nadmierną siłą ani nie obsługuj ekranu dotykowego za pomocą długopisu ani innych narzędzi o twardym czubku. Może to doprowadzić do uszkodzenia powierzchni ekranu.
- Nie przyklejaj na ekran dotykowy dodatkowej folii ochronnej. Kamera wideo wyposażona jest w pojemnościowy ekran dotykowy, więc po nałożeniu dodatkowej warstwy ochronnej prawidłowa praca ekranu dotykowego może być niemożliwa.
- Mocując kamerę na statywie, należy się upewnić, że śruba mocująca statywu jest krótsza niż 6,2 mm. Używanie innych statywów może spowodować uszkodzenie kamery.
- Podczas nagrywania filmów należy się starać uzyskać spokojny, stabilny obraz. Nadmierne ruchy kamerą podczas nagrywania oraz częste użycie szybkiego zoomu i panoramowania mogą dawać trzęsący się obraz. W skrajnych przypadkach jego odtwarzanie może spowodować nudności. W przypadku takiej reakcji należy natychmiast zatrzymać odtwarzanie i odpocząć przez chwilę.

### Dłuższe przechowywanie

Jeśli kamera nie będzie używana przez dłuższy czas, należy ją przechowywać w niezapylonym miejscu o niskiej wilgotności i temperaturze nie wyższej niż 30°C.

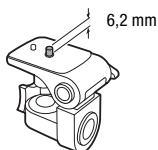

## **Akumulator**

136

#### NIEBEZPIECZEŃSTWO!

#### Podczas używania akumulatora należy zachować ostrożność.

- Akumulator należy trzymać z dala od ognia (akumulator może wybuchnąć).
- Nie wolno wystawiać akumulatora na działanie temperatur powyżej 60°C. Nie należy pozostawiać akumulatora w pobliżu grzejników ani wewnątrz rozgrzanego słońcem samochodu.
- Nie należy rozmontowywać ani modyfikować akumulatora.
- Nie należy narażać akumulatora na wstrząsy i uderzenia.
- Nie należy dopuszczać do zamoczenia akumulatora.
- Zabrudzone styki mogą uniemożliwić poprawne połączenie akumulatora z kamerą. Styki należy czyścić miękką szmatką.

#### Dłuższe przechowywanie

- Akumulatory należy przechowywać w suchym miejscu, w temperaturze nieprzekraczającej 30°C.
- Aby zwiększyć trwałość akumulatora, przed rozpoczęciem przechowywania należy go całkowicie rozładować.
- Należy co najmniej raz w roku całkowicie rozładować i naładować posiadane akumulatory.

#### Pozostały czas pracy akumulatora

Jeśli jest używany akumulator zgodny z technologią Intelligent System i jest wyświetlana nieprawidłowa wartość pozostałego czasu pracy akumulatora, należy naładować akumulator do pełna. Nieprawidłowe wyświetlanie czasu może nadal występować w przypadku wielokrotnego używania lub jeśli w pełni naładowany akumulator był stale używany w wysokich temperaturach albo nie był używany przez dłuższy czas. Czas wyświetlany na ekranie kamery należy traktować jako wartość przybliżoną.

#### Informacje o używaniu akumulatorów niebędących produktami firmy Canon

- Ze względów bezpieczeństwa akumulatory, które nie są oryginalnymi produktami firmy Canon, nie będą ładowane, nawet po podłączeniu ich do kamery lub opcjonalnej ładowarki akumulatora CG-800E.
- Zalecane jest używanie oryginalnych akumulatorów firmy Canon ze znakiem Intelligent System.
- W przypadku podłączenia do kamery akumulatora niewyprodukowanego przez firmę Canon, na ekranie pojawi się ikona (**[?]**, a pozostały czas pracy akumulatora nie będzie wyświetlany.

**A** Intelligent Li-ion Battery

## Karta pamięci SD

- Zaleca się przesyłanie danych z karty pamięci SD do komputera celem wykonania kopii zapasowych. Dane mogą ulec uszkodzeniu lub usunięciu w wyniku wadliwego działania karty pamięci lub wpływu elektryczności statycznej. Firma Canon nie ponosi odpowiedzialności za utratę ani uszkodzenie danych.
- Styki kart pamięci należy chronić przed kurzem i zabrudzeniami oraz unikać ich dotykania.
- Kart pamięci SD nie należy używać w pobliżu silnych pól elektromagnetycznych.
- Kart pamięci SD nie należy przechowywać w miejscach o wysokiej temperaturze i wilgotności.
- Kart pamięci SD nie należy demontować, zginać, upuszczać, pozwalać na ich kontakt z wodą ani narażać ich na uderzenia.
- Karty pamięci SD należy wkładać do kamery odpowiednią stroną. Wkładanie karty pamięci SD do gniazda na siłę, jeśli jest ona ustawiona nieodpowiednią stroną, może uszkodzić kartę lub kamerę.
- Na kartach pamięci SD nie należy umieszczać etykiet ani naklejek.

### Wbudowany akumulator litowy

W kamerze znajduje się wbudowany akumulator litowy służący do podtrzymywania daty/godziny i innych ustawień. Wbudowany akumulator litowo-jonowy jest ładowany podczas użytkowania kamery wideo. Jeśli kamera nie jest używana przez około 3 miesiące, wbudowany akumulator litowo-jonowy zostanie całkowicie rozładowany.

Ładowanie wbudowanego akumulatora litowo-jonowego: Podłączyć zasilacz USB PD-E1 do kamery i pozostawić na około 24 godziny. W tym czasie nie należy włączać kamery.

## Utylizacja

W czasie usuwania filmów lub inicjowania karty pamięci SD następuje jedynie modyfikacja tabeli alokacji plików, natomiast zapisane dane nie są fizycznie usuwane. W przypadku utylizacji karty pamięci SD bądź przekazywania jej innej osobie należy najpierw ją zainicjować ( $\Box$  [32](#page-31-2)). Dla większej pewności należy ją zapełnić nieistotnymi nagraniami, a następnie zainicjować ponownie. Dzięki temu odzyskanie pierwotnych nagrań będzie o wiele trudniejsze.

## Konserwacja/Inne

## <span id="page-137-0"></span>**Czyszczenie**

#### Obudowa kamery

• Korpus kamery należy czyścić za pomocą miękkiej, suchej szmatki. Nie wolno używać ściereczek nasączonych detergentami ani rozpuszczalników.

#### Obiektyw, wizjer i czujnik funkcji Instant AF

- Jeśli powierzchnia obiektywu lub czujnik funkcji Instant AF są brudne, funkcja autofokusa może działać nieprawidłowo.
- Należy usunąć kurz i brud przy użyciu nieaerozolowej dmuchawy.
- Obiektyw lub wizjer należy delikatnie przetrzeć czystą, miękką ściereczką do czyszczenia elementów optycznych. Nie wolno używać papierowych chusteczek.

#### Ekran dotykowy LCD

- Ekran dotykowy LCD należy czyścić za pomocą czystej, miękkiej ściereczki do czyszczenia elementów optycznych.
- Przy nagłych zmianach temperatury na ekranie LCD może skondensować się para wodna. Należy ją zetrzeć za pomocą suchej, miękkiej szmatki.

### Kondensacja pary wodnej

Przy nagłych zmianach temperatury na wewnętrznych powierzchniach kamery może skondensować się para wodna (krople wody). Po wykryciu kondensacji należy wyłączyć kamerę. W przeciwnym razie może dojść do jej uszkodzenia.

#### Kondensacja pary wodnej może wystąpić w następujących przypadkach:

- Po szybkim przeniesieniu kamery z zimnego miejsca do ciepłego pomieszczenia.
- Po pozostawieniu kamery w wilgotnym pomieszczeniu.
- Po nagłym wzroście temperatury w chłodnym pomieszczeniu.

#### Zapobieganie kondensacji pary wodnej

- Należy unikać wystawiania kamery na nagłe i duże zmiany temperatury.
- Wyjmij karty pamięci SD i akumulator. Następnie umieść kamerę w hermetycznej plastikowej torbie i pozostaw w niej do momentu, aż dostosuje się do zmian temperatury otoczenia.

#### Po wykryciu kondensacji

Dokładny czas wymagany do odparowania kropel wody może różnić się w zależności od miejsca i pogody. Zwykle przed ponownym uruchomieniem kamery należy odczekać 2 godziny.

## Wyświetlanie logo certyfikacji

Na ekranie **MENU** > [<sup> $\bullet$ </sup> Ustawienia systemowe] > [Informacje o certyfikacie] są dostępne niektóre informacje o certyfikacji dla tej kamery.

138

## Używanie kamery za granicą

#### Źródła zasilania

Kompaktowego zasilacza USB można używać do zasilania kamery i ładowania akumulatora w każdym kraju stosującym napięcie sieciowe w zakresie 100–240 V AC, 50/60 Hz. Aby uzyskać informacje dotyczące korzystania z wtyczek rozgałęźnych używanych w innych krajach, należy skontaktować się z Centrum serwisowym firmy Canon.

## Akcesoria opcjonalne (Dostępność rożni się w zależności od regionu)

Z kamerą zgodne są poniższe akcesoria opcjonalne. Na kolejnych stronach opisano bardziej szczegółowo wybrane akcesoria.

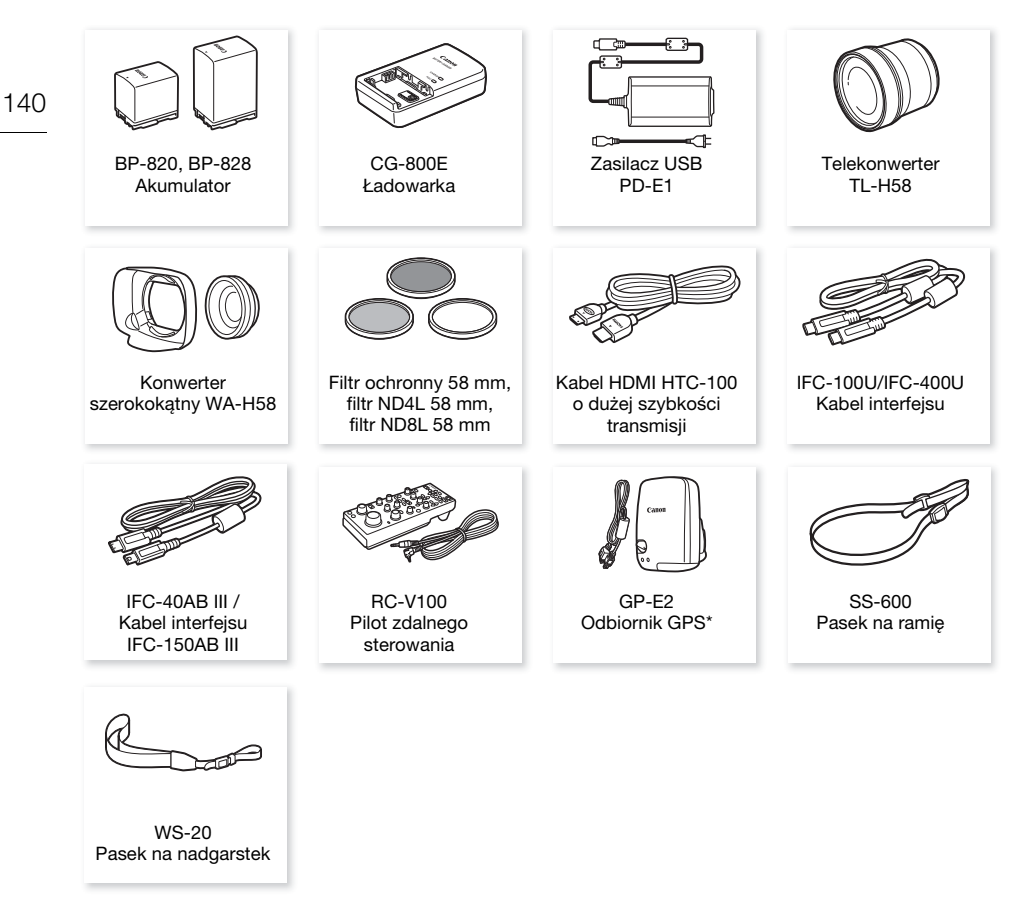

\* Opcjonalny kabel interfejsu IFC-40AB III/IFC-150AB III jest wymagany do realizacji połączenia przewodowego między tym akcesorium a kamerą.

#### Zaleca się stosowanie oryginalnych akcesoriów firmy Canon.

Aby osiągnąć maksymalną wydajność urządzenia, należy używać oryginalnych akcesoriów firmy Canon. Firma Canon nie będzie odpowiedzialna za jakiekolwiek uszkodzenia urządzenia i/lub wypadki, takie jak pożar itd., spowodowane awarią nieoryginalnych akcesoriów Canon (np. wyciek i/lub wybuch akumulatora). Należy pamiętać, że gwarancja nie obejmuje napraw wynikłych na skutek awarii nieoryginalnych akcesoriów marki Canon. W takim przypadku można wprawdzie zgłosić konieczność naprawy, ale zostanie ona wykonana odpłatnie.

### Akumulatory

Jeśli wymagane są dodatkowe akumulatory, można wybrać jeden z następujących modeli: BP-820 lub BP-828.

Jeśli używane są akumulatory ze znakiem Intelligent System, kamera pobierze z akumulatora i wyświetli informacje o pozostałym czasie pracy (z dokładnością do 1 minuty). Akumulatory te można używać wyłącznie z kamerami i ładowarkami kompatybilnymi z technologią Intelligent System.

## Ładowarka akumulatora CG-800E

Ładowarka ta służy do ładowania akumulatorów.

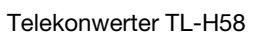

Ten telekonwerter wydłuża ogniskową obiektywu kamery 1,5-krotnie.

- Telekonwertera nie można używać razem z dostarczoną osłoną przeciwsłoneczną obiektywu z pokrywą obiektywu.
- Minimalna odległość ogniskowania po zamontowaniu telekonwertera wynosi 1,3 m przy maksymalnym zbliżeniu.

### Konwerter szerokokątny WA-H58

Ten konwerter szerokokątny powoduje skrócenie ogniskowej 0,75-krotnie, pozwalając na uzyskanie szerokiej perspektywy przy zdjęciach wykonywanych wewnątrz pomieszczeń lub przy fotografowaniu widoków panoramicznych.

• Konwertera szerokokątnego nie można używać razem z dostarczoną osłoną przeciwsłoneczną obiektywu z pokrywą obiektywu.

#### Filtr ochronny 58 mm, filtr ND4L 58 mm, filtr ND8L 58 mm

Filtr szary i filtr ochronny MC pozwalają zachować kontrolę przy różnych warunkach oświetlenia.

Symbolem tym oznaczone są oryginalne akcesoria wideo firmy Canon. Ze sprzętem wideo firmy Canon należy używać akcesoriów firmy Canon lub produktów noszących ten znak.

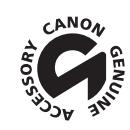

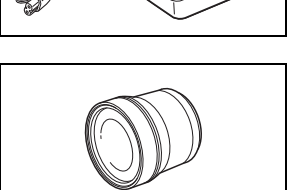

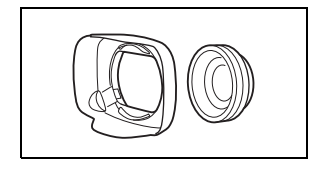

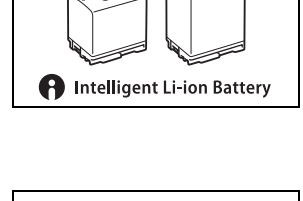

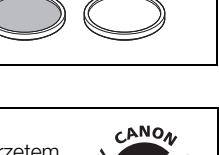

## Dane techniczne

## XA65 / XA60

#### — podane wartości mają charakter przybliżony.

#### 142 System

• System nagrywania Filmy: MP4 Kompresja wideo: MPEG-4 AVC/H.264 Format audio: MPEG-2 AAC-LC, 16 bitów, 48 kHz, 2 kanały Liniowe kodowanie PCM, 16 bitów, 48 kHz, 4 kanały Format pliku: MP4 XF-AVC Kompresja wideo: MPEG-4 AVC/H.264 Format audio: Liniowe kodowanie PCM, 24 bitów, 48 kHz, 4 kanały Format pliku: MXF (XF-AVC)

Zdjęcia: DCF (Design rule for Camera File system), zgodny ze standardem Exif Ver. 2.3, Kompresja JPEG

#### • Konfiguracja wideo (nagrywanie/odtwarzanie)

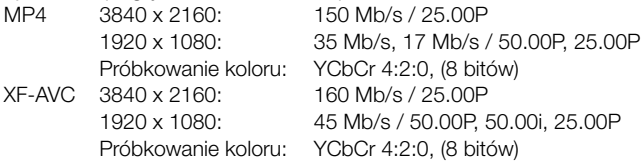

- Media zapisu (nie wchodzą w skład zestawu) Karta pamięci SD, SDHC (SD High Capacity) lub SDXC (SD eXtended Capacity)1 (2 gniazda) <sup>1</sup> Karta SD B jest także używana do zapisywania plików niestandardowego obrazu oraz pliku ustawień kamery.
- Matryca światłoczuła CMOS typu 1/2,3 21 140 000 pikseli Efektywna liczba pikseli: 8 290 000 pikseli
- Ekran dotykowy LCD: 8,8 cm (3,5"), szerokokatny, kolorowa matryca, 2 760 000 punktów $\bullet$ . 100-procentowe pokrycie kadru, pojemnościowy ekran dotykowy
- Wizjer: 0,92 cm (0,36"), panoramiczny, kolorowy, organiczny wyświetlacz LED, 1 770 000 punktów<sup>•</sup>, 100-procentowe pokrycie
- Mikrofon: Stereofoniczny, elektretowy, kondensatorowy mikrofon z tłumikiem (20 dB)
- Obiektyw

f = 3.67–73.4 mm, F/1.8–2.8, zoom optyczny 20x, przysłona okrągła, 8-listkowa Dla rozdzielczości 3840x2160 (ekwiwalent 35 mm):

30,6 – 612 mm (przy włączonej metodzie stabilizacji obrazu Dynamic)

 $29.3 - 601$  mm $\bullet$  (dla innych ustawień stabilizacji obrazu)

Dla rozdzielczości 1920x1080 (ekwiwalent 35 mm):

 $32.0 - 640$  mm<sup>•</sup> (przy właczonej metodzie stabilizacji obrazu Dynamic)

 $30.5 - 627$  mm $\bullet$  (dla innych ustawień stabilizacji obrazu)

• Konstrukcja obiektywu: 12 soczewek w 10 grupach (dwie soczewki asferyczne)

143

#### • System AF

Autofokus (TTL + zewnętrzny czujnik odległości przy ustawieniu [Natychmiastowy AF] lub [Średni AF]) lub ręczne ustawianie ostrości

- Średnica filtra: 58 mm
- Minimalna odległość ogniskowania 60 cm; 1 cm przy pełnym szerokim kącie
- Balans bieli

Automatyczny balans bieli, własny balans bieli (2 ustawienia), Temperatura koloru definiowana przez użytkownika lub prekonfigurowany balans bieli: Słoneczny dzień, Żarówki

- Oświetlenie minimalne (typowe) 0,3 luksa<sup>•</sup> (tryb filmowania [Słabe oświetlenie], predkość migawki 1/2) 4.2 luksa<sup>•</sup> (tryb filmowania [Programowana AE], czestotliwość ramki 50.00P, predkość migawki 1/25, włączona funkcja automatyczna wolna migawka)
- Oświetlenie zalecane: Więcej niż 100 luksów
- Stabilizator obrazu: Optyczny stabilizator obrazu z przesunięciem osi optycznej + kompensacja cyfrowa
- Rozmiar zdjęć: 3840 x 2160 (3080 KB), 1920 x 1080 (880 KB) Liczba w nawiasach oznacza wielkość pliku.

#### Gniazda

- Gniazdo HDMI OUT: Złącze HDMI Mini; tylko wyjście
- Gniazdo USB: Gniazdo USB Type-C™ odpowiadające Hi-Speed USB (USB 2.0)
- Gniazdo MIC

∅ Gniazdo stereofoniczne typu mini jack 3,5 mm (niezbalansowane); możliwość zasilania mikrofonu z podłączanym zasilaniem

Czułość:

–65 dBV (automatyczna regulacja głośności, pełna skala –12 dB) Tłumik mikrofonu: 20 dB Zasilanie: 2,4 V

• Gniazda INPUT

Gniazdo INPUT (pin1: ekran, wtyk 2: gorący, wtyk 3: zimny), 2 zestawy (zbalansowane) Czułość:

Wejście mikrofonu: –60 dBu (ręczna regulacja głośności, pełna skala –18 dB) Tłumik mikrofonu: 20 dB Wejście liniowe: 4 dBu (ręczna regulacja głośności, pełna skala –18 dB)

 $\bullet$   $\Omega$  Gniazdo (słuchawkowe)

∅ stereofoniczne gniazdo typu mini jack o średnicy 3,5 mm –17 dBV (obciążenie 32 Ω, maksymalna głośność)

• Gniazdo REMOTE: ∅ Stereofoniczne gniazdo typu sub-mini jack o średnicy 2,5 mm, tylko wejście

#### Zasilanie/Inne

• Zasilanie (nominalne) 7,4 V DC prądu stałego (akumulator); 9,0 V prądu stałego (zasilacz USB)

- $\bullet$  Pobór mocy $\bullet$ : Nagrywanie 3840 x 2160 przy 25.00P, z użyciem autofokusa, ekran LCD o normalnej jasności **X465** 4,5 W, **X460** 4,3 W (filmy MP4: 150 Mb/s, filmy XF-AVC: 160 Mb/s)
- Temperatura pracy $\bullet$ : 0–40 $\degree$ C
- Wymiary<sup>\*</sup> [szer. x wys. x głęb.] (bez paska naręcznego) Sama kamera: 109 x 84 x 182 mm Kamera wideo z osłoną przeciwsłoneczną obiektywu i rączką: 131 × 180 × 231 mm

144

## • Waga $\bullet$

#### **XA65**

Sama kamera: 750 g Kamera z osłoną przeciwsłoneczną obiektywu, akumulatorem BP-820, dwiema kartami pamięci SD, rączką: 1140 g

#### **XA60**

Sama kamera: 740 g Kamera z osłoną przeciwsłoneczną obiektywu, akumulatorem BP-820, dwiema kartami pamięci SD, rączką: 1135 g

## Zasilacz USB PD-E1

- Znamionowy prąd wejściowy: 100–240 V AC, 50/60 Hz
- Parametry znamionowe wyjścia: 5,0 V DC, 3,0 A / 9,0 V DC, 3,0 A
- Temperatura pracy<sup>•</sup>:  $0-40^{\circ}$ C
- Wymiary<sup>•</sup>: 58,6 x 33,5 x 101,9 mm
- Waga $\bullet$ : 200 g

### Akumulator BP-820

- Typ akumulatora Akumulator litowo-jonowy, kompatybilny z technologią Intelligent System
- Napięcie znamionowe: 7,4 V DC
- Temperatura pracy<sup>•</sup>:  $0-40^{\circ}$ C
- Pojemność: 1780 mAh (typowo); 13 Wh/1700 mAh (minimalnie)
- Wymiary<sup> $\bullet$ </sup>: 30.7 x 39.4 x 40.2 mm
- Waga $\bullet$ : 85 g
# Tabele informacyjne

#### Orientacyjne czasy nagrywania

W kamerze wideo dane filmu są kodowane ze zmienną przepustowością (VBR), co oznacza, że rzeczywisty czas nagrywania może się różnić w zależności od filmowanego obiektu. W poniższej tabeli przedstawiono przybliżone czasy nagrywania w przypadku pojedynczej operacji nagrywania aż do wypełnienia podanej karty pamięci SD.

#### Filmy MP4

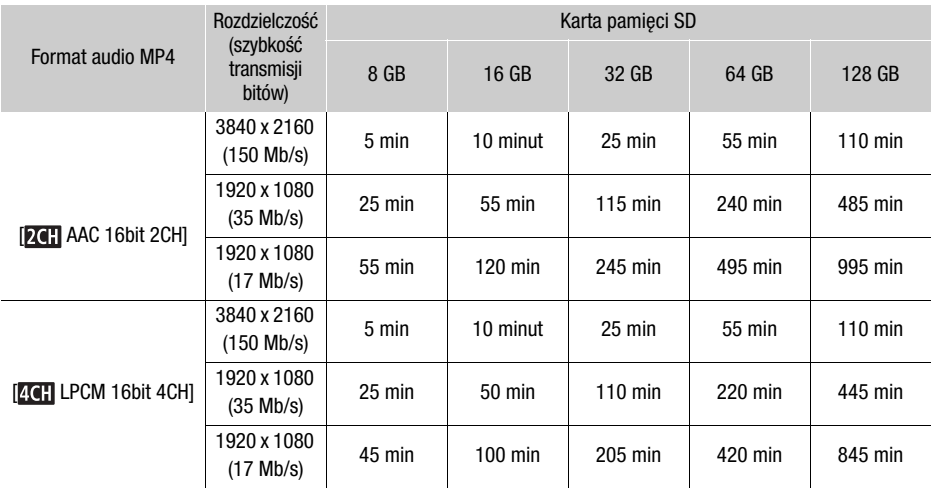

#### Filmy XF-AVC

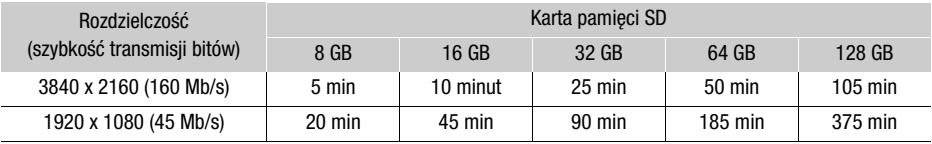

#### <span id="page-144-0"></span>Czasy ładowania, nagrywania i odtwarzania

Czasy ładowania podane w poniższej tabeli są orientacyjne i mogą różnić się w zależności od warunków oraz początkowego ładunku akumulatora.

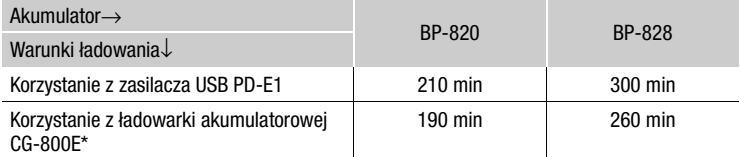

Korzystanie z ładowarki akumulatorowej CG-800E jest zalecane w temperaturze otoczenia w zakresie od 10ºC do 30ºC. Ze względów bezpieczeństwa ładowanie w temperaturze wykraczającej poza zalecany zakres może trwać dużo dłużej. Ładowanie nie rozpocznie się, jeśli temperatura akumulatora lub otoczenia nie mieści się w zakresie w przybliżeniu od 5ºC do 35ºC.

#### Tabele informacyjne

Czasy nagrywania i odtwarzania podane w poniższej tabeli są orientacyjne i w rzeczywistości mogą być inne, zależnie od konfiguracji wideo oraz warunków ładowania, nagrywania i odtwarzania. Czas zależy od używania ekranu LCD. Efektywny czas pracy akumulatora może ulec skróceniu przy nagrywaniu w niskiej temperaturze, używaniu jaśniejszych ustawień ekranu itd.

#### **XA65**

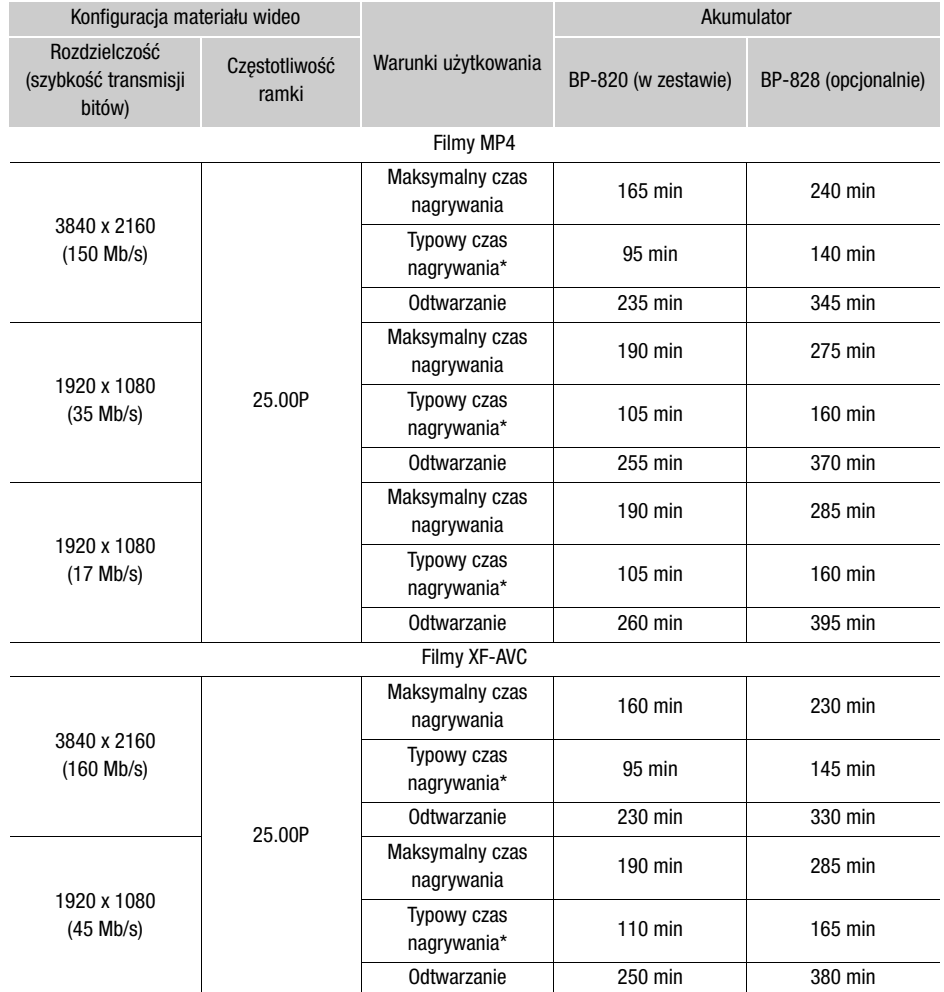

#### **XA60**

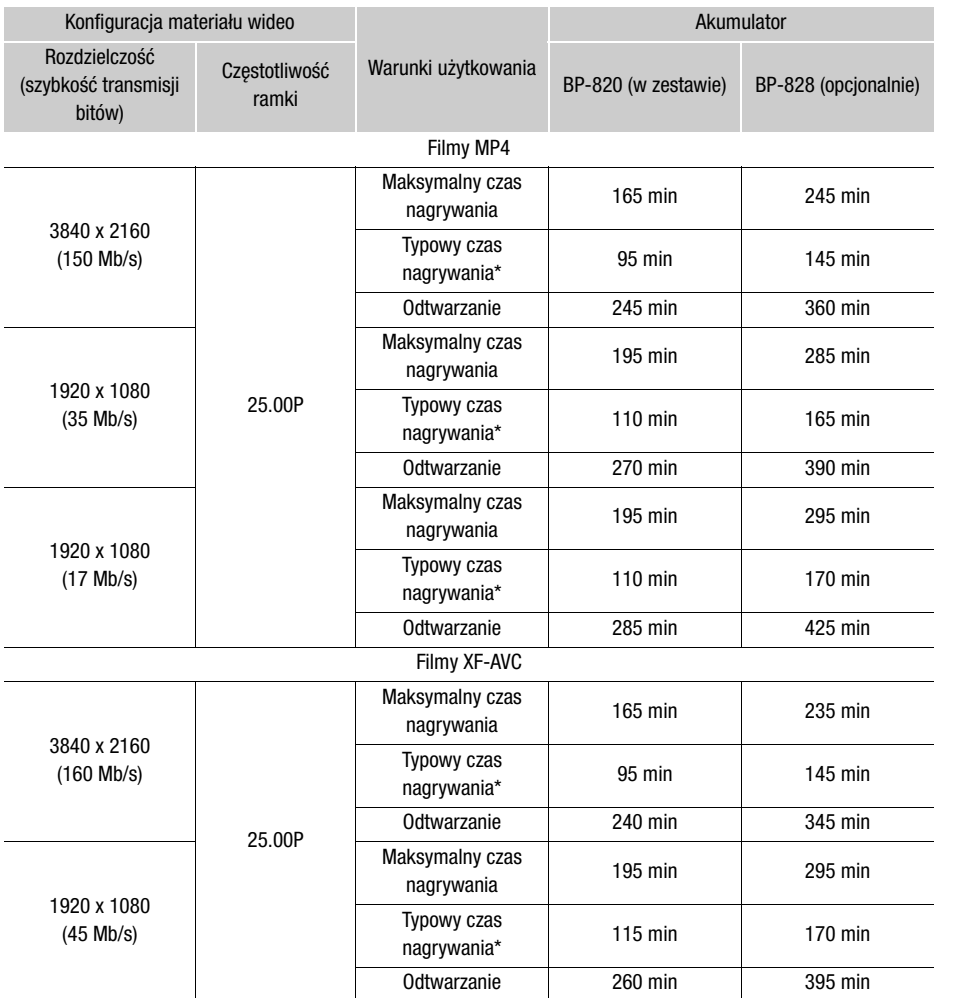

\* Orientacyjne czasy nagrywania z uwzględnieniem powtarzających się czynności, np. uruchamianie/ zatrzymywanie nagrywania, używanie funkcji zoomu oraz włączanie/wyłączanie kamery.

# Skorowidz

## **A**

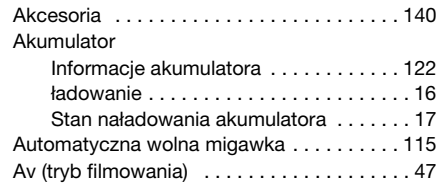

#### **B**

148

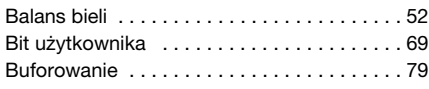

## **C**

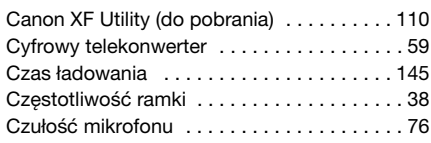

## **D**

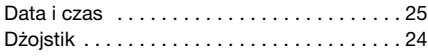

## **E**

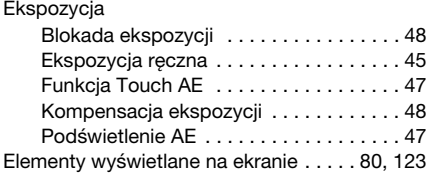

#### **F**

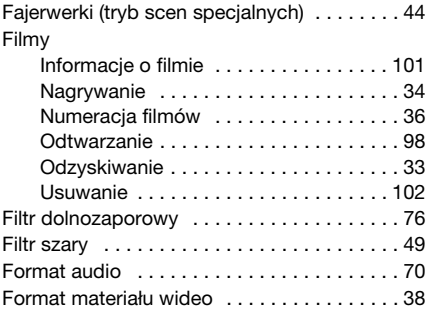

## **G**

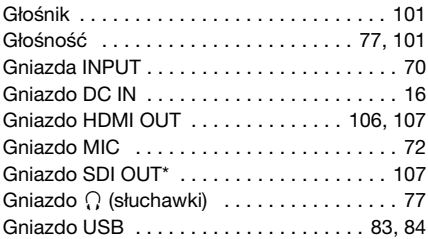

### **I**

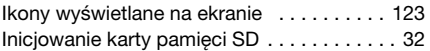

#### **J**

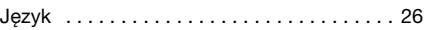

#### **K**

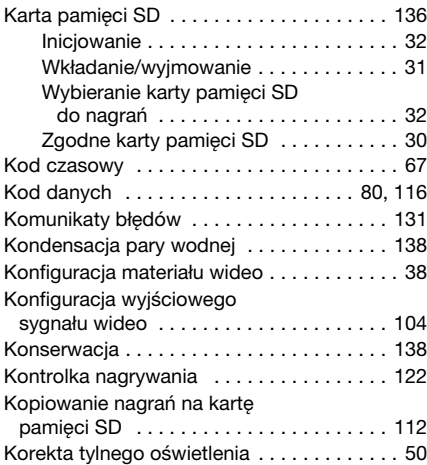

#### **L**

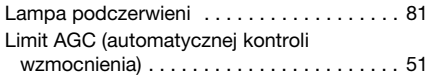

#### **M**

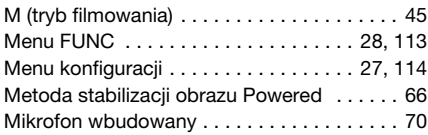

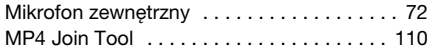

## **N**

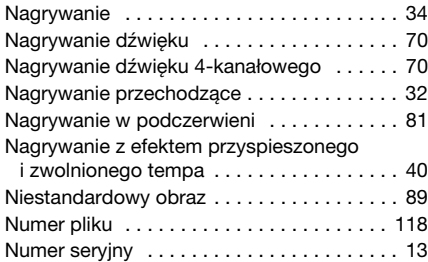

## **O**

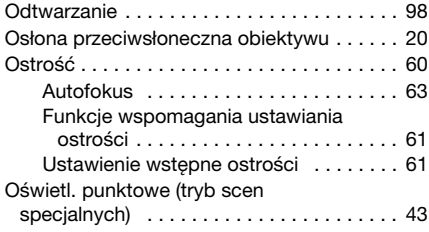

## **P**

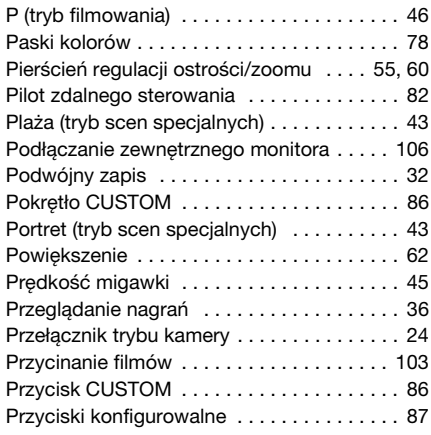

## **R**

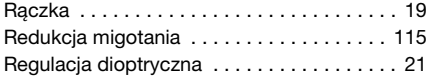

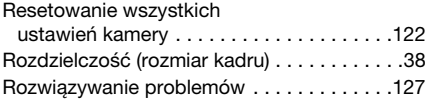

## **S**

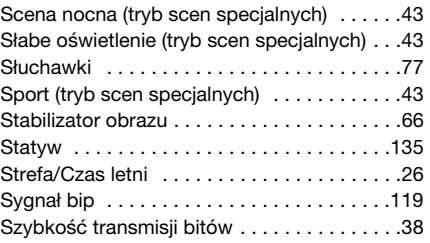

# **Ś**

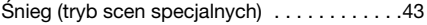

# **T**

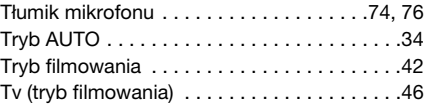

## **U**

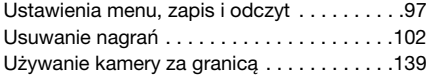

#### **W**

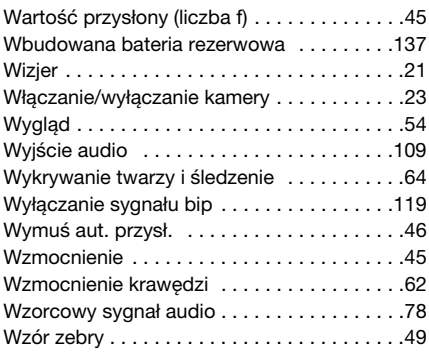

## **Z**

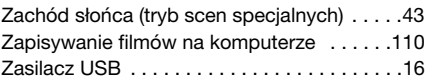

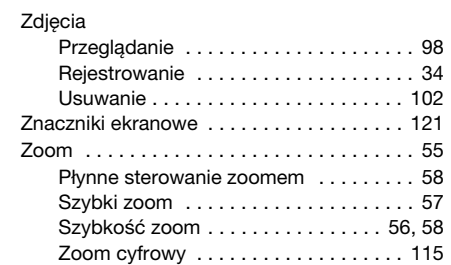

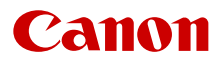

Canon Inc. 30-2, Shimomaruko 3-chome, Ohta-ku, Tokyo 146-8501, Japan Canon Europa N.V. Bovenkerkerweg 59, 1185 XB Amstelveen, The Netherlands http://www.canon-europe.com

Informacje o lokalnym biurze firmy Canon znaleźć można na karcie gwarancyjnej lub na stronie www.canon-europe.com/Support

Produkt i powiązana gwarancja dostarczane są na terenie Europy przez Canon Europa N.V.

Poprawność informacji zawartych w niniejszym dokumencie została potwierdzona według stanu na miesiąc marzec 2023.

Dane te mogą ulec zmianie bez uprzedzenia.

Najnowszą wersję można pobrać z lokalnej witryny internetowej firmy Canon.